# VXIplug&play Driver User's Guide

Agilent 4155C Semiconductor Parameter Analyzer Agilent 4156C Precision Semiconductor Parameter Analyzer

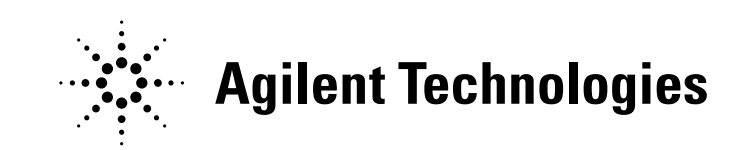

Agilent Part No. 04156-90080 Printed in Japan January 2001

Edition 1

# Legal Notice

The information contained in this document is subject to change without notice.

Copyright © 2001 Agilent Technologies

This document contains information which is protected by copyright. All rights are reserved. Reproduction, adaptation, or translation without prior written permission is prohibited, except as allowed under the copyright laws.

#### • Product Warranty

Agilent Technologies warrant Agilent Technologies hardware, accessories and supplies against defects in materials and workmanship for the period of one year from the warranty start date specified below. If Agilent Technologies receive notice of such defects during the warranty period, Agilent Technologies will, at its option, either repair or replace products which prove to be defective. Replacement products may be either new or like-new.

Warranty service of this product will be performed at Agilent Technologies. Buyer shall prepay shipping charges to Agilent Technologies and Agilent Technologies shall pay shipping charges to return the product to Buyer. However, Buyer shall pay all shipping charges, duties, and taxes for products returned to Agilent Technologies from another country.

Agilent Technologies do not warrant that the operation of Agilent Technologies products will be uninterrupted or error free. If Agilent is unable, within a reasonable time, to repair or replace any product to a condition as warranted, customer will be entitled to a refund of the purchase price upon prompt return of the product.

The Agilent Technologies products may contain remanufactured parts equivalent to new in performance or may have been subject to incidental use.

The warranty period begins on the date of delivery or on the date of installation if installed by Agilent Technologies. If customer schedules or delays Agilent Technologies installation more than 30 days after delivery, warranty begins on the 31st day from delivery.

Warranty does not apply to defects resulting from (a) improper or inadequate maintenance or calibration, (b) software, interfacing, parts or supplies not supplied by Agilent Technologies, (c) unauthorized modification or misuse, (d) operation outside of the published environmental specifications for the product, or (e) improper site preparation or maintenance.

To the extent allowed by local law, the above warranties are exclusive and no other warranty or condition, whether written or oral, is expressed or implied and Agilent Technologies specifically disclaim any implied warranties or conditions of merchantability, satisfactory quality, and fitness for a particular purpose.

Agilent Technologies will be liable for damage to tangible property per incident up to the greater of \$300,000 or the actual amount paid for the product that is the subject of the claim, and for damages for bodily injury or death, to the extent that all such damages are determined by a court of competent jurisdiction to have been directly caused by a defective Agilent Technologies product.

To the extent allowed by local law, the remedies in this warranty statement are customer's sole and exclusive remedies. Expect as indicated above, in no event will Agilent Technologies or its suppliers be liable for loss of date or for direct, special, incidental, consequential (including lost profit or date), or other damage, whether based in contract, tort, or otherwise.

For consumer transactions in Australia and New Zealand: the warranty terms contained in this statement, except to the extent lawfully permitted, do not exclude, restrict or modify and are in addition to the mandatory statutory rights applicable to the sale of this product to you.

#### **Assistance**

Product maintenance agreements and other customer assistance agreements are available for Agilent Technologies products.

For any assistance, contact your nearest Agilent Technologies Sales Office.

#### **Certification**

Agilent Technologies Inc. certifies that this product met its published specifications at the time of shipment from the factory. Agilent further certifies that its calibration measurements are traceable to the National Institute of Standards and Technology (NIST), to the extent allowed by the Institute's calibration facility, and to the calibration facilities of other International Standards Organization members.

# **Printing History**<br>Edition 1:

January 2001

Microsoft, Windows, Windows NT, Visial Basic, and Visual C/C++ are registered trademarks of Microsoft Corporation.

Borland C/C++ Builder is registered trademark of International, Inc.

LabWindows and LabVIEW are registered trademarks of National Instruments Corporation.

Prober Control Software (PCS) is a product of Cascade Michrotech, Inc.

# In This Manual

This manual provides information about VXIplug&play driver for Agilent 4155/4156. This manual also introduces two sample application programs using Agilent VEE and the VXI*plug&play* driver for the 4155/4156.

• Installation

This chapter describes hardware and software requirements to use the 4155/4156 VXI*plug&play* driver, and how to install the driver.

• Driver Functions

This chapter lists the all driver functions for the 4155/4156 and Agilent E5250A Low Leakage Switch Mainframe.

• Programming Examples Using Agilent VEE

This chapter describes how to create measurement program using Agilent VEE, and provides programming examples.

• Sample Application Programs For Agilent VEE

This chapter provides how to install, execute, and modify the sample application programs stored in the VEE Sample Program Disk furnished with the 4155/4156.

#### [1. Installation](#page-12-0)

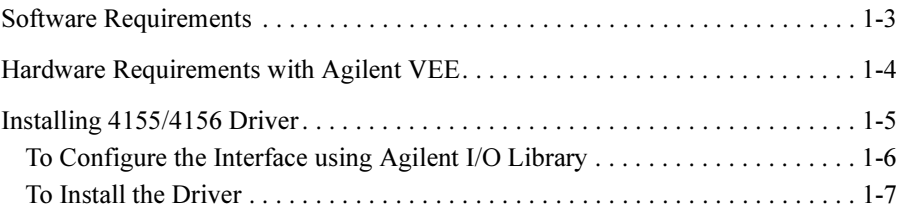

### [2. Driver Functions](#page-20-0)

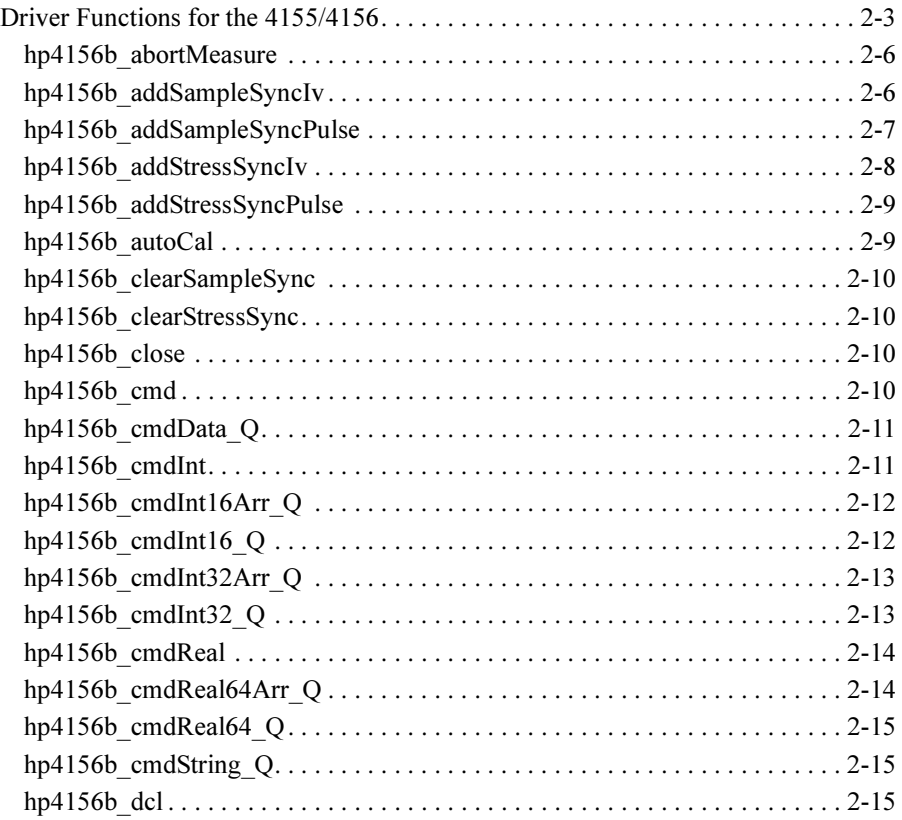

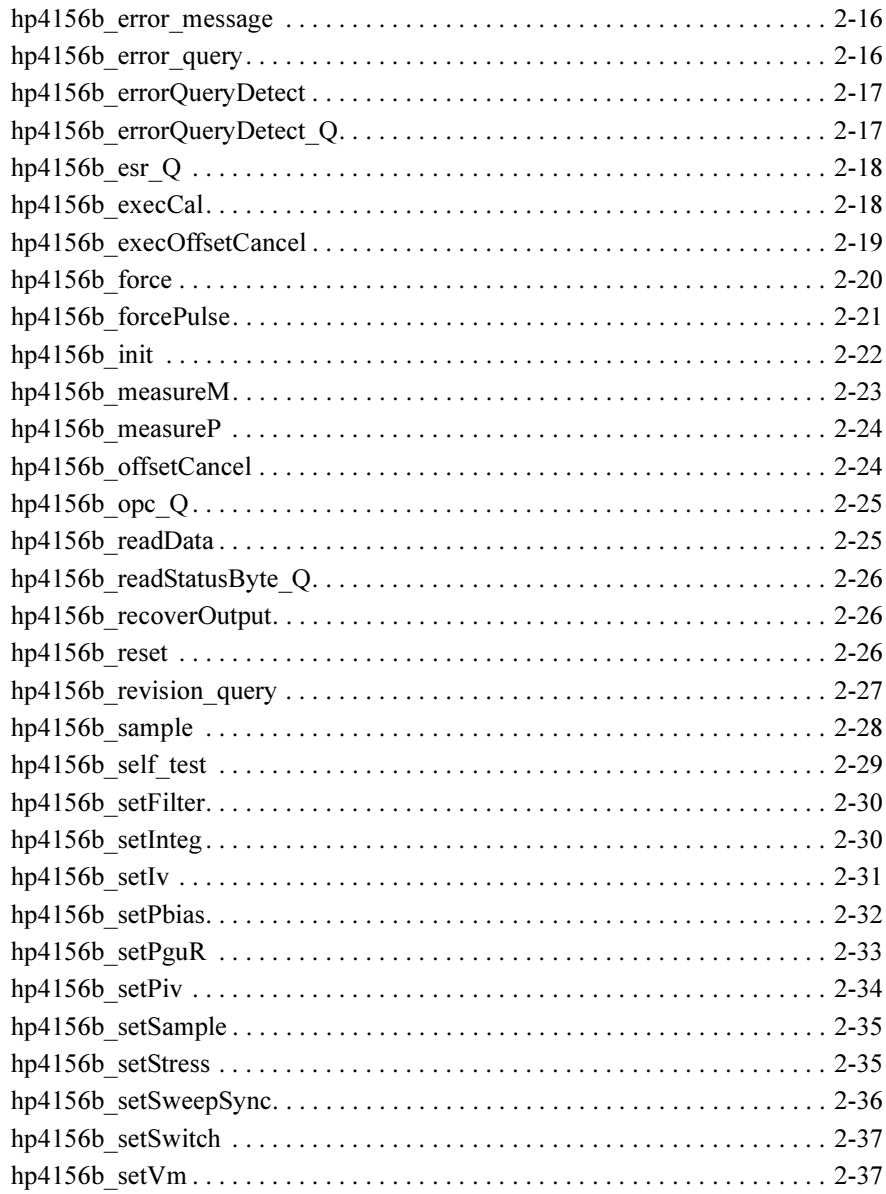

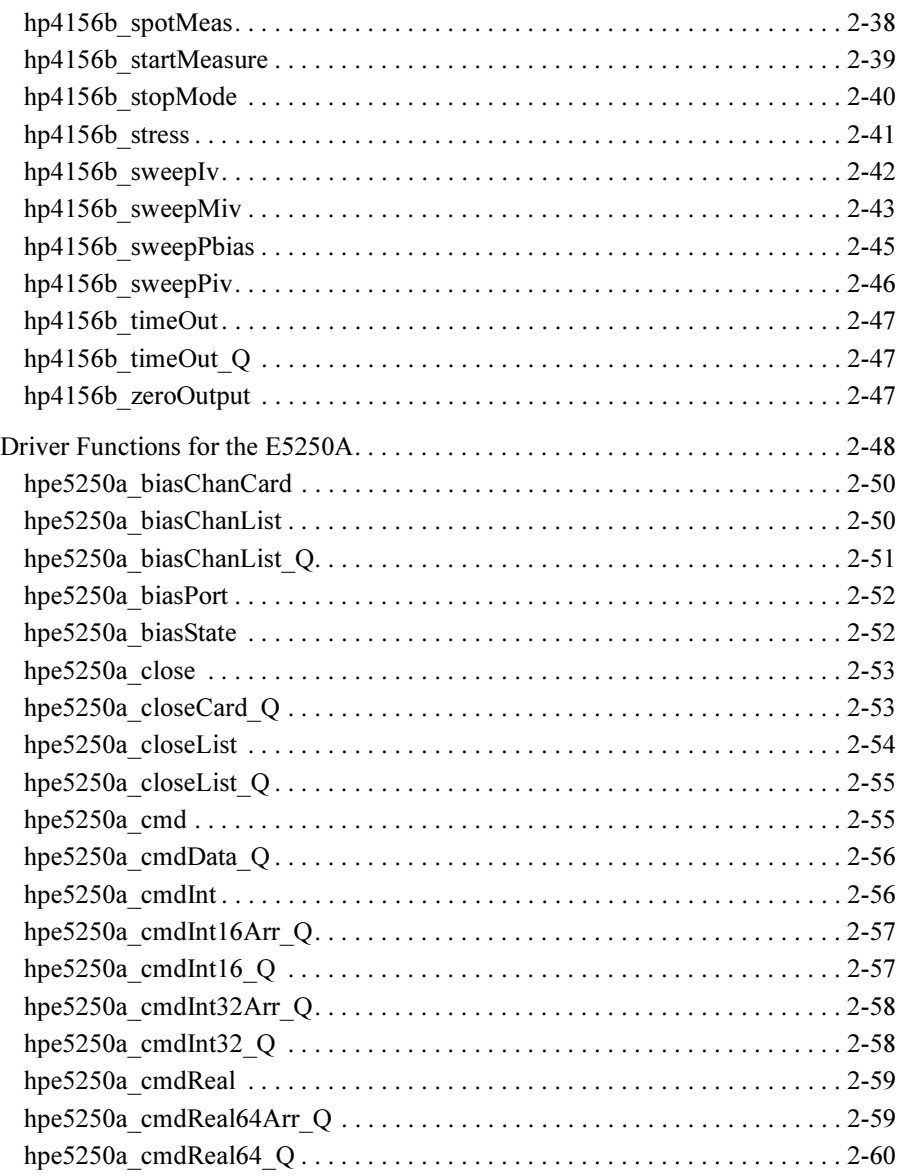

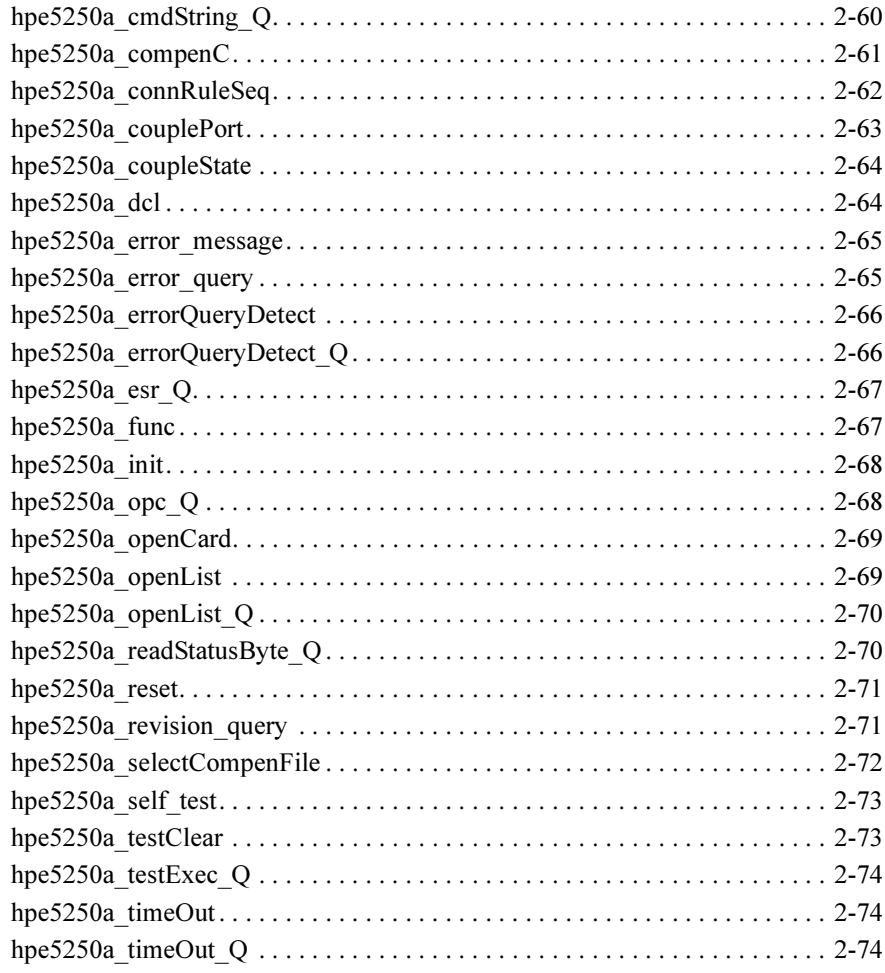

### [3. Programming Examples Using Agilent VEE](#page-94-0)

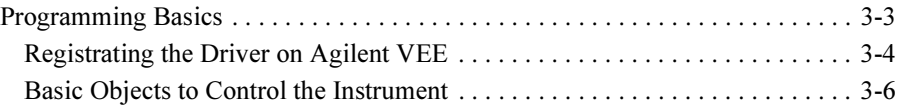

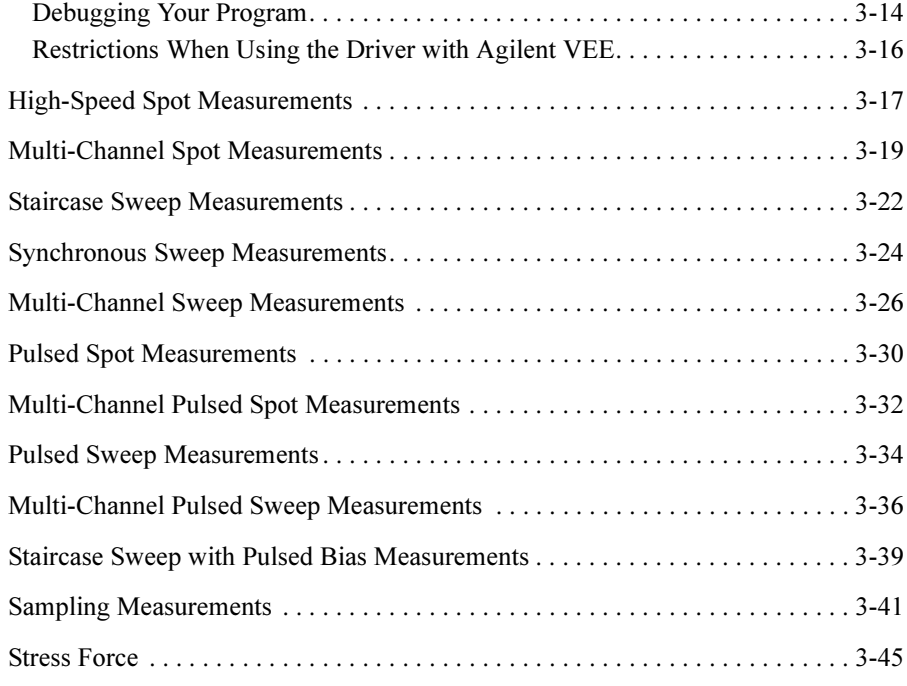

#### [4. Sample Application Programs for Agilent VEE](#page-140-0)

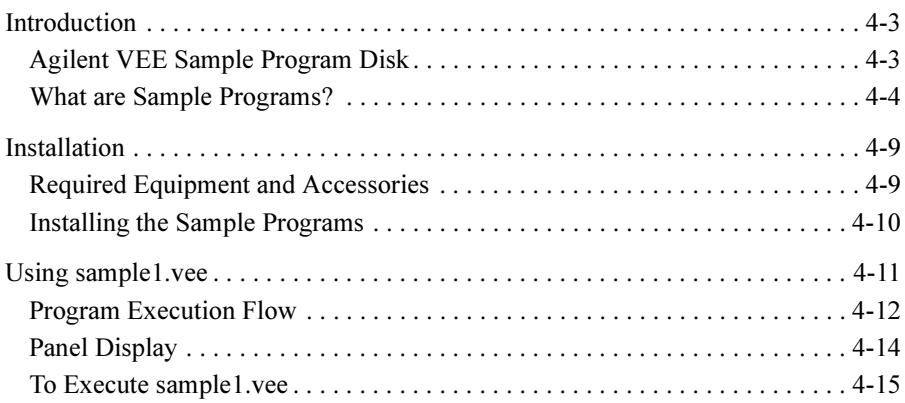

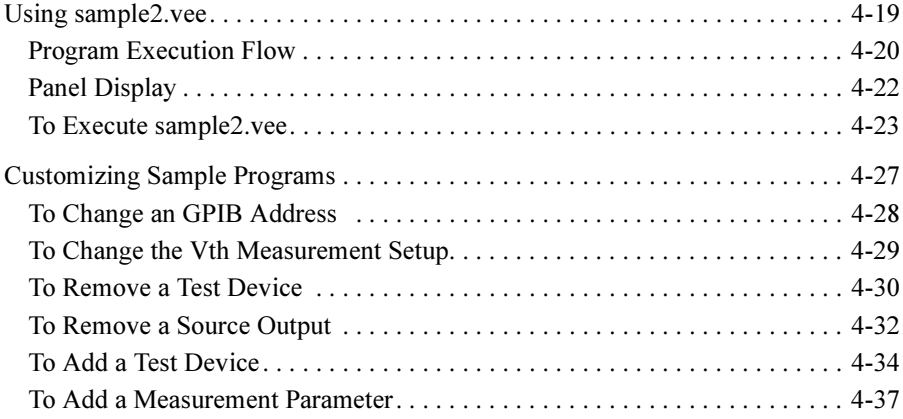

# <span id="page-12-0"></span>1 Installation

This chapter explains the environment requirements and installation of the VXIplug&play driver for Agilent 4155/4156.

- • ["Software Requirements"](#page-14-0)
- • ["Hardware Requirements with Agilent VEE"](#page-15-0)
- • ["Installing 4155/4156 Driver"](#page-16-0)

**NOTE** The hardware required depends on the operating system and programming language used. This manual provides hardware requirements when using the driver with Agilent VEE software. When using the driver with a programming language other than Agilent VEE, refer to the appropriate programming manual.

# <span id="page-14-0"></span>Software Requirements

The following software is required to use the VXIplug&play driver for the 4155/4156. You can select one from Windows NT and Windows 95. You can also select the most comfortable programming language to develop and run programs.

- Operating System
	- Windows NT revision 3.51 or later
	- Windows 95
- 32-bit VISA I/O Library

I/O Library for GPIB Interface Card, or equivalent

- Programming Environment
	- Agilent VEE
	- Microsoft Visual Basic
	- Microsoft Visual  $C++$
	- Borland C/C++
	- LabView
	- LabWindows
- VXIplug&play Driver Disk (furnished with the 4155/4156)
	- 4155/4156 Plug&Play Driver Disk
	- E5250A Plug&Play Driver Disk

**NOTE** If you use the sample application programs, stored in the VEE Sample Program Disk furnished with the 4155/4156, VEE software must be version 4.0 or later. See Chapter 4. Also, if you use the Cascade Microtech Summit series semi-auto prober, confirm the operating system supported by the prober control software (PCS) supplied from Cascade Microtech, Inc. PCS version 2.50 supports Windows 95 and Windows 3.1.

#### **NOTE** The E5250A Plug&Play Driver Disk stores the VXIplug&play driver for Agilent E5250A. This driver is required to use the sample application programs.

# <span id="page-15-0"></span>Hardware Requirements with Agilent VEE

The following hardware is required to use Agilent VEE and the VXIplug&play drivers.

- Controller
	- 486/66 with Coprocessor (minimum recommendation)
	- 586(Pentium)/90 or better is recommended.
- Memory
	- For Windows 95: 16 Mbyte. 24 Mbyte or more is recommended.
	- For Windows NT: 24 Mbyte. 32 Mbyte or more is recommended.
- Hard disk (minimum disk space)
	- 20 Mbytes for Agilent VEE (HP VEE version 4.0)
	- 2 Mbytes for 4155/4156 driver
	- 1 Mbyte for E5250A driver
- Graphics

 $1024 \times 768$ .  $1280 \times 1024$  is recommended.

• IEEE 488 Interface card

Agilent 82341C GPIB Interface Card, or equivalent.

• CD-ROM drive

A CD-ROM drive will be required to install the software needed to use the VXIplug&play driver.

• Flexible disk drive

A 3.5 inch flexible disk drive is required to install the drivers.

# <span id="page-16-0"></span>Installing 4155/4156 Driver

The installation flow for the  $VXI plug\&play$  driver is shown below. If you have already installed the IEEE 488 interface card, VISA I/O library, and programming software on your PC, skip steps 1 through 4.

1. Install the IEEE 488 interface card into your PC.

See the interface card manual. Note the model number of the interface card, as you may need it to configure the interface (in step 3).

2. Install VISA I/O library.

Follow the instructions in the I/O library's setup program.

3. Configure and check the IEEE 488 interface.

See the I/O library manual. If you use the Agilent I/O Library, also see ["To](#page-17-0)  [Configure the Interface using Agilent I/O Library" on page 1-6](#page-17-0).

4. Install the programming software.

Follow the setup program instructions.

5. Install the VXI*plug&play* driver.

See ["To Install the Driver" on page 1-7](#page-18-0).

6. Register the driver in the programming software.

See the programming software manual. If you are using Agilent VEE, also see "Programming Basics" in Chapter 3.

<span id="page-17-0"></span>**Installation** Installing 4155/4156 Driver

### To Configure the Interface using Agilent I/O Library

After installing the IEEE 488 interface card and the Agilent I/O Library, configure the interface. The procedure shown below is the easiest way to configure the interface. First, execute I\_O Config in the HP I\_O Libraries folder. The I/O Config window is displayed. See Figure 1-1.

1. Click Auto Add.

If the interface card is installed properly, I\_O Config automatically detects the hardware configuration. The default names for SICL and VISA are assigned and listed, as shown in the Configured Interface list.

- 2. Click hpib7 GPIB0.
- 3. Click Edit to display the Configuration dialog box for the interface card.

If you find any conflicts in the dialog box, such as IRQ line, you may need to change them manually. Normally you can exit without modifying the default setup.

4. Click OK to exit. Reboot your PC to configure the interface.

#### Figure 1-1 To Configure the Interface using Agilent I/O Library

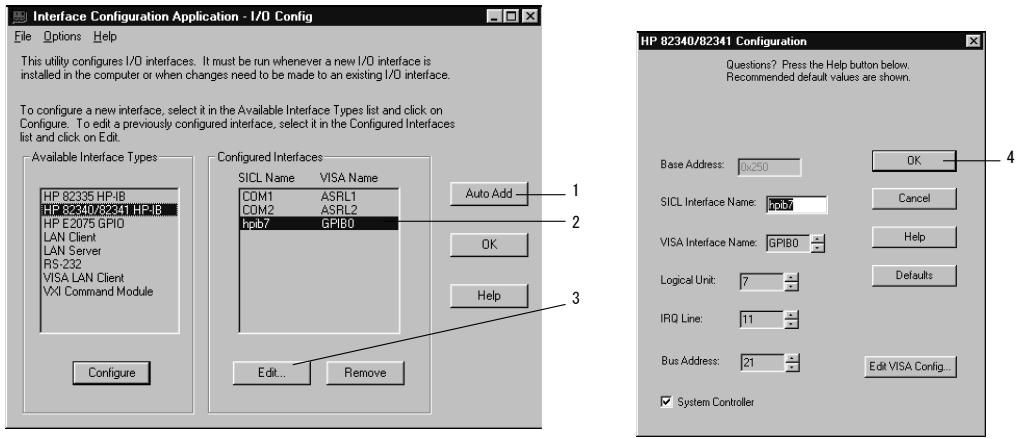

**NOTE** VISA Name is used by the VXI*plug&play* drivers to access the interface.

## <span id="page-18-0"></span>To Install the Driver

- 1. Insert the 4155/4156 Plug&Play Driver Disk into the flexible disk drive connected to your PC.
- 2. Execute the 4156B.EXE program stored on the diskette. The program automatically installs the driver in the following directory.
	- For Windows NT: \Vxipnp\Winnt\Hp4156b
	- For Windows 95: \Vxipnp\Win95\Hp4156b

Following files are installed in the directory.

- hp4156b.bas
- hp4156b.c
- hp4156b.def
- hp4156b.fp
- hp4156b.GID
- hp4156b.h
- hp4156b.hlp
- readme.txt
- DelsL1.isu
- 3. If you are also installing the driver for the E5250A, do the following.
	- a. Insert the E5250A Plug&Play Driver Disk into the flexible disk drive connected to your PC.
	- b. Execute the E5250A.EXE program stored on the diskette. The program automatically installs the driver in the following directory.
		- For Windows NT: \Vxipnp\Winnt\Hpe5250a
		- For Windows 95: \Vxipnp\Win95\Hpe5250a

Following files are installed in the directory.

- hpe5250a.bas
- hpe5250a.c
- hpe5250a.def
- hpe5250a.fp
- hpe5250a.GID
- hpe5250a.h
- hpe5250a.hlp
- readme.txt
- DelsL1.isu

Installation Installing 4155/4156 Driver

# <span id="page-20-0"></span>2 Driver Functions

This section explains all the driver finctions available for Agilent 41555/4156 and Agilent E5250A.

- • ["Driver Functions for the 4155/4156"](#page-22-0)
- • ["Driver Functions for the E5250A"](#page-67-0)
- NOTE For additional information on each function. refer to the on-line help for the VXIplug&play drivers, or open the hp4156b.hlp or hpe5250a.hlp file in the direcroty the driver is installed. See "Installing 4155/4156 Driver" in Chpater 1.

# <span id="page-22-0"></span>Driver Functions for the 4155/4156

Table 2-1 lists all the functions for the 4155/4156. You will see a brief description of the functions in the table.

For the description, syntax and parameters of the function, refer to the reference section following this table. The driver functions in the reference section will appear in the alphabetical order.

Table 2-1 4155/4156 Driver Function Lists

| Category                              | <b>Function</b>            | <b>Description</b>                                   |
|---------------------------------------|----------------------------|------------------------------------------------------|
| Miscellaneous                         | hp4156b init               | Initializes the 4155/4156.                           |
|                                       | hp4156b close              | Closes the connection with the 4155/4156.            |
|                                       | hp4156b reset              | Executes the 4155/4156 reset.                        |
|                                       | hp4156b self test          | Executes the 4155/4156 self-test.                    |
|                                       | hp4156b error query        | Queries the 4155/4156 for error code/message.        |
|                                       | hp4156b_error_message      | Queries for the driver errors.                       |
|                                       | hp4156b revision query     | Queries for the 4155/4156 firmware/driver revisions. |
|                                       | hp4156b timeOut            | Sets the timeout.                                    |
|                                       | hp4156b_timeOut_Q          | Queries for the timeout setting.                     |
|                                       | hp4156b errorQueryDetect   | Sets the automatic error checking.                   |
|                                       | hp4156b errorQueryDetect Q | Queries for the automatic error checking setting.    |
|                                       | hp4156b dcl                | Sends the Device Clear.                              |
|                                       | hp4156b esr $Q$            | Queries the ESR status.                              |
|                                       | hp4156b readStatusByte Q   | Reads the 4155/4156 status byte.                     |
|                                       | hp4156b opc $Q$            | Checks the 4155/4156 operation completion status.    |
| Primitive<br>Measurement<br>Functions | hp4156b startMeasure       | Starts a measurement.                                |
|                                       | hp4156b readData           | Reads a measurement result.                          |
|                                       | hp4156b stopMode           | Sets the measurement completion mode.                |
|                                       | hp4156b abortMeasure       | Aborts output or measurement.                        |
| Calibration                           | hp4156b autoCal            | Sets the auto calibration mode                       |
|                                       | hp4156b execCal            | Executes the 4155/4156 calibration                   |
| Zero Offset<br>Cancel                 | hp4156b offsetCancel       | Sets the zero offset cancel.                         |
|                                       | hp4156b execOffsetCancel   | Executes the zero offset cancel.                     |

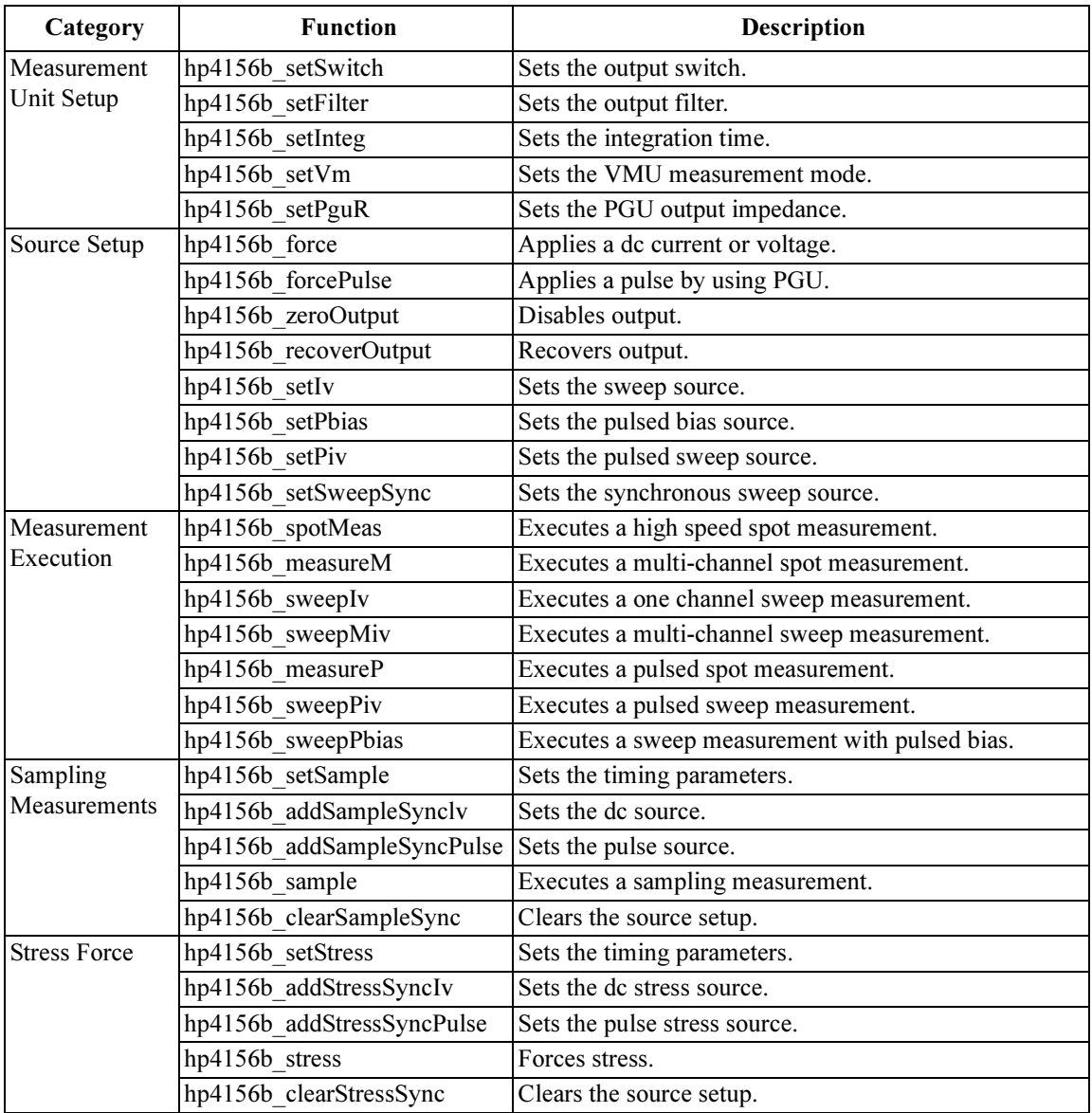

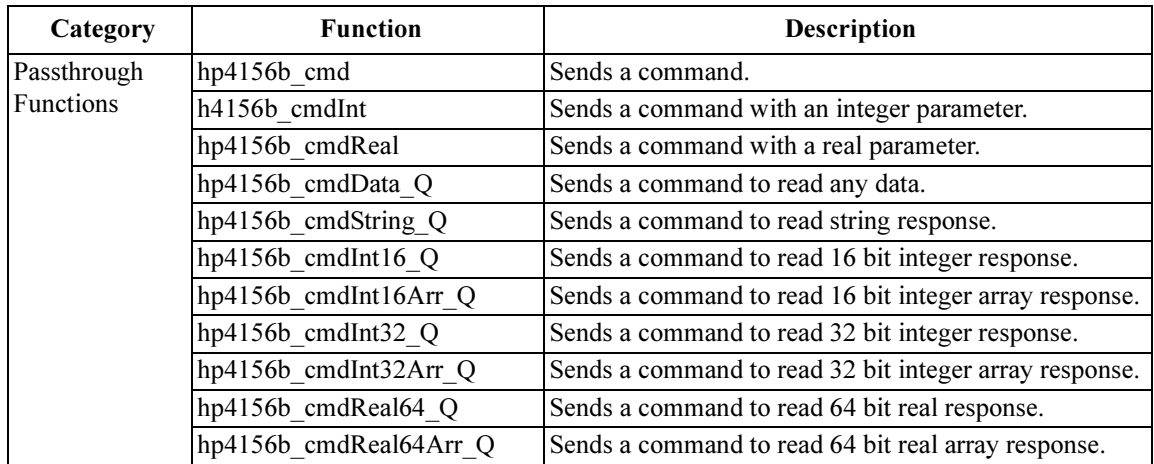

Driver Functions hp4156b\_abortMeasure

# hp4156b\_abortMeasure

<span id="page-25-0"></span>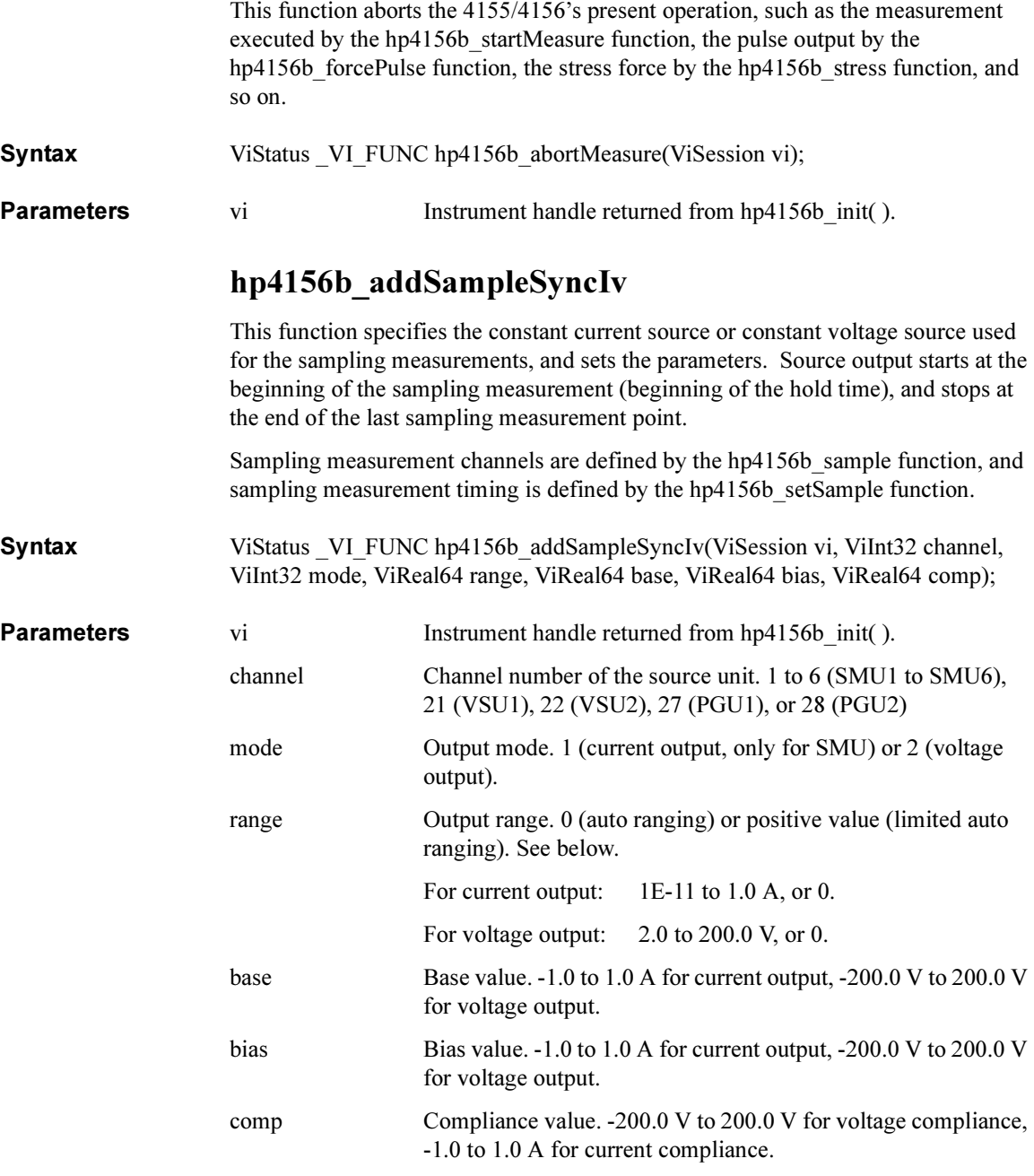

# hp4156b\_addSampleSyncPulse

<span id="page-26-0"></span>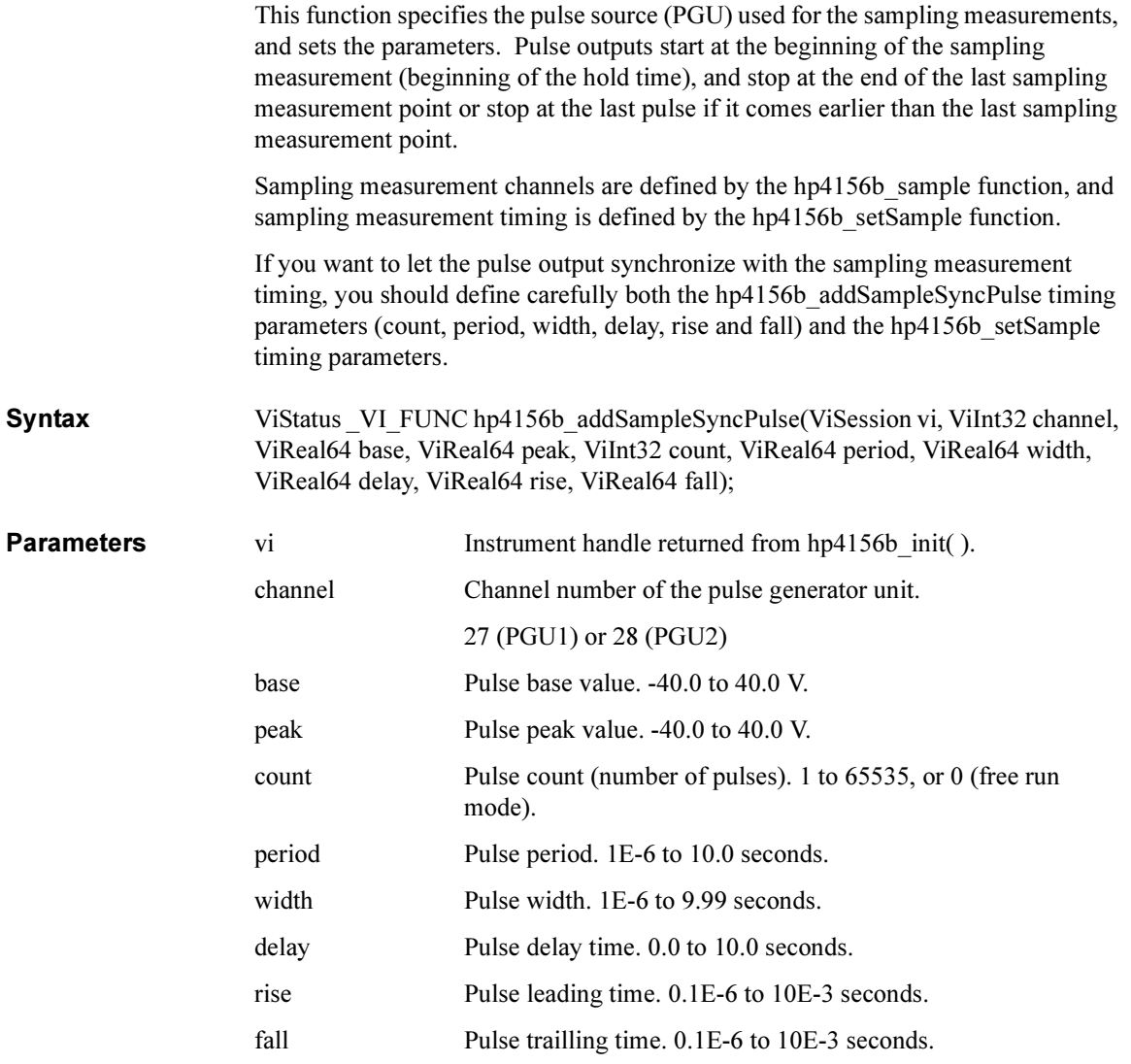

<span id="page-27-0"></span>Driver Functions hp4156b\_addStressSyncIv

# hp4156b\_addStressSyncIv

This function specifies the DC stress source, and sets the parameters. You can use maximum 4 stress sources at once by using the hp4156b addStressSyncIv and/or hp4156b\_addStressSyncPulse functions.

Syntax ViStatus VI\_FUNC hp4156b\_addStressSyncIv(ViSession vi, ViInt32 source, ViInt32 channel, ViInt32 mode, ViReal64 range, ViReal64 base, ViReal64 stress, ViReal64 comp);

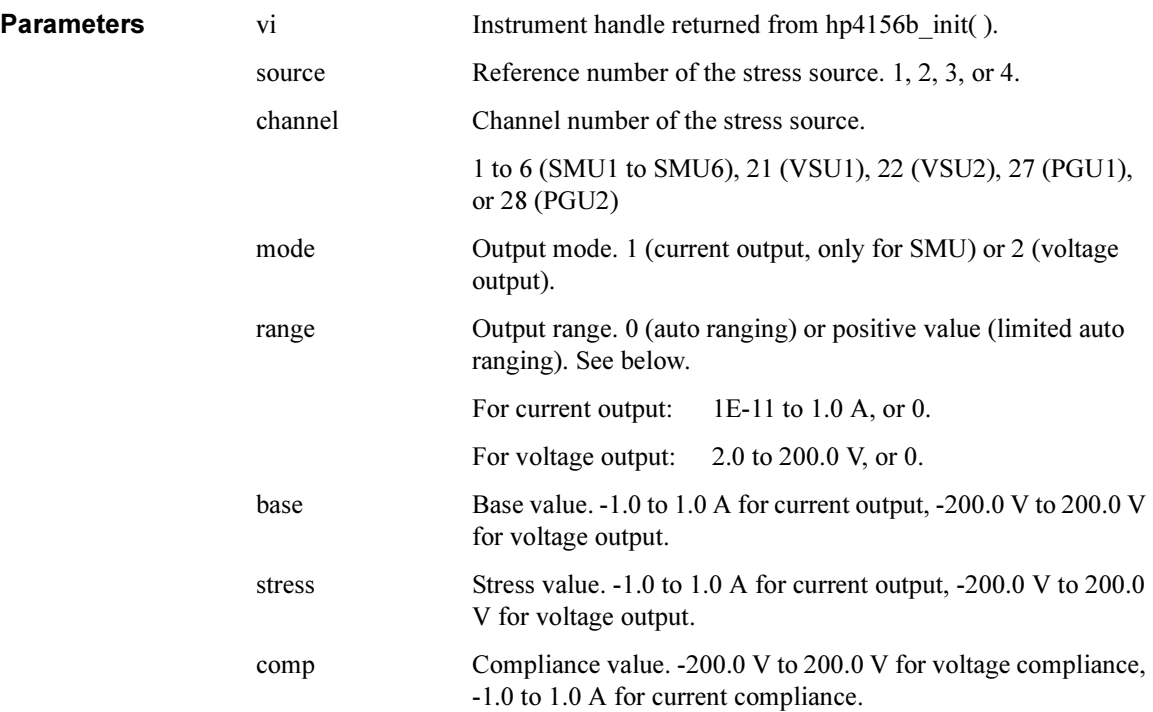

# hp4156b\_addStressSyncPulse

<span id="page-28-0"></span>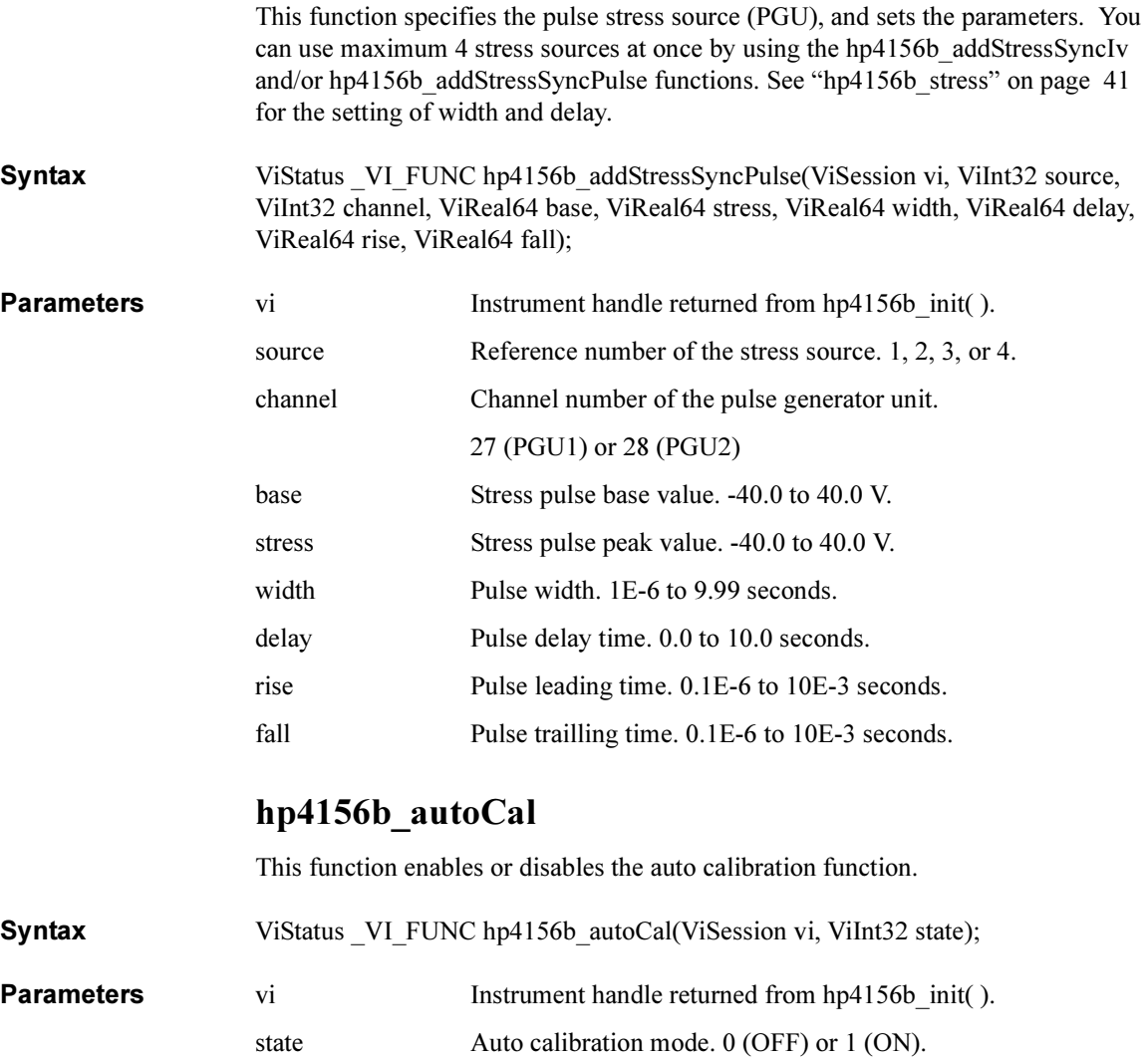

<span id="page-29-0"></span>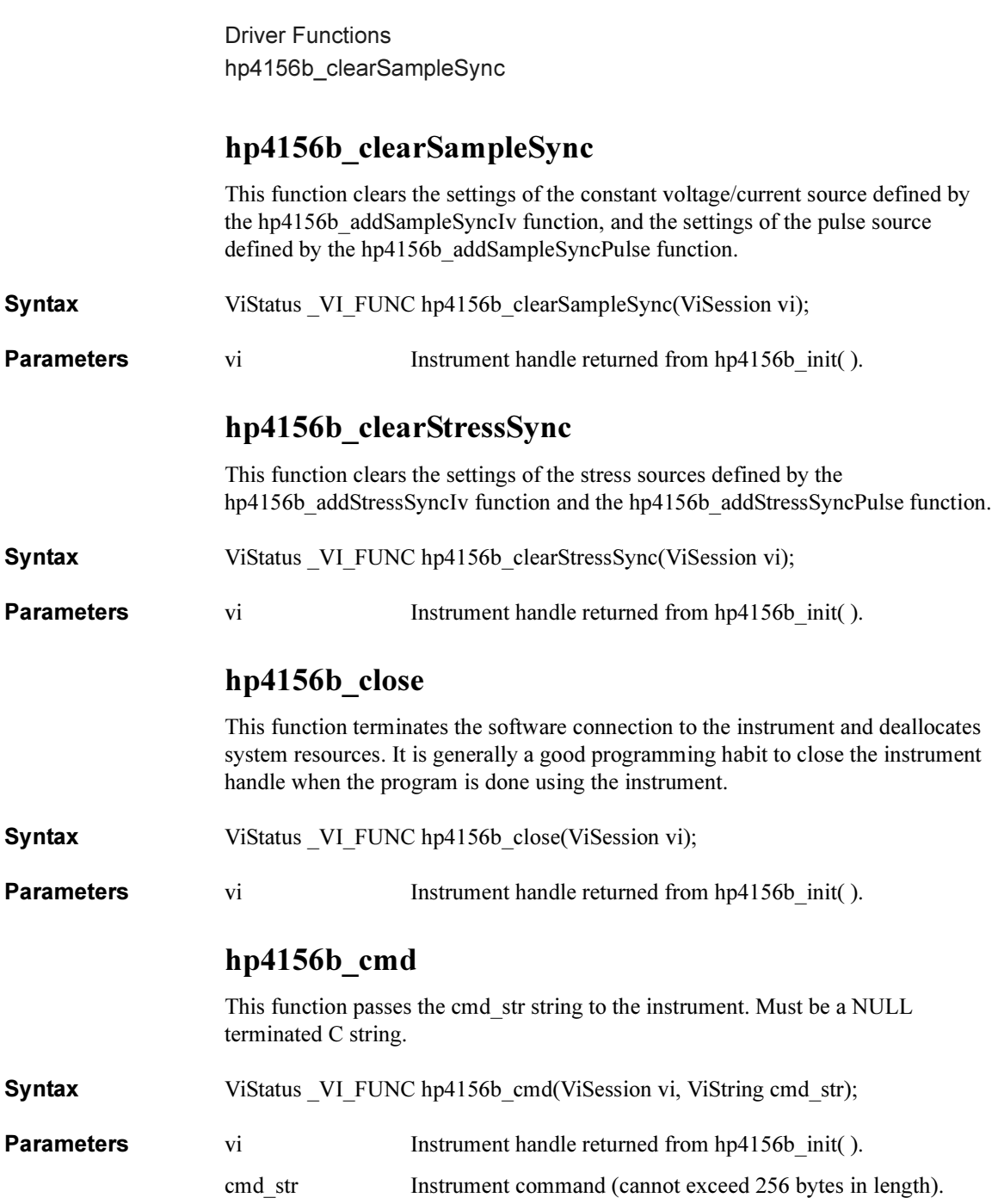

# hp4156b\_cmdData\_Q

This function passes the cmd\_str string to the instrument. This entry point will wait for a response which may be any data. You specify the cmd\_str and size parameters, and get result[ ].

<span id="page-30-0"></span>Syntax ViStatus VI\_FUNC hp4156b\_cmdData\_Q(ViSession vi, ViString cmd\_str, ViInt32 size, ViChar VI\_FAR result[ ] );

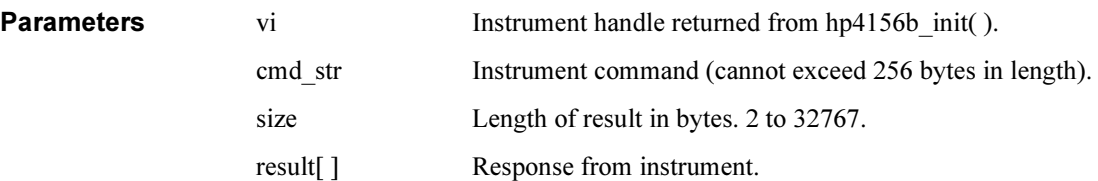

# hp4156b\_cmdInt

This function passes the cmd\_str string to the instrument. This entry point passes the string in cmd\_str followed by a space and then the integer in value. Note that either an Int16 or 32 can be passed as the Int16 will be promoted.

Syntax ViStatus VI\_FUNC hp4156b\_cmdInt(ViSession vi, ViString cmd\_str, ViInt32 value);

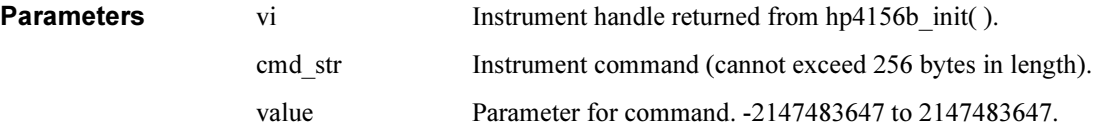

Driver Functions hp4156b\_cmdInt16Arr\_Q

# hp4156b\_cmdInt16Arr\_Q

<span id="page-31-0"></span>This function passes the cmd str string to the instrument. This command expects a response that is a definite arbitrary block of 16 bit integers. You specify the cmd\_str and size parameters, and get result[] and count. Syntax ViStatus VI FUNC hp4156b cmdInt16Arr Q(ViSession vi, ViString cmd str, ViInt32 size, ViInt16 VI\_FAR result[ ], ViPInt32 count); **Parameters** vi Instrument handle returned from hp4156b init( ).

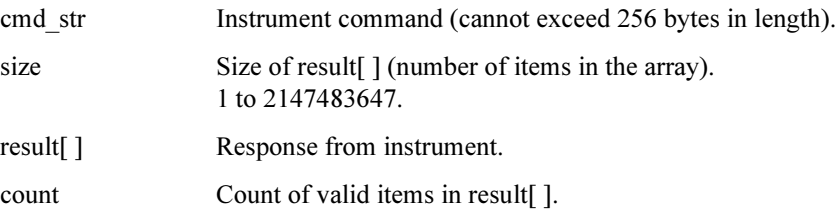

# hp4156b\_cmdInt16\_Q

This function passes the cmd str string to the instrument. This command expects a response that can be returned as a 16 bit integer.

Syntax ViStatus VI\_FUNC hp4156b\_cmdInt16\_Q(ViSession vi, ViString cmd\_str, ViPInt16 result);

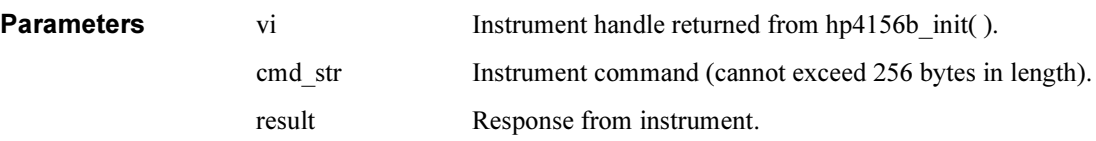

# hp4156b\_cmdInt32Arr\_Q

<span id="page-32-0"></span>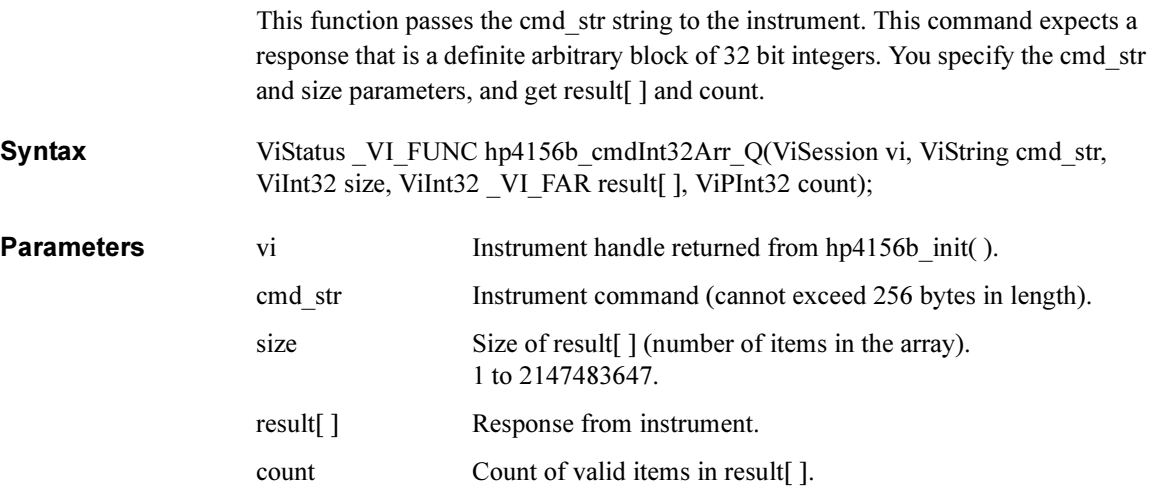

### hp4156b cmdInt32 Q

This function passes the cmd str string to the instrument. This command expects a response that can be returned as a 32 bit integer.

Syntax ViStatus VI\_FUNC hp4156b\_cmdInt32\_Q(ViSession vi, ViString cmd\_str, ViPInt32 result);

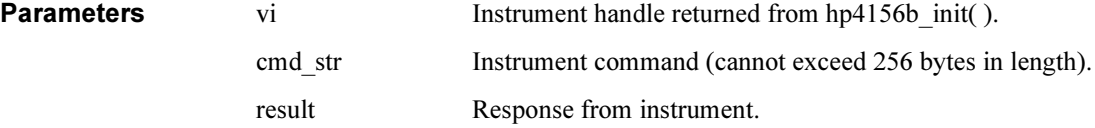

<span id="page-33-0"></span>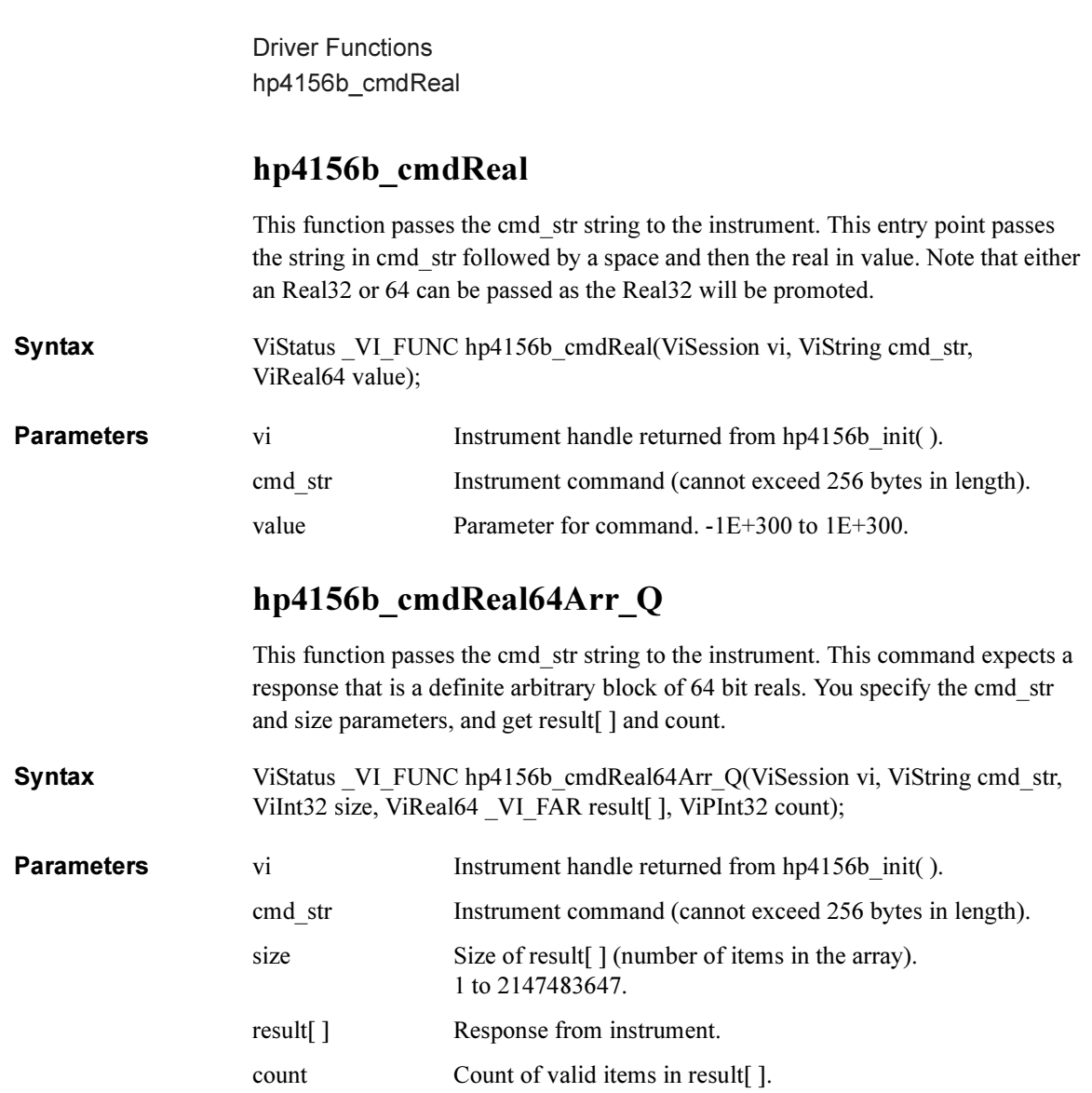

# hp4156b\_cmdReal64\_Q

This function passes the cmd\_str string to the instrument. This command expects a response that can be returned as a 64 bit real.

<span id="page-34-0"></span>**Syntax** ViStatus VI FUNC hp4156b cmdReal64 Q(ViSession vi, ViString cmd str, ViPReal64 result);

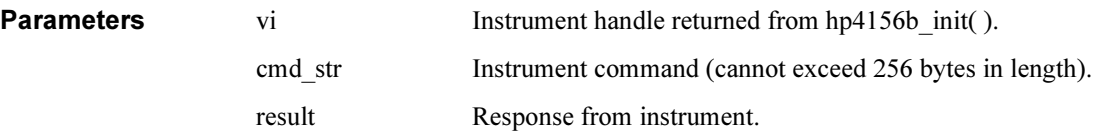

# hp4156b cmdString Q

This function passes the cmd\_str string to the instrument. This entry point will wait for a response which must be a string (character data). You specify the cmd\_str and size parameters, and get result[].

**Syntax** ViStatus VI\_FUNC hp4156b\_cmdString\_Q(ViSession vi, ViString cmd\_str, ViInt32 size, ViChar VI FAR result[ ] );

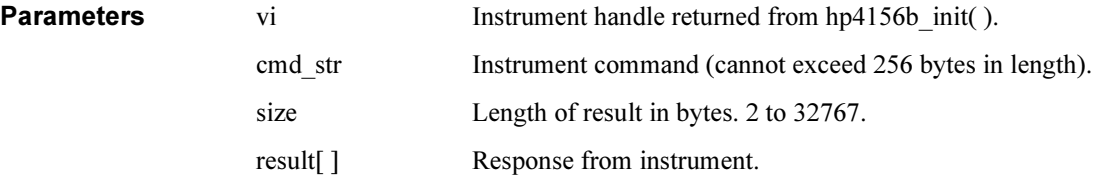

# hp4156b\_dcl

This function sends a device clear (DCL) to the instrument.

A device clear will abort the present operation and enable the instrument to accept a new command or query. This is particularly useful in situations where it is not possible to determine the instrument state. In this case, it is customary to send a device clear before issuing a new instrument driver function. The device clear ensures that the instrument will be able to begin processing the new commands.

**Syntax** ViStatus VI FUNC hp4156b dcl(ViSession vi);

**Parameters** vi Vi Instrument handle returned from hp4156b\_init().

<span id="page-35-0"></span>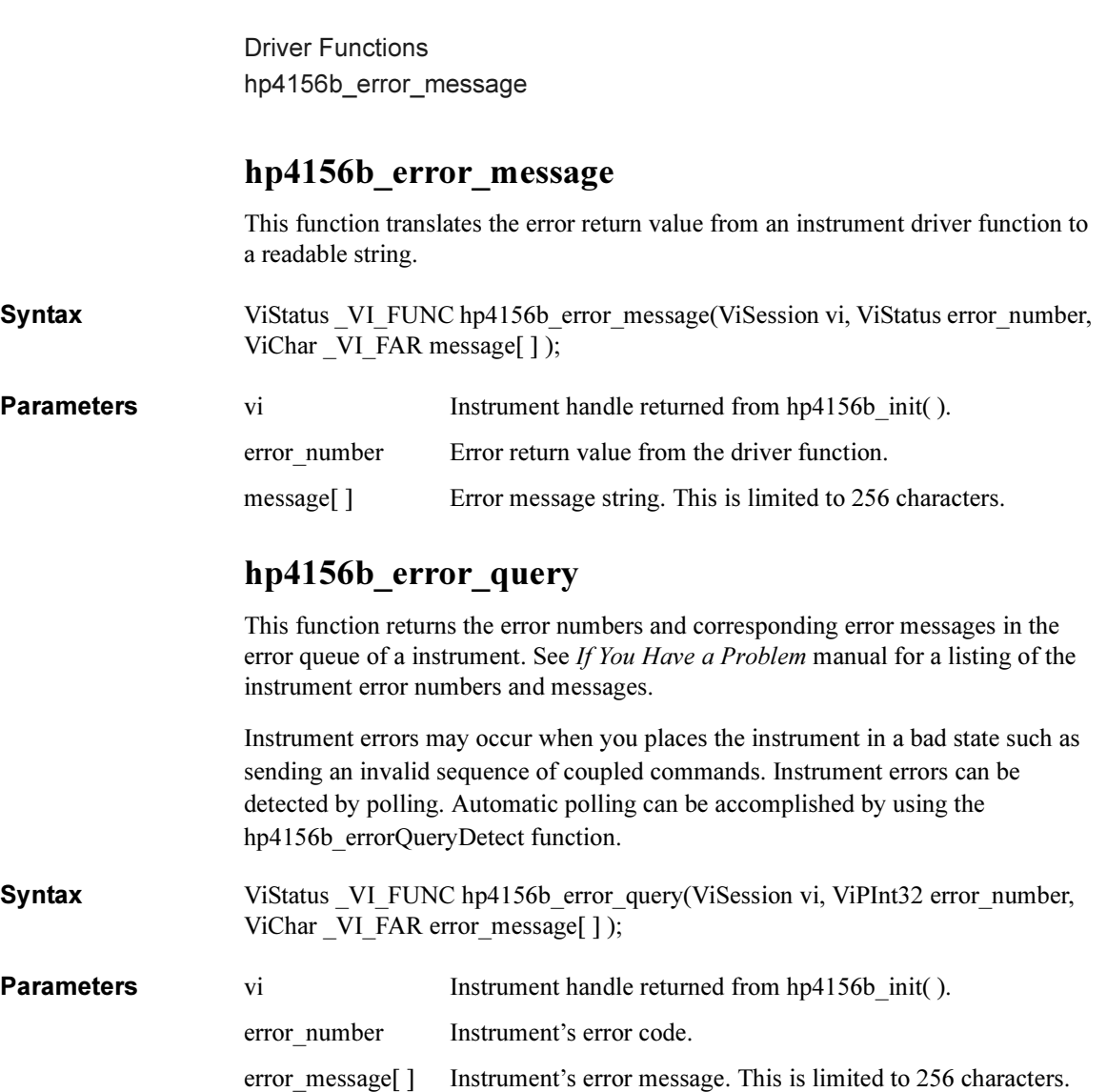
#### hp4156b\_errorQueryDetect

This function enables or disables automatic instrument error checking.

If automatic error checking is enabled then the driver will query the instrument for an error at the end of each function call.

Syntax ViStatus VI FUNC hp4156b errorQueryDetect(ViSession vi, ViBoolean errorQueryDetect);

**Parameters** vi Instrument handle returned from hp4156b init( ).

errorQueryDetect Error checking enable (VI\_TRUE) or disable (VI\_FALSE).

### hp4156b errorQueryDetect Q

This function indicates if automatic instrument error detection is enabled or disabled.

Syntax ViStatus VI\_FUNC hp4156b\_errorQueryDetect\_Q(ViSession vi, ViPBoolean pErrDetect);

**Parameters** vi Instrument handle returned from hp4156b\_init().<br>pErrDetect Error checking enable (VI TRUE) or disable (VI Error checking enable (VI\_TRUE) or disable (VI\_FALSE).

Driver Functions hp4156b\_esr\_Q

### hp4156b esr Q

This function returns the contents of the ESR register. The driver returns the equivalent messages:

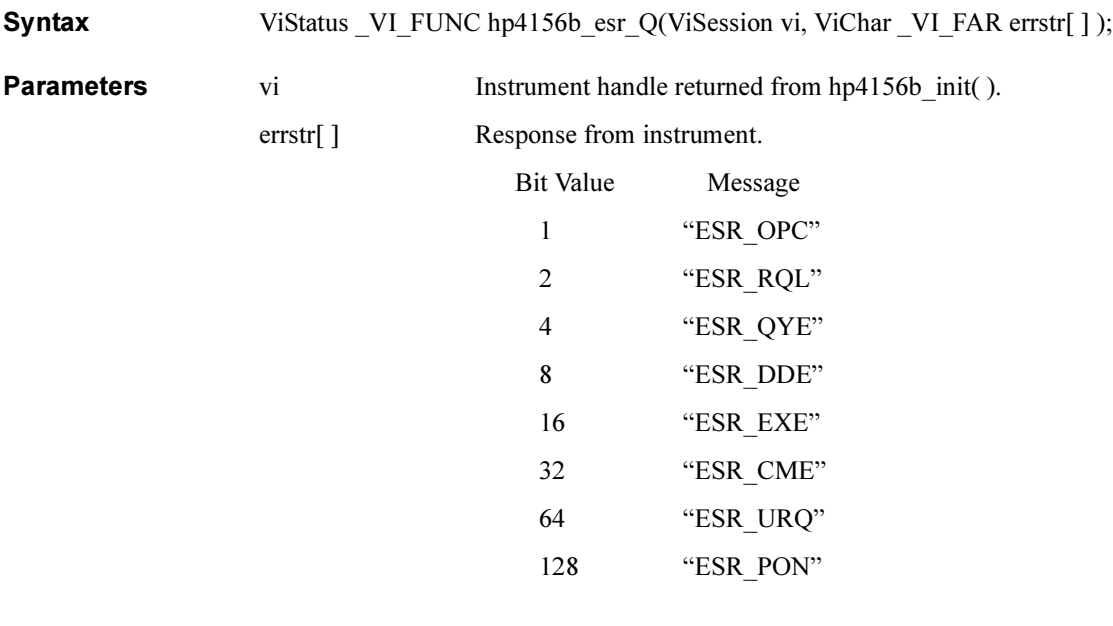

#### hp4156b\_execCal

This function executes the calibration and returns the calibration result. The parameter "result" returns the calibration result.

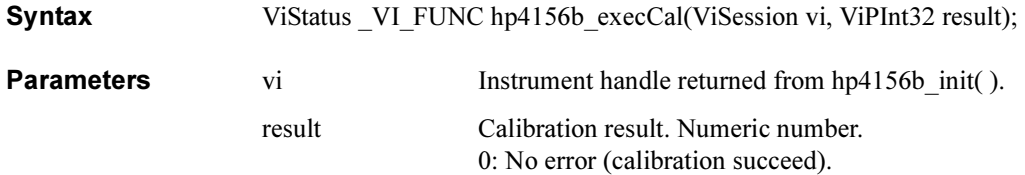

#### hp4156b\_execOffsetCancel

This function measures the zero offset data, and sets the zero offset function to ON.

The parameter 'channel' specifies the measurement channel (SMU or VMU). If you define SMU for 'channel', the SMU must be set to the voltage force mode by using the hp4156b\_force function, before executing this function.

If you define VMU for 'channel', the VMU must be set to the differential voltage measurement mode by using the hp4156b\_setVm function, before executing this function.

Syntax ViStatus VI\_FUNC hp4156b\_execOffsetCancel(ViSession vi, ViInt32 channel, ViInt32 range);

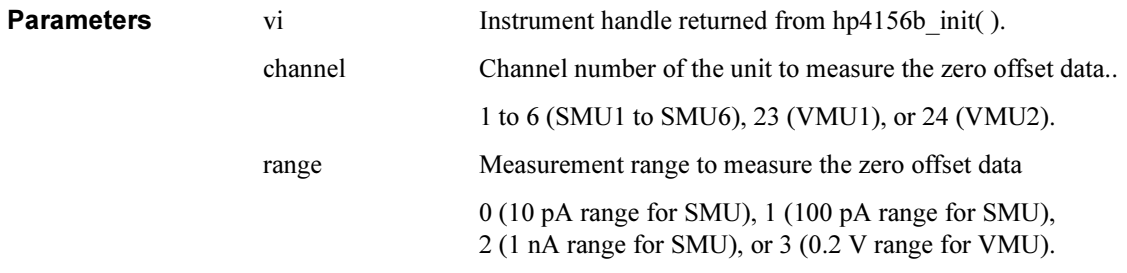

Driver Functions hp4156b\_force

# hp4156b\_force

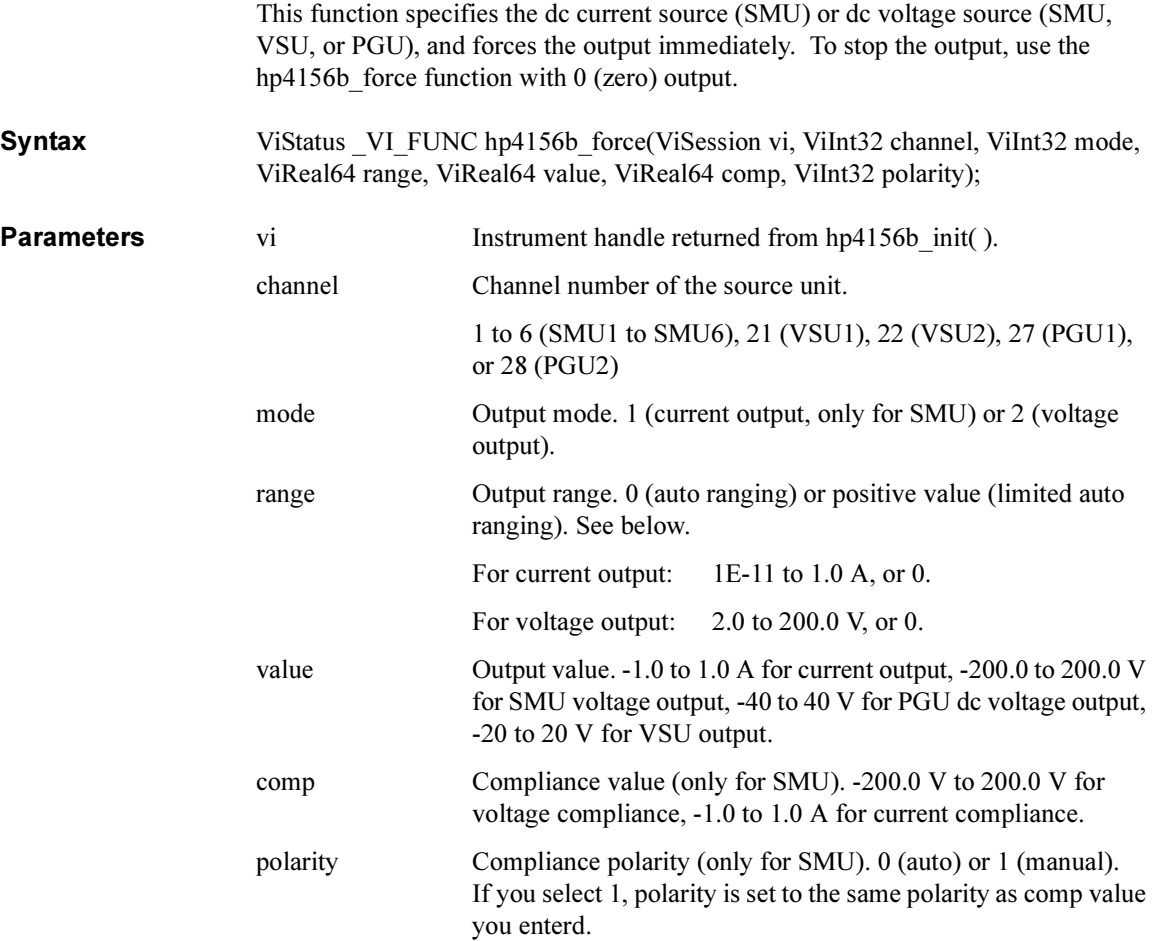

#### hp4156b\_forcePulse

This function specifies the pulse source (PGU) settings and forces the voltage pulse immediately. To stop the pulse output, use hp4156b abortMeasure function.

Syntax ViStatus VI\_FUNC hp4156b\_forcePulse(ViSession vi, ViInt32 channel, ViInt32 count, ViReal64 base, ViReal64 peak, ViReal64 width, ViReal64 period, ViReal64 delay, ViReal64 rise, ViReal64 fall);

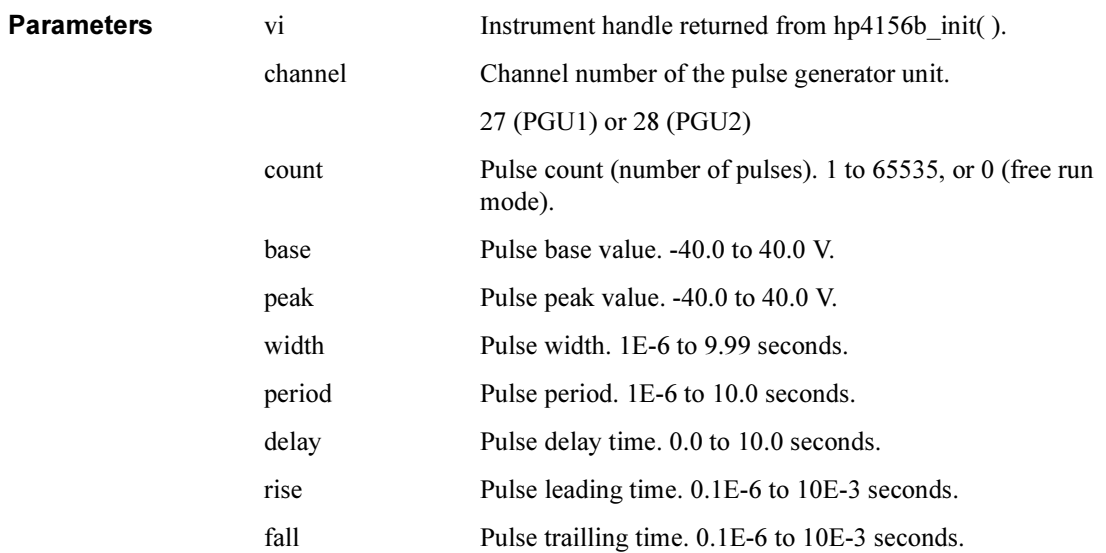

Driver Functions hp4156b\_init

# hp4156b\_init

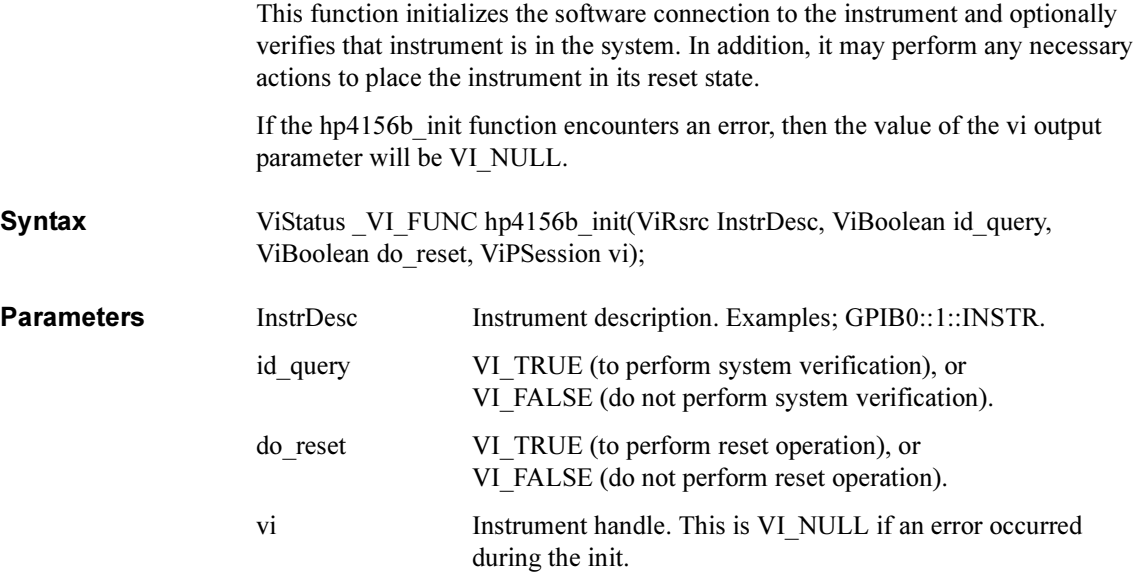

# hp4156b\_measureM

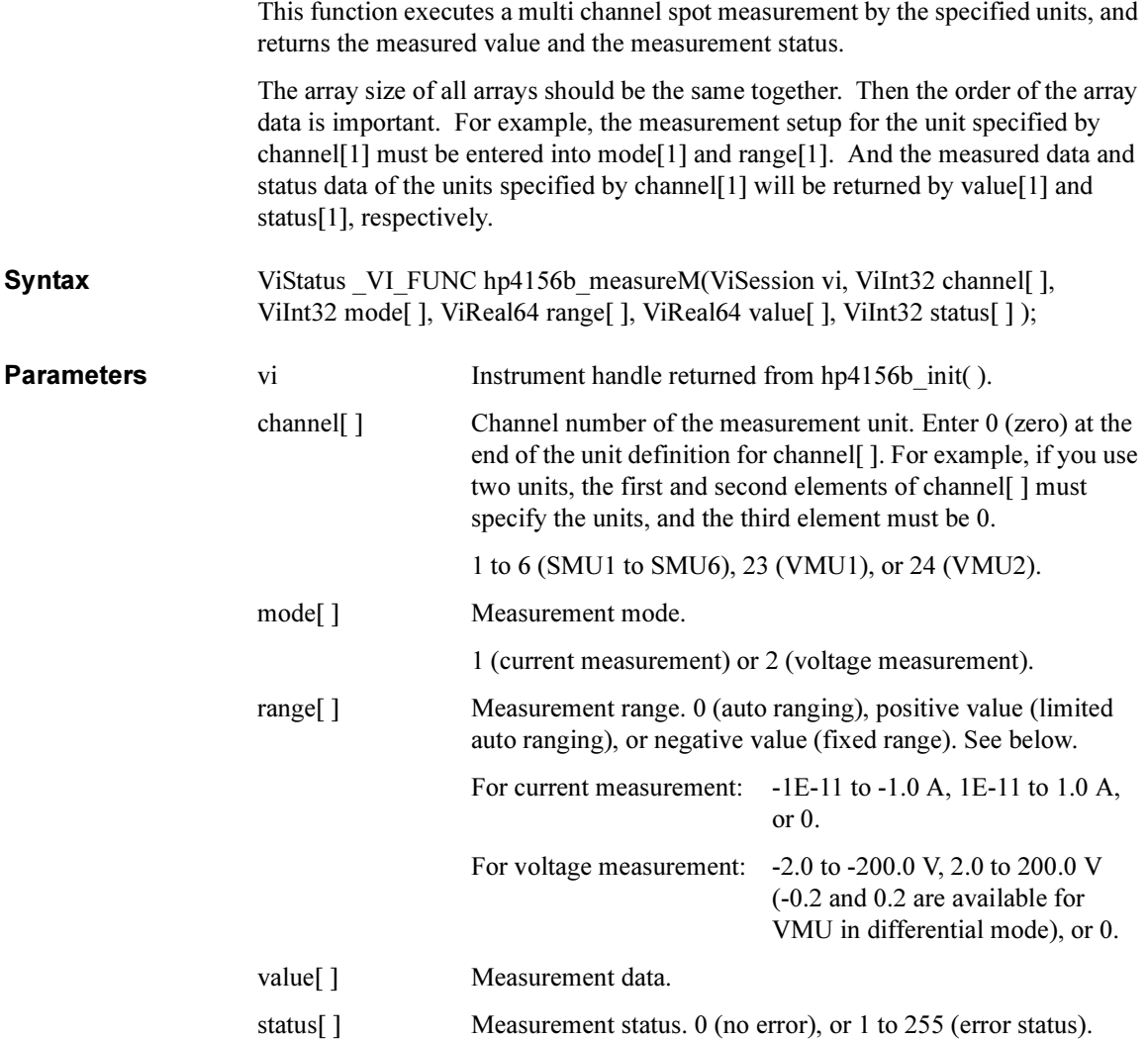

Driver Functions hp4156b\_measureP

#### hp4156b\_measureP

This function executes a pulsed spot measurement by the specified channel, and returns the measured value and the measurement status.

Syntax ViStatus VI\_FUNC hp4156b\_measureP(ViSession vi, ViInt32 channel, ViInt32 mode, ViReal64 range, ViPReal64 value, ViPInt32 status);

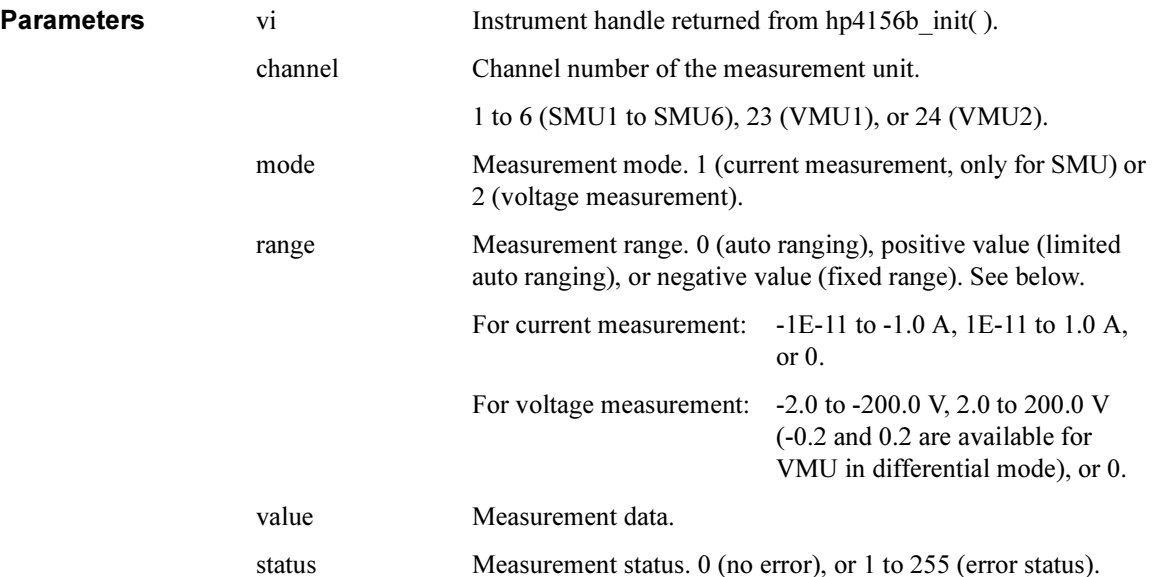

#### hp4156b\_offsetCancel

This function enables or disables the zero offset cancel function.

Syntax ViStatus VI\_FUNC hp4156b\_offsetCancel(ViSession vi, ViInt32 channel, ViInt32 state);

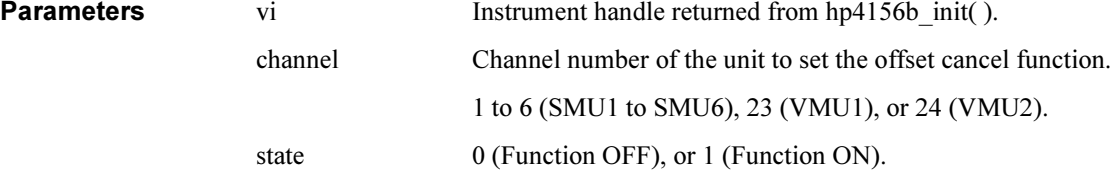

# hp4156b\_opc\_Q

This function does the \*OPC? common command.

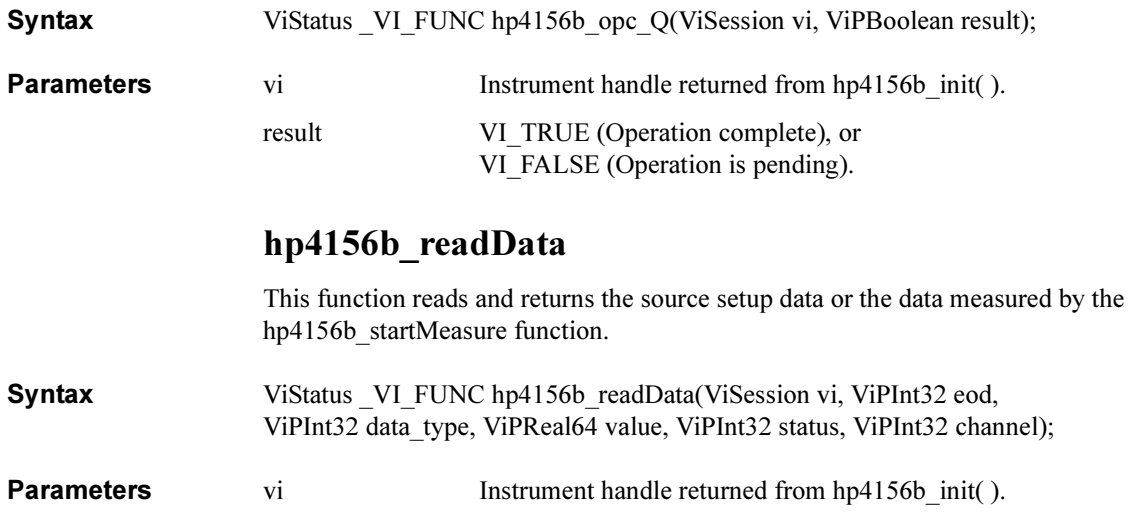

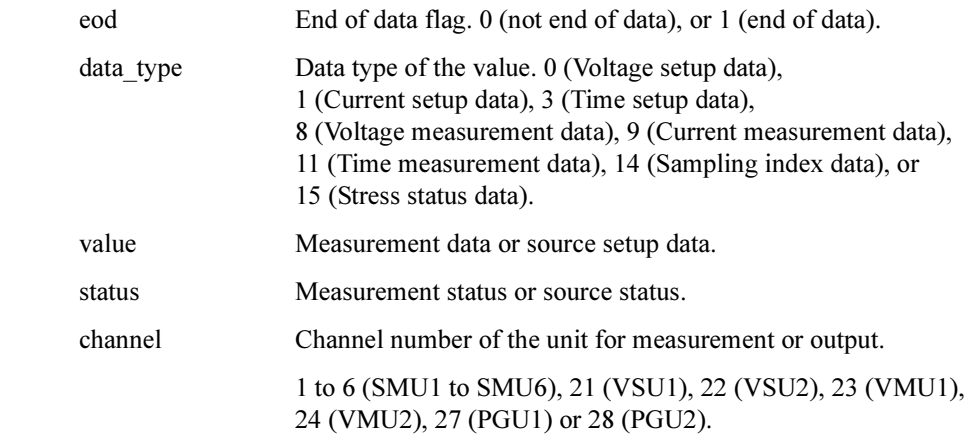

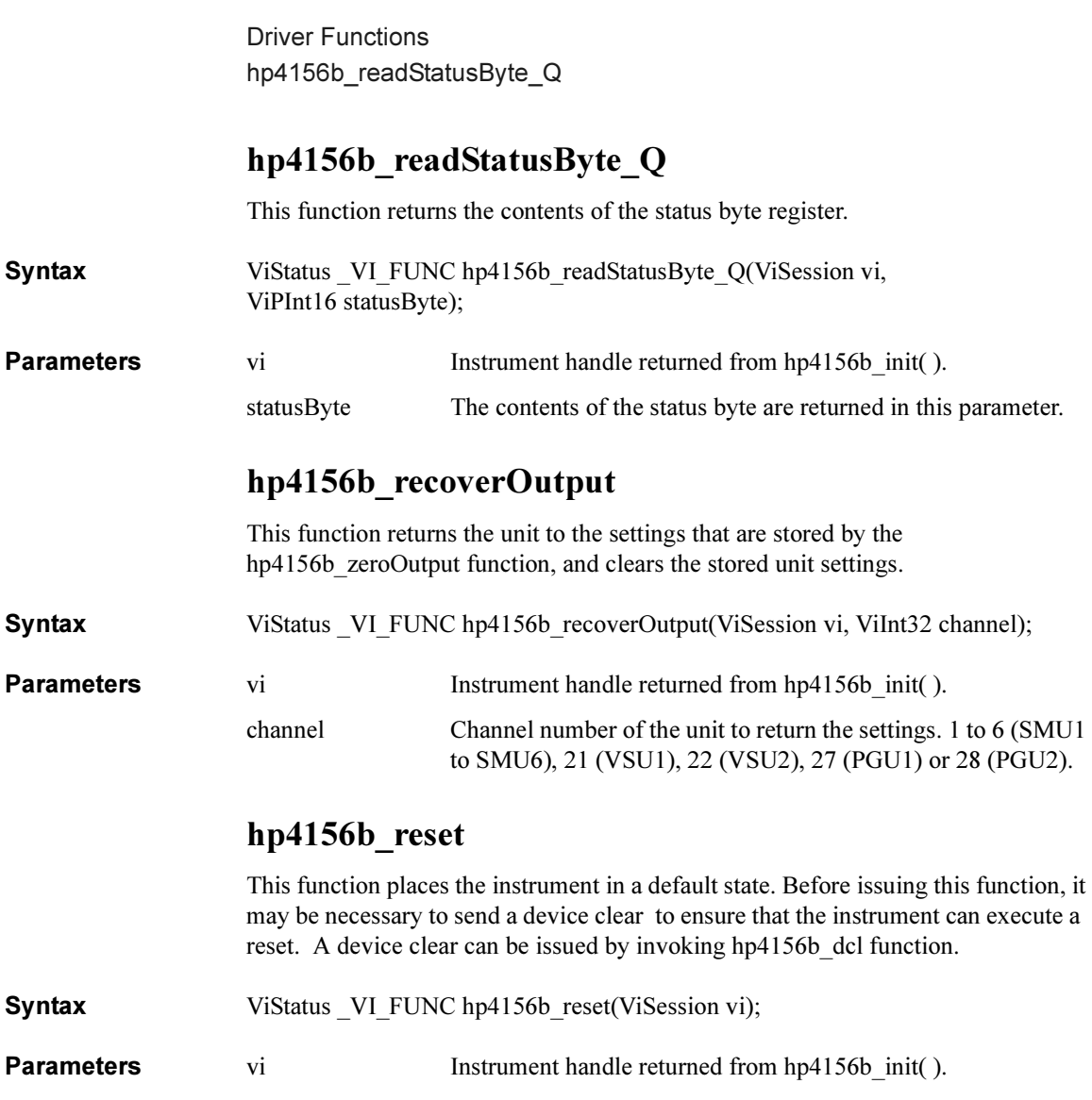

#### hp4156b\_revision\_query

This function returns the driver revision and the instrument firmware revision.

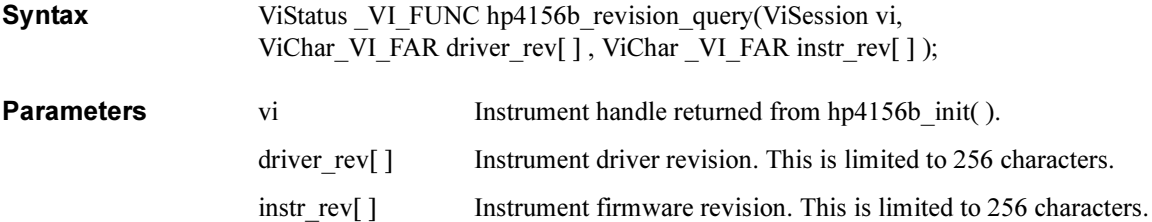

Driver Functions hp4156b\_sample

# hp4156b\_sample

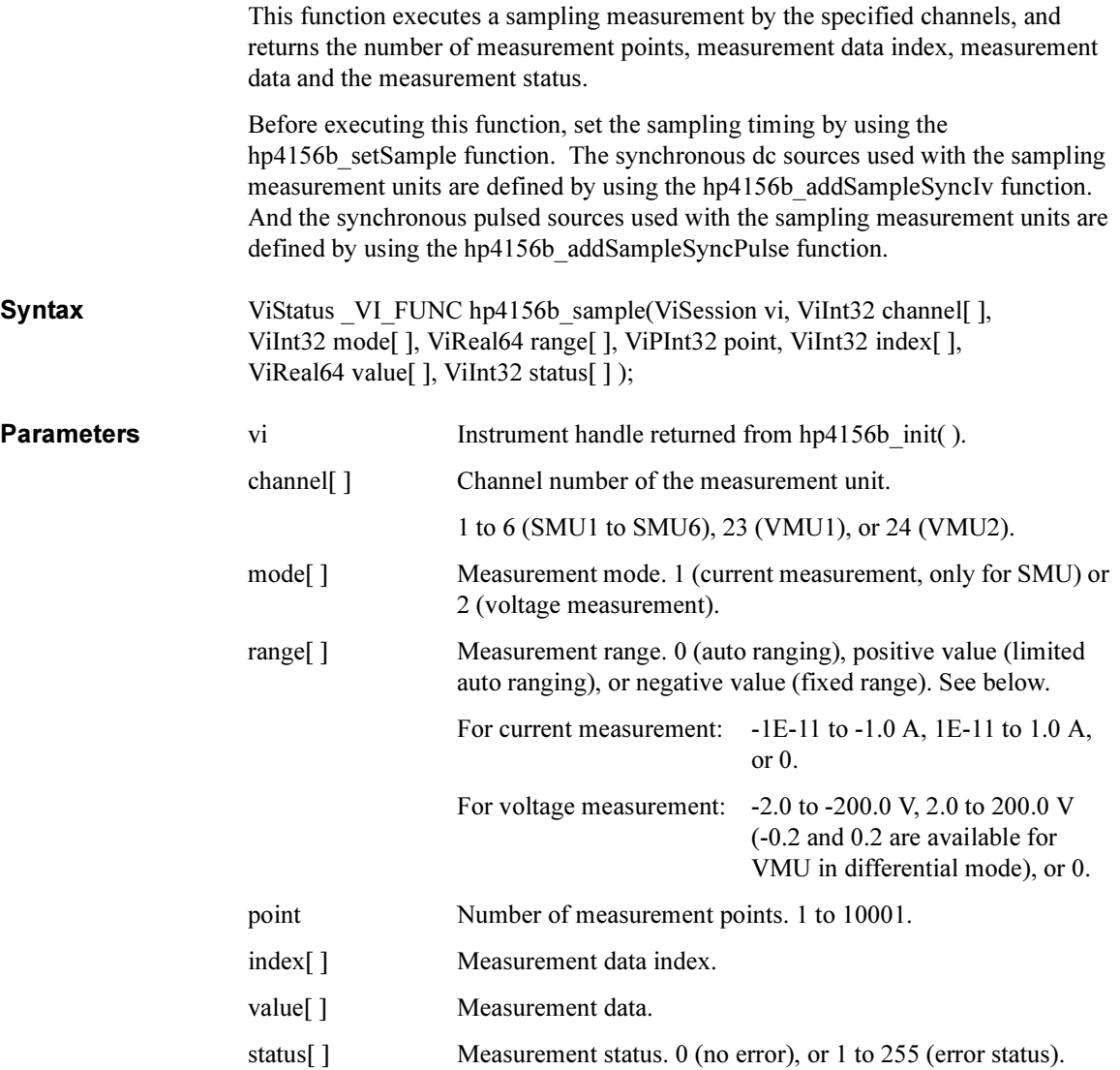

**Remarks** The array size of the parameters should be as shown below.

ViInt32 channel[N] ViInt32 mode[N] ViReal64 range[N] ViInt32 point ViInt32 index[M] ViReal64 value[M][N] ViReal64 status[M][N] where,

N: Number of channels used for the measurements plus 1, or more.

M: Number of sweep points ('point' parameter value of hp4156b setSample function), or more.

For the parameter definition, the order of the array data is important. For example, the measurement setup for the unit specified by channel[1] must be entered into mode[1] and range[1]. And measurement data and status data of the unit specified by channel[1] will be returned by value[M][1] and status[M][1], respectively.

#### hp4156b\_self\_test

This function causes the instrument to perform a self-test and returns the result of that self-test. This is used to verify that an instrument is operating properly. A failure may indicate a potential hardware problem.

**Syntax** ViStatus VI FUNC hp4156b self test(ViSession vi, ViPInt16 test result, ViChar VI FAR test message[ ] );

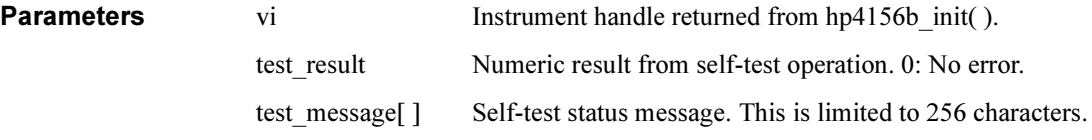

Driver Functions hp4156b\_setFilter

#### hp4156b\_setFilter

This function sets the output filter of the specified channel.

Syntax ViStatus VI\_FUNC hp4156b\_setFilter(ViSession vi, ViInt32 channel, ViInt32 state);

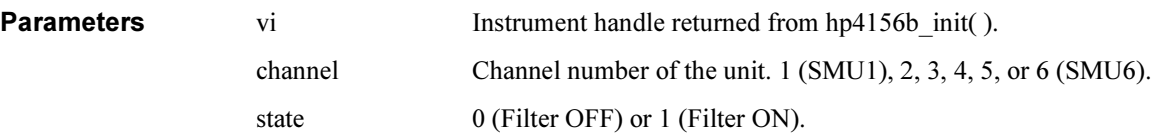

#### hp4156b\_setInteg

This function sets the integration time, and sets the number of samples that are taken and averaged for the measurement.

Syntax ViStatus VI\_FUNC hp4156b\_setInteg(ViSession vi, ViInt32 table, ViReal64 time, ViInt32 average);

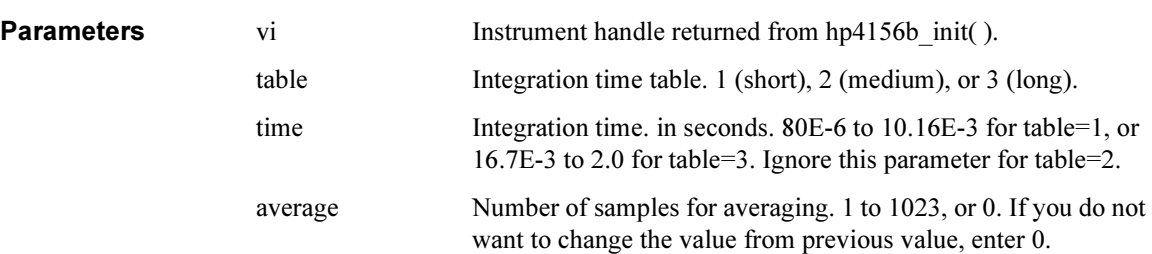

# hp4156b\_setIv

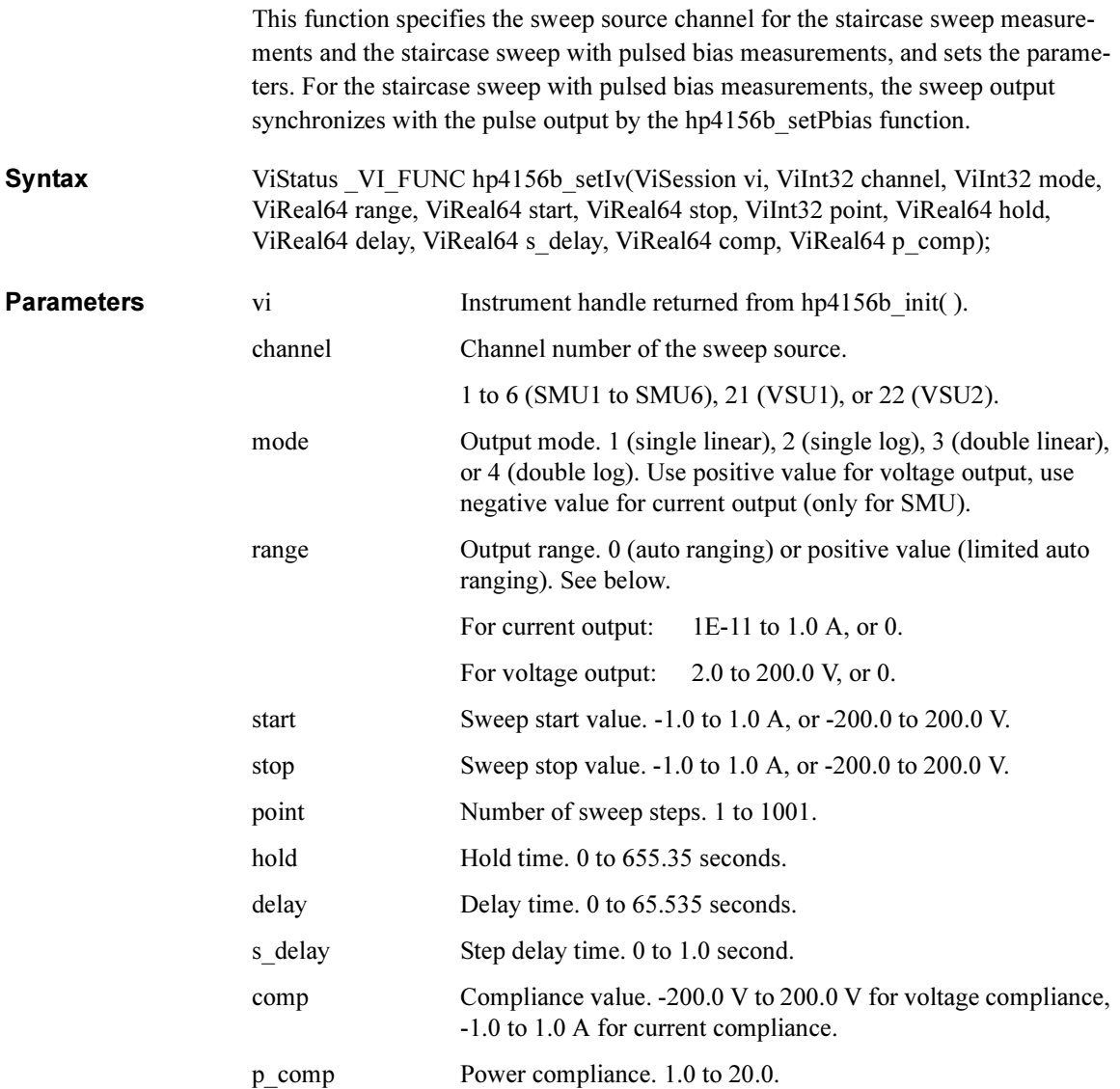

Driver Functions hp4156b\_setPbias

# hp4156b\_setPbias

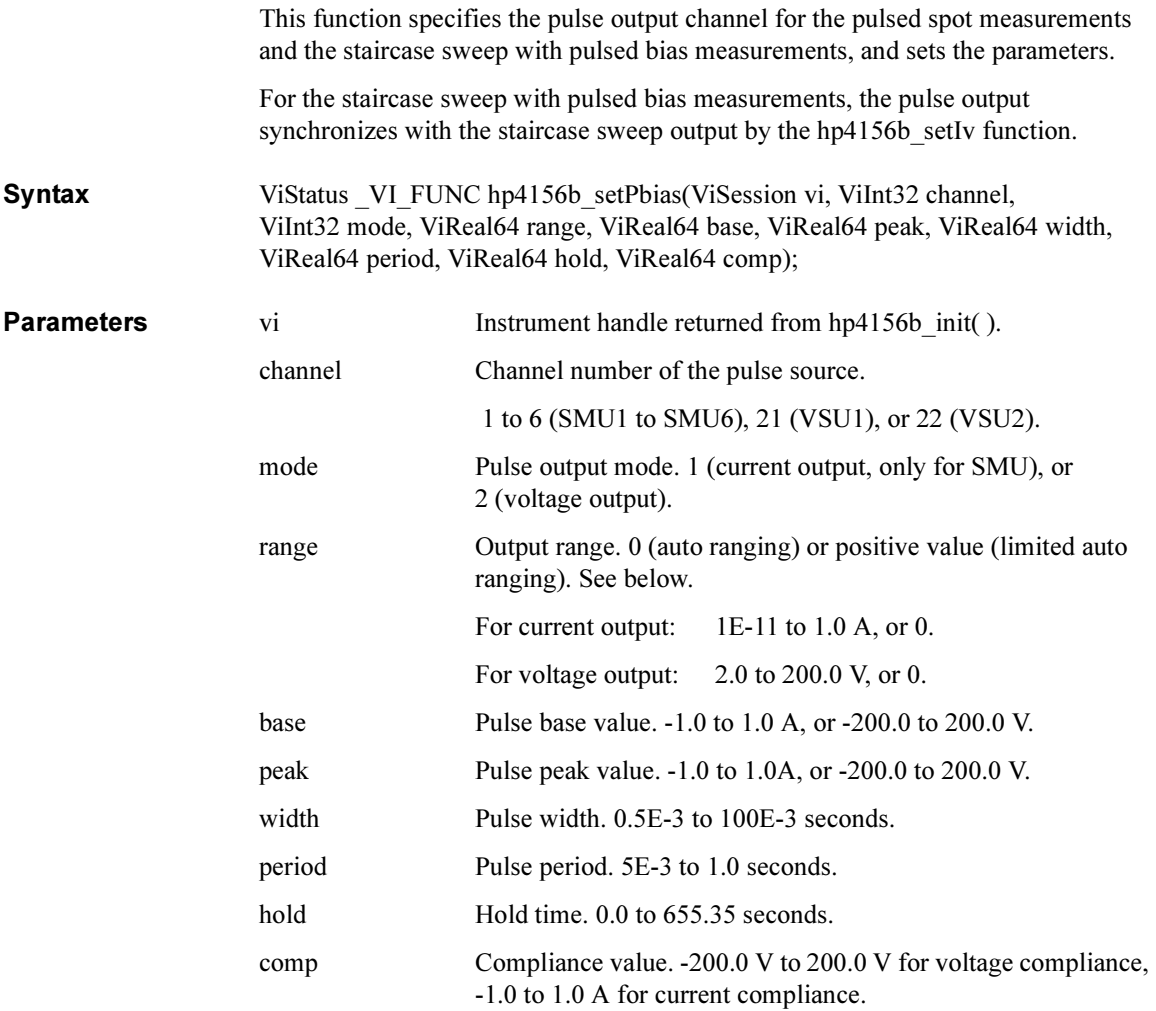

#### hp4156b\_setPguR

This function sets the PGU output impedance.

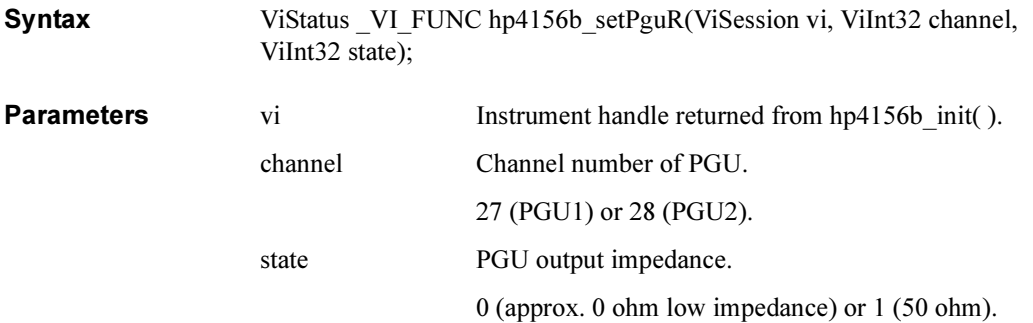

Driver Functions hp4156b\_setPiv

#### hp4156b\_setPiv

This function specifies the pulsed sweep source channel for the pulsed sweep measurements, and sets the parameters.

Syntax ViStatus VI\_FUNC hp4156b\_setPiv(ViSession vi, ViInt32 channel, ViInt32 mode, ViReal64 range, ViReal64 base, ViReal64 start, ViReal64 stop, ViInt32 point, ViReal64 hold, ViReal64 width, ViReal64 period, ViReal64 comp);

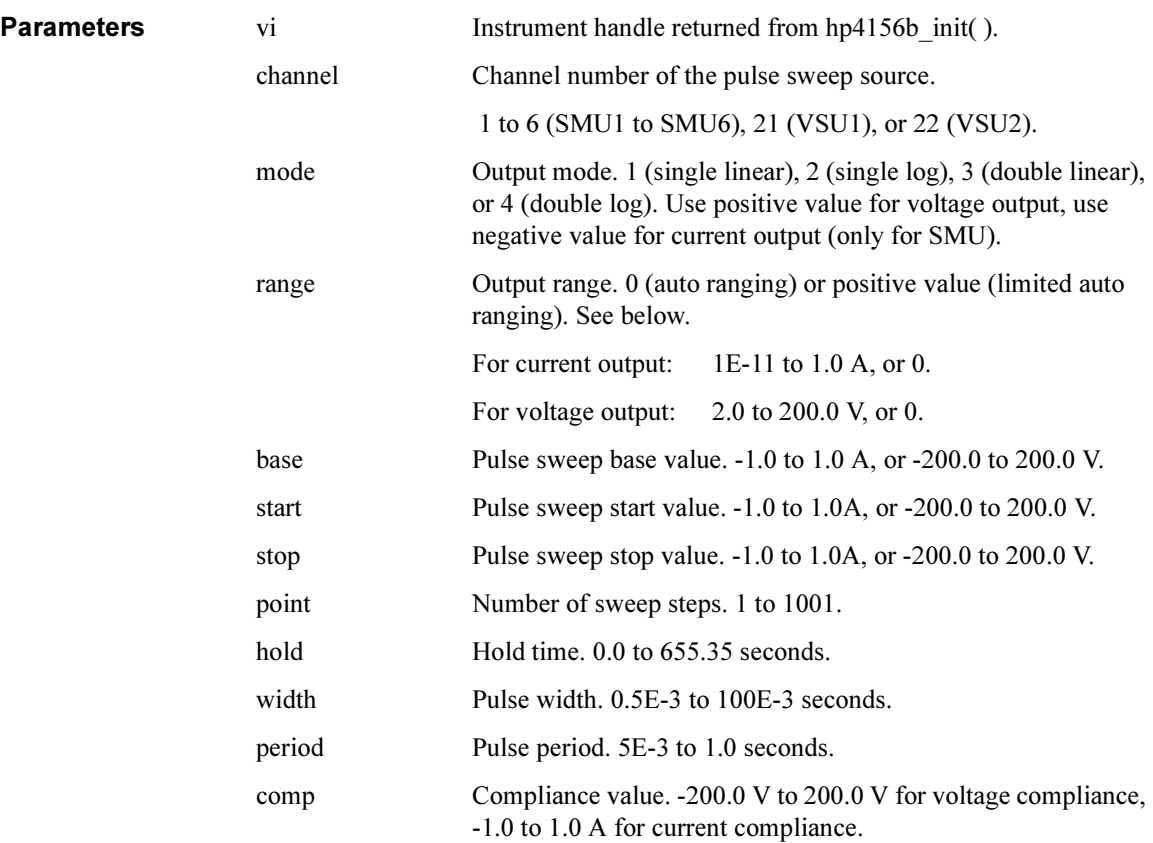

#### hp4156b\_setSample

This function specifies the measurement timing of the sampling measurements. The sampling measurement units are defined by the hp4156b sample function.

Syntax ViStatus VI FUNC hp4156b setSample(ViSession vi, ViReal64 hold, ViReal64 interval, ViInt32 point);

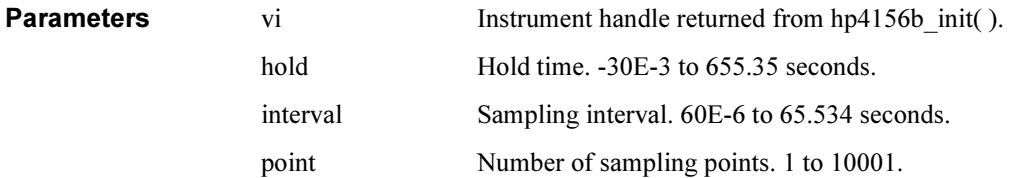

#### hp4156b\_setStress

This function sets the timing parameters of the stress. See "hp4156b stress" on [page 41](#page-60-0) for the setting of period parameter.

Syntax ViStatus VI\_FUNC hp4156b\_setStress(ViSession vi, ViReal64 hold, ViInt32 mode, ViReal64 duration, ViReal64 period);

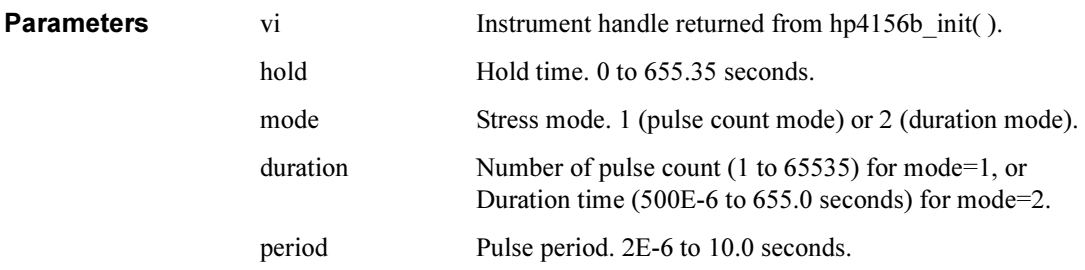

Driver Functions hp4156b\_setSweepSync

# hp4156b\_setSweepSync

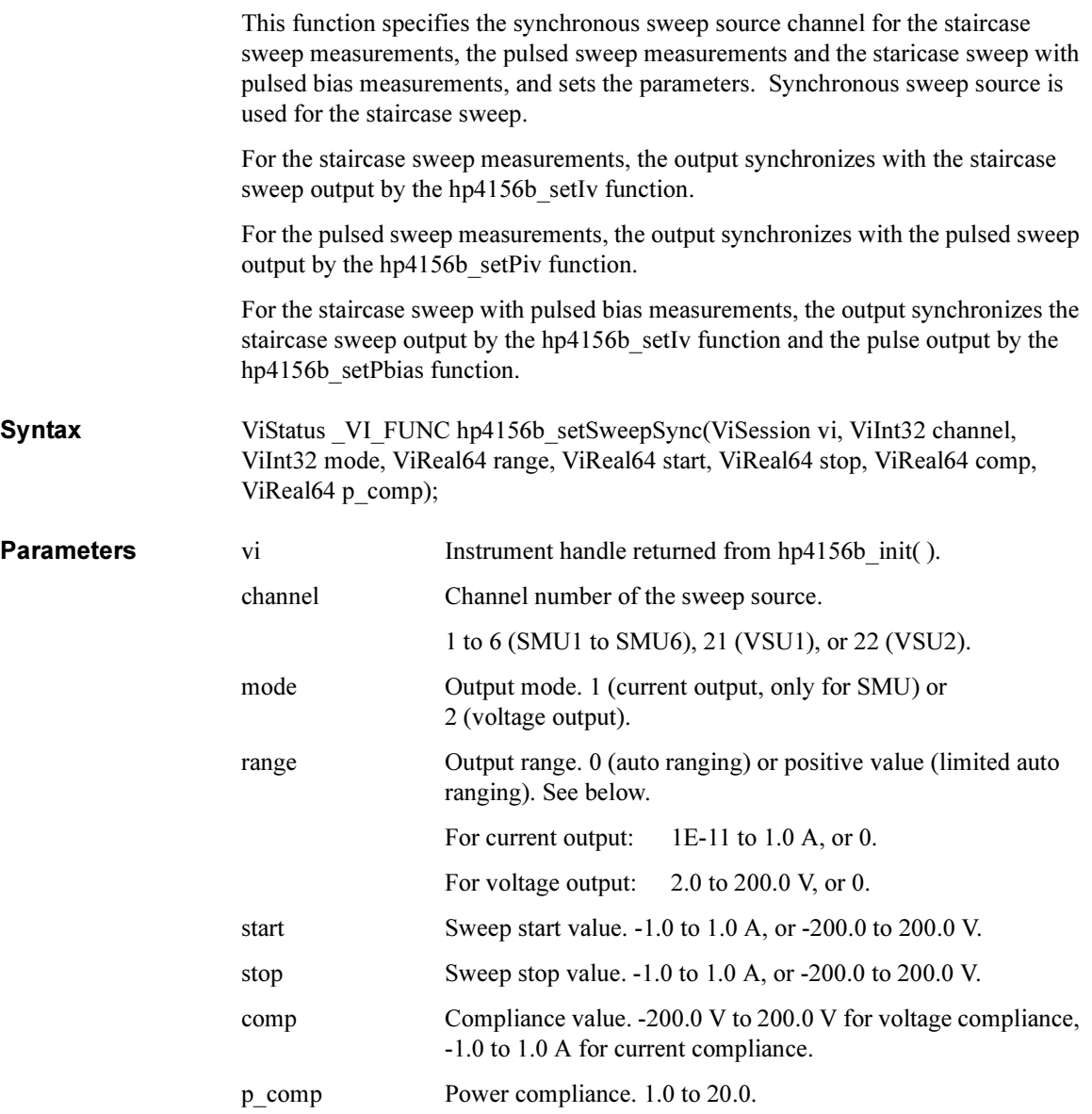

#### hp4156b\_setSwitch

This function sets the output switch of the specified channel.

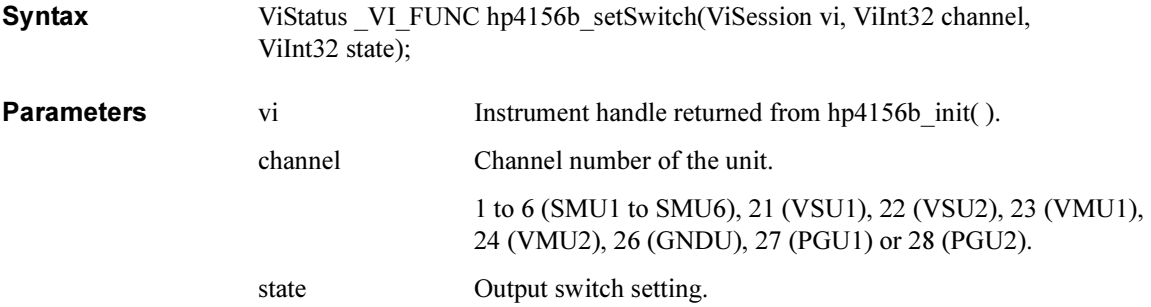

0 (output switch OFF) or 1 (output switch ON).

#### hp4156b\_setVm

This function sets the VMU measurement mode.

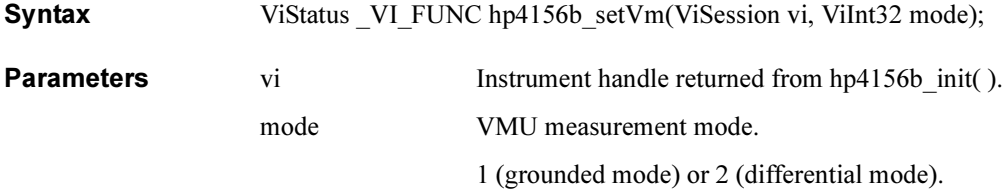

Driver Functions hp4156b\_spotMeas

#### hp4156b\_spotMeas

This function executes a high speed spot measurement by the specified channel, and returns the measured value and the measurement status.

Syntax ViStatus VI\_FUNC hp4156b\_spotMeas(ViSession vi, ViInt32 channel, ViInt32 mode, ViReal64 range, ViPReal64 value, ViPInt32 status);

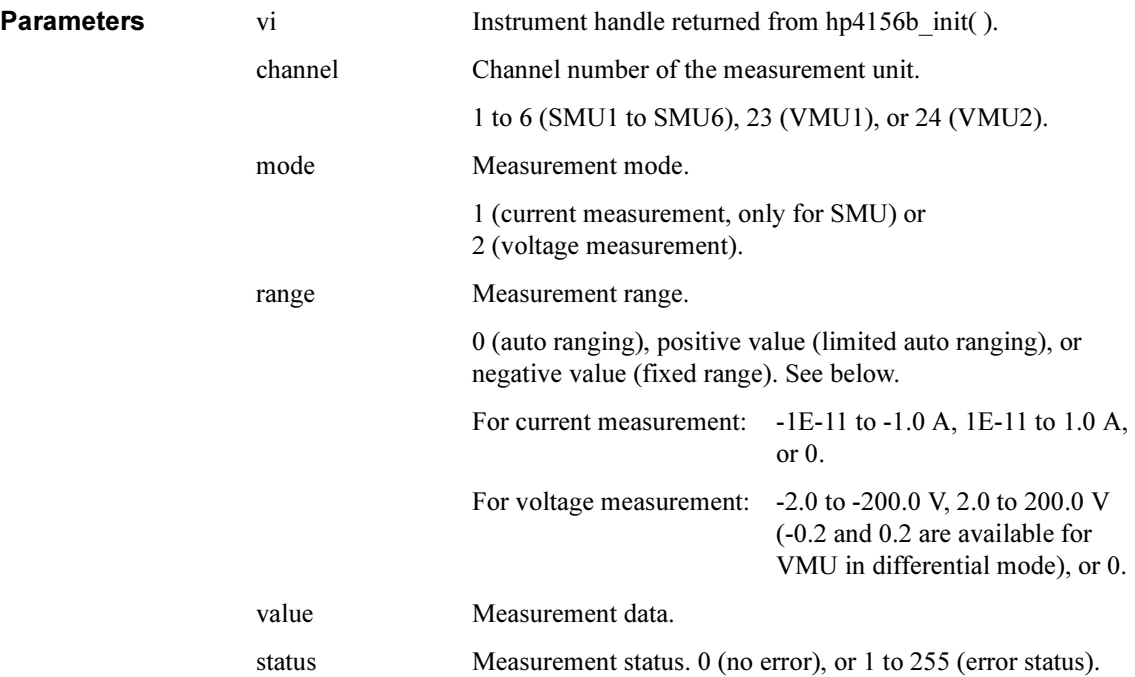

# hp4156b\_startMeasure

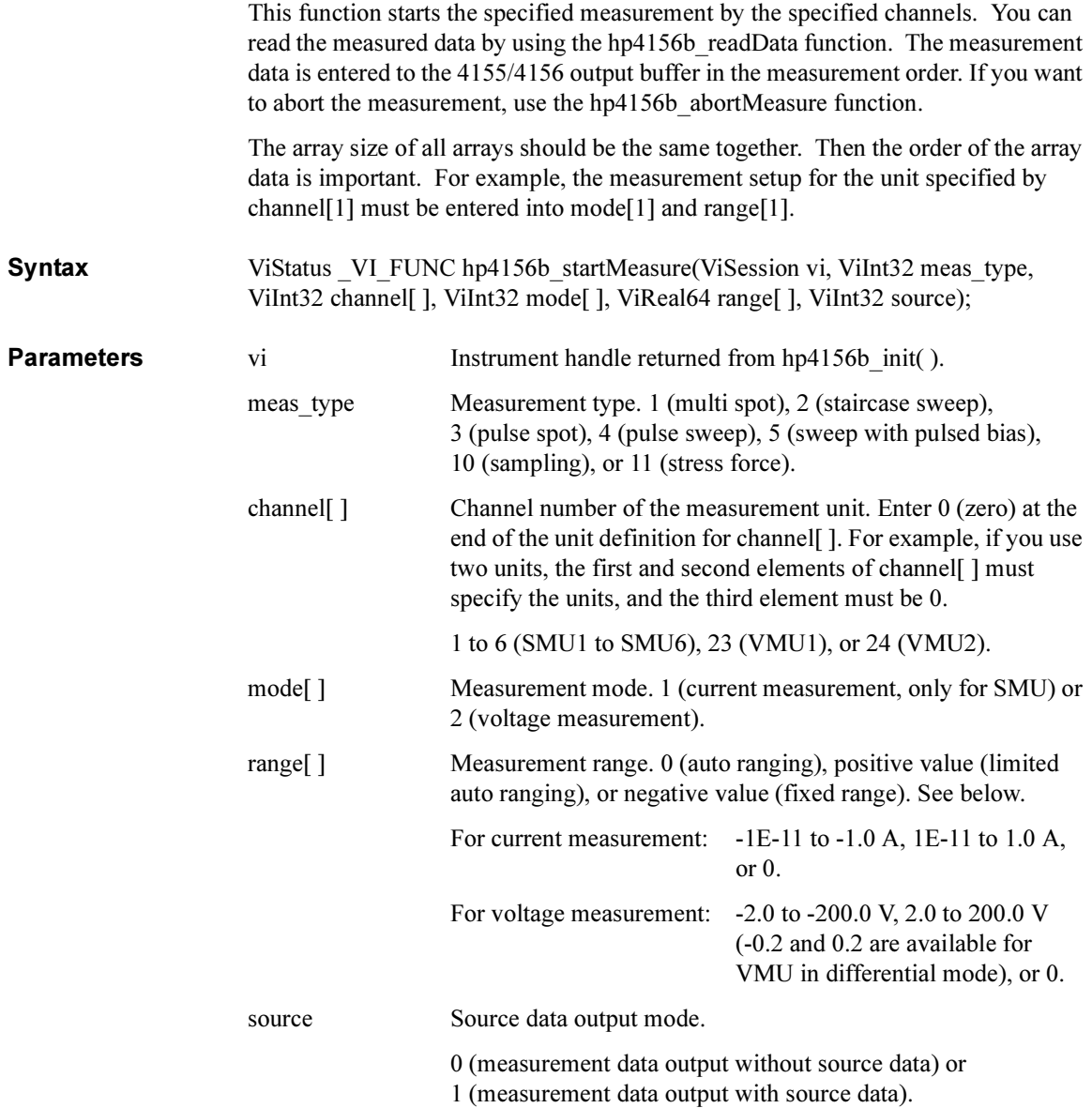

Driver Functions hp4156b\_stopMode

# hp4156b\_stopMode

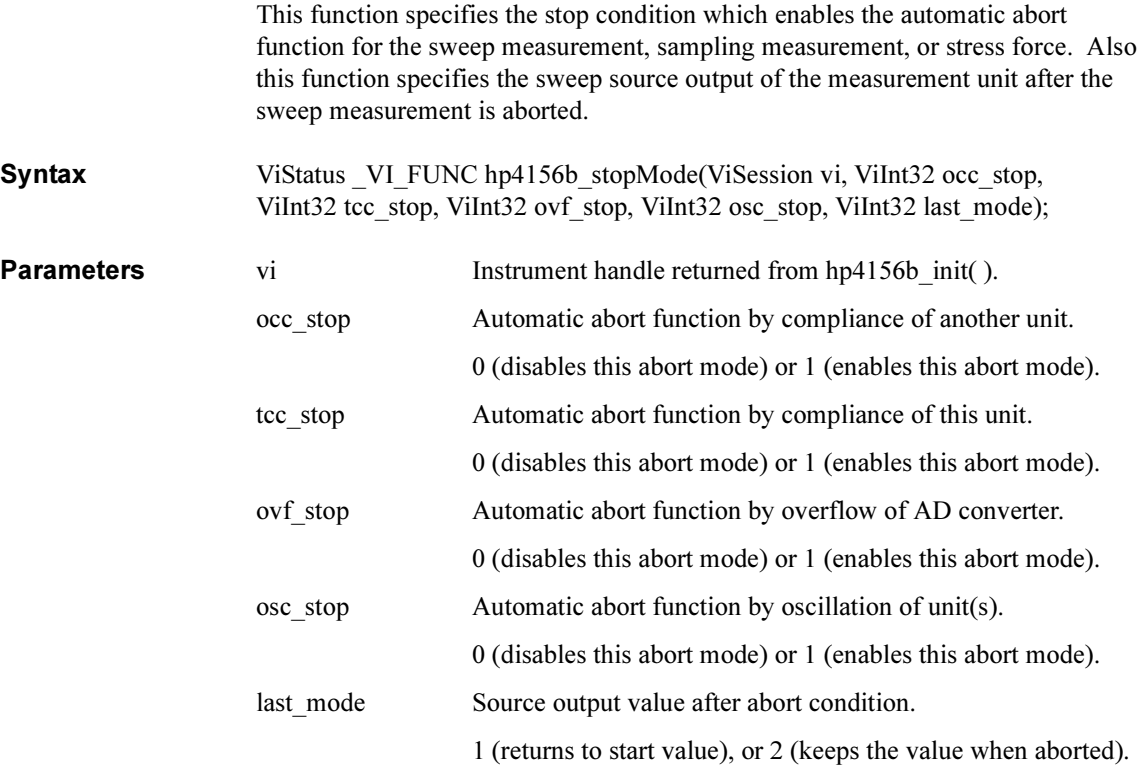

#### hp4156b\_stress

This function forces the stress defined by the hp4156b setStress, hp4156b\_addStressSyncIv, and hp4156b\_addStressSyncPulse functions.

<span id="page-60-0"></span>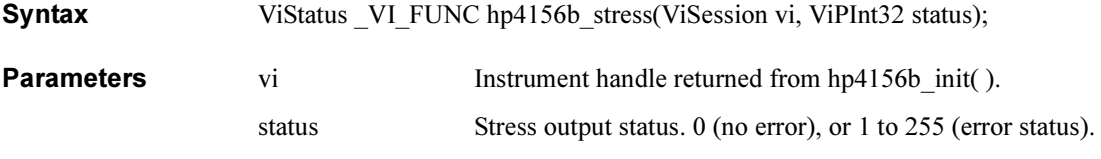

Remarks The following parameters must be set within the range shown in the following table. The period is a parameter of hp4156b setStress function. And width and delay are parameters of hp4156b\_addStressSyncPulse function.

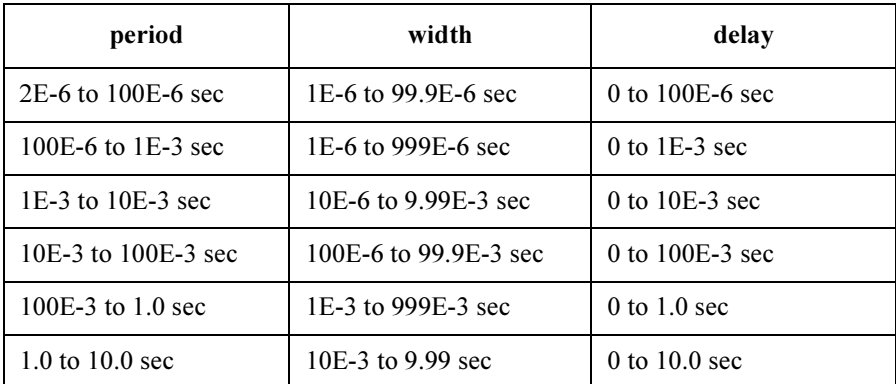

Driver Functions hp4156b\_sweepIv

# hp4156b\_sweepIv

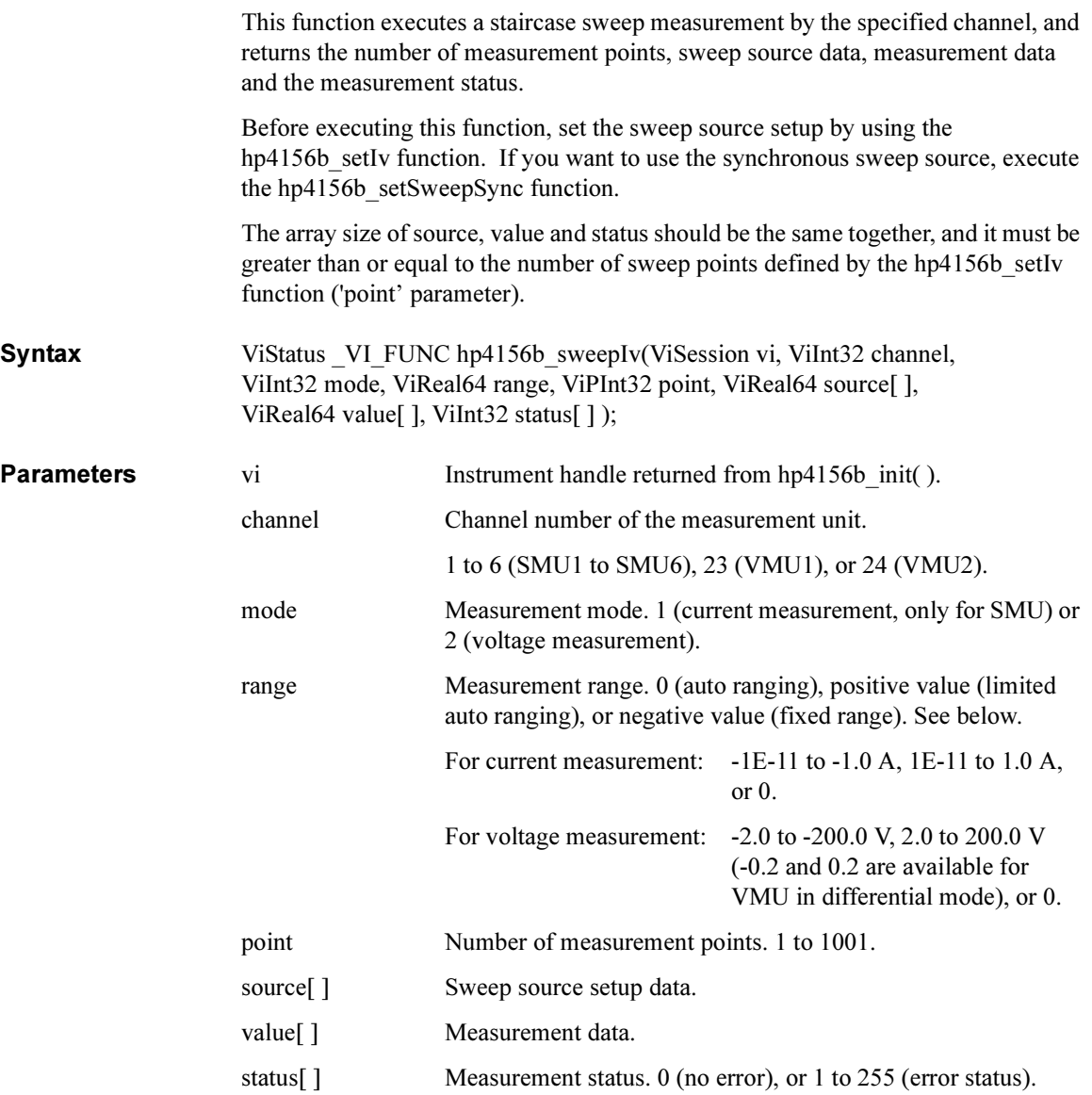

# hp4156b\_sweepMiv

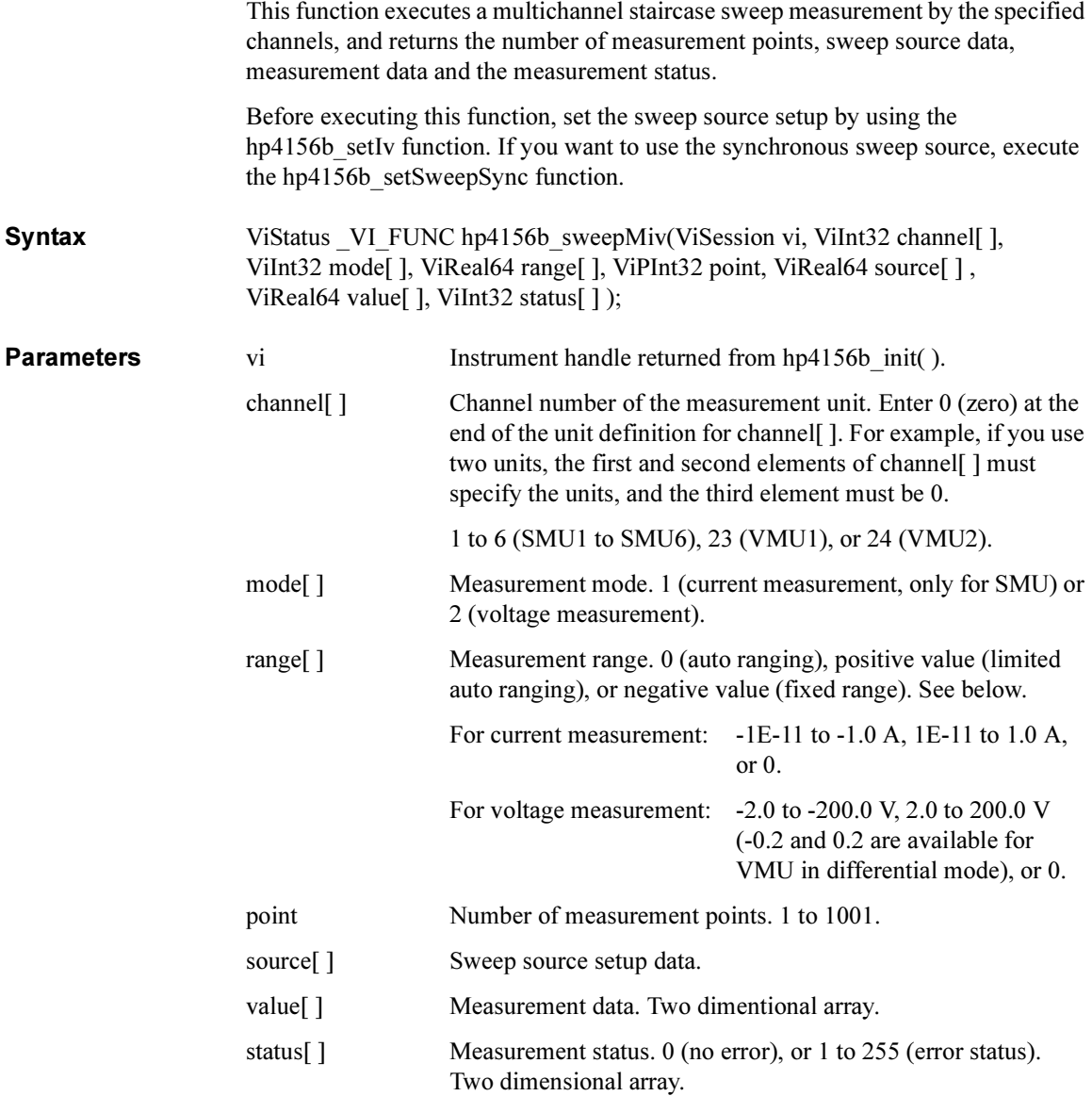

Driver Functions hp4156b\_sweepMiv

**Remarks** The array size of the parameters should be as shown below. ViInt32 channel[N] ViInt32 mode[N] ViReal64 range[N] ViInt32 point ViReal64 source[M] ViReal64 value[M][N] ViReal64 status[M][N] where, N: Number of channels used for the measurements plus 1, or more.

M: Number of sweep points ('point' parameter value of hp4156b setIv function), or more.

For the parameter definition, the order of the array data is important. For example, the measurement setup for the unit specified by channel[1] must be entered into mode[1] and range[1]. And measurement data and status data of the unit specified by channel[1] will be returned by value[M][1] and status[M][1], respectively.

# hp4156b\_sweepPbias

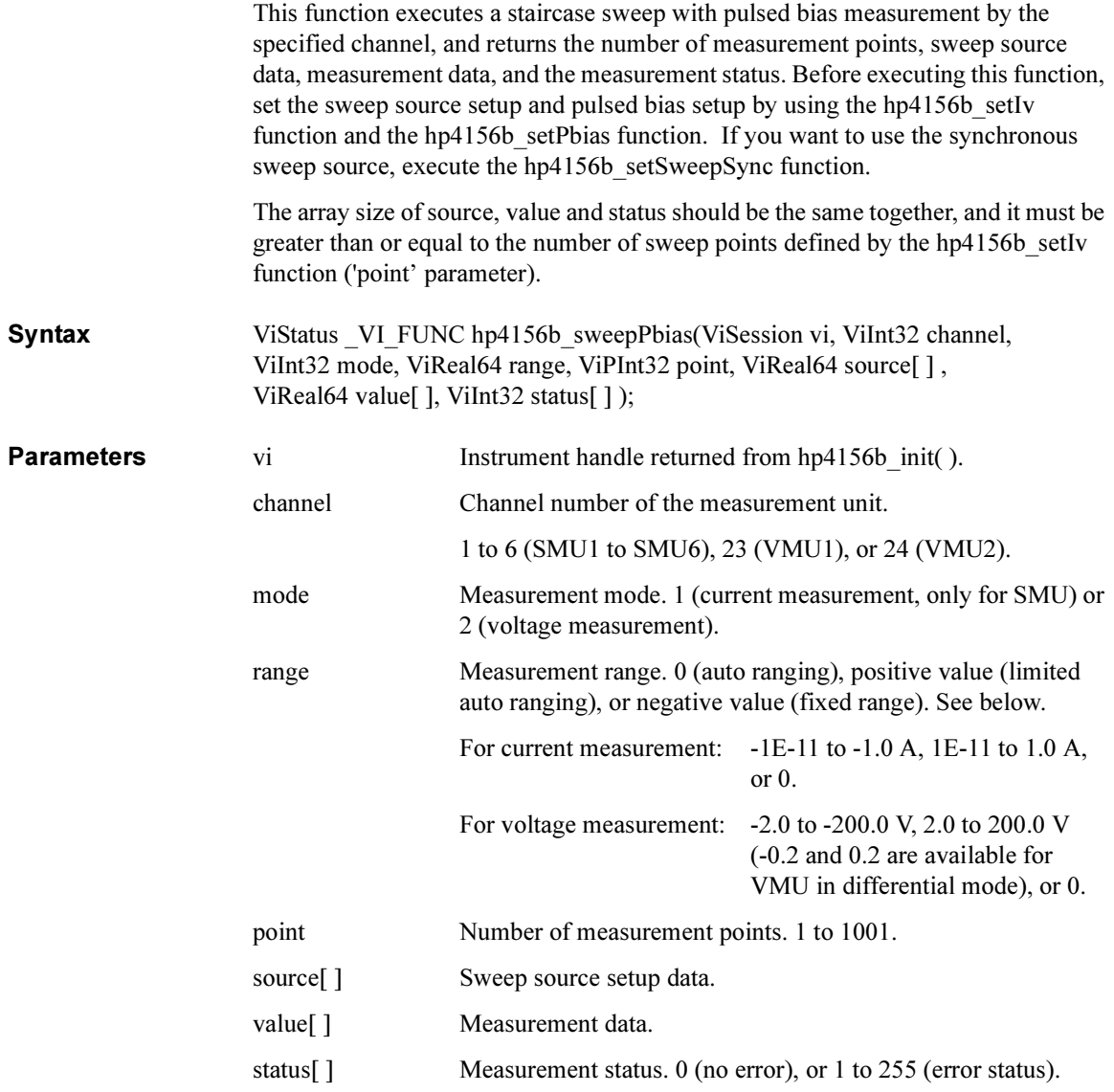

Driver Functions hp4156b\_sweepPiv

### hp4156b\_sweepPiv

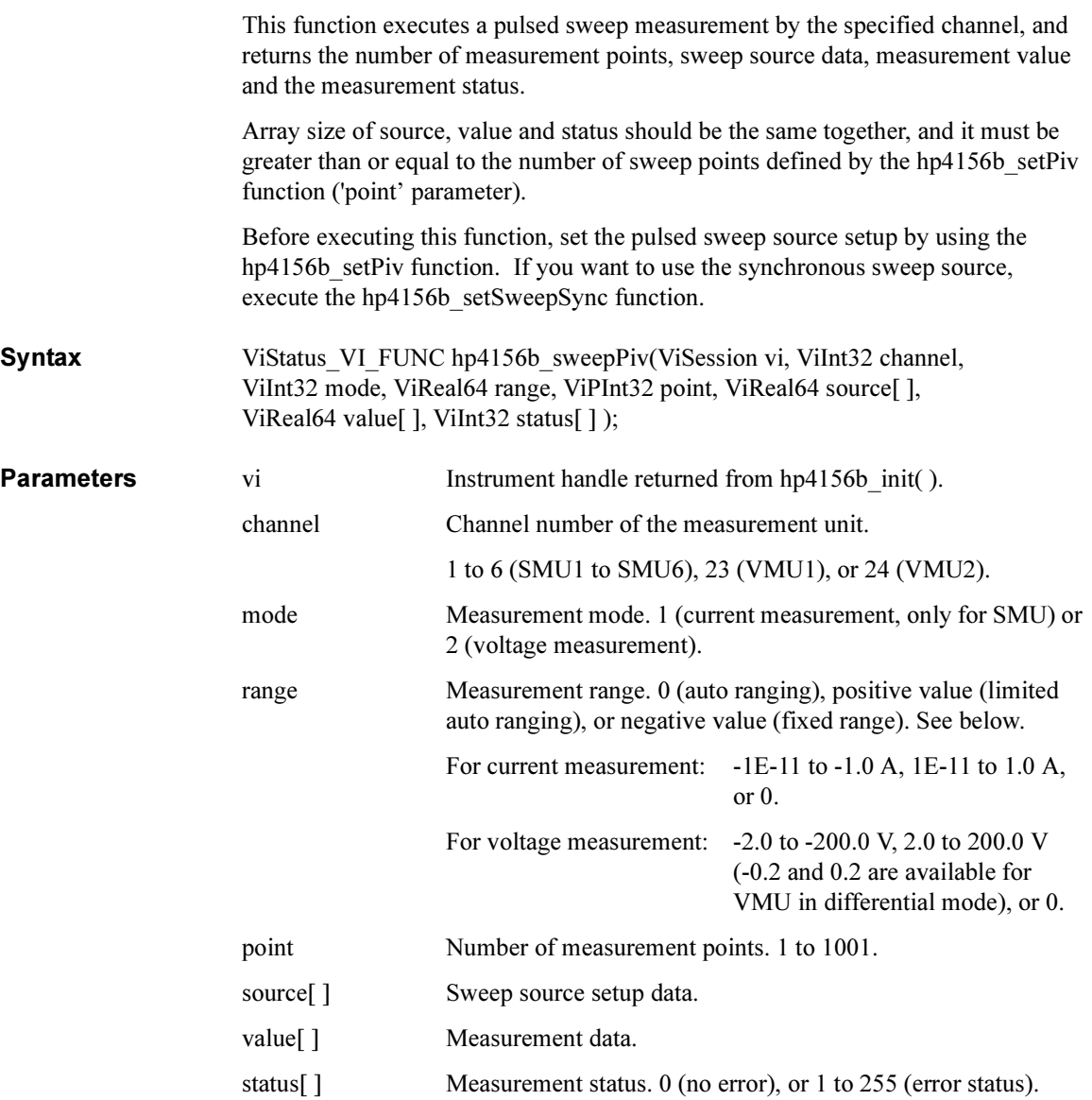

# hp4156b\_timeOut

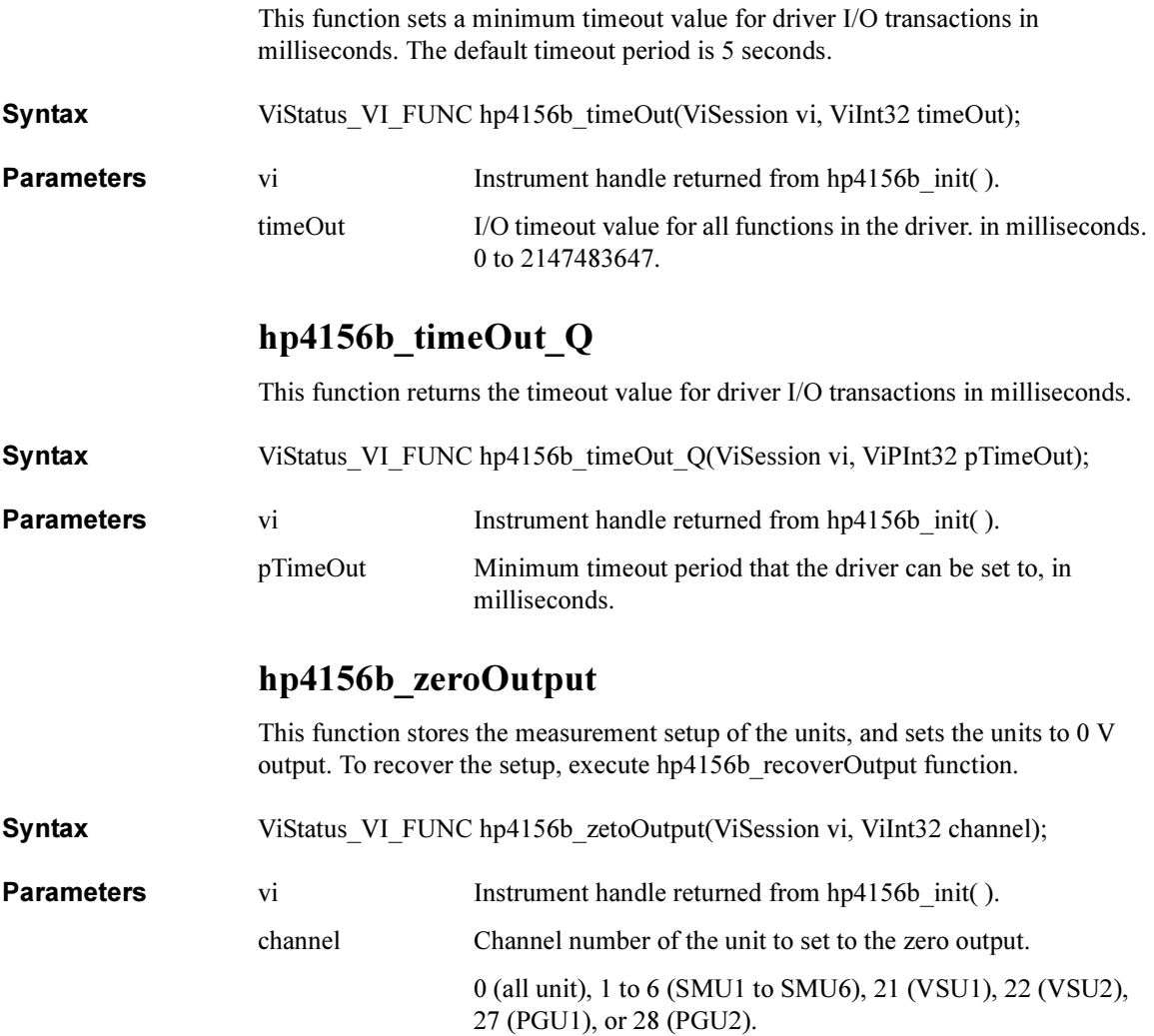

### Driver Functions for the E5250A

Table 2-2 lists all the functions for the E5250A. You will see a brief description of the functions in the table.

For the description, syntax and parameters of the function, refer to the reference section following this table. The driver functions in the reference section will appear in the alphabetical order.

| Category         | <b>Function</b>             | <b>Description</b>                                |
|------------------|-----------------------------|---------------------------------------------------|
| Miscellaneous    | hpe5250a init               | Initializes the E5250A.                           |
|                  | hpe5250a close              | Closes the connection with the E5250A.            |
|                  | hpe5250a_reset              | Executes the E5250A reset.                        |
|                  | hpe5250a self test          | Executes the E5250A self-test.                    |
|                  | hpe5250a error query        | Queries for the E5250A error code/message.        |
|                  | hpe5250a_error_message      | Queries for the driver error.                     |
|                  | hpe5250a_revision_query     | Queries for the E5250A firmware/driver revisions. |
|                  | hpe5250a_timeOut            | Sets the timeout.                                 |
|                  | hpe5250a timeOut Q          | Queries for the timeout setting.                  |
|                  | hpe5250a errorQueryDetect   | Sets the automatic error checking.                |
|                  | hpe5250a errorQueryDetect Q | Queries for the automatic error checking setting. |
|                  | hpe5250a dcl                | Sends the Device Clear.                           |
|                  | hpe5250a esr Q              | Queries for the ESR status.                       |
|                  | hpe5250a_readStatusByte Q   | Reads the E5250A status byte.                     |
|                  | hpe5250a_opc_Q              | Checks the E5250A operation completion status.    |
| Mode Control     | hpe5250a func               | Sets the configuration mode.                      |
|                  | hpe5250a connRuleSeq        | Sets the connection rule/sequence.                |
| <b>Bias Mode</b> | hpe5250a biasPort           | Selects the input bias port.                      |
|                  | hpe5250 biasChanCard        | Selects the card for bias mode.                   |
|                  | hpe5250 biasChanList        | Selects the channel list for bias mode.           |
|                  | hpe5250a biasState          | Sets the bias port state.                         |
|                  | hpe5250a biasChanList Q     | Queries for the bias channel list.                |

Table 2-2 E5250A Driver Function Lists

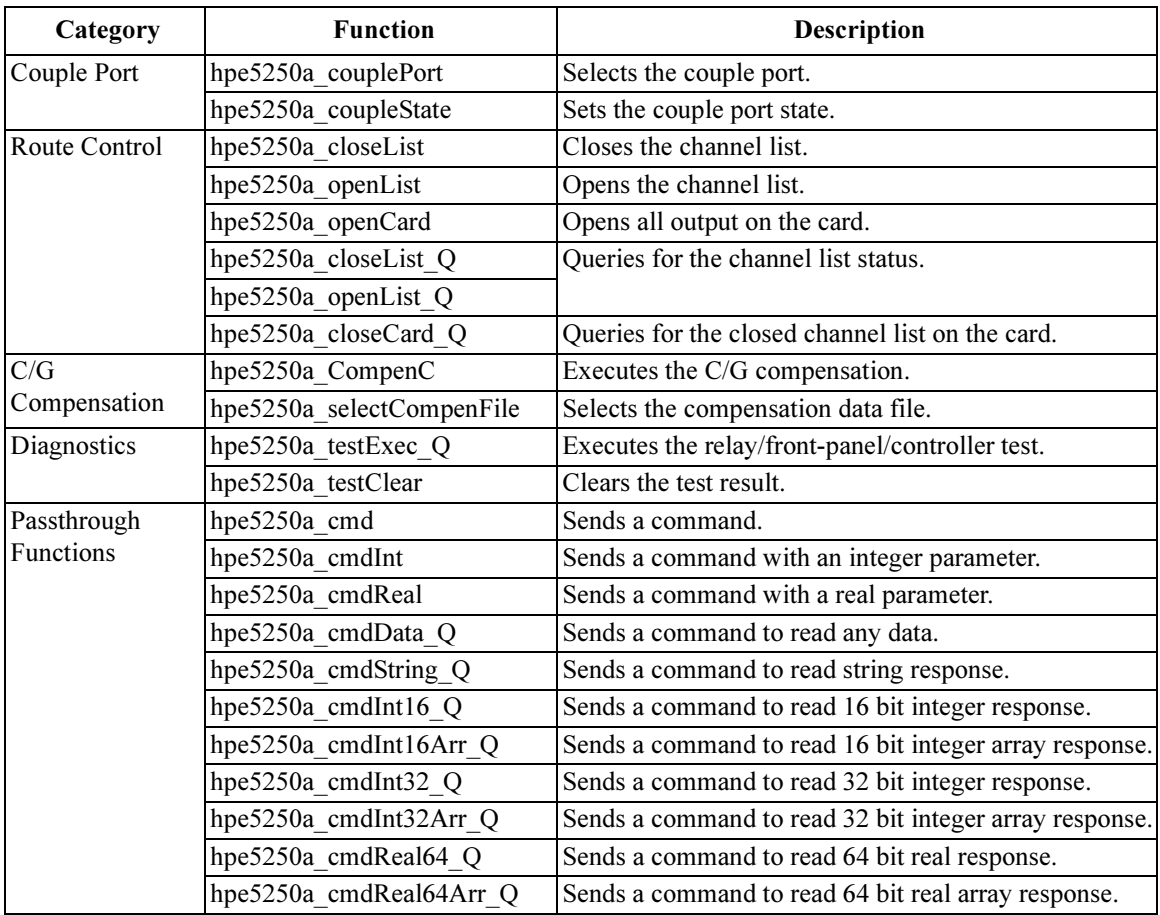

Driver Functions hpe5250a\_biasChanCard

#### hpe5250a\_biasChanCard

This function will enable or disable bias on all the output ports of the specified card.

Syntax ViStatus VI\_FUNC hpe5250a\_biasChanCard(ViSession vi, ViInt16 disable enable, ViInt16 bias cardno);

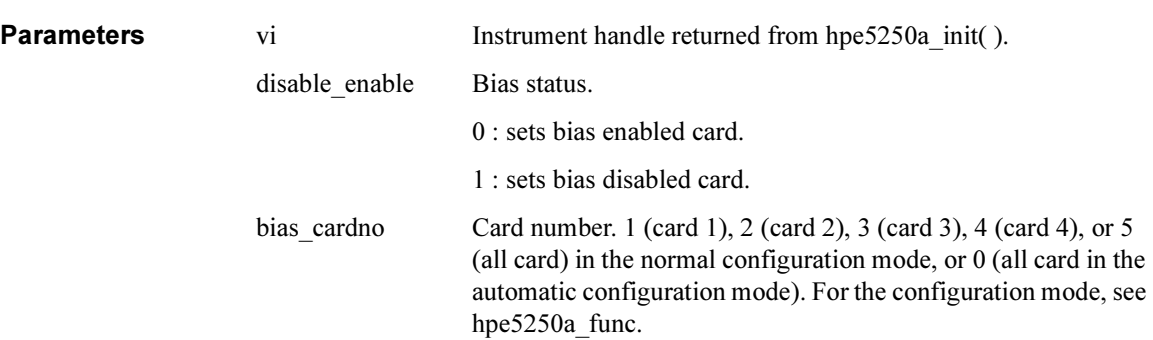

### hpe5250a\_biasChanList

This function will enable or disable bias on all the output ports specified by the biaschan\_list.

The parameter 'biaschan list' is an array of integers with each integer representing one channel. The last number of the 'biaschan\_list' should be "0" (numeric zero) to identify the end of the list. The maximum number of channels that can be specified by the list is 100.

Syntax ViStatus VI\_FUNC hpe5250a\_biasChanList(ViSession vi, ViInt16 biaschan\_disen, ViInt32 \_VI\_FAR biaschan\_list[ ] );

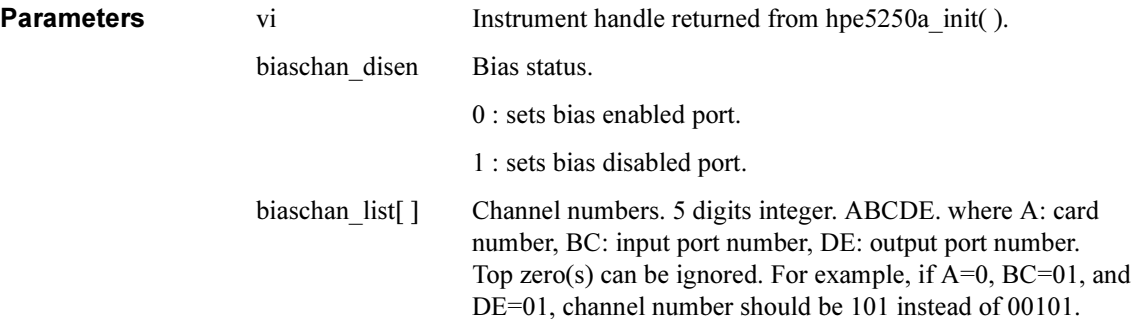

### hpe5250a\_biasChanList\_Q

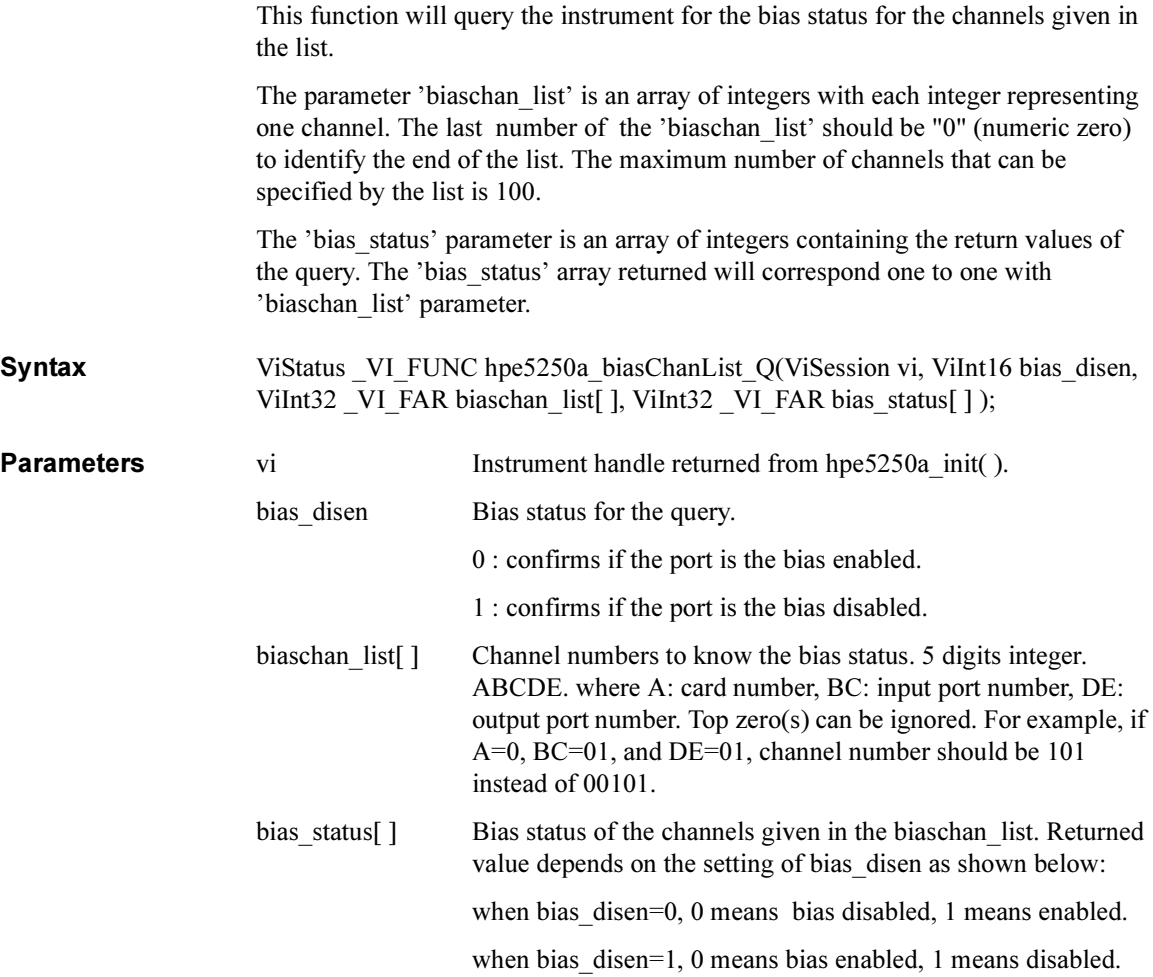

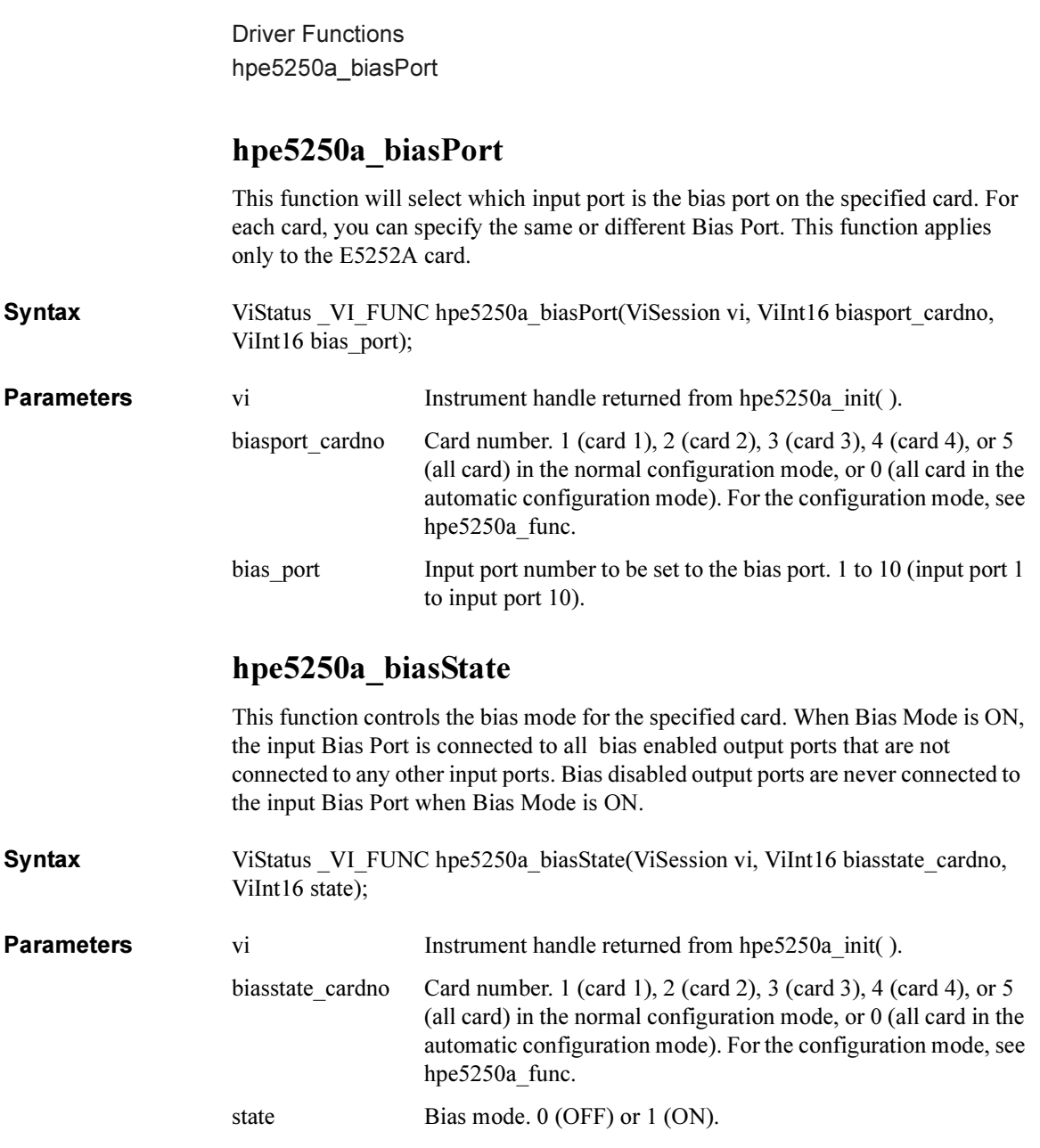
# hpe5250a\_close

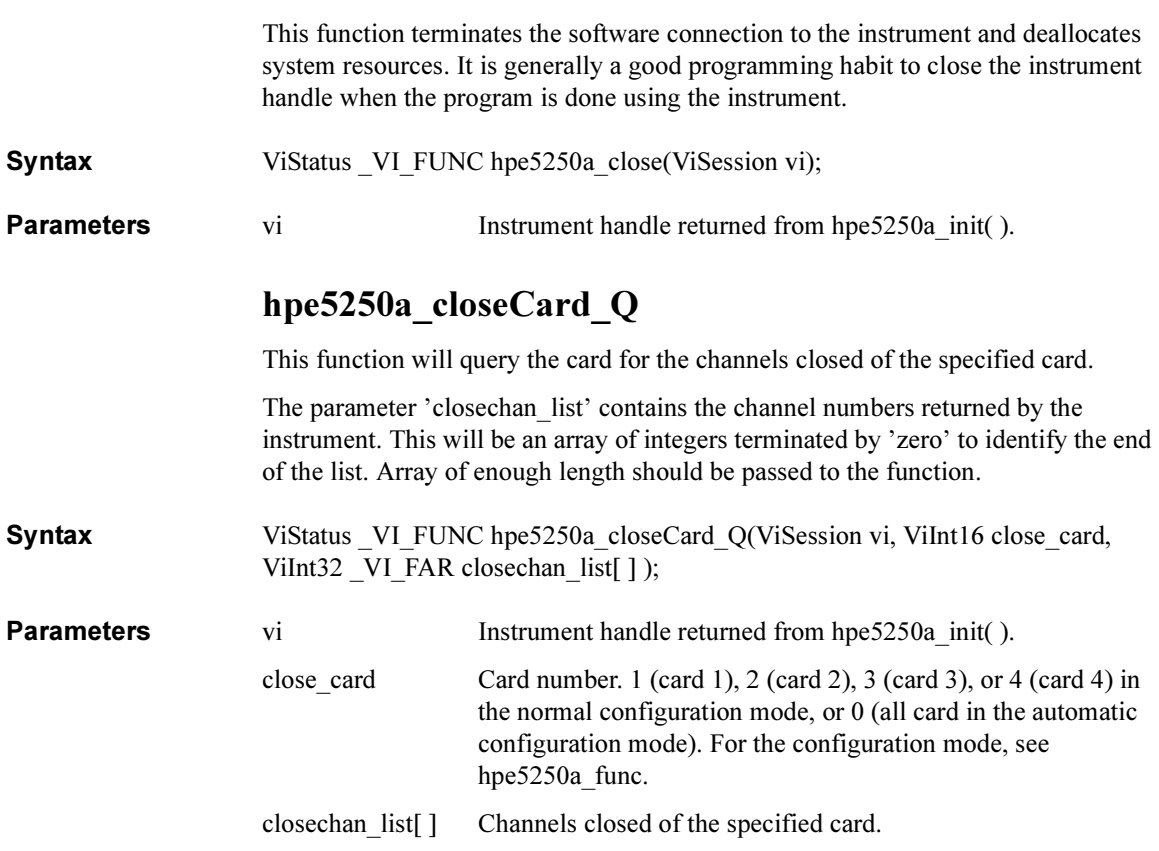

Driver Functions hpe5250a\_closeList

# hpe5250a\_closeList

This function will connect the input ports to the output ports specified by the channel list.

The parameter 'closechan list' is an array of integers with each integer representing one channel. The last number of the 'closechan\_list' should be "0" (numeric zero) to identify the end of the list. The maximum number of channels that can be specified by the list is 100.

Syntax ViStatus VI\_FUNC hpe5250a\_closeList(ViSession vi, ViInt32\_VI\_FAR closechan\_list[ ] );

**Parameters** vi Instrument handle returned from hpe5250a\_init( ).<br>closechan list[ ] Channel numbers to connect. 5 digits integer. ABC

Channel numbers to connect. 5 digits integer. ABCDE. where A: card number, BC: input port number, DE: output port number. Top zero(s) can be ignored. For example, if  $A=0$ , BC=01, and DE=01, channel number should be 101 instead of 00101.

# hpe5250a\_closeList\_Q

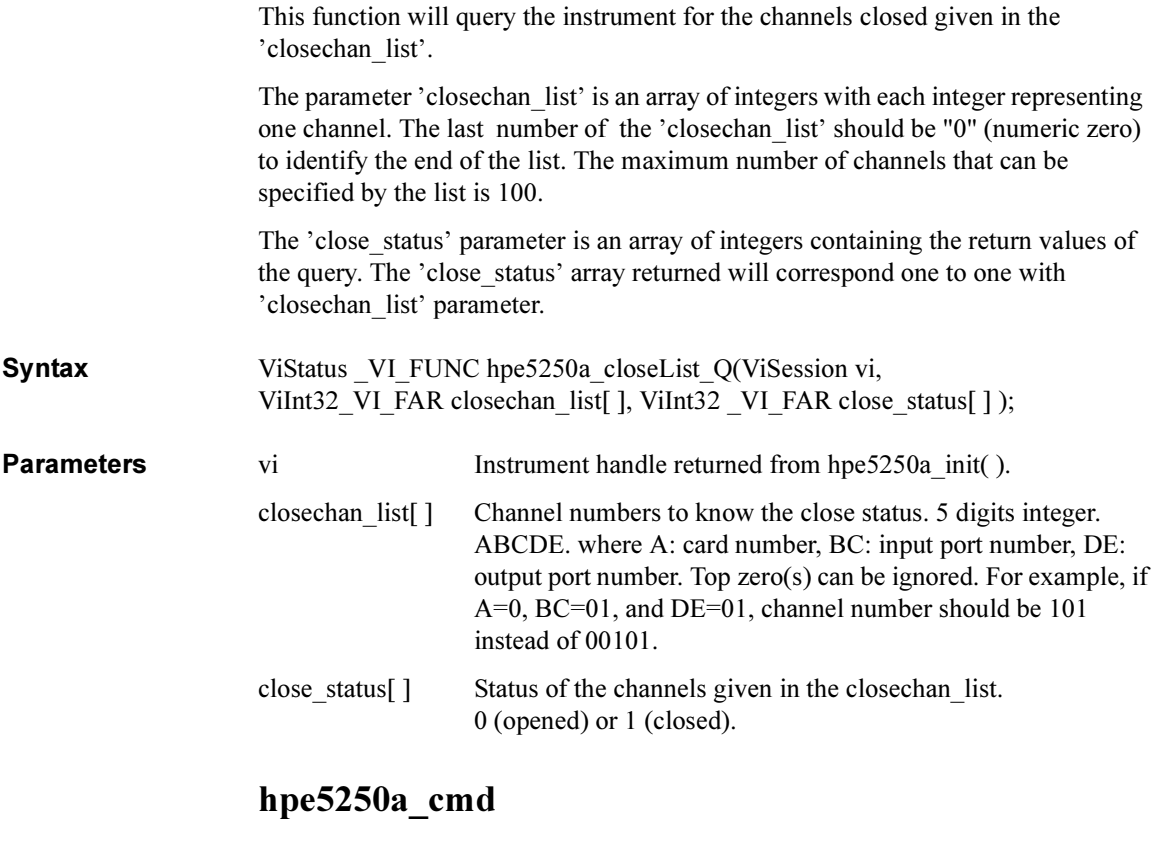

This function passes the cmd\_str string to the instrument. Must be a NULL terminated C string.

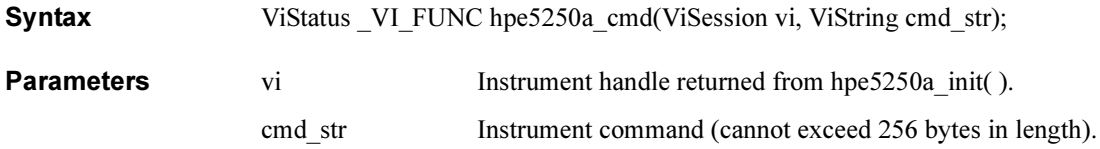

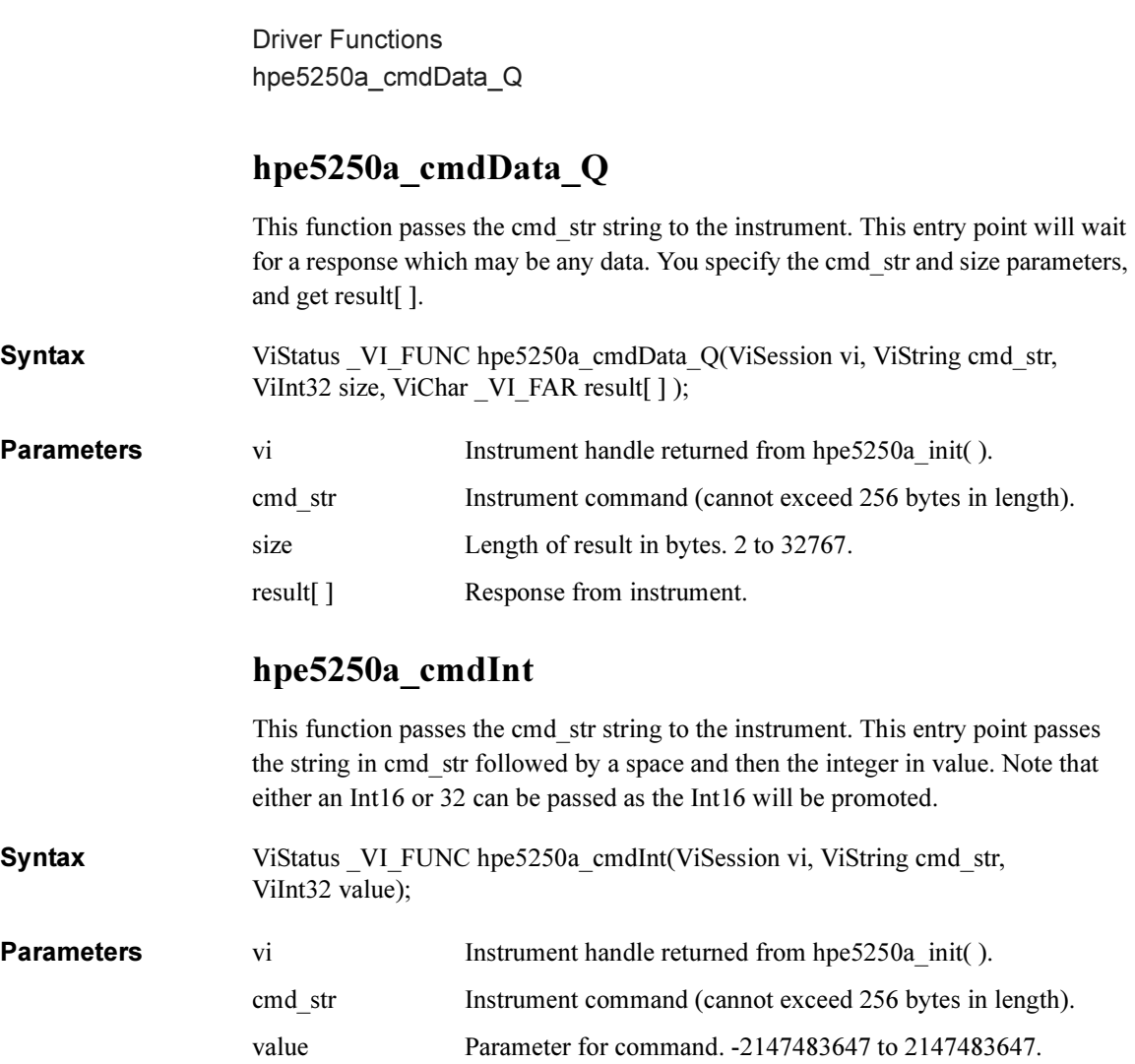

# hpe5250a\_cmdInt16Arr\_Q

This function passes the cmd str string to the instrument. This command expects a response that is a definite arbitrary block of 16 bit integers. You specify the cmd\_str and size parameters, and get result[] and count.

Syntax ViStatus VI\_FUNC hpe5250a\_cmdInt16Arr\_Q(ViSession vi, ViString cmd\_str, ViInt32 size, ViInt16 VI\_FAR result[ ], ViPInt32 count);

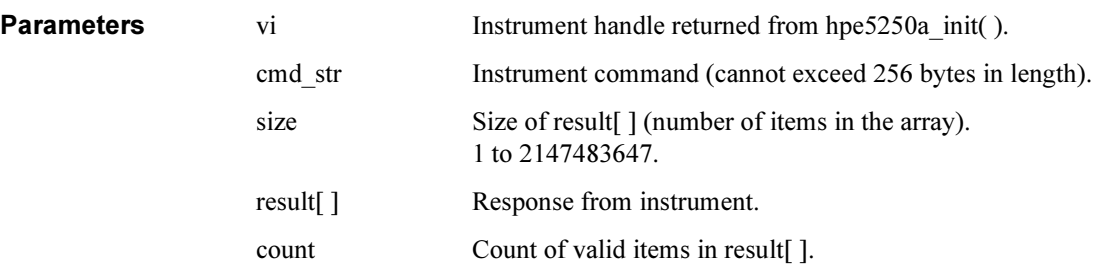

# hpe5250a\_cmdInt16\_Q

This function passes the cmd str string to the instrument. This command expects a response that can be returned as a 16 bit integer.

Syntax ViStatus VI\_FUNC hpe5250a\_cmdInt16\_Q(ViSession vi, ViString cmd\_str, ViPInt16 result);

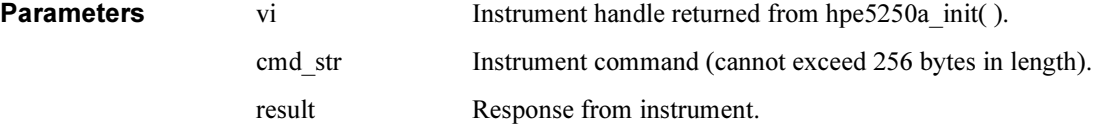

Driver Functions hpe5250a\_cmdInt32Arr\_Q

# hpe5250a\_cmdInt32Arr\_Q

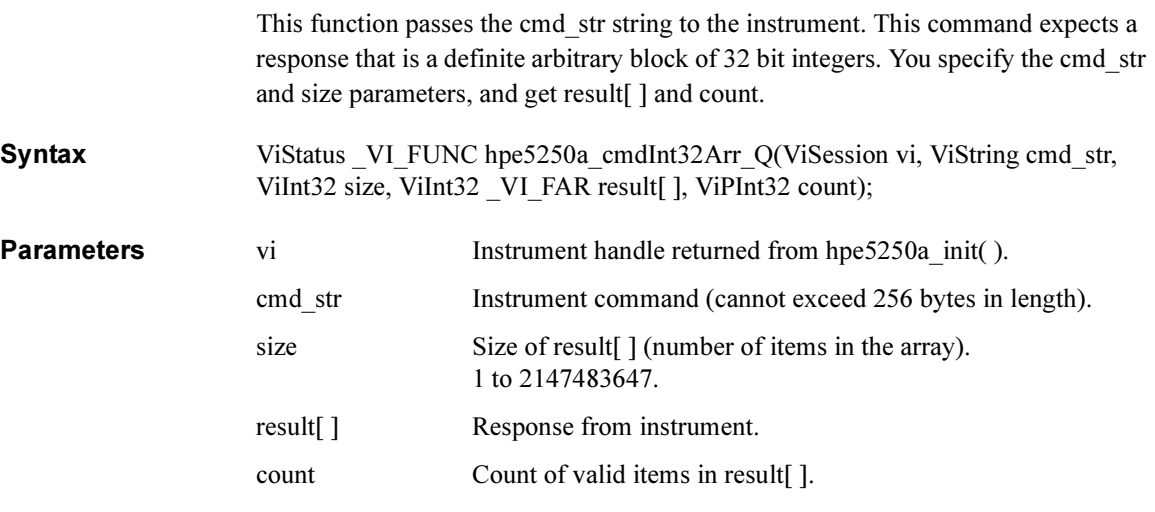

# hpe5250a\_cmdInt32\_Q

This function passes the cmd str string to the instrument. This command expects a response that can be returned as a 32 bit integer.

Syntax ViStatus VI\_FUNC hpe5250a\_cmdInt32\_Q(ViSession vi, ViString cmd\_str, ViPInt32 result);

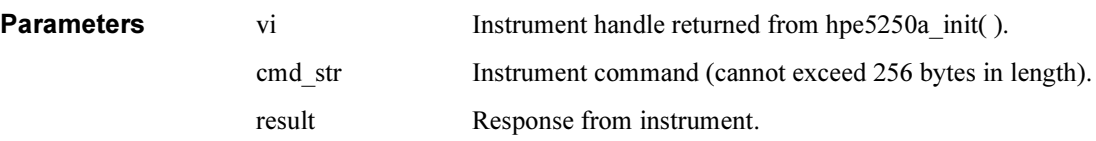

# hpe5250a\_cmdReal

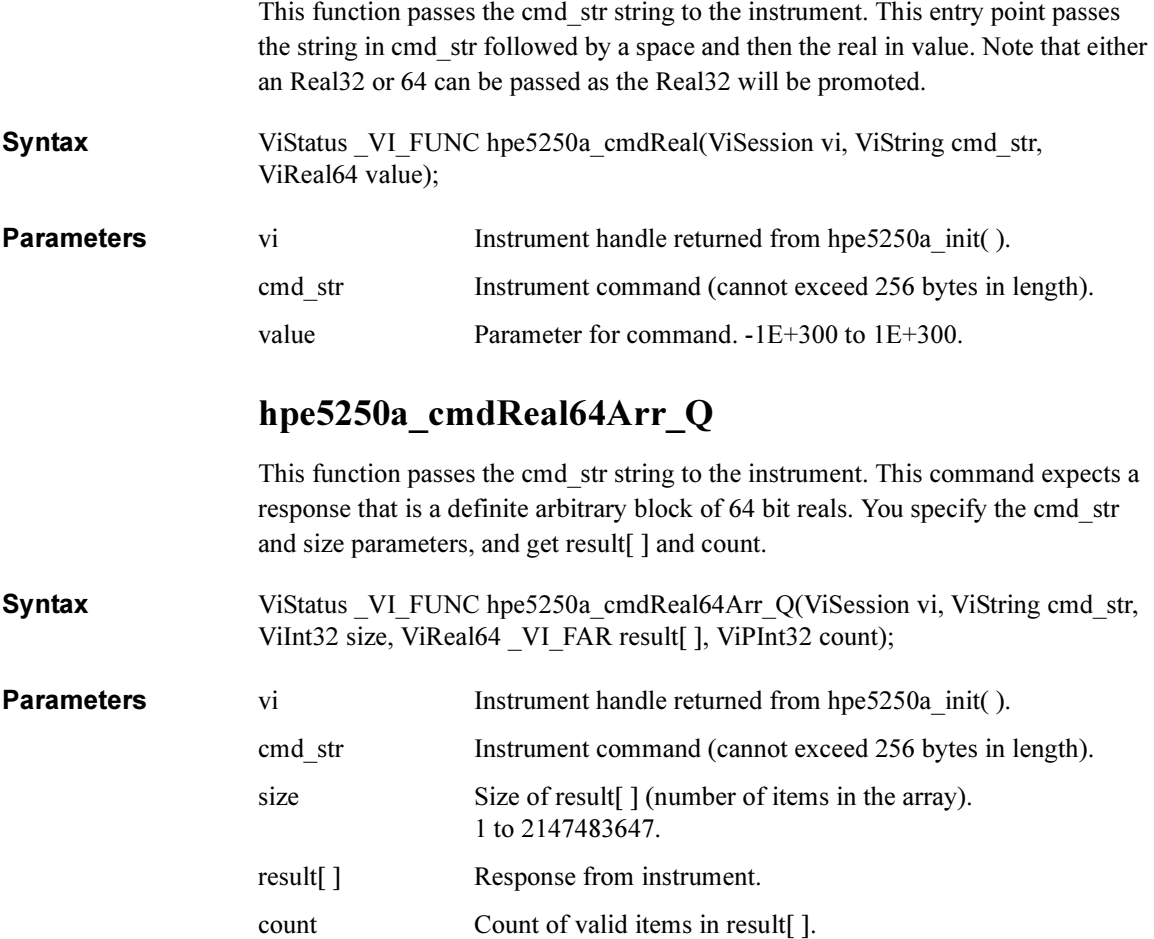

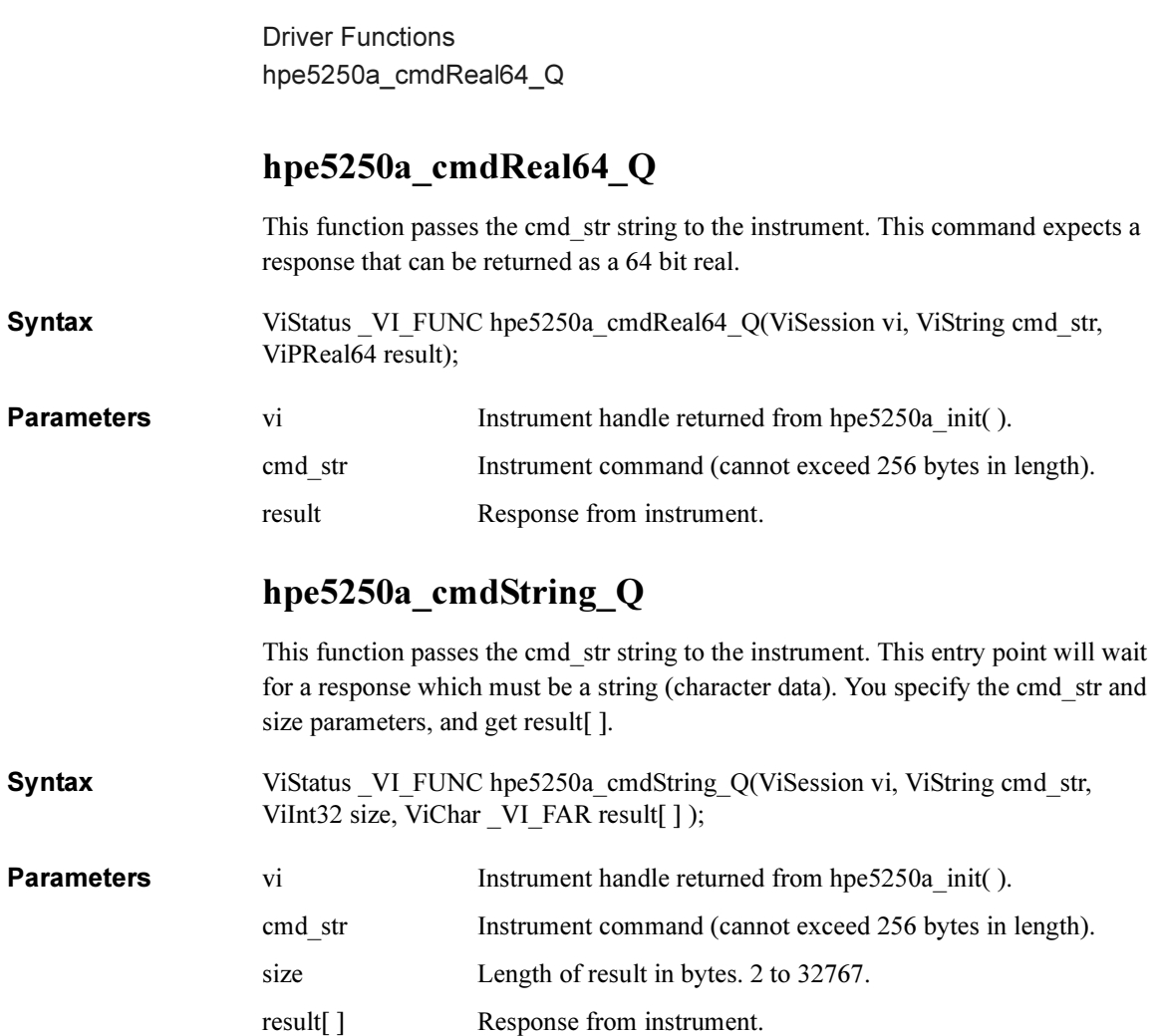

# hpe5250a\_compenC

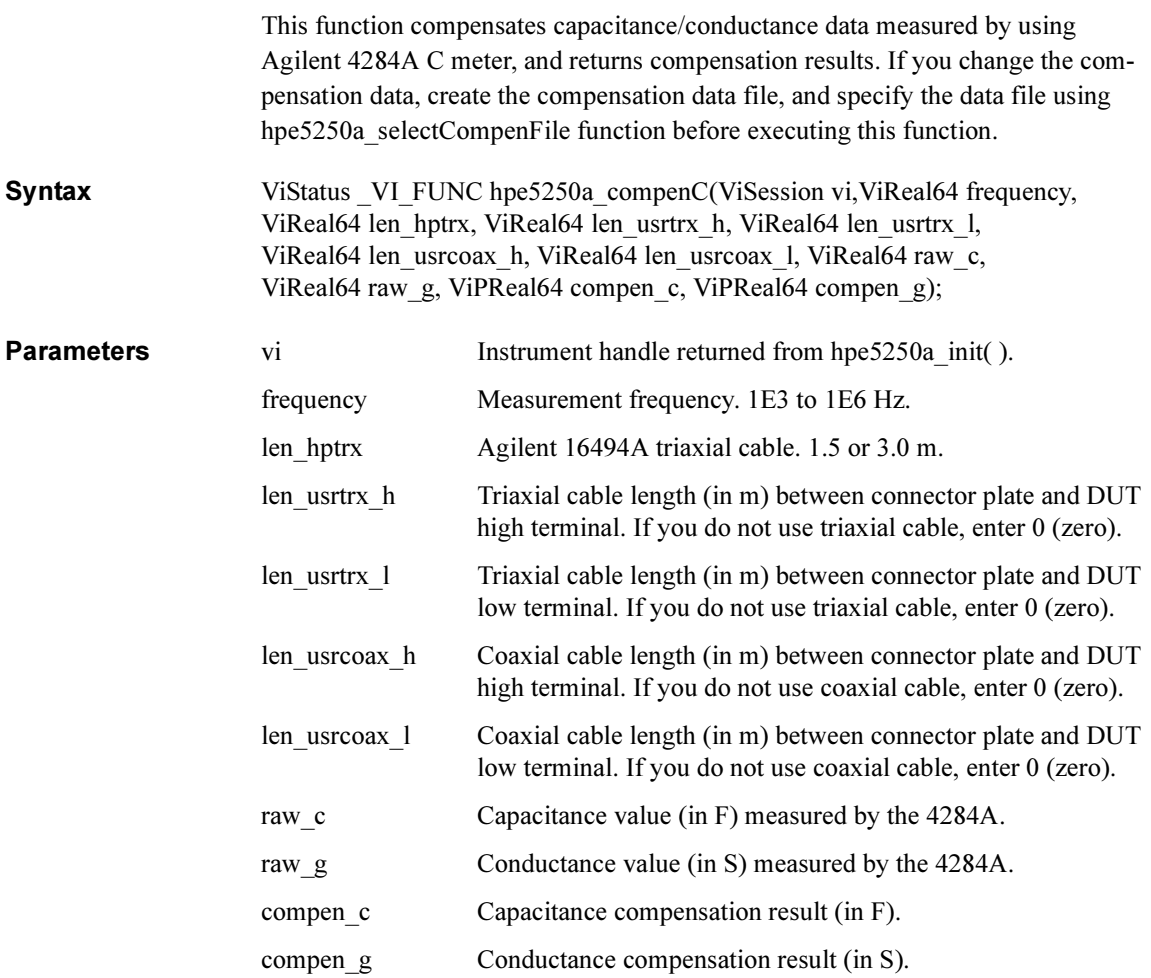

Driver Functions hpe5250a\_connRuleSeq

# hpe5250a\_connRuleSeq

The function sets connection rule and connection sequence for the specified card.

Syntax ViStatus VI\_FUNC hpe5250a\_connRuleSeq(ViSession vi, ViInt16 cardno\_ruleseq, ViInt16 rule, ViInt16 sequence);

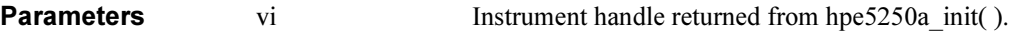

- cardno ruleseq Card number. 1 (card 1), 2 (card 2), 3 (card 3), 4 (card 4), or 5 (all card) in the normal configuration mode, or 0 (all card in the automatic configuration mode). For the configuration mode, see hpe5250a\_func.
- rule Connection rule. 0 (free route) or 1 (single route).
- sequence Connection sequence. 0, 1, or 2. See below.
	- 0 (no sequence)
	- 1 (break before make)
	- 2 (make before break)

# hpe5250a\_couplePort

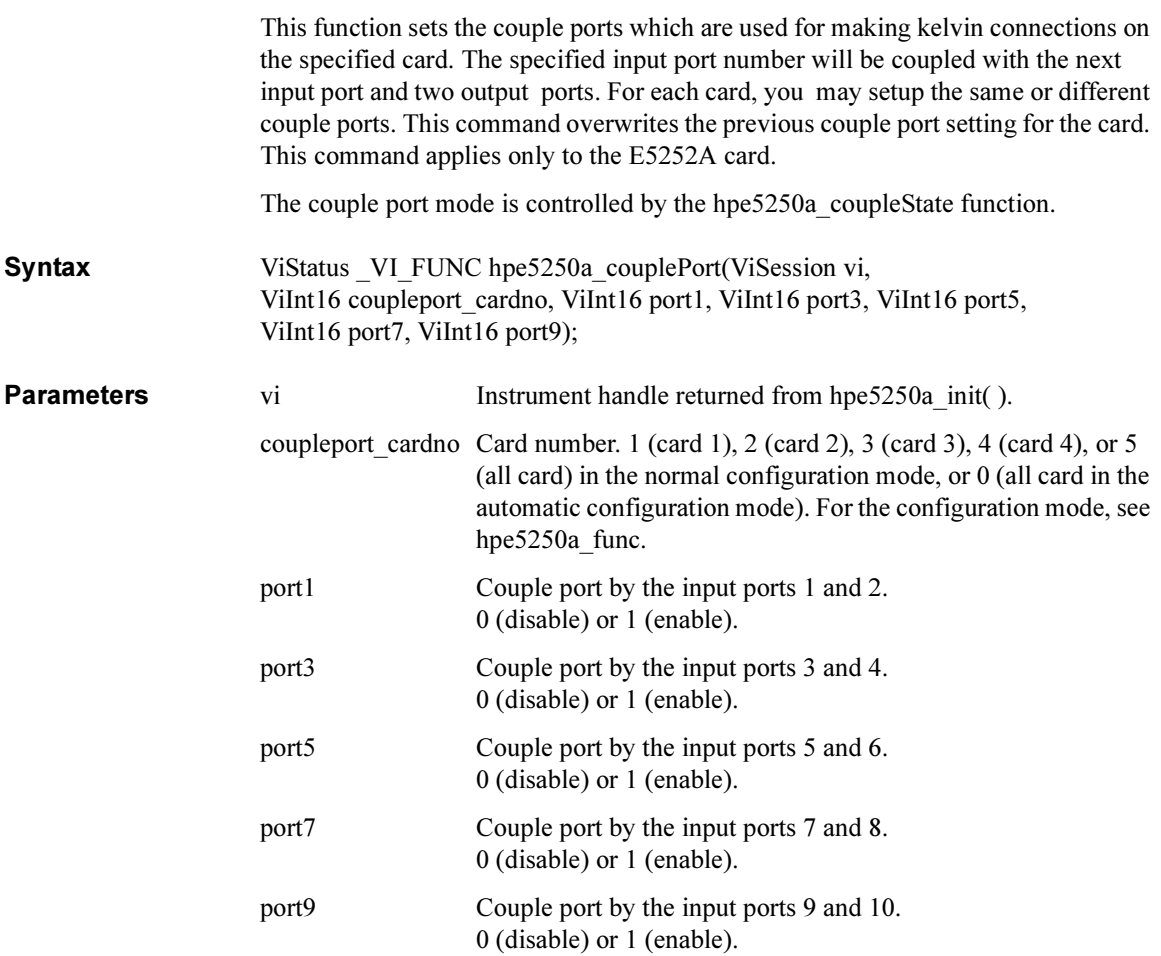

Driver Functions hpe5250a\_coupleState hpe5250a\_coupleState This function controls the couple port mode for the specified card. This function applies only to the E5252A card. Syntax ViStatus VI\_FUNC hpe5250a\_coupleState(ViSession vi, ViInt16 couplestate\_cardno, ViInt16 couple\_state); **Parameters** vi Instrument handle returned from hpe5250a init( ). couplestate cardno Card number. 1 (card 1), 2 (card 2), 3 (card 3), 4 (card 4), or 5 (all card) in the normal configuration mode, or 0 (all card in the automatic configuration mode). For the configuration mode, see hpe5250a func. couple state Couple port mode. 0 (OFF) or 1 (ON).

# hpe5250a\_dcl

This function sends a device clear (DCL) to the instrument.

A device clear will abort the present operation and enable the instrument to accept a new command or query.

This is particularly useful in situations where it is not possible to determine the instrument state. In this case, it is customary to send a device clear before issuing a new instrument driver function. The device clear ensures that the instrument will be able to begin processing the new commands.

**Syntax** ViStatus VI\_FUNC hpe5250a\_dcl(ViSession vi);

**Parameters** vi Instrument handle returned from hpe5250a init( ).

### hpe5250a\_error\_message

This function translates the error return value from an instrument driver function to a readable string.

Syntax ViStatus VI FUNC hpe5250a error message(ViSession vi, ViStatus error\_number, ViChar \_VI\_FAR message[ ] );

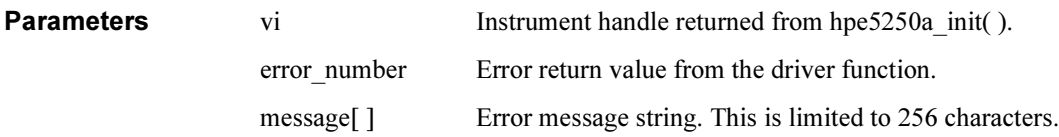

# hpe5250a\_error\_query

This function returns the error numbers and corresponding error messages in the error queue of a instrument. See Agilent E5250A User's Guide for a listing of the instrument error numbers and messages.

Instrument errors may occur when you places the instrument in a bad state such as sending an invalid sequence of coupled commands. Instrument errors can be detected by polling. Automatic polling can be accomplished by using the hpe5250a\_errorQueryDetect function.

**Syntax** ViStatus VI\_FUNC hpe5250a\_error\_query(ViSession vi, ViPInt32 error\_number, ViChar \_VI\_FAR error\_message[ ] );

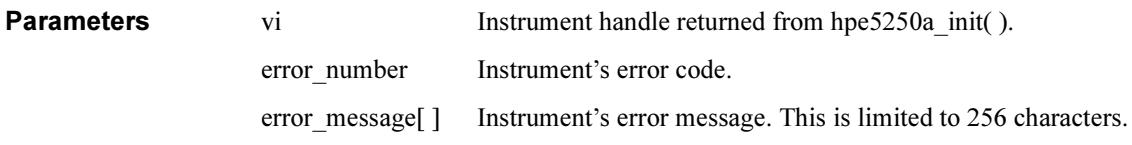

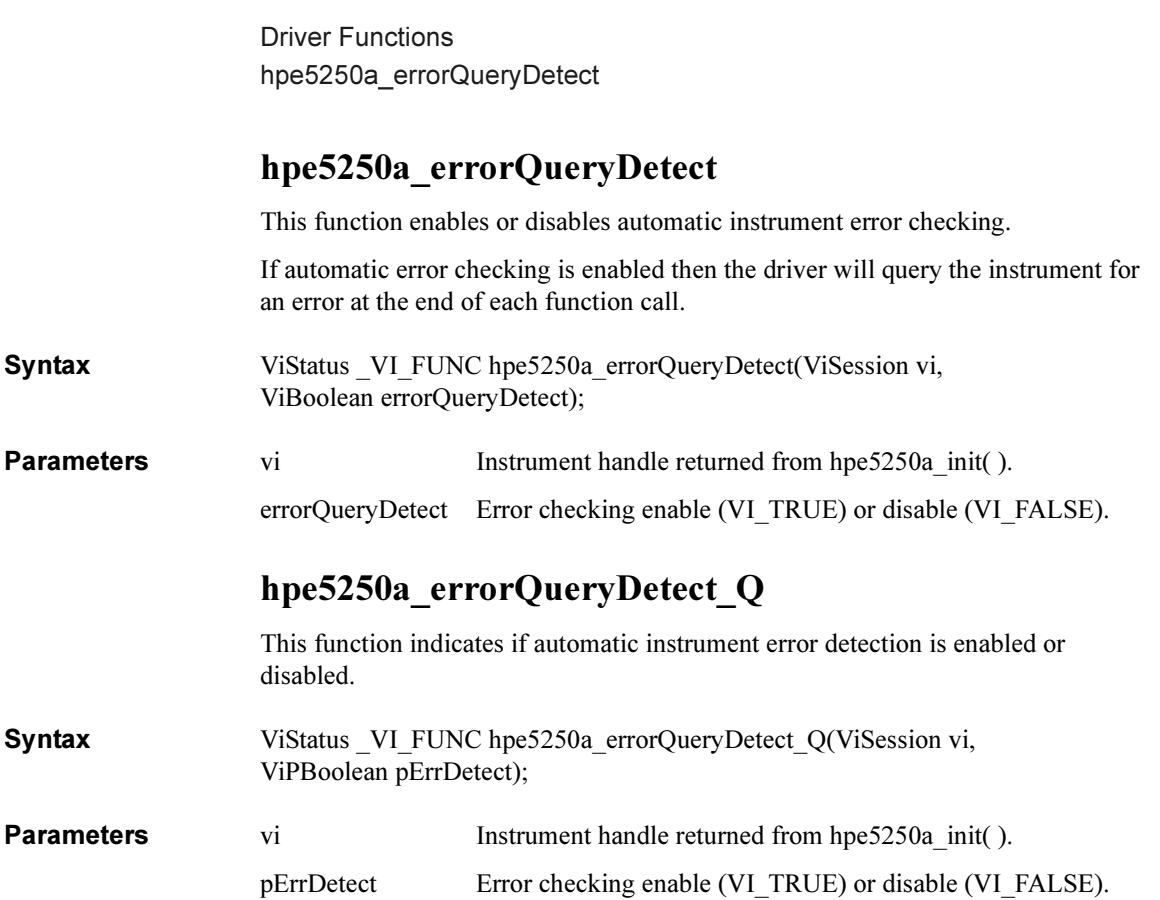

# hpe5250a\_esr\_Q

This function returns the contents of the ESR register. The driver returns the equivalent messages (see Parameters).

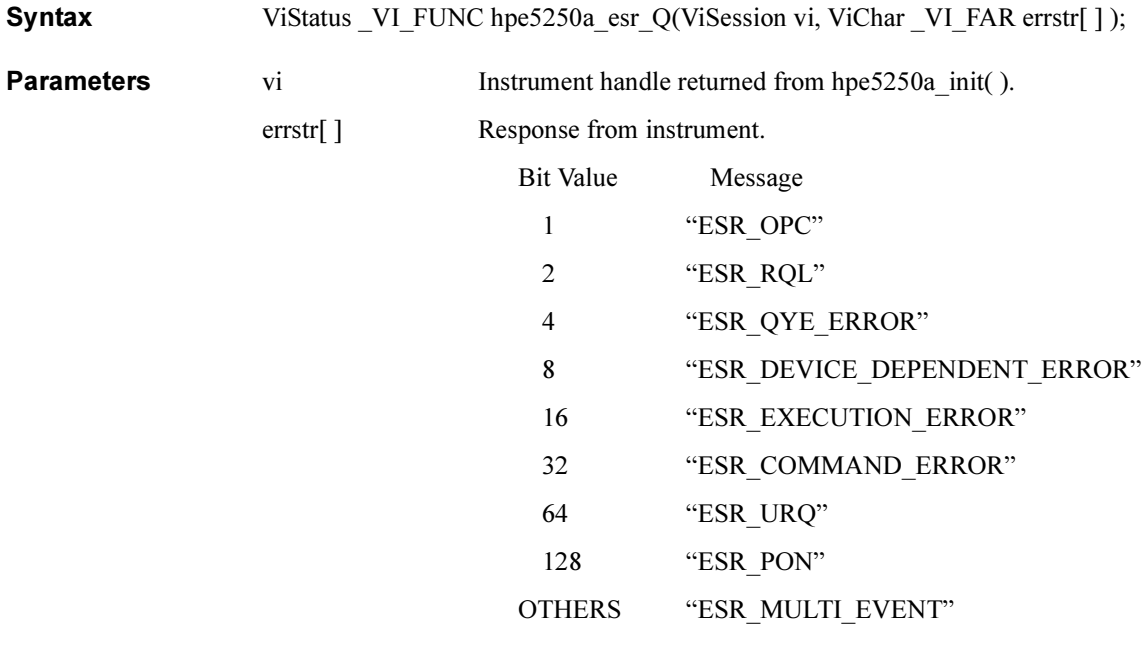

# hpe5250a\_func

This function is used to set the channel configuration to the auto configuration mode or the normal configuration mode.

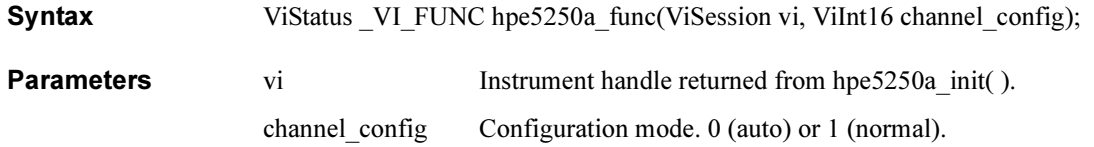

Driver Functions hpe5250a\_init

# hpe5250a\_init

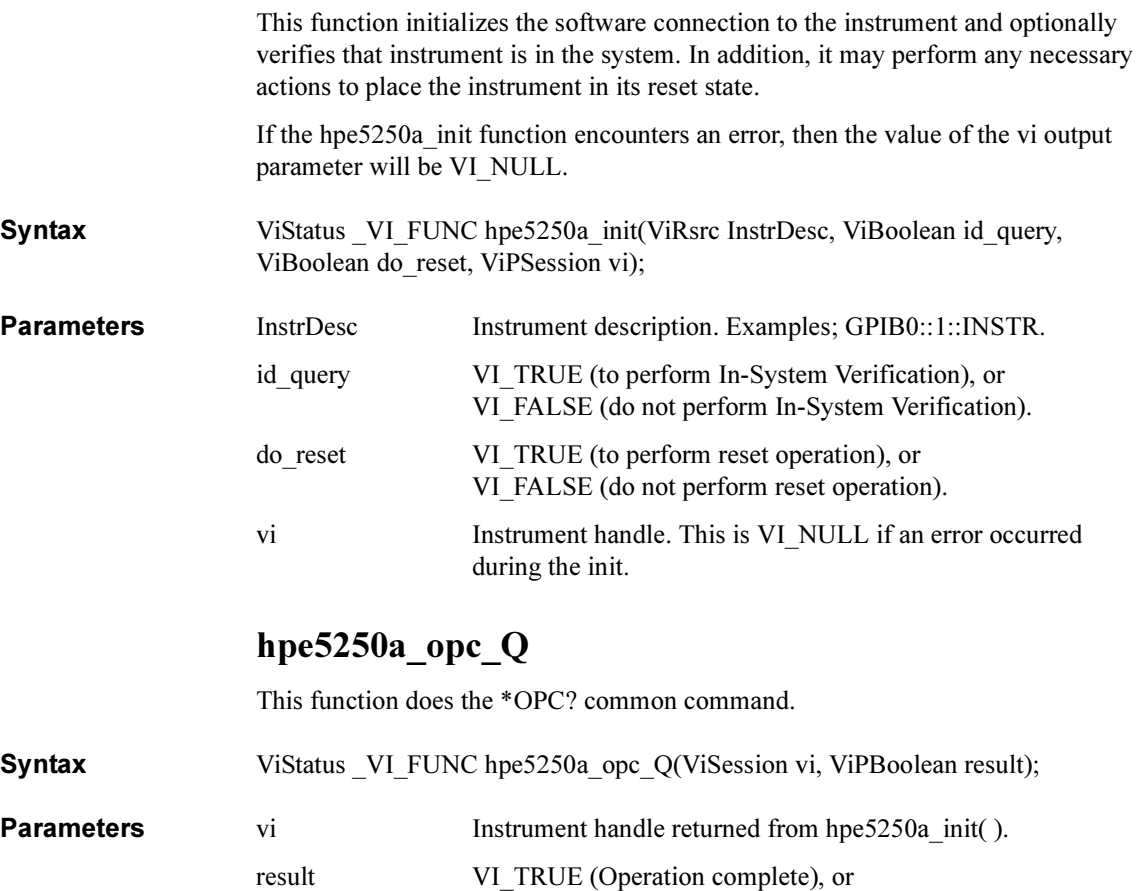

VI\_FALSE (Operation is pending).

# hpe5250a\_openCard

This function will disconnect all input ports from all output ports for the specified card. Then if bias mode is ON, connects the input bias port to all bias enabled output ports.

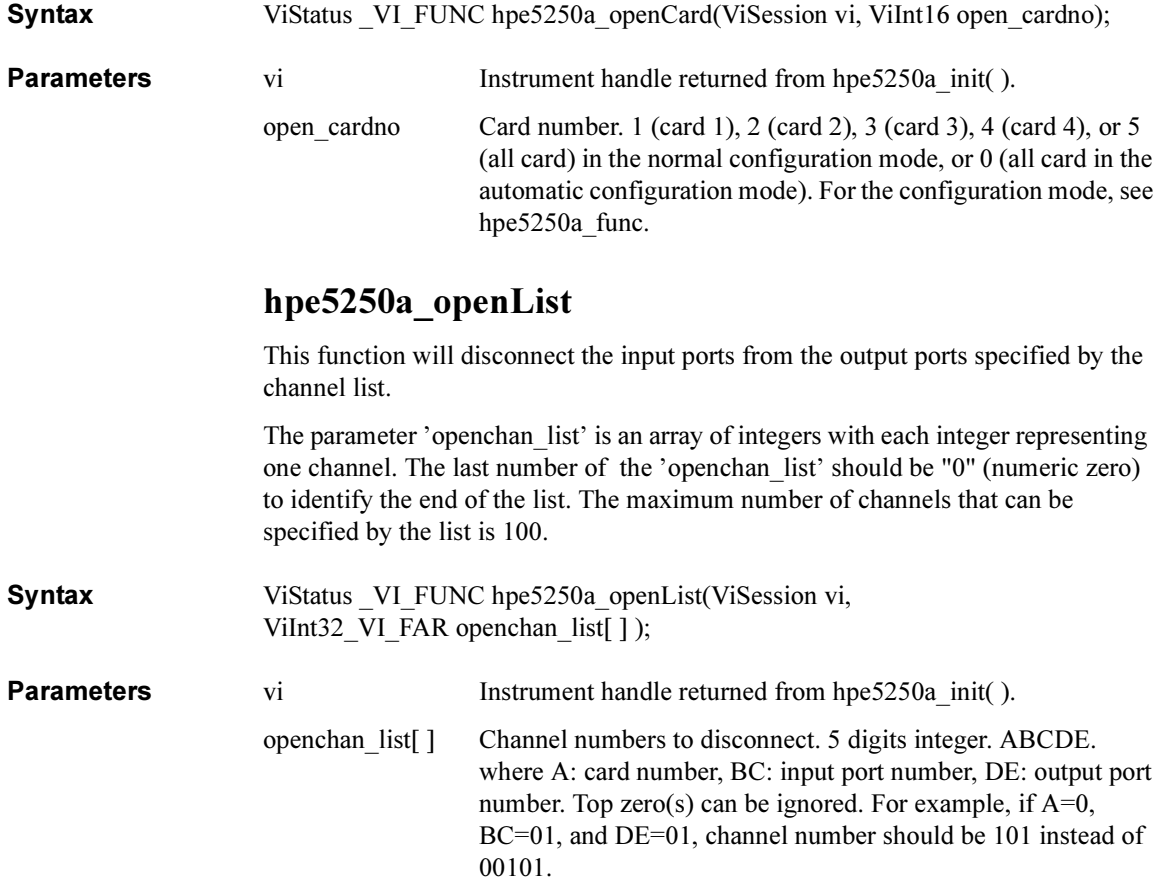

Driver Functions hpe5250a\_openList\_Q

# hpe5250a\_openList\_Q

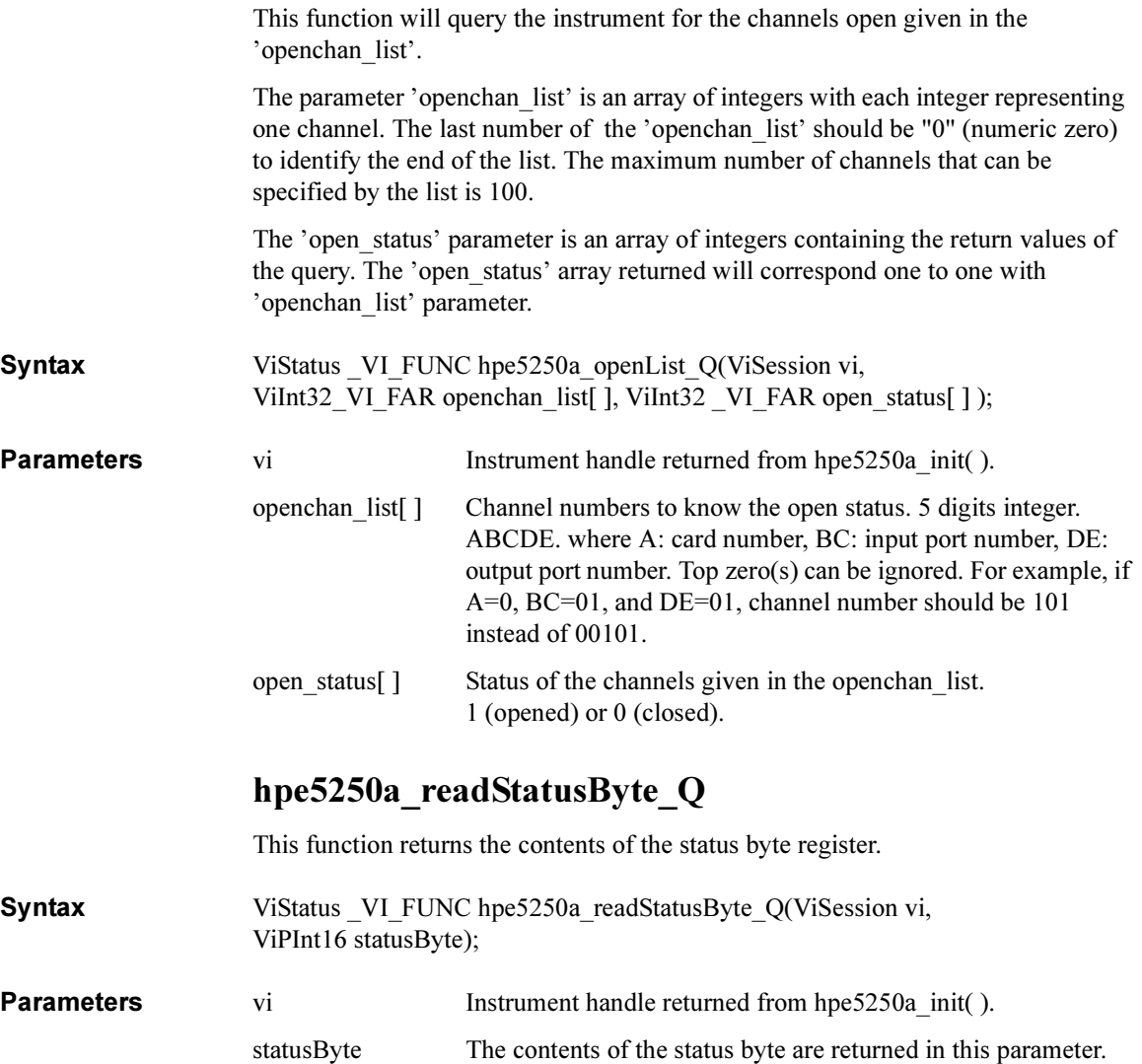

# hpe5250a\_reset

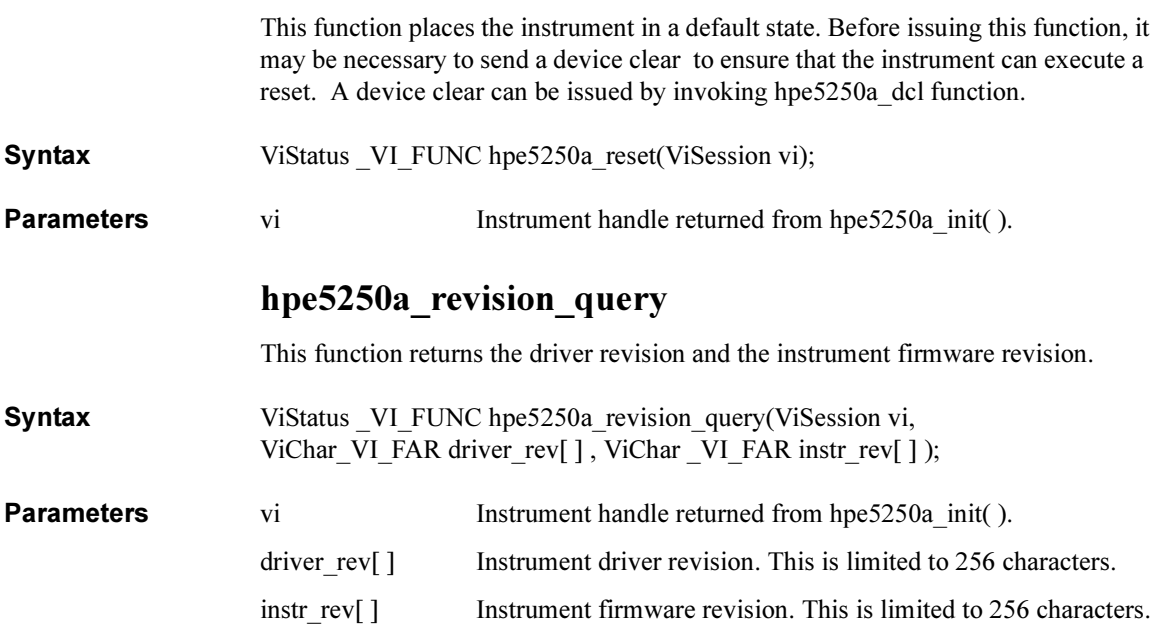

Driver Functions hpe5250a\_selectCompenFile hpe5250a\_selectCompenFile This function specifies capacitance/conductance compensation data file used to compensate C/G by using hpe5250a\_compenC. Syntax ViStatus VI\_FUNC hpe5250a\_selectCompenFile(ViSession vi, ViString file\_name); **Parameters** vi Instrument handle returned from hpe5250a\_init( ).<br>
file name Compensation data file name. Use absolute path. It Compensation data file name. Use absolute path. If the value is NULL string, the default data is used. **Remarks** If you change the compensation data, copy the default data shown below, and modify the data for your measurement cable. You will need to change the data for DATA05 and 06, and/or DATA07 and 08 corresponding to your cables. To measure and change the compensation data, refer to Agilent E5250A User's Guide. To get the R, L, and C value, measure R, L, and C of the cable using the 4284A, and divide them by cable length (in m). Compensation data must be the value for 1 m length. Do not change the data format in the file. # E5250A C Compensation coefficient data table #

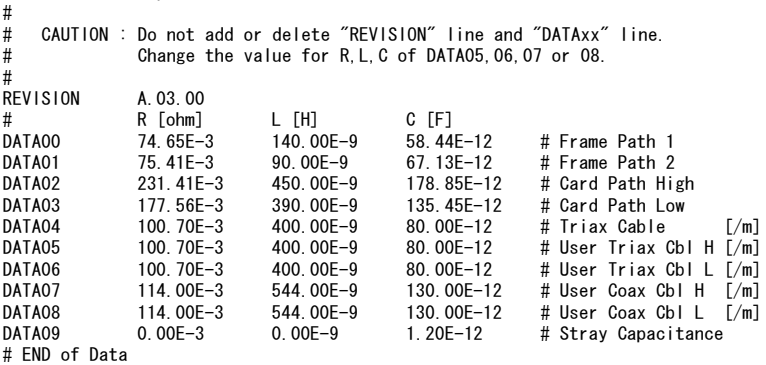

## hpe5250a\_self\_test

This function causes the instrument to perform a self-test and returns the result of that self-test. This is used to verify that an instrument is operating properly. A failure may indicate a potential hardware problem.

Syntax ViStatus VI FUNC hpe5250a self test(ViSession vi, ViPInt16 test result, ViChar VI FAR test message[ ] );

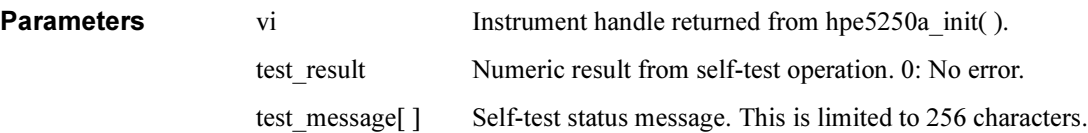

# hpe5250a\_testClear

This function clears the test result for the specified relay card or the front panel or the controller.

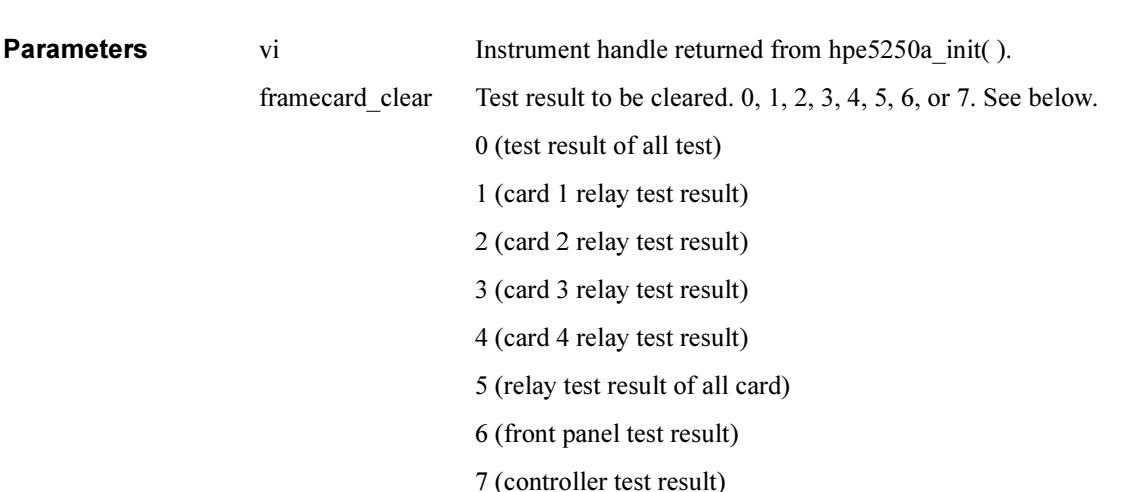

Syntax ViStatus VI FUNC hpe5250a testClear(ViSession vi, ViInt16 framecard clear);

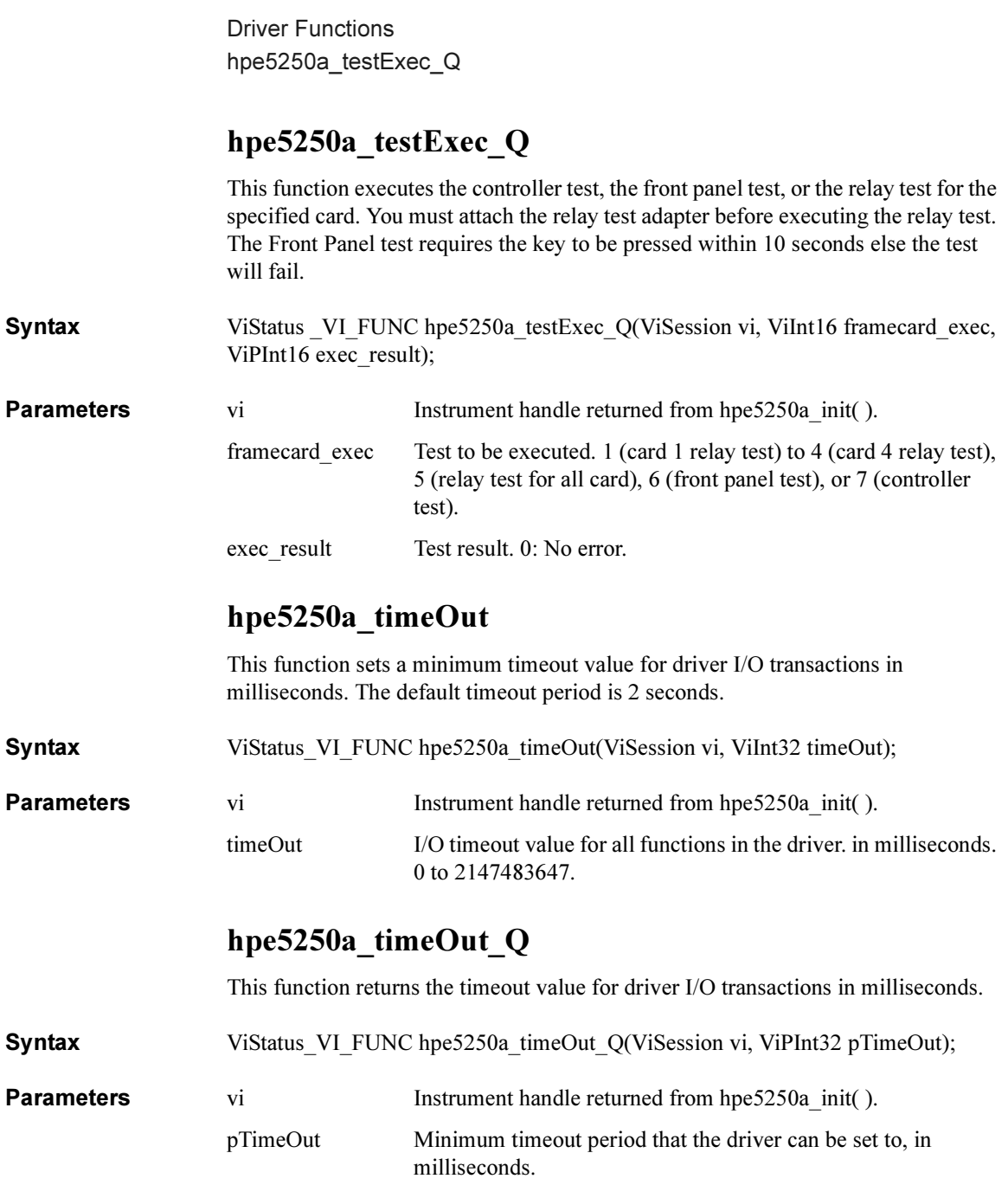

# 3 Programming Examples Using Agilent VEE

This chapter describes how to create measurement programs using Agilent VEE and the VXIplug&play driver for Agilent 4155/4156, and provides programming examples.

This chapter contains the following sections:

- • ["Programming Basics"](#page-96-0)
- • ["High-Speed Spot Measurements"](#page-110-0)
- • ["Multi-Channel Spot Measurements"](#page-112-0)
- • ["Staircase Sweep Measurements"](#page-115-0)
- • ["Synchronous Sweep Measurements"](#page-117-0)
- • ["Multi-Channel Sweep Measurements"](#page-119-0)
- • ["Pulsed Spot Measurements"](#page-123-0)
- • ["Multi-Channel Pulsed Spot Measurements"](#page-125-0)
- • ["Pulsed Sweep Measurements"](#page-127-0)
- • ["Multi-Channel Pulsed Sweep Measurements"](#page-129-0)
- • ["Staircase Sweep with Pulsed Bias Measurements"](#page-132-0)
- • ["Sampling Measurements"](#page-134-0)
- • ["Stress Force"](#page-138-0)

# <span id="page-96-0"></span>Programming Basics

This section covers the following topics.

- • ["Registrating the Driver on Agilent VEE"](#page-97-0)
- • ["Basic Objects to Control the Instrument"](#page-99-0)
	- • ["To display the To/From object"](#page-100-0)
	- • ["To define transactions in the To/From object"](#page-101-0)
	- • ["To set input parameters"](#page-102-0)
	- • ["To use the Help function"](#page-103-0)
	- • ["To use input variables"](#page-104-0)
	- • ["To create output terminals in the To/From object"](#page-105-0)
	- • ["To display/connect the Data object"](#page-106-0)
	- • ["To display/connect the Display object"](#page-106-0)
- • ["Debugging Your Program"](#page-107-0)
- • ["Restrictions When Using the Driver with Agilent VEE"](#page-109-0)

<span id="page-97-0"></span>Programming Examples Using Agilent VEE Programming Basics

## Registrating the Driver on Agilent VEE

To use the VXIplug&play driver on Agilent VEE, register the driver as described below and as shown in [Figure 3-1 on page 3-5](#page-98-0).

- 1. Click the I/O menu.
- 2. Select Instrument Manager from the I/O menu. The Instrument Manager dialog box is displayed. The dialog box lists the available devices (instruments). If this is the first time using Agilent VEE, only off-line (NOT LIVE) devices are shown in the Instrument List.
- 3. Click Add. The Device Configuration dialog box is displayed.
- 4. Enter the device name in the Name field. The example shown in [Figure 3-1](#page-98-0) sets "HP4156B".
- 5. Enter the GPIB address for the device in the Address field. The example shown in [Figure 3-1](#page-98-0) sets "717".
- 6. Click Advanced I/O Config. The Advanced Device Configuration dialog box is displayed.
- 7. Click the Plug&play Driver tab.
- 8. Select HP4156B in the Plug&play Driver Name field to configure the 4155/4156 driver. If the driver is not installed properly, "HP4156B" is not available in this field. Install the driver properly at this time.
- 9. Click OK to close the Advanced Device Configuration dialog box.
- 10. Click OK to close the Device Configuration dialog box.
- 11. Click Save Config to save the configuration of the drivers. The Instrument Manager dialog box is closed.

You can now use the VXI*plug&play* driver for the 4155/4156.

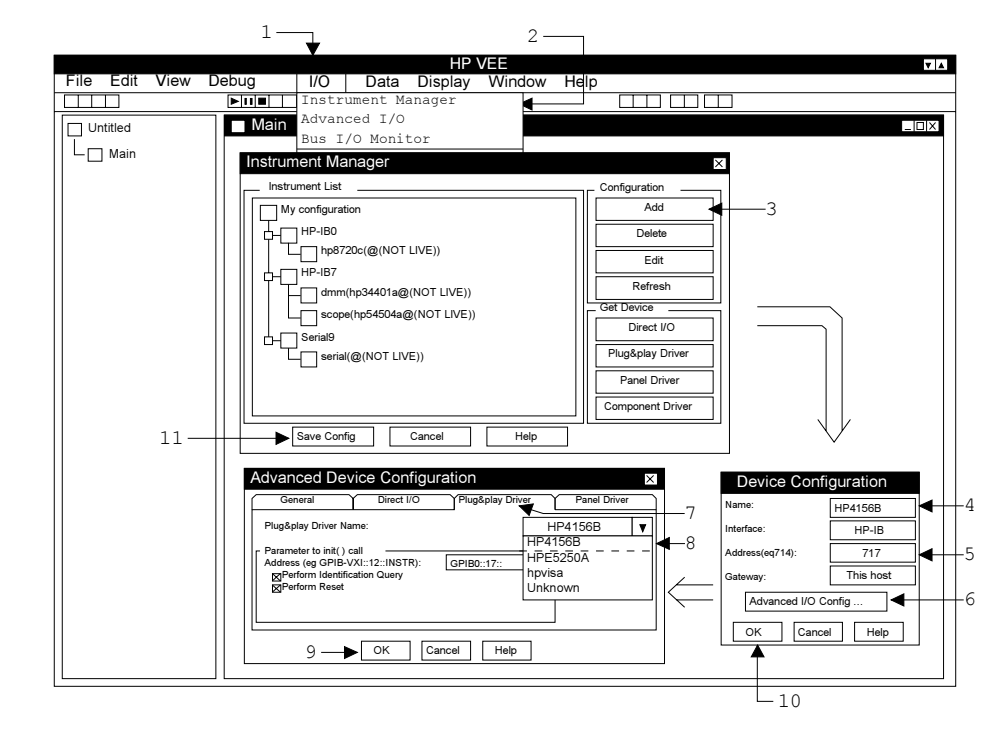

#### <span id="page-98-0"></span>Figure 3-1 Registering the Driver on Agilent VEE

<span id="page-99-0"></span>Programming Examples Using Agilent VEE Programming Basics

### Basic Objects to Control the Instrument

You can create programs using Agilent VEE and the VXIplug&play driver, as shown in the following steps. In this procedure you use only three objects; To/From, Data, and Display, shown in Figure 3-2.

- 1. Display the To/From object for the VXI*plug&play* driver.
- 2. Define the transactions (functions of the driver) in the To/From object.
- 3. Set the input parameters for the transaction.
- 4. (Optional: Use a variable for the input parameter.)
- 5. Repeat steps 2, 3, and 4 to complete the To/From object.
- 6. Connect the input terminals of the To/From object to the Data object.
- 7. Connect the output terminals of the To/From object to the Display object.
- 8. Complete the Agilent VEE program.

Figure 3-2 Basic Objects of Agilent VEE

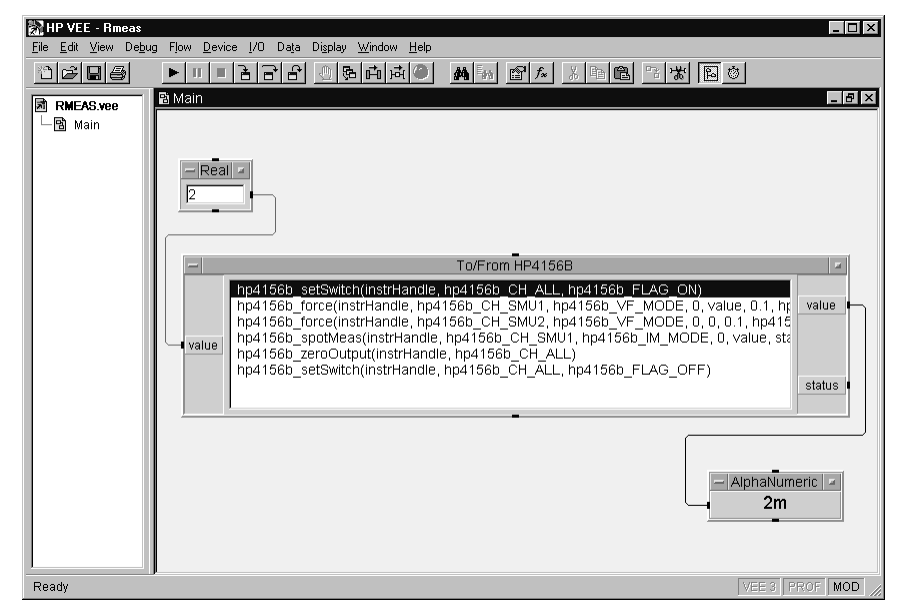

<span id="page-100-0"></span>The To/From HP4156B object, in [Figure 3-2,](#page-99-0) defines the following transactions (functions of the *plug&play* driver) to measure the current flow to a resistor.

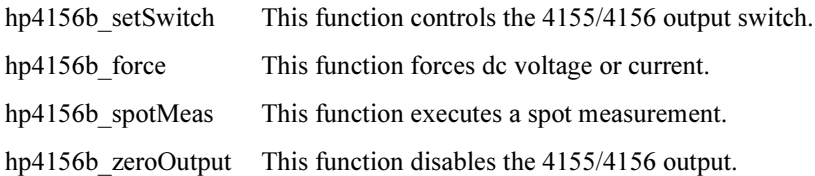

### To display the To/From object

You can display the To/From object as shown below.

- 1. Click I/O menu.
- 2. Select Instrument Manager to display the Instrument Manager dialog box.
- 3. Select HP4156B in the Instrument List.
- 4. Click Plug&play Driver.

The Instrument Manager dialog box is then closed, and the To/From HP4156B object will be displayed by moving the mouse pointer to the appropriate point, then clicking the left mouse button.

# Figure 3-3 To Display the To/From Object

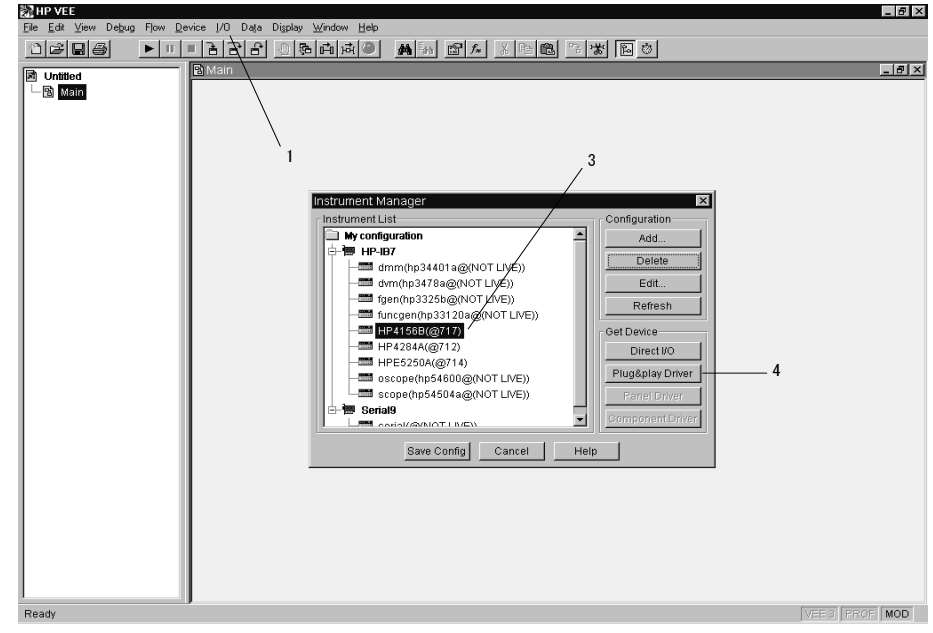

#### <span id="page-101-0"></span>To define transactions in the To/From object

You can define transactions (functions of *plug&play* driver) as shown in the following example.

- 1. Double click the blue stripe on the To/From object. The Select a Function Panel dialog box is displayed. The dialog box lists the functions available for the instrument, and displays the Help message for the selected function.
- 2. Select the function you want to add to the To/From object. Figure 3-4 selects the "Applying dc Current/Voltage" function, and displays the Help message for that function.
- 3. Click OK. The Select a Function Panel dialog box is closed, and the Edit Function Panel dialog box is displayed. See [Figure 3-5 on page 3-9](#page-102-0).

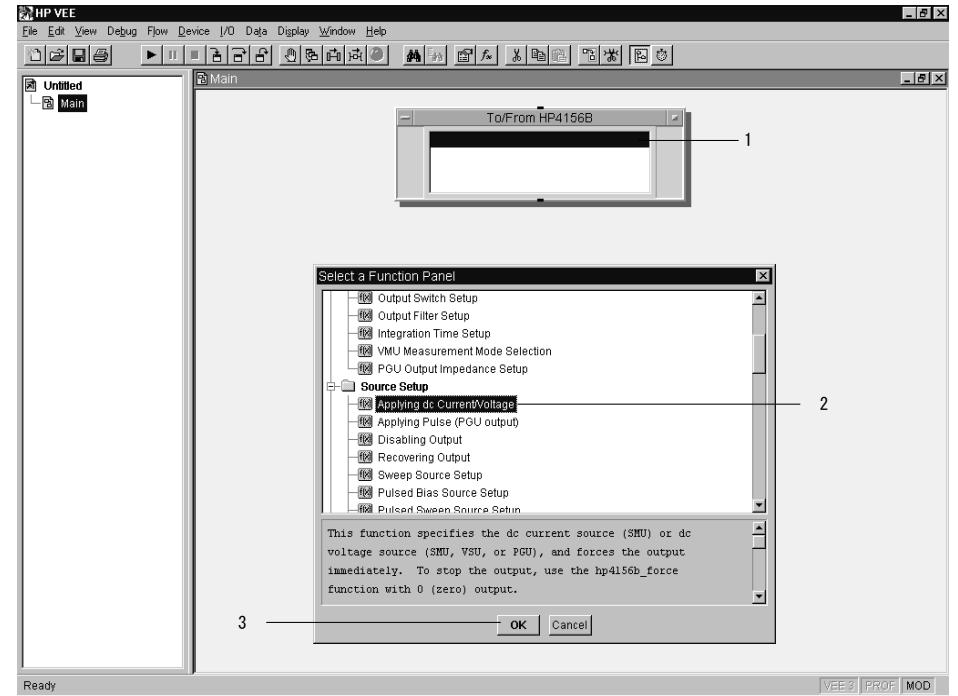

# **Figure 3-4** To Define Transactions

**NOTE** To add, insert, cut, copy, or paste the transaction, click the right mouse button on the To/From object, then select Add Trans, Insert Trans, Cut Trans, Copy Trans, or Paste Trans.

#### <span id="page-102-0"></span>To set input parameters

You can set the input parameter value using the Edit Function Panel dialog box. Figure 3-5 sets the following values for the input parameters of the hp4156b force function, which forces dc current or voltage.

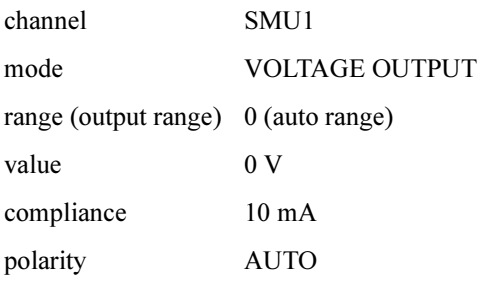

#### Figure 3-5 To Set Input Parameters

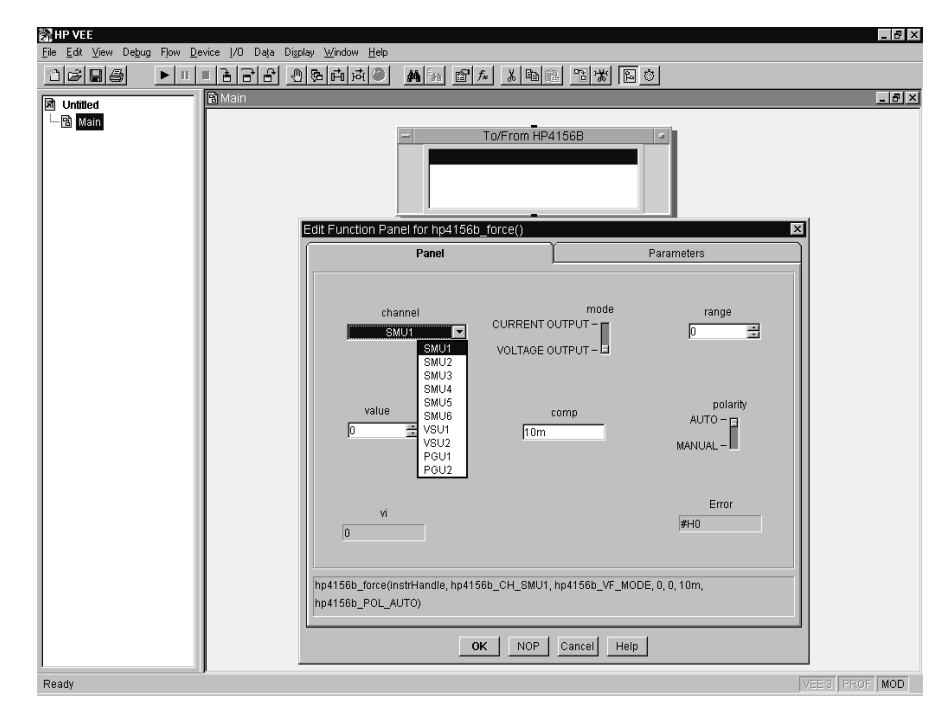

<span id="page-103-0"></span>Programming Examples Using Agilent VEE Programming Basics

#### To use the Help function

If you need to know the details for each parameter in order to enter the parameter value, move the mouse pointer to the appropriate entry field, then click the right mouse button. The context-based Help function will be displayed. Figure 3-6 shows the Help message for the comp entry field.

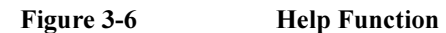

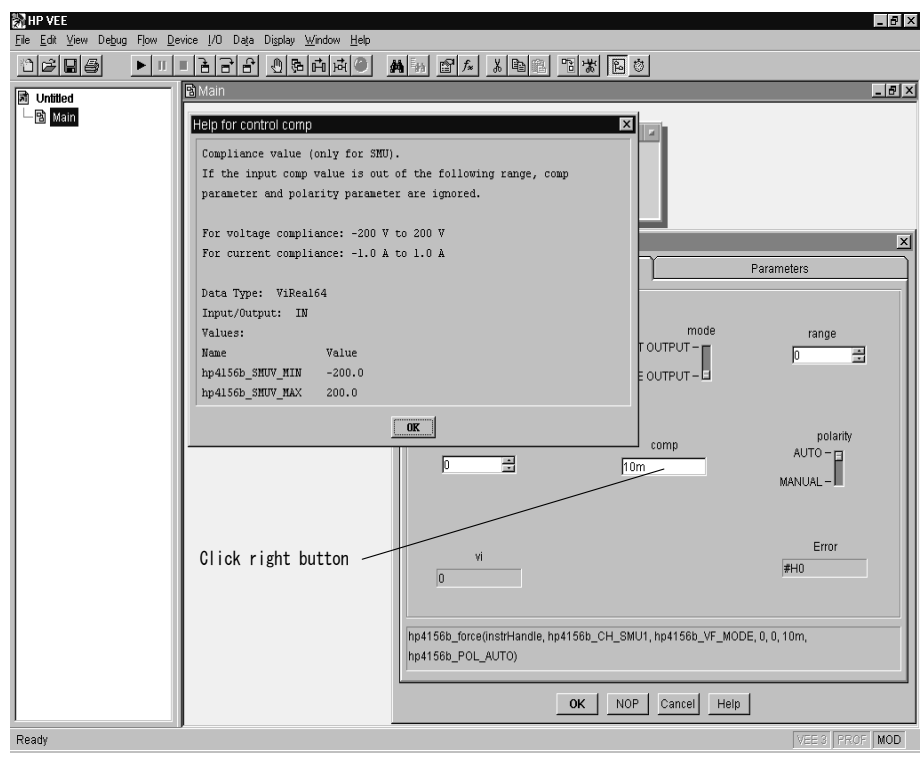

**NOTE** To open on-line Help for the *plug&play* driver, click the right mouse button in the To/From object, then select "Instrument Help".

#### To use input variables

Most of the Edit Function Panel dialog boxes have two tabs, Panel and Parameters. To change the value, enter the value in the Panel tab.

If you pass the value from another object, such as Data-Real object, click the Parameters tab, and use Variable (not Constant). See Figure 3-7.

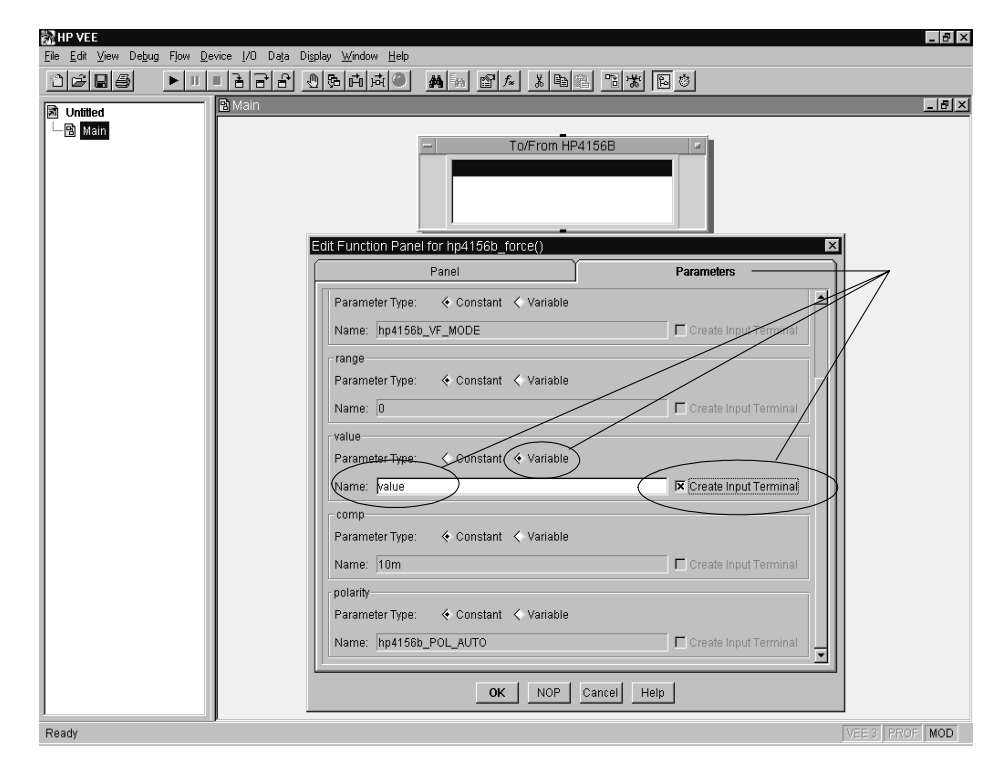

#### <span id="page-104-0"></span>Figure 3-7 To Use Input Variables

NOTE You can add terminals, after closing the dialog box, by placing the mouse pointer on the terminal area in the object and pressing Ctrl-A. You can also delete terminals by placing the mouse pointer on the terminal name you want to delete, and pressing Ctrl-D.

#### <span id="page-105-0"></span>To create output terminals in the To/From object

Figure 3-8 shows the Edit Function Panel dialog box of the hp4156b spotMeas function. These measurement transactions need the output terminals in the To/From object. You can create the output terminal as shown in the following example.

- 1. Click the Parameters tab.
- 2. Enter the Name (output terminal name) for the output variable value.
- 3. Enter the Name (output terminal name) for the output variable status.
- 4. Click OK. The dialog box is closed, the transaction is added to the To/From object, and the output terminals are created in the object.

The output terminal will be created with the default name if steps 2 and 3 are omitted.

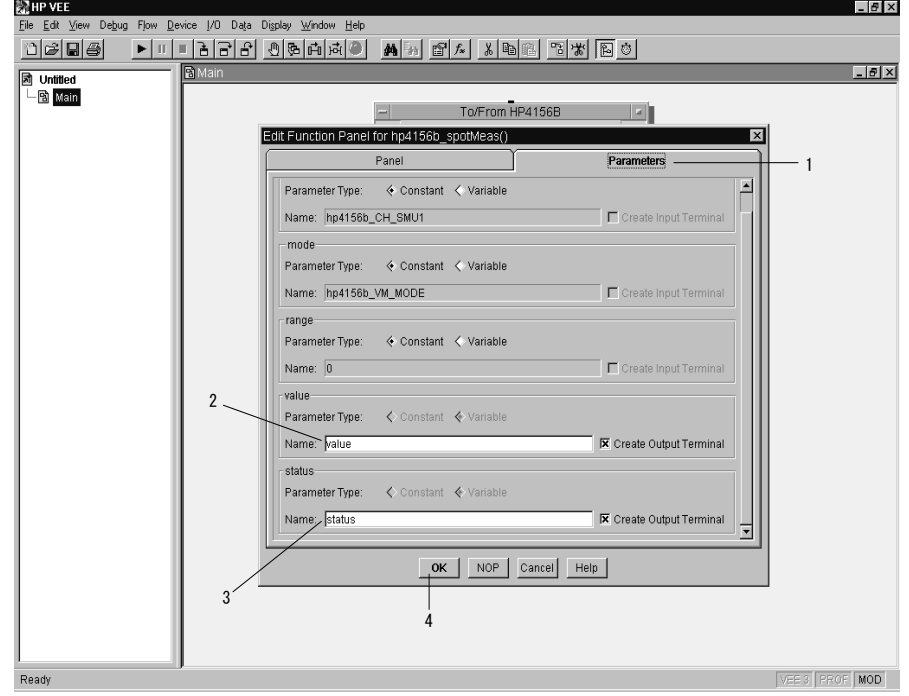

#### Figure 3-8 To Create Output Terminals

#### <span id="page-106-0"></span>To display/connect the Data object

In Figure 3-9, the Data-Real object is used to pass the input parameter value to the value input variable of the hp4156b force transaction.

You can display the Data-Real object by clicking the Data menu, selecting Constant, and then selecting Real. To pass the value, connect the output terminal of the Data-Real object to the input terminal of the To/From HP4156B object.

**NOTE** Confirm the data type of the input variable. The data type of the Data object must be the same as the data type for the input parameter.

#### To display/connect the Display object

In Figure 3-9, the Display-AlphaNumeric object is used to display the measurement data (result output variable) from the hp4156b spotMeas transaction.

You can display the Display-AlphaNumeric object by clicking the Display menu, and selecting AlphaNumeric. To display the value, connect the output terminal of the To/From HP4156B object to the input terminal of the Display-AlphaNumeric object.

#### Figure 3-9 To Connect Input/Output Terminals

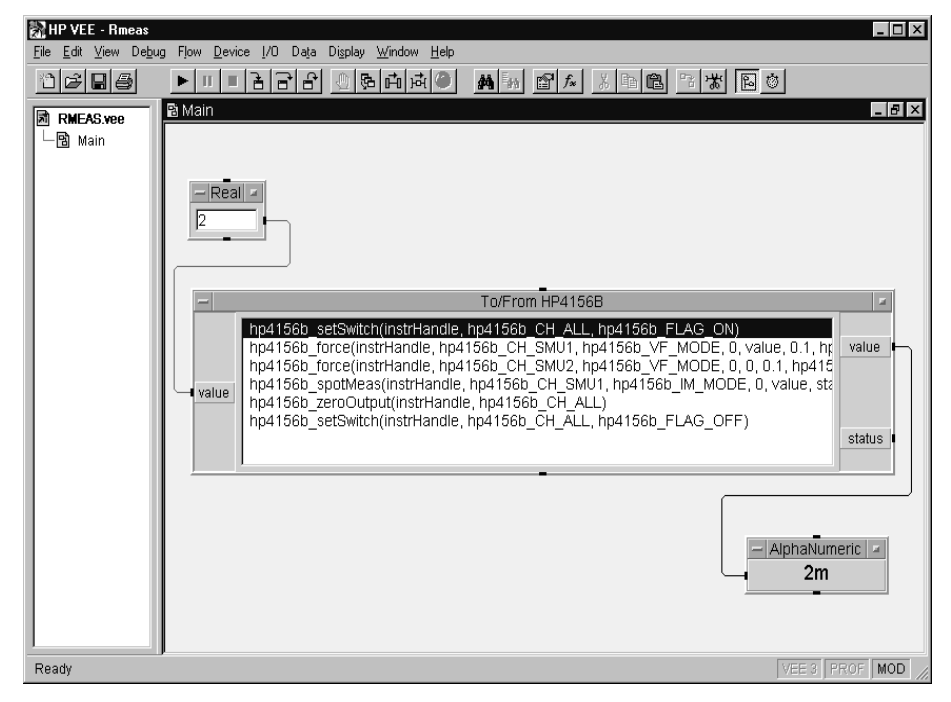

<span id="page-107-0"></span>Programming Examples Using Agilent VEE Programming Basics

## Debugging Your Program

You may encounter problems when creating programs to control the 4155/4156. In the program development or debugging phase, insert the following transactions (functions of the driver) in the To/From object. Do not forget to remove the functions after completing the program. These functions will cause increased program execution time.

- hp4156b\_cmd(instrHandle,"US")
- hp4156b\_errorQueryDetect

#### To recover control mode

When using Agilent VEE, the 4155/4156 control mode is controlled by the hp4156b init function, which is automatically called and executed by Agilent VEE when the program first runs after loading.

However, if you press any PAGE CONTROL key or LOCAL softkey on the 4155/4156 front panel after program execution, the control mode is changed. Also, if an unexpected I/O error has occurred, you may need to do a hardware reset which changes the control mode. Once the control mode is changed, the program cannot run without reloading it.

To recover the control mode without reloading the program, enter the US command using the hp4156b cmd function as shown in Figure 3-10. The command recovers the effective control mode for the *plug&play* driver.

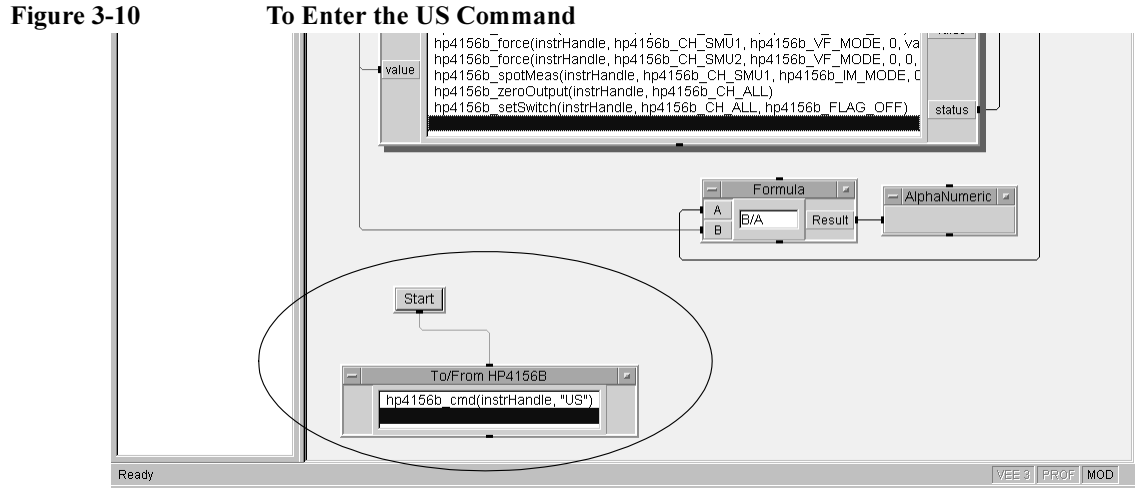
### To check for instrument error

The hp4156b errorQueryDetect function enables or disables automatic instrument error checking. If automatic error checking is enabled, the driver will query the instrument for an error at the end of each function call.

If this function is enabled (1 of Figure 3-11) and if an error occurs in the function call, Agilent VEE stops the program execution and displays an error dialog box. You must then enter the hp4156b error query function (see 2 of Figure 3-11). The hp4156b error query function returns the instrument error code and error message.

In this example, an error occurred in the hp4156b force function call. The cause of the error was an improper parameter setting for the hp4156b setSwitch function.

#### Figure 3-11 To Use the hp4156b error query Function

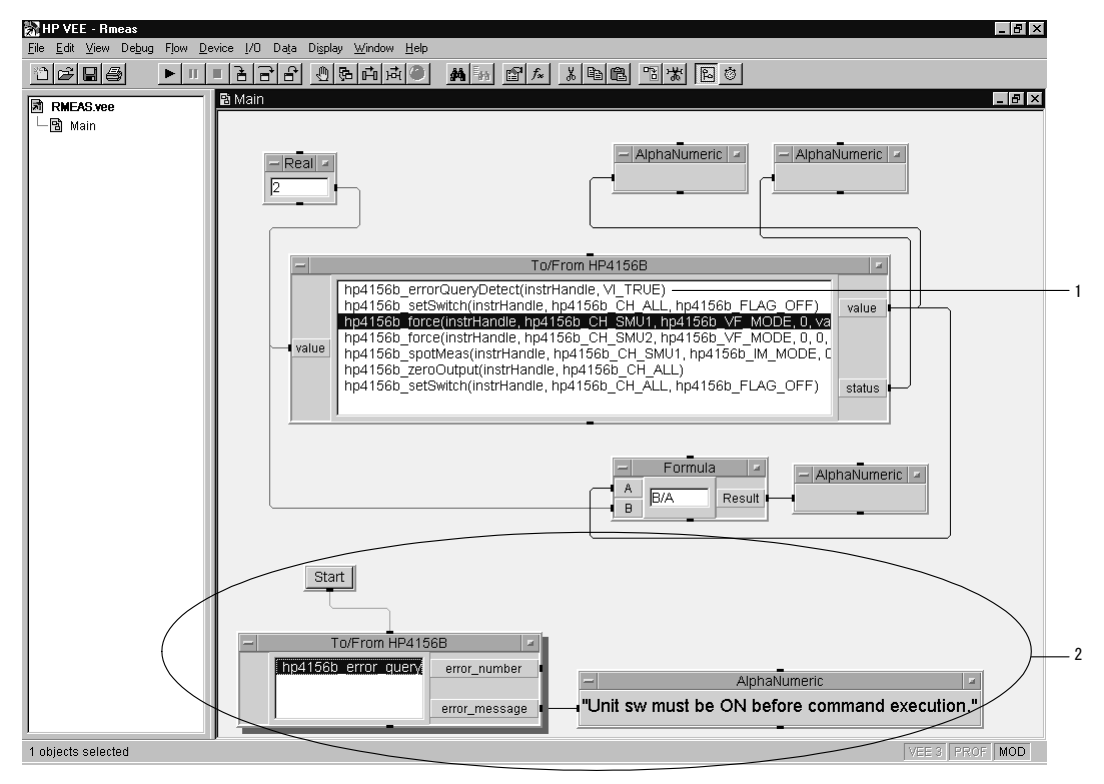

### Restrictions When Using the Driver with Agilent VEE

When using Agilent VEE and any of the following functions for Agilent 4155/4156 and Agilent E5250A, certain restrictions will apply.

### Invalid functions in the VEE program

• hp4156b init, hpe5250a init

Agilent VEE calls and executes these functions automatically when the program first runs after loading. These functions cannot be called in a program using Agilent VEE.

• hp4156b close, hpe5250a close

Agilent VEE calls and executes these functions automatically when you close the program or Agilent VEE. These functions cannot be called in a program using Agilent VEE.

• hp4156b error message, hpe5250a error message

These functions receive the error status of the plug&play driver function, and returns the error message. However, these functions are invalid in a program using Agilent VEE, because Agilent VEE does not pass the error status to the function.

### Invalid use of the NULL pointer

The measurement functions listed below allow you to use the NULL pointer to restrict the number of parameters returned from the function. However, the NULL pointer is not available for Agilent VEE programming.

- hp4156b spotMeas
- hp4156b sweepIv
- hp4156b sweepMiv
- hp4156b sweepPiv
- hp4156b sweepPbias
- hp4156b measureM
- hp4156b measureP
- hp4156b sample
- hp4156b readData

## High-Speed Spot Measurements

To make high-speed spot measurements, use the following functions.

#### Table 3-1 Functions for High-Speed Spot Measurements

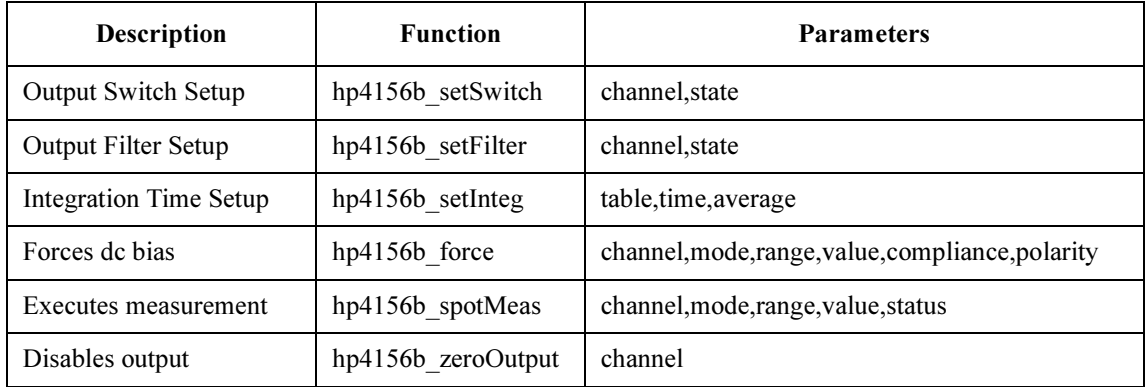

A program example is shown in [Figure 3-13 on page 3-18](#page-111-0). This program measures MOSFET drain current. The measurement setup is shown in Figure 3-12.

#### Figure 3-12 Device Connection and Source Setup for Example Program

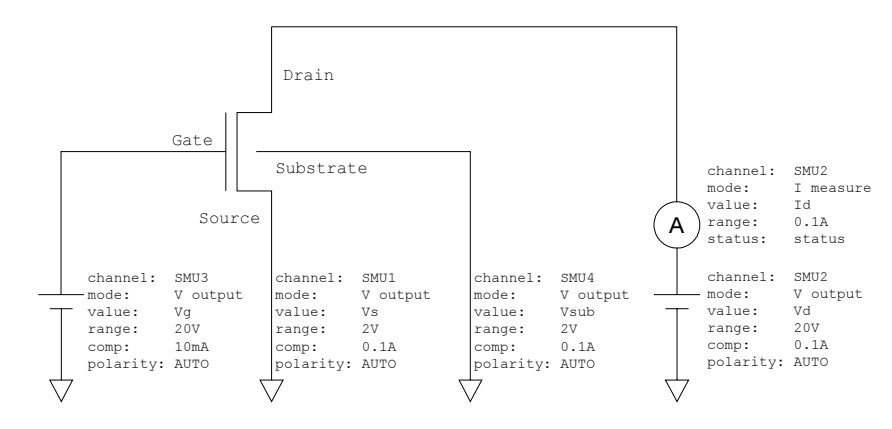

<span id="page-111-0"></span>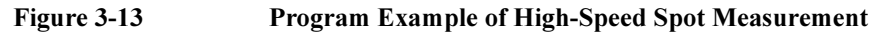

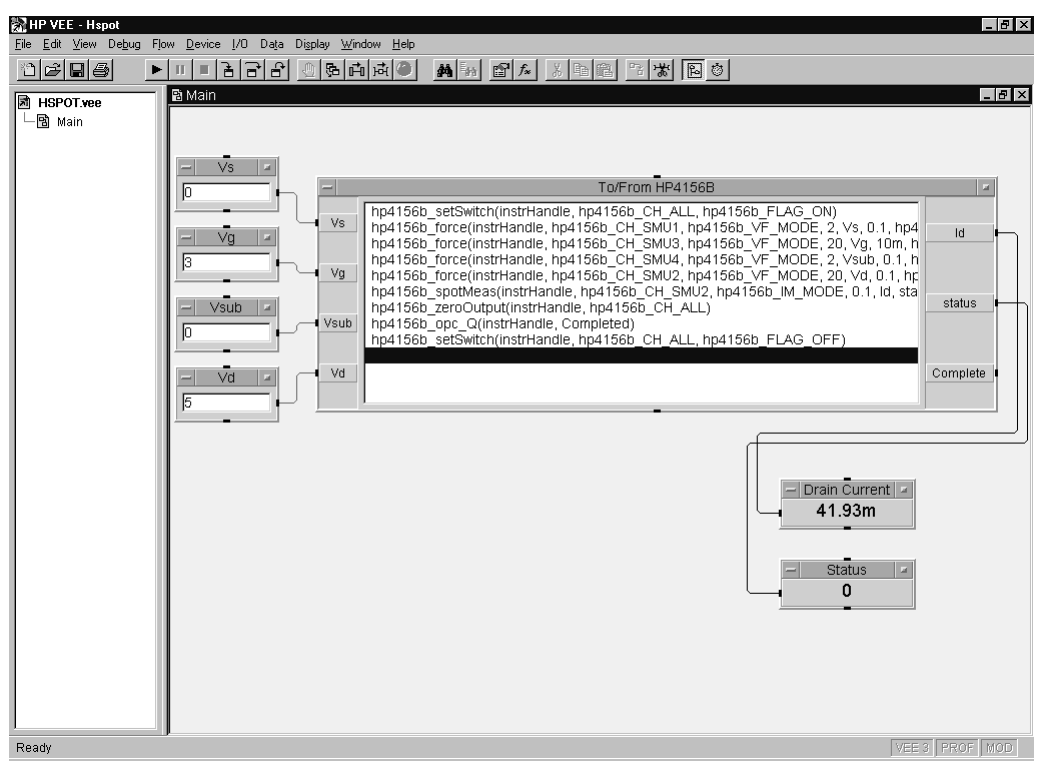

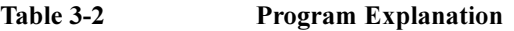

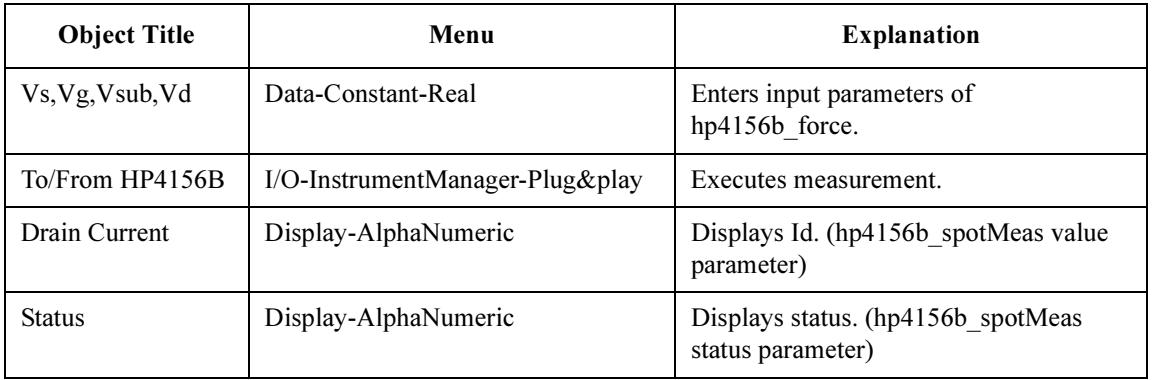

## Multi-Channel Spot Measurements

To make multi-channel spot measurements, use the following functions.

#### Table 3-3 Functions for Multi-Channel Spot Measurements

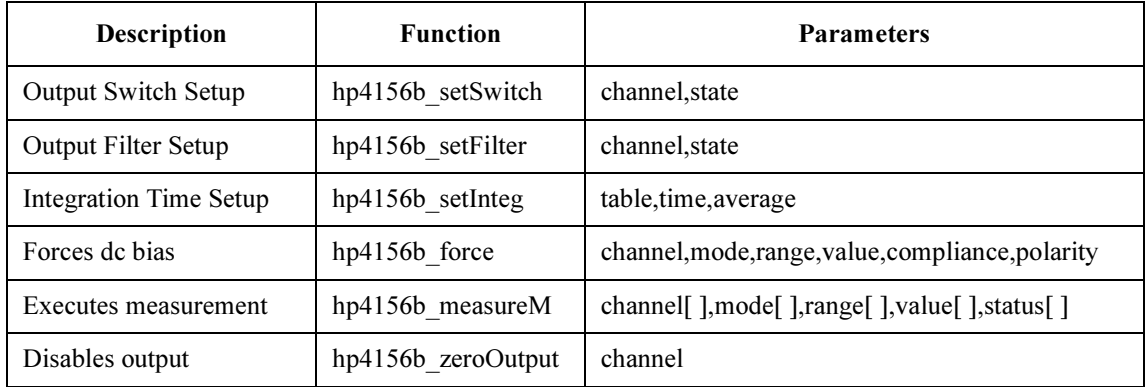

A program example is shown in [Figure 3-15 on page 3-20](#page-113-0). This program measures bipolar transistor collector current and base current. The example uses the User object of the Agilent VEE. See [Figure 3-16 on page 3-21.](#page-114-0) The measurement setup is shown in Figure 3-14.

#### Figure 3-14 Device Connection and Source Setup for Example Program

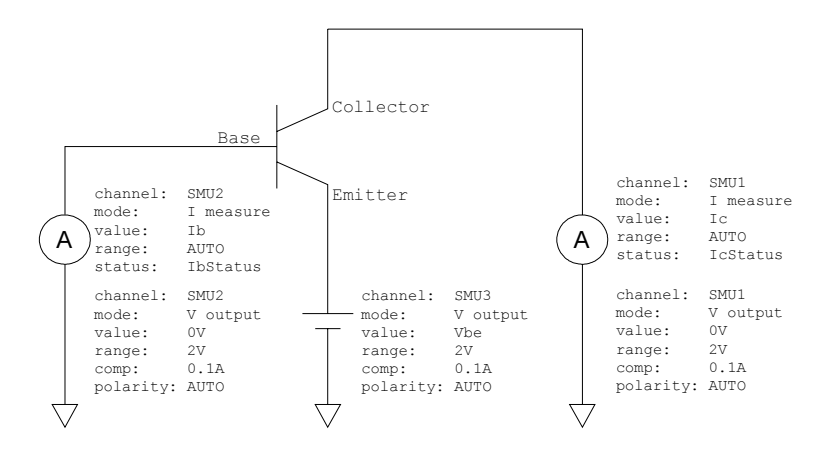

<span id="page-113-0"></span>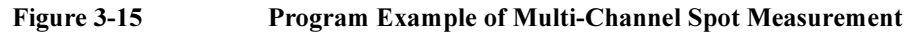

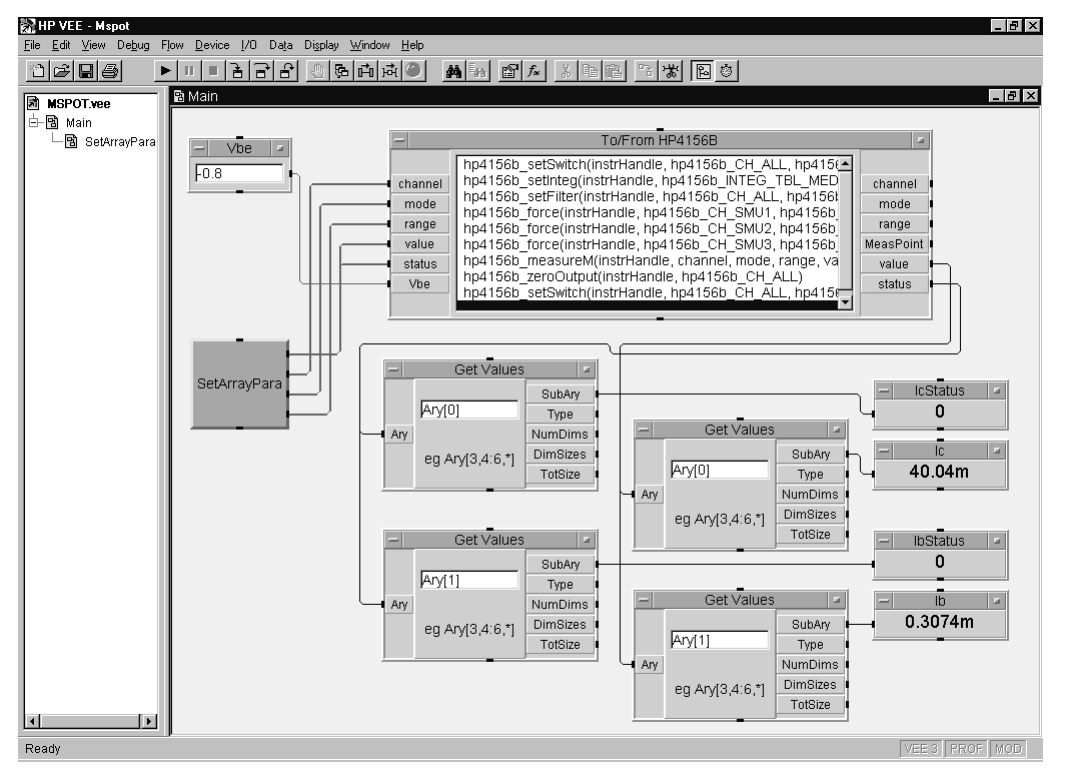

#### Table 3-4 Program Explanation

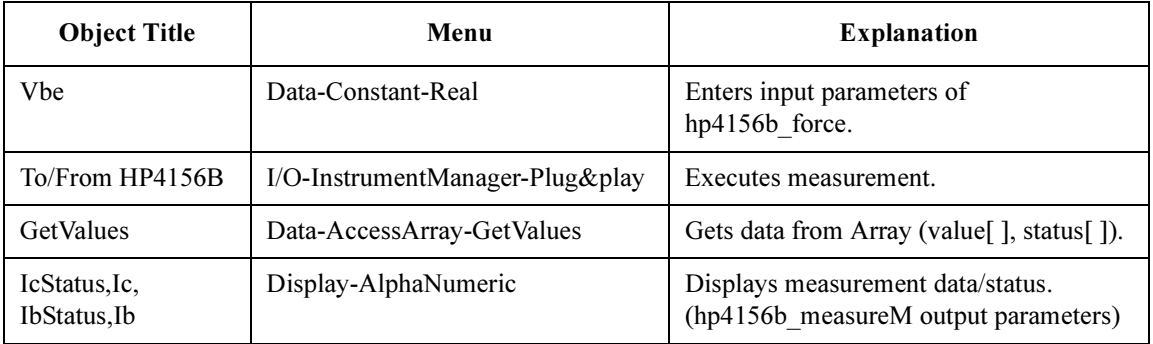

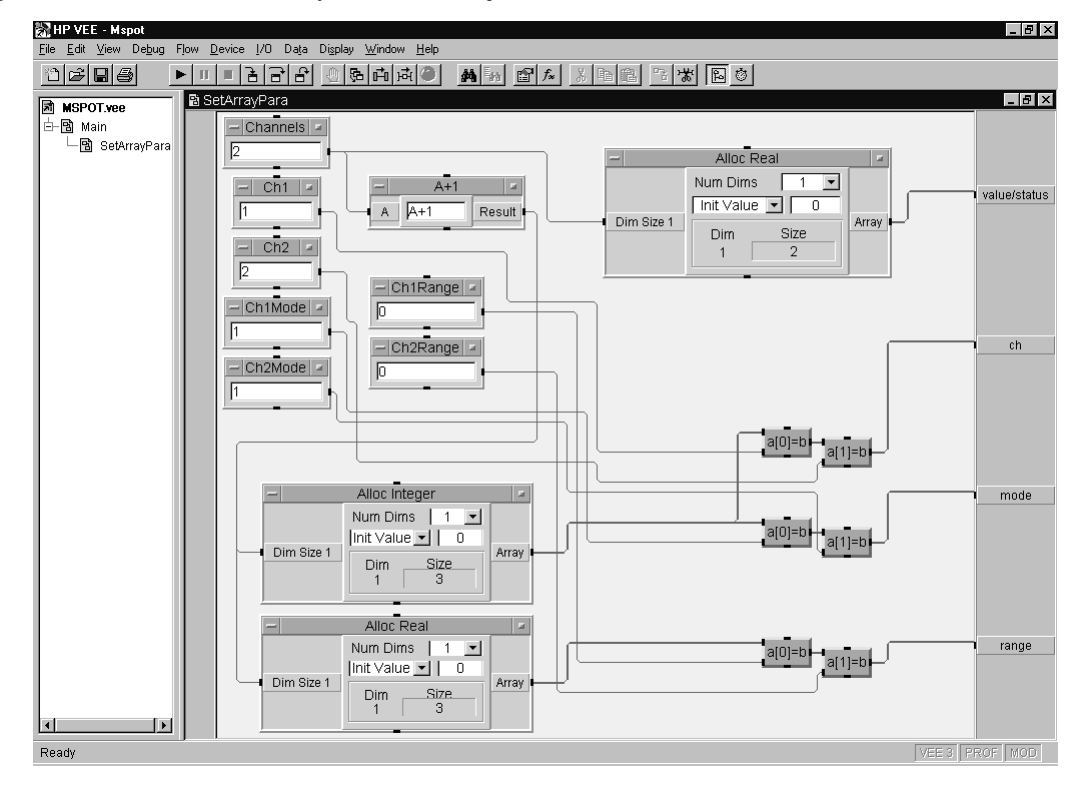

### <span id="page-114-0"></span>Figure 3-16 SetArrayPara User Object

Table 3-5 Program Explanation

| <b>Object Title</b>                                            | Menu                                                  | <b>Explanation</b>                                                                                            |
|----------------------------------------------------------------|-------------------------------------------------------|----------------------------------------------------------------------------------------------------|
| Channels, Ch1, Ch2,<br>Ch1Mode, Ch2Mode,<br>Ch1Range, Ch2Range | Data-Constant-Integer<br>Data-Constant-Real           | Enters data to allocate array, and array<br>element for channel [], mode [], range []<br>of hp4156b measureM. |
| $A+1$                                                          | Device-Formula                                        | Calculates $A+1$ to allocate array.                                                                           |
| AllocReal,<br>AllocInteger                                     | Data-AllocateArray-Real<br>Data-AllocateArray-Integer | Allocates array for channel[], mode[],<br>range[] of hp4156b measureM.                                        |
| $a[0]=b$ , $a[1]=b$                                            | Data-AccessArray-SetValues                            | Sets data of array (array element).                                                                           |

### Staircase Sweep Measurements

To make staircase sweep measurements, use the following functions.

#### <span id="page-115-0"></span>Table 3-6 Functions for Staircase Sweep Measurements

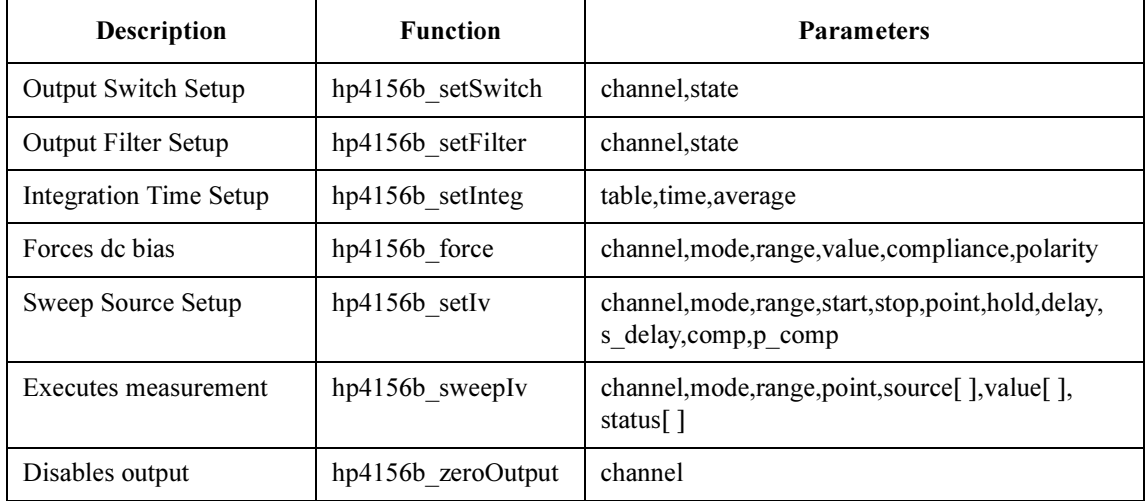

A program example is shown in [Figure 3-18 on page 3-23](#page-116-0). This program measures MOSFET Id-Vd characteristics. The measurement setup is shown in Figure 3-17.

Figure 3-17 Device Connection and Source Setup for Example Program

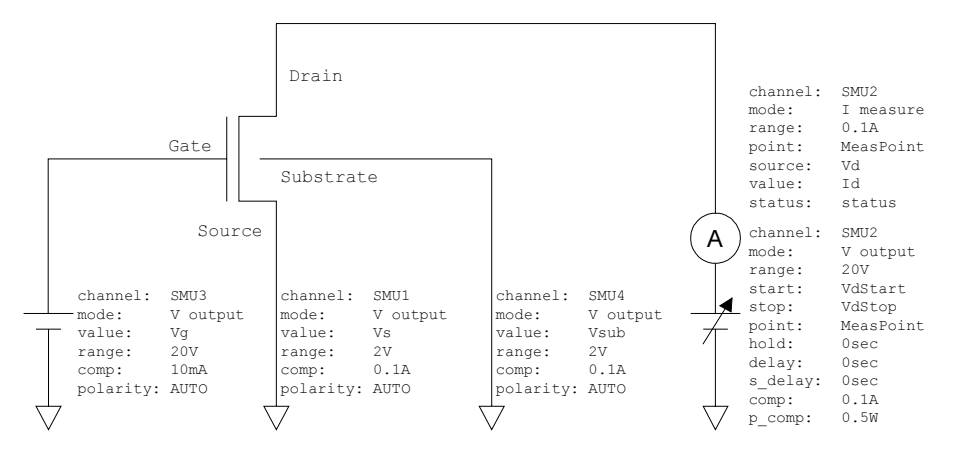

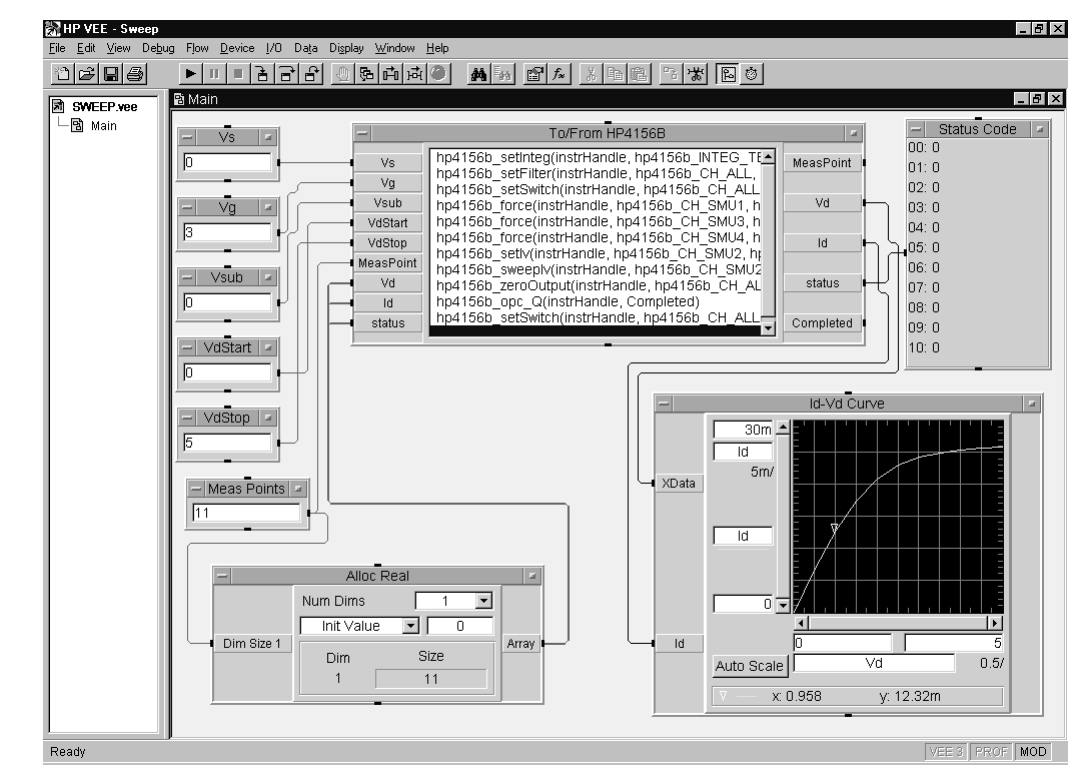

#### <span id="page-116-0"></span>Figure 3-18 Program Example of Staircase Sweep Measurement

Table 3-7 Program Explanation

| <b>Object Title</b>                                  | Menu                                        | <b>Explanation</b>                                                               |
|------------------------------------------------------|---------------------------------------------|----------------------------------------------------------------------------------|
| Vs, Vg, Vsub<br>VdStart, VdStop<br><b>MeasPoints</b> | Data-Constant-Real<br>Data-Constant-Integer | Enters input parameters of hp4156b force,<br>hp4156b setIv, and hp4156b sweepIv. |
| To/From HP4156B                                      | I/O-InstrumentManager-Plug&play             | Executes measurement.                                                            |
| AllocReal                                            | Data-AllocateArray-Real                     | Allocates array for Vd[], Id[], status [] of<br>hp4156b sweepIv.                 |
| <b>Status Code</b>                                   | Display-AlphaNumeric                        | Displays status [].                                                              |
| <b>Id-Vd Curve</b>                                   | Display-XvsYPlot                            | Plots Id-Vd curve.                                                               |

### Synchronous Sweep Measurements

To make synchronous sweep measurements, use the following function with the functions shown in ["Staircase Sweep Measurements" on page 22](#page-115-0), or ["Pulsed Sweep](#page-127-0)  [Measurements" on page 34](#page-127-0).

The hp4156b setSweepSync function must be placed after the hp4156b setIv function or the hp4156b setPiv function in the To/From object.

Table 3-8 Function for Synchronous Sweep Measurements

| <b>Description</b>                              | <b>Function</b> | <b>Parameters</b>                               |
|-------------------------------------------------|-----------------|-------------------------------------------------|
| Synchronous Source Setup   hp4156b setSweepSync |                 | channel, mode, range, start, stop, comp, p_comp |

A program example is shown in [Figure 3-20 on page 3-25](#page-118-0). This program measures MOSFET Id-Vg characteristics. The measurement setup is shown in Figure 3-19.

Figure 3-19 Device Connection and Source Setup for Example Program

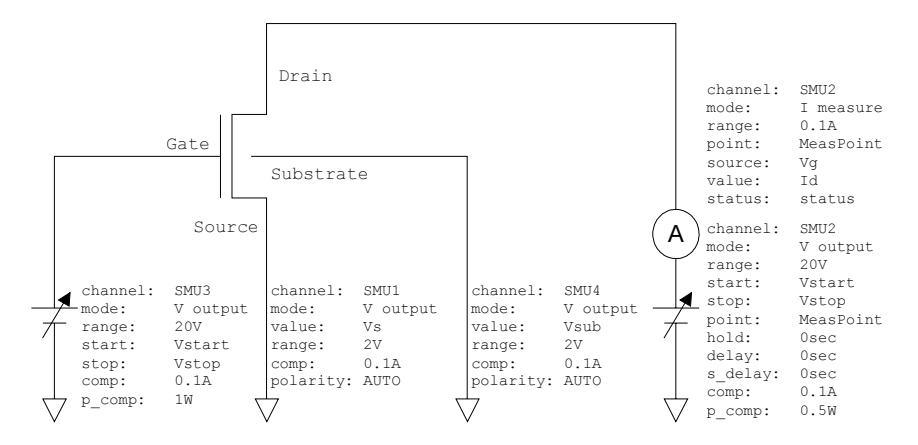

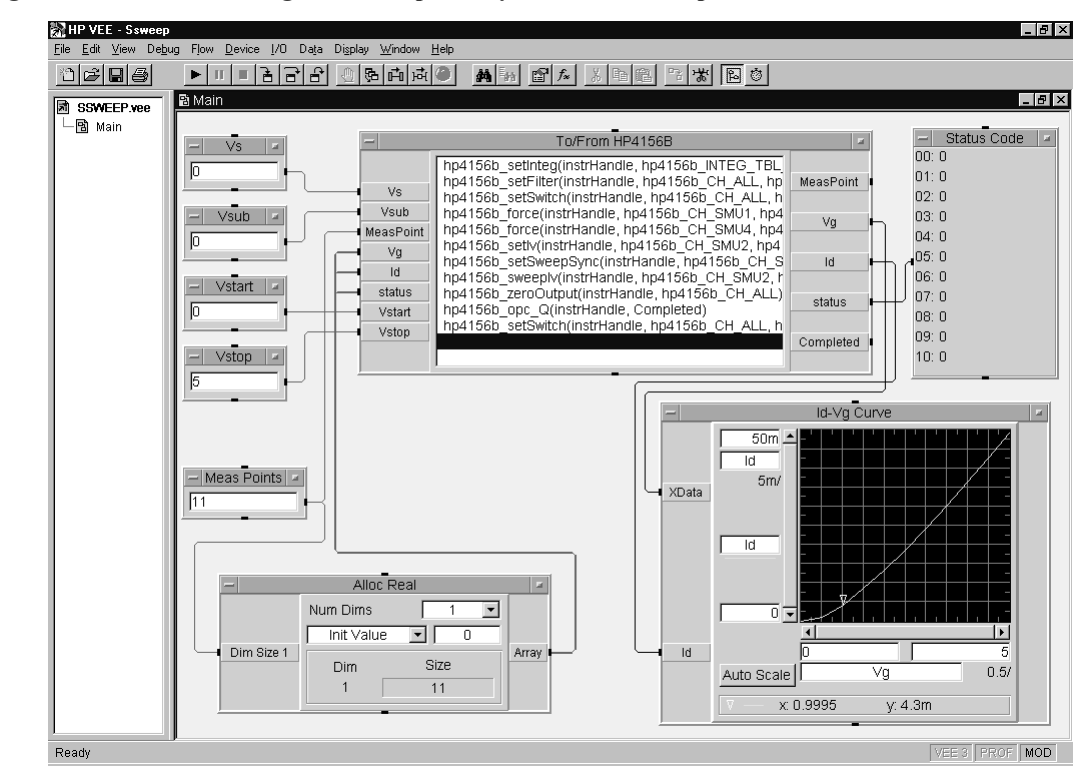

#### <span id="page-118-0"></span>Figure 3-20 Program Example of Synchronous Sweep Measurement

Table 3-9 Program Explanation

| <b>Object Title</b>                            | Menu                                        | <b>Explanation</b>                                                                       |
|------------------------------------------------|---------------------------------------------|------------------------------------------------------------------------------------------|
| Vs, Vsub<br>Vstart, Vstop<br><b>MeasPoints</b> | Data-Constant-Real<br>Data-Constant-Integer | Enters input parameters of hp4156b force,<br>hp4156b setIv, and<br>hp4156b setSweepSync. |
| To/From HP4156B                                | I/O-InstrumentManager- Plug&play            | Executes measurement.                                                                    |
| AllocReal                                      | Data-AllocateArray-Real                     | Allocates array for Vg[], Id[], status[] of<br>hp4156b sweepIv.                          |
| <b>Status Code</b>                             | Display-AlphaNumeric                        | Displays status $\lceil$ .                                                               |
| Id-Vg Curve                                    | Display-XvsYPlot                            | Plots Id-Vg curve.                                                                       |

## Multi-Channel Sweep Measurements

To make multi-channel sweep measurements, use the following functions.

Table 3-10 Functions for Multi-Channel Sweep Measurements

| <b>Description</b>         | <b>Function</b>      | <b>Parameters</b>                                                                |
|----------------------------|----------------------|----------------------------------------------------------------------------------|
| <b>Output Switch Setup</b> | hp4156b setSwitch    | channel, state                                                                   |
| <b>Output Filter Setup</b> | hp4156b setFilter    | channel, state                                                                   |
| Integration Time Setup     | hp4156b setInteg     | table, time, average                                                             |
| Forces de bias             | hp4156b force        | channel, mode, range, value, compliance, polarity                                |
| Sweep Source Setup         | $hp4156b$ setIv      | channel, mode, range, start, stop, point, hold, delay,<br>s delay,comp,p_comp    |
| Executes measurement       | hp4156b sweepMiv     | channel[], mode[], range[], point, source[],<br>value $\lceil$ , status $\lceil$ |
| Disables output            | $hp4156b$ zeroOutput | channel                                                                          |

A program example is shown in [Figure 3-22 on page 3-27](#page-120-0). This program measures bipolar transistor Ic, Ib-Vbe characteristics. The example uses the User Object of the Agilent VEE. See [Figure 3-23 on page 3-28](#page-121-0) and [Figure 3-24 on page 3-29](#page-122-0). The measurement setup is shown in Figure 3-21.

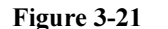

#### Figure 3-21 Device Connection and Source Setup for Example Program

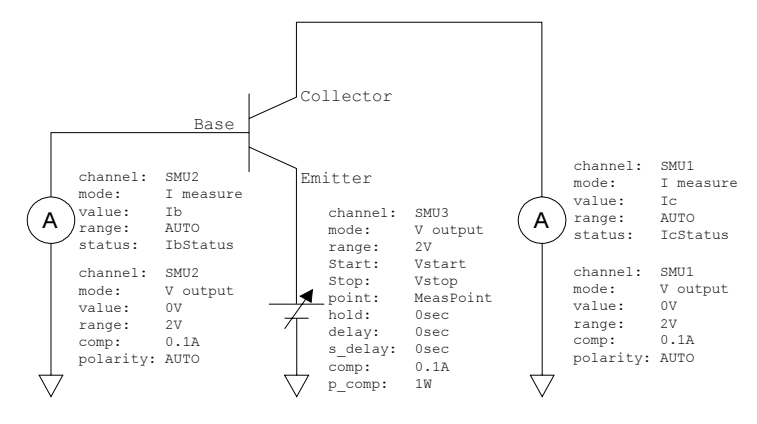

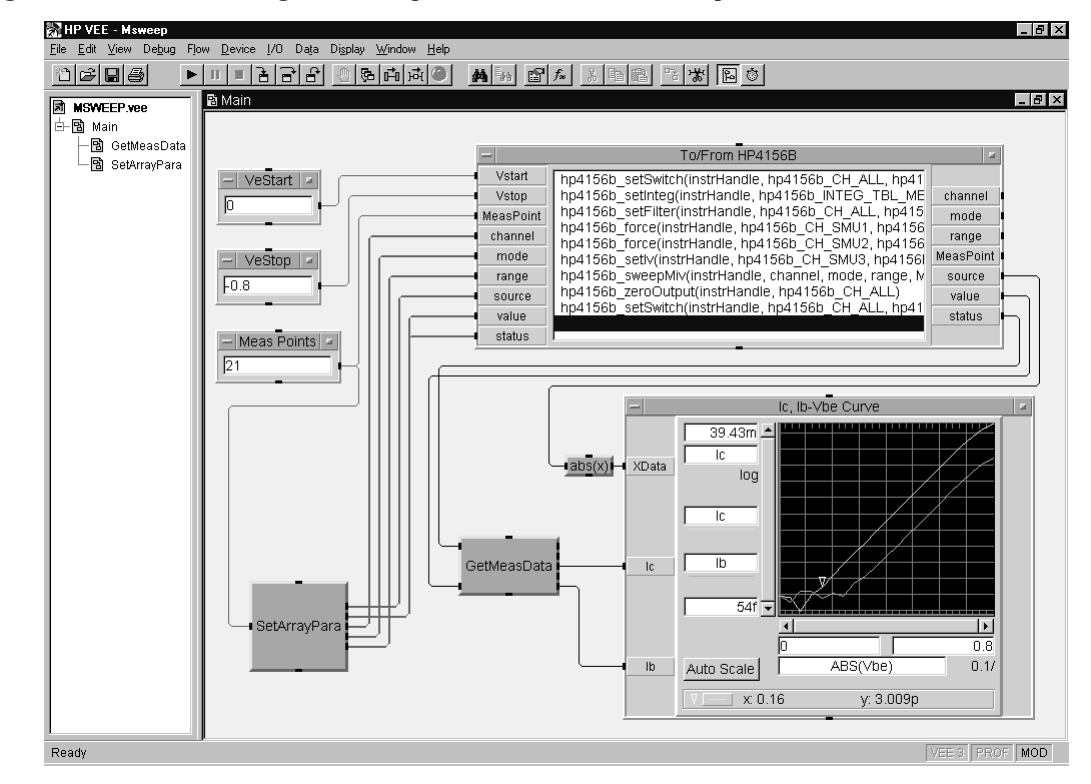

#### <span id="page-120-0"></span>Figure 3-22 Program Example of Multi-Channel Sweep Measurement

Table 3-11 Program Explanation

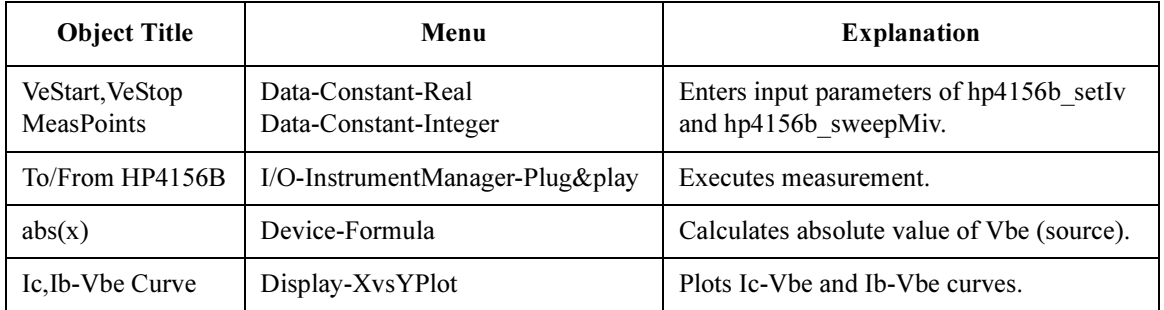

<span id="page-121-0"></span>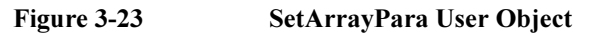

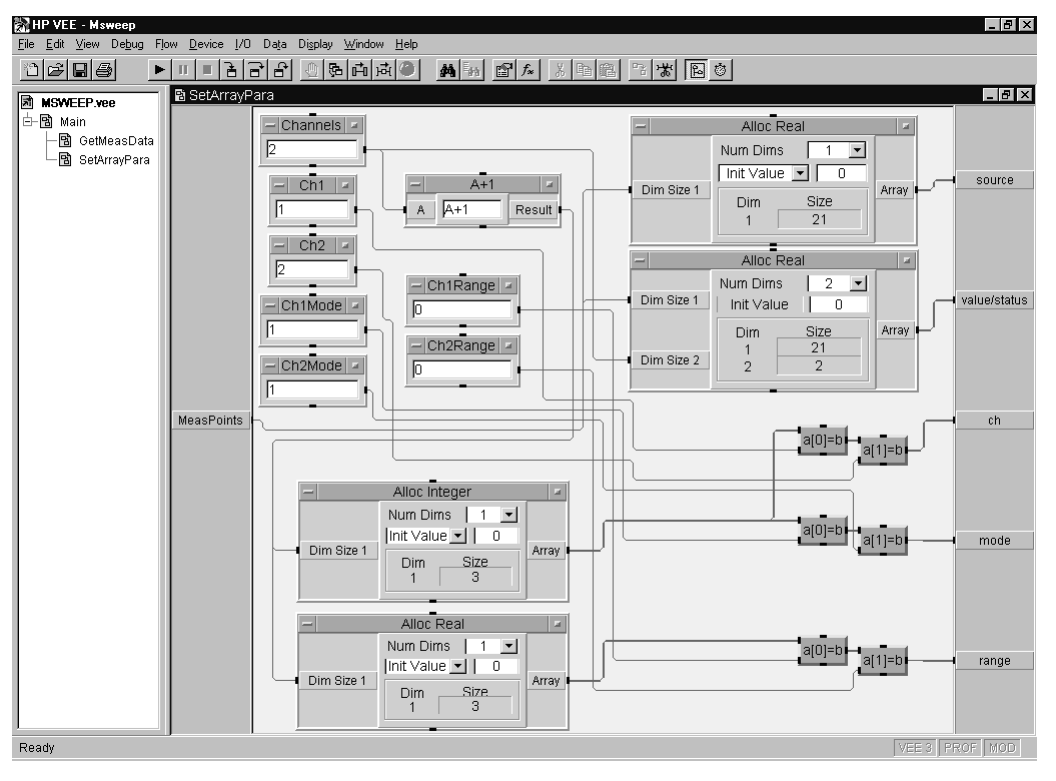

#### Table 3-12 Program Explanation

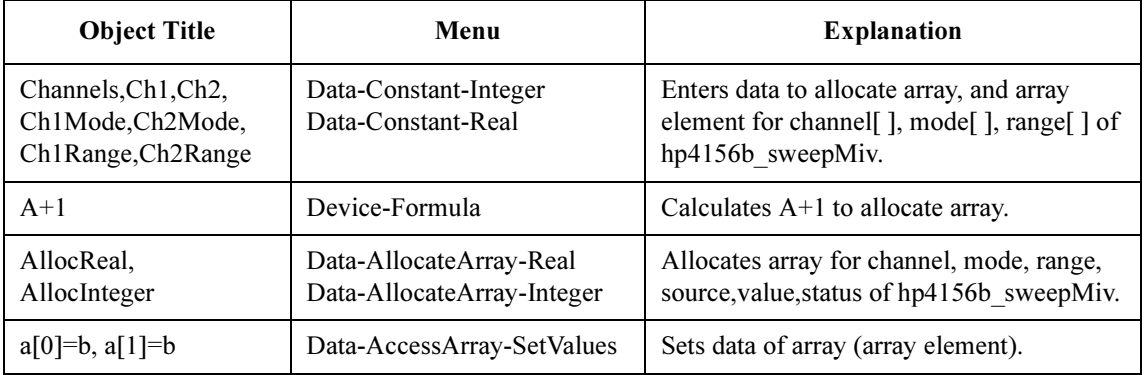

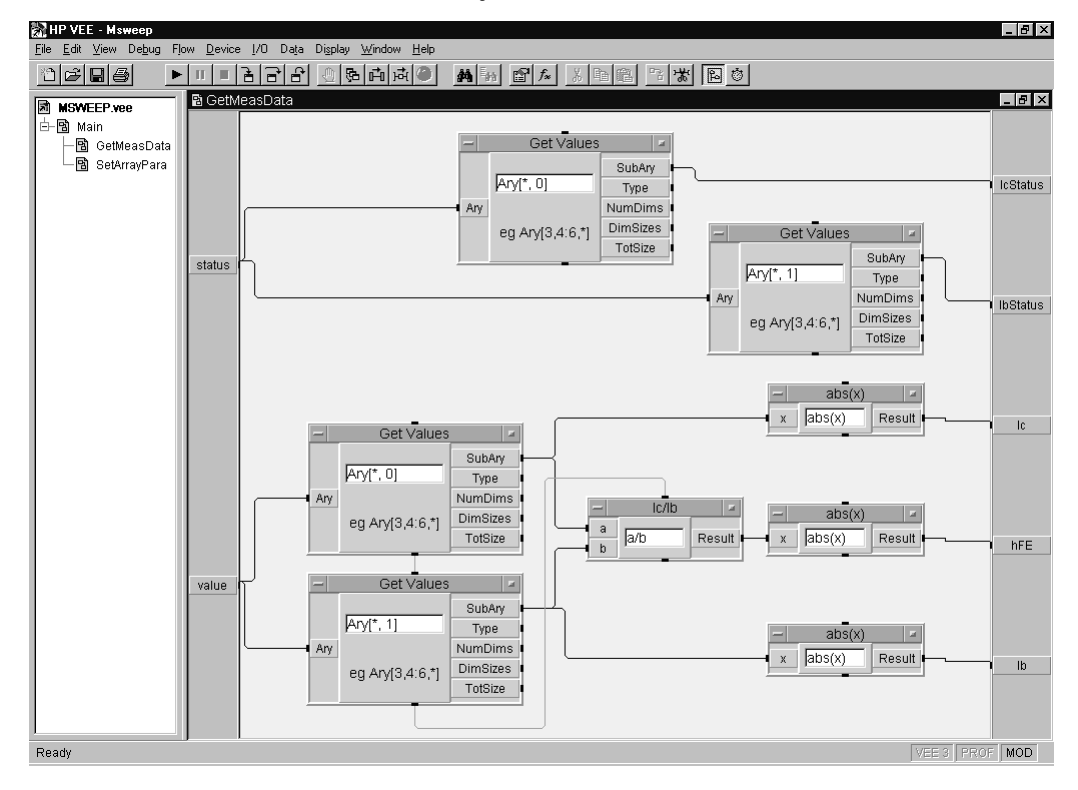

### <span id="page-122-0"></span>Figure 3-24 GetMeasData User Object

Table 3-13 Program Explanation

| <b>Object Title</b> | Menu                       | <b>Explanation</b>                          |
|---------------------|----------------------------|---------------------------------------------|
| GetValues           | Data-AccessArray-GetValues | Gets data from array (value [], status []). |
| Ic/Ib               | Device-Formula             | Calculates a/b to get hFE value.            |
| abs(x)              | Device-Formula             | Calculates absolute value of Ic, Ib, hFE.   |

### Pulsed Spot Measurements

To make pulsed spot measurements, use the following functions.

#### Table 3-14 Functions for Pulsed Spot Measurements

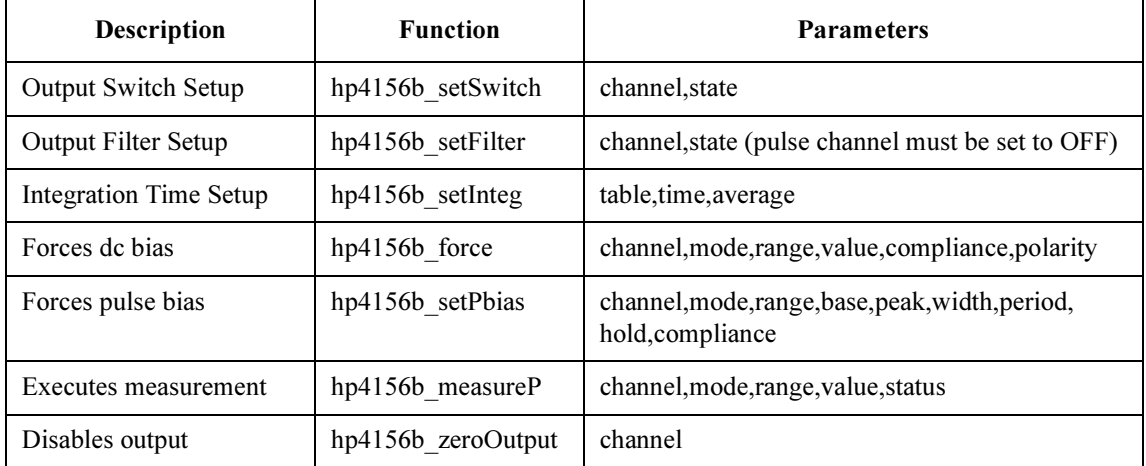

A program example is shown in [Figure 3-26 on page 3-31](#page-124-0). This program measures MOSFET drain current. The measurement setup is shown in Figure 3-25.

#### Figure 3-25 Device Connection and Source Setup for Example Program

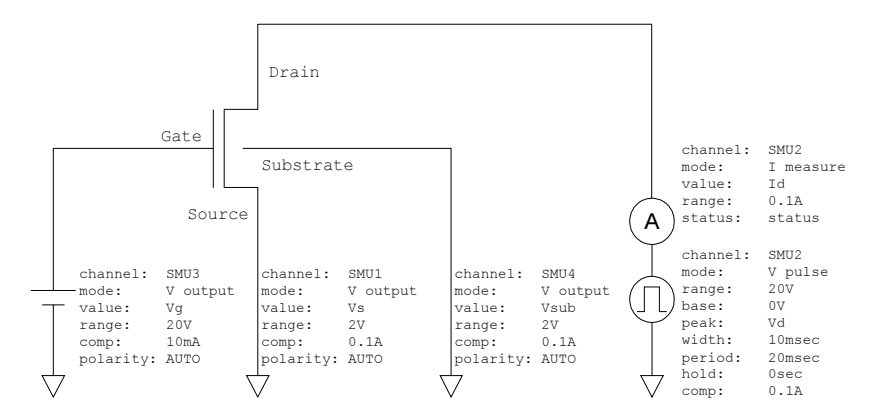

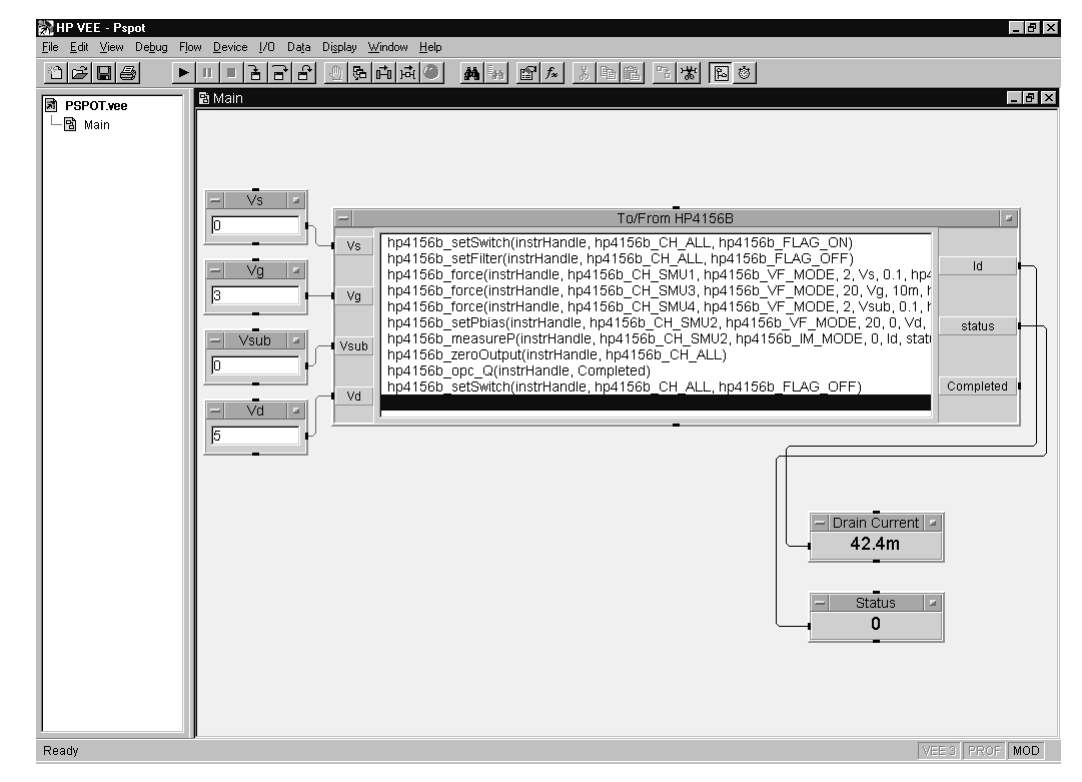

#### <span id="page-124-0"></span>Figure 3-26 Program Example of Pulsed Spot Measurement

Table 3-15 Program Explanation

| <b>Object Title</b> | Menu                            | <b>Explanation</b>                                                 |
|---------------------|---------------------------------|--------------------------------------------------------------------|
| Vs, Vg, Vsub, Vd    | Data-Constant-Real              | Enters input parameters of<br>hp4156b force, and hp4156b setPbias. |
| To/From HP4156B     | I/O-InstrumentManager-Plug&play | Executes measurement.                                              |
| Drain Current       | Display-AlphaNumeric            | Displays Id (hp4156b measure Pvalue)<br>parameter).                |
| <b>Status</b>       | Display-AlphaNumeric            | Displays status (hp4156b measureP)<br>status parameter).           |

### Multi-Channel Pulsed Spot Measurements

To make multi-channel pulsed spot measurements, use the following functions.

Table 3-16 Functions for Multi-Channel Pulsed Spot Measurements

| <b>Description</b>         | <b>Function</b>      | <b>Parameters</b>                                 |
|----------------------------|----------------------|---------------------------------------------------|
| <b>Output Switch Setup</b> | hp4156b setSwitch    | channel, state                                    |
| <b>Output Filter Setup</b> | hp4156b setFilter    | channel, state (pulse channel must be set to OFF) |
| Integration Time Setup     | hp4156b setInteg     | table, time, average                              |
| Forces de bias             | hp4156b force        | channel, mode, range, value, compliance, polarity |
| Sends Command String       | $hp4156b$ cmd        | command (PT and PV commands are sent)             |
| Executes measurement       | hp4156b startMeasure | meas type, channel [], mode [], range [], source  |
| Disables output            | hp4156b zeroOutput   | channel                                           |
| Reads measurement data     | hp4156b readData     | eod, data type, value, status, channel            |

A program example is shown in [Figure 3-28 on page 3-33](#page-126-0). This program measures bipolar transistor collector current and base current. The measurement setup is shown in Figure 3-27.

#### Figure 3-27 Device Connection and Source Setup for Example Program

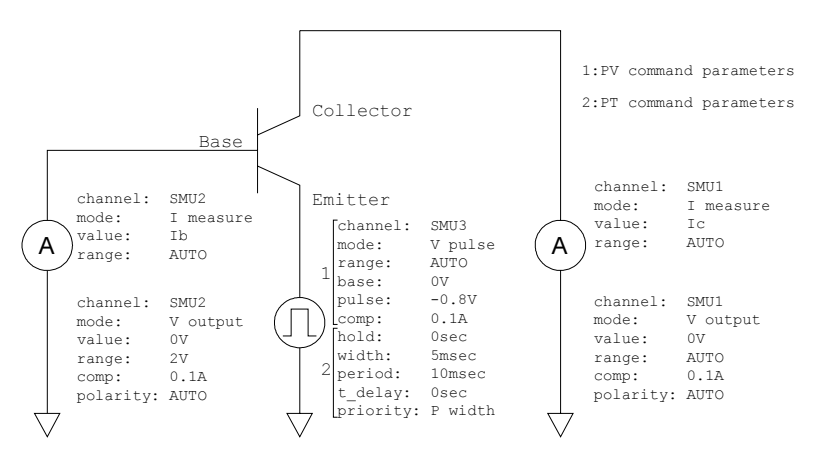

<span id="page-126-0"></span>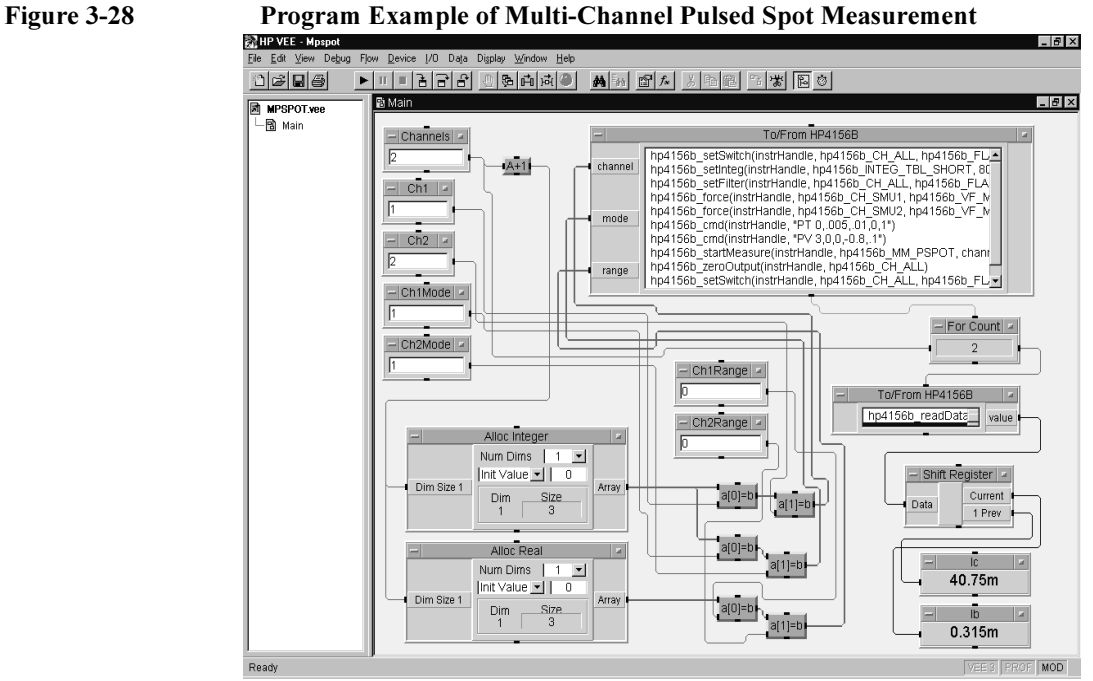

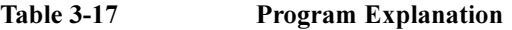

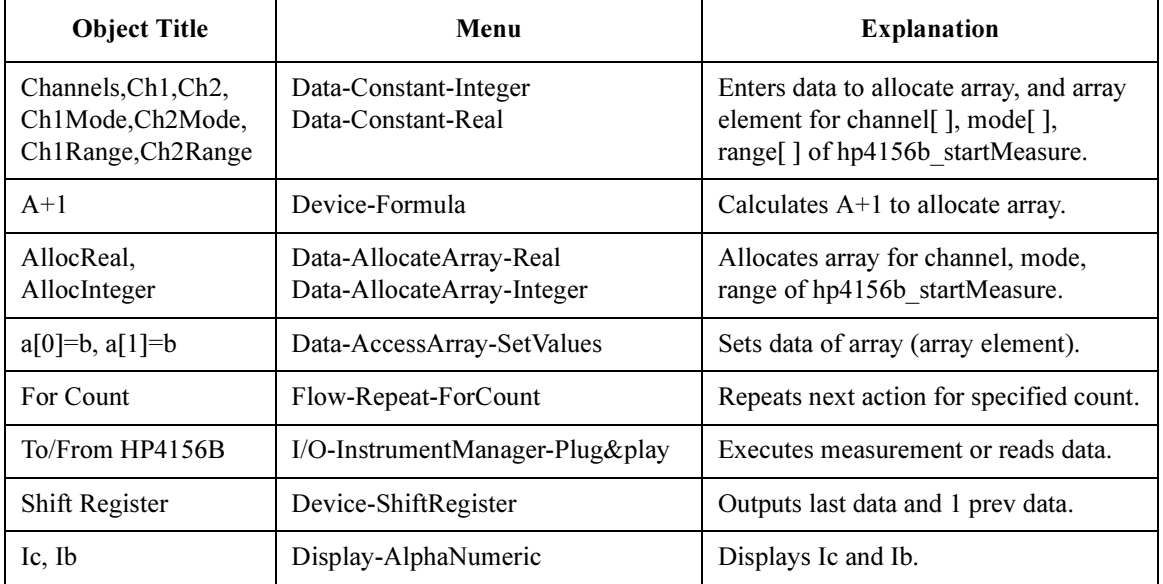

### Pulsed Sweep Measurements

To make pulsed sweep measurements, use the following functions.

#### <span id="page-127-0"></span>Table 3-18 Functions for Pulsed Sweep Measurements

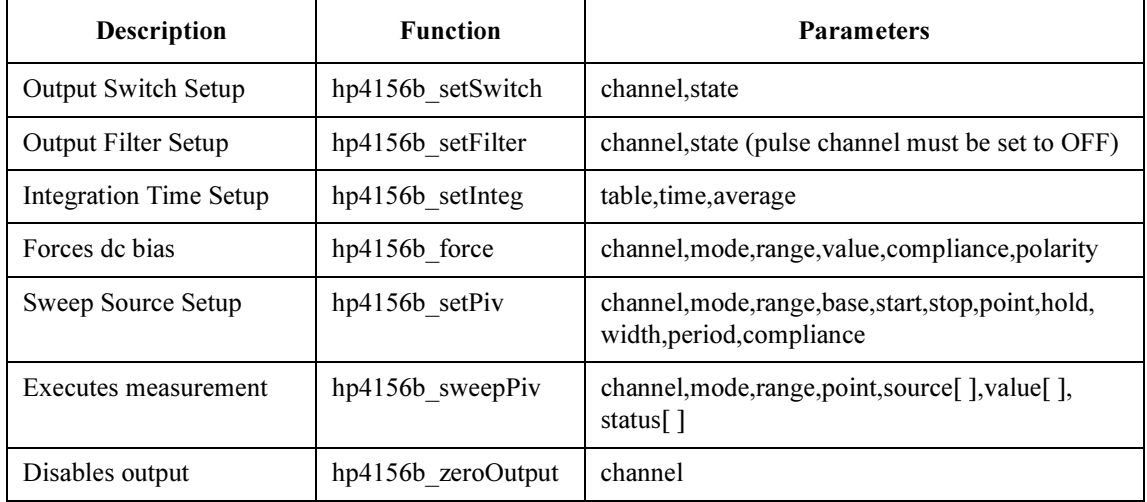

A program example is shown in [Figure 3-30 on page 3-35](#page-128-0). This program measures MOSFET Id-Vd characteristics. The measurement setup is shown in Figure 3-29.

Figure 3-29 Device Connection and Source Setup for Example Program

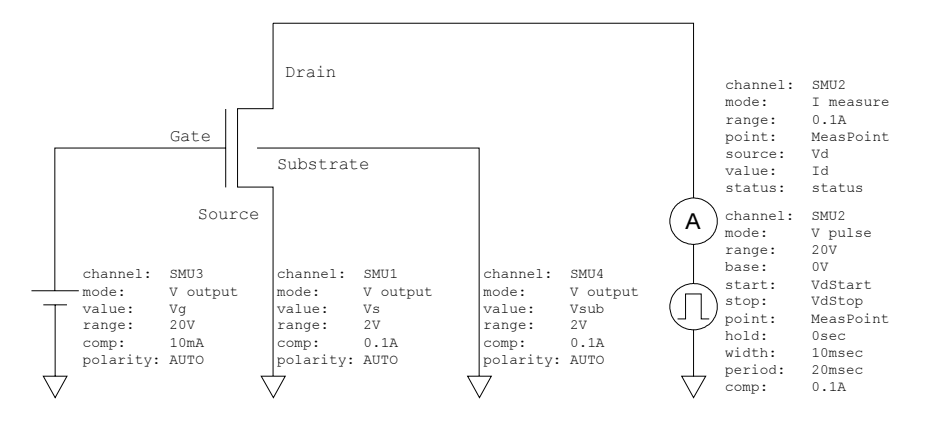

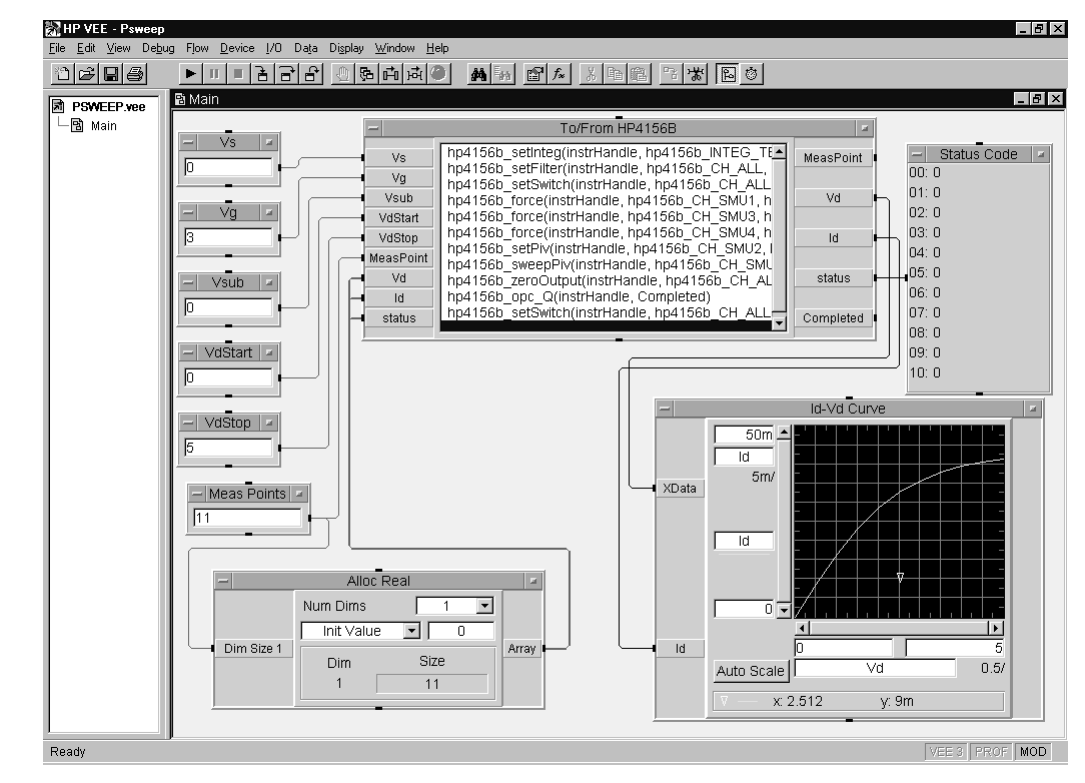

#### <span id="page-128-0"></span>Figure 3-30 Program Example of Pulsed Sweep Measurement

Table 3-19 Program Explanation

| <b>Object Title</b>                                  | Menu                                        | <b>Explanation</b>                                                                 |
|------------------------------------------------------|---------------------------------------------|------------------------------------------------------------------------------------|
| Vs, Vg, Vsub<br>VdStart, VdStop<br><b>MeasPoints</b> | Data-Constant-Real<br>Data-Constant-Integer | Enters input parameters of hp4156b force,<br>hp4156b setPiv, and hp4156b sweepPiv. |
| To/From HP4156B                                      | I/O-InstrumentManager-Plug&play             | Executes measurement.                                                              |
| AllocReal                                            | Data-AllocateArray-Real                     | Allocates array for Vd[], Id[], status[] of<br>hp4156b sweepIv.                    |
| <b>Status Code</b>                                   | Display-AlphaNumeric                        | Displays status $\lceil$ .                                                         |
| Id-Vd Curve                                          | Display-XvsYPlot                            | Plots Id-Vd curve.                                                                 |

### Multi-Channel Pulsed Sweep Measurements

To make multi-channel pulsed sweep measurements, use the following functions.

Table 3-20 Functions for Multi-Channel Pulsed Sweep Measurements

| <b>Description</b>         | <b>Function</b>      | <b>Parameters</b>                                 |
|----------------------------|----------------------|---------------------------------------------------|
| <b>Output Switch Setup</b> | hp4156b setSwitch    | channel, state                                    |
| <b>Output Filter Setup</b> | hp4156b setFilter    | channel, state (pulse channel must be set to OFF) |
| Integration Time Setup     | hp4156b setInteg     | table, time, average                              |
| Forces de bias             | hp4156b force        | channel, mode, range, value, compliance, polarity |
| Sends Command String       | $hp4156b$ cmd        | command (PT and PWV commands are sent)            |
| Executes measurement       | hp4156b startMeasure | meas type, channel [], mode [], range [], source  |
| Disables output            | $hp4156b$ zeroOutput | channel                                           |
| Reads measurement data     | hp4156b readData     | eod, data type, value, status, channel            |

A program example is shown in [Figure 3-32 on page 3-37](#page-130-0). This program measures bipolar transistor Ic, Ib-Vbe characteristics. The example uses the User Function of the Agilent VEE. See [Figure 3-33 on page 3-38.](#page-131-0) The measurement setup is shown in Figure 3-31.

#### Figure 3-31 Device Connection and Source Setup for Example Program

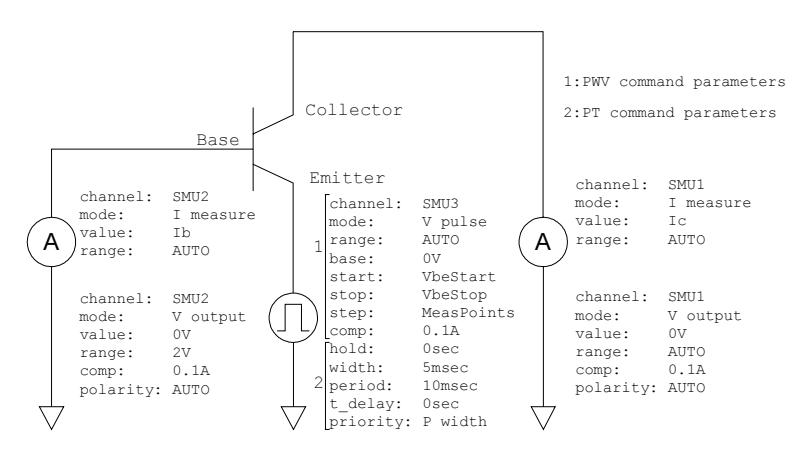

<span id="page-130-0"></span>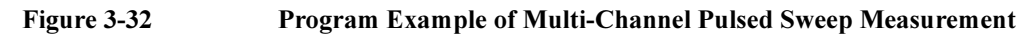

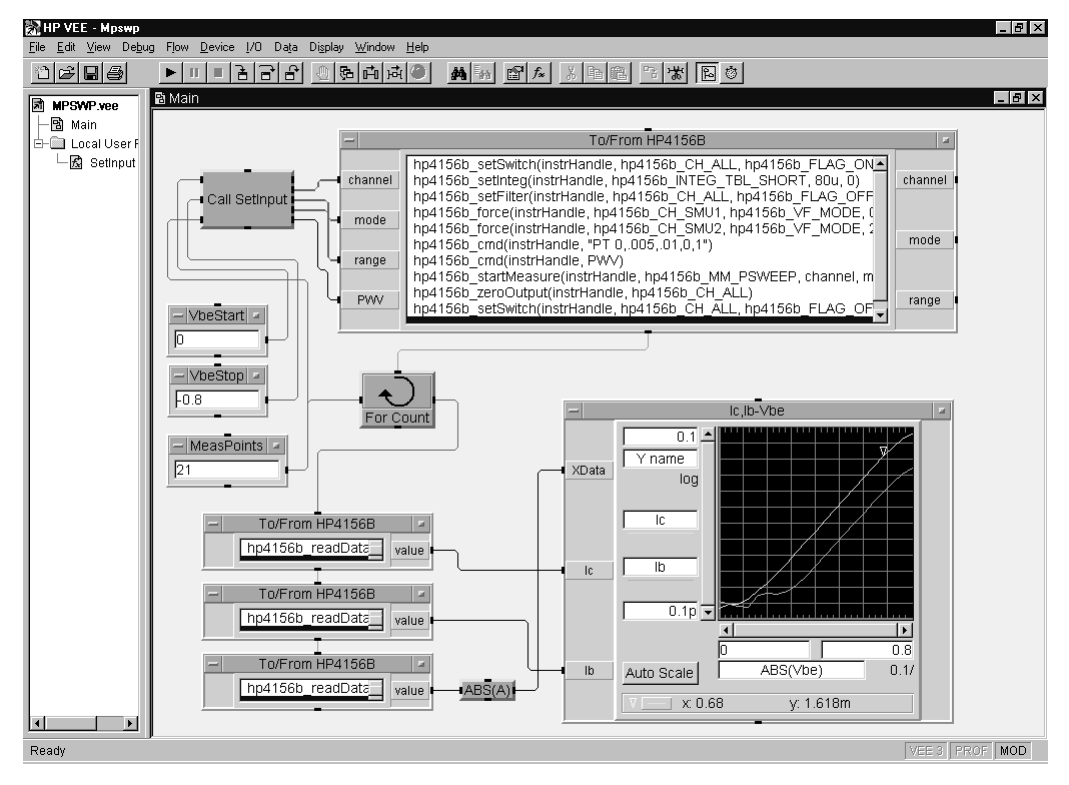

Table 3-21 Program Explanation

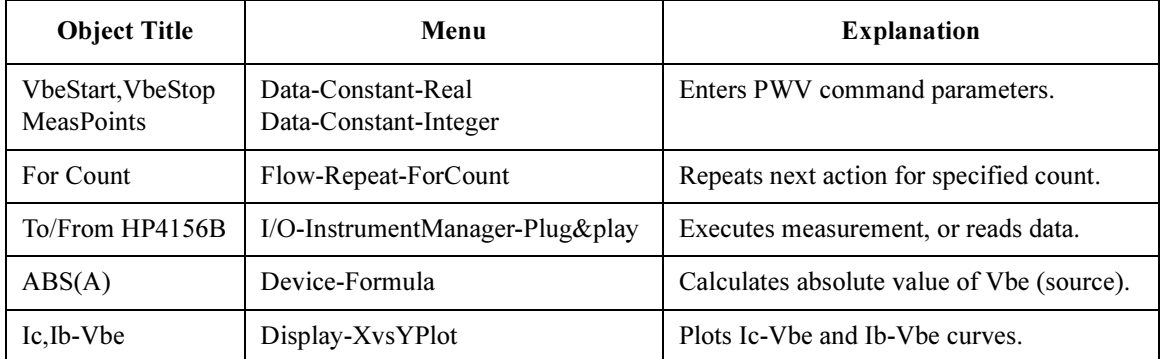

Programming Examples Using Agilent VEE Multi-Channel Pulsed Sweep Measurements

<span id="page-131-0"></span>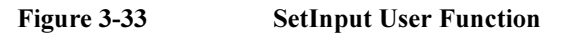

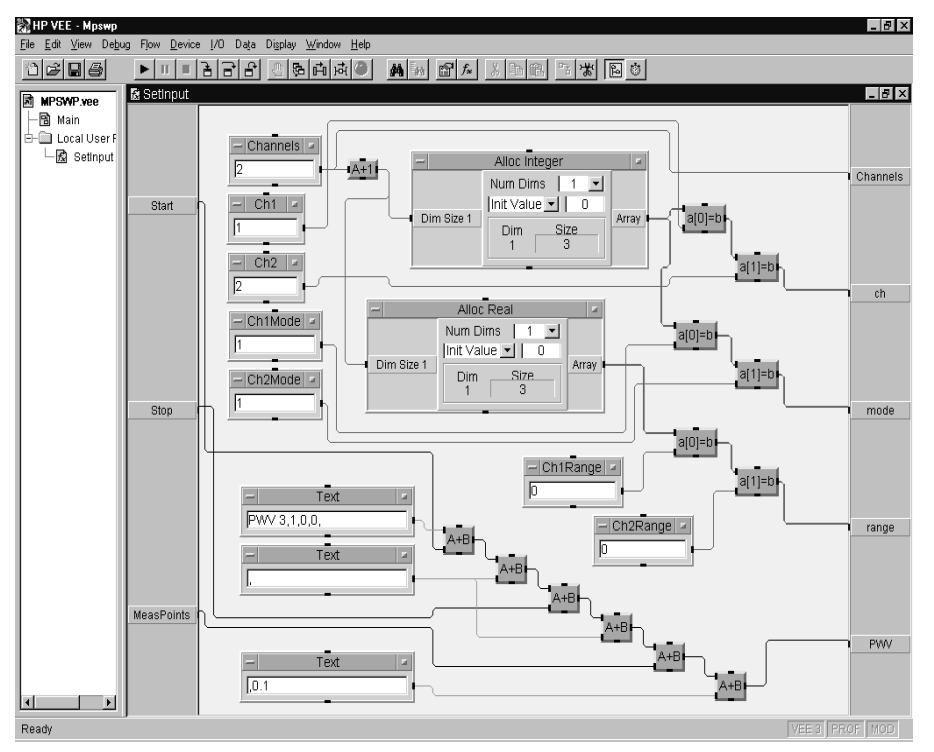

Table 3-22 Program Explanation

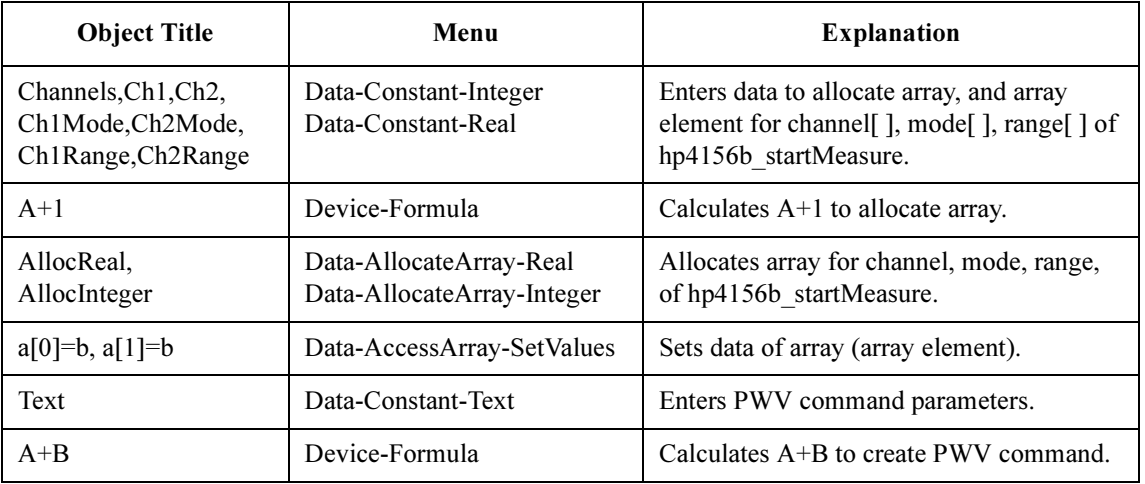

### Staircase Sweep with Pulsed Bias Measurements

For staircase sweep with pulsed bias measurements, use the following functions.

#### Table 3-23 Functions for Staircase Sweep with Pulsed Bias Measurements

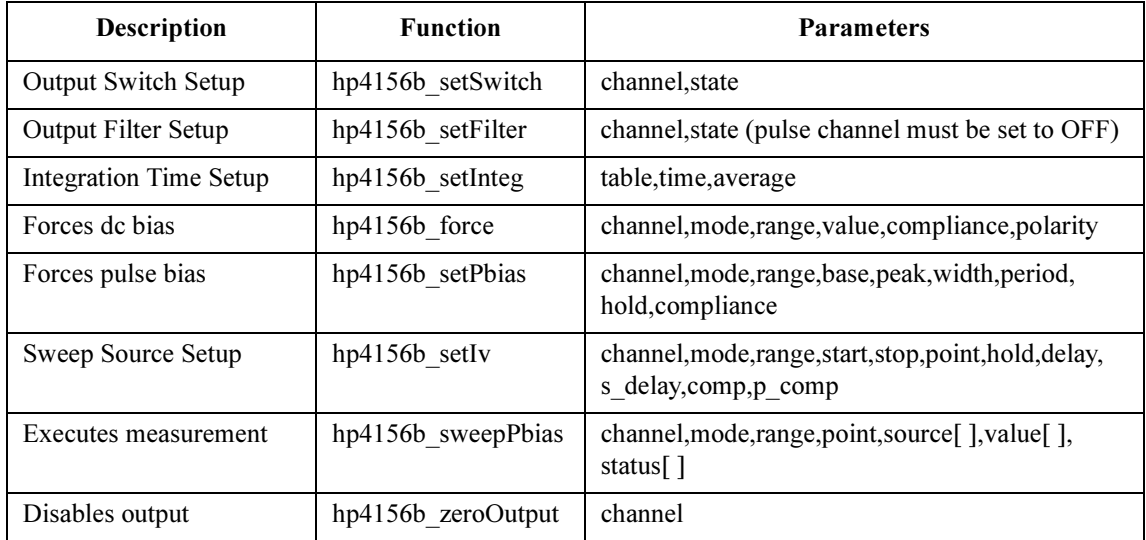

A program example is shown in [Figure 3-35 on page 3-40](#page-133-0). This program measures bipolar transistor Ic-Vc characteristics. The measurement setup is shown in Figure 3-34.

#### Figure 3-34 Device Connection and Source Setup for Example Program

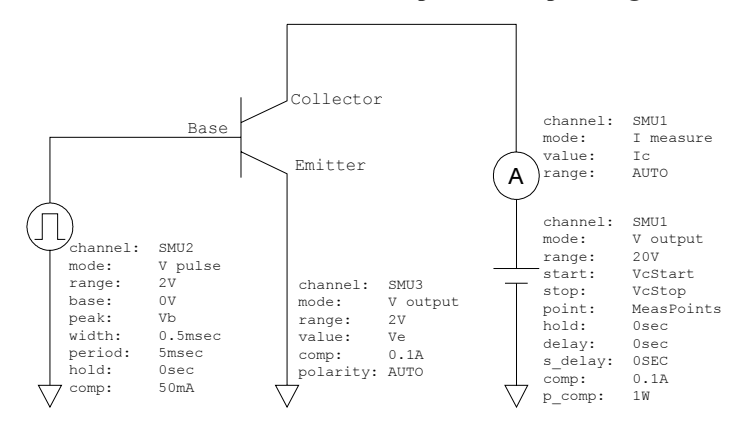

Programming Examples Using Agilent VEE Staircase Sweep with Pulsed Bias Measurements

<span id="page-133-0"></span>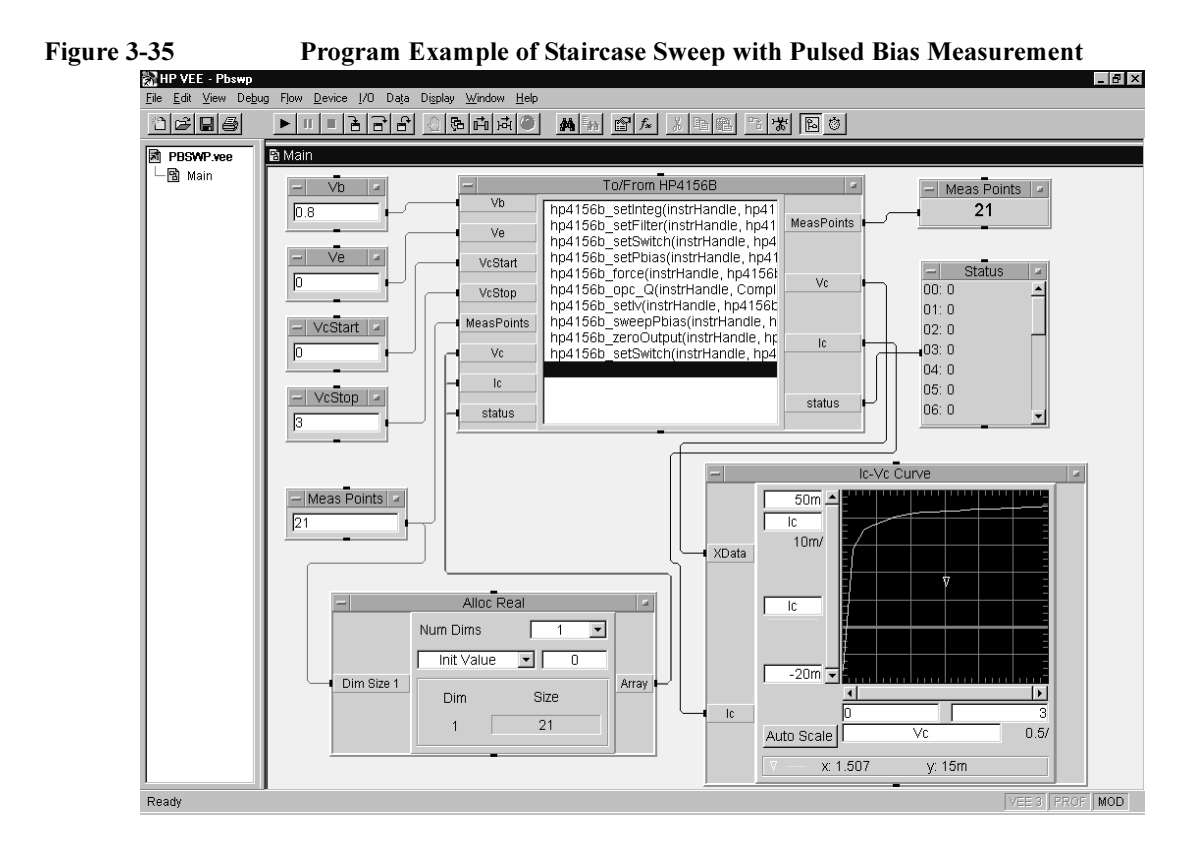

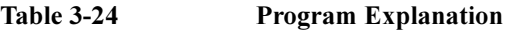

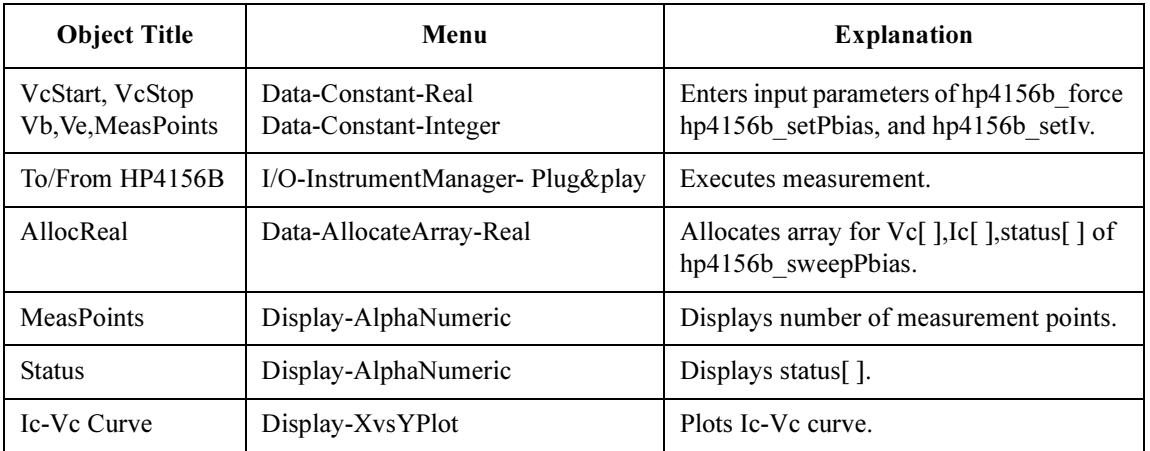

### Sampling Measurements

To make sampling measurements, use the following functions.

#### Table 3-25 Functions for Sampling Measurements

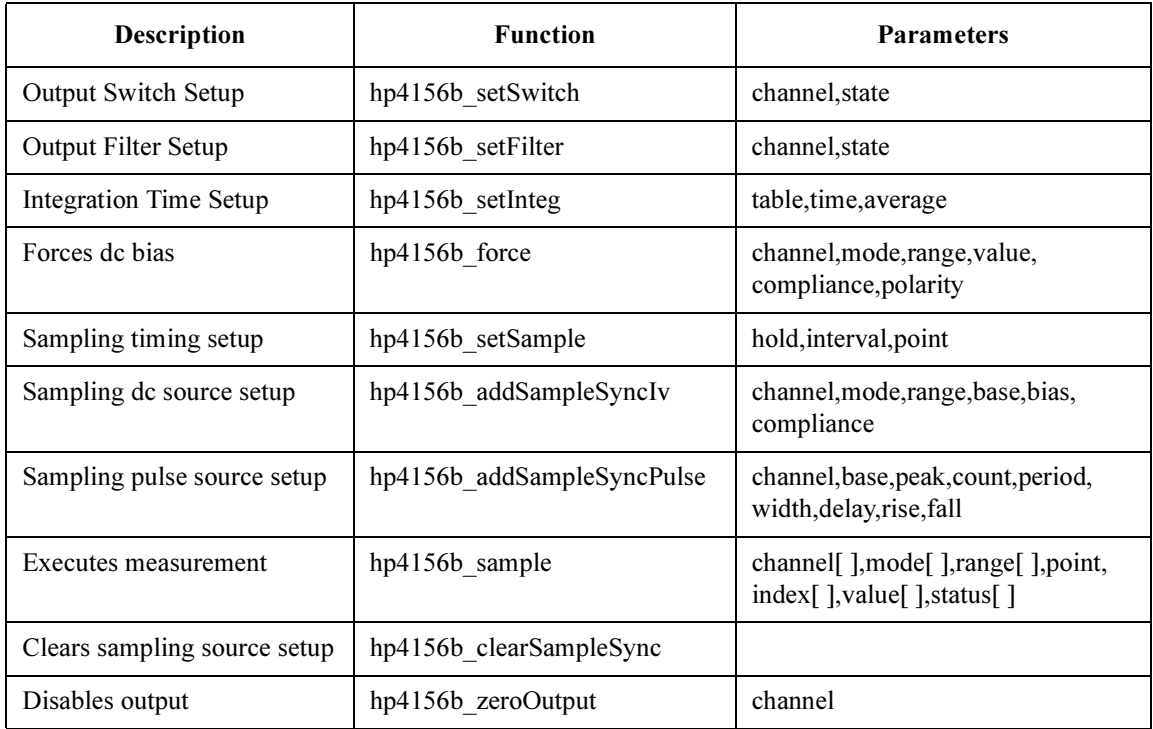

A program example is shown in [Figure 3-37](#page-135-0). This program measures resistance. The example uses the User function of the Agilent VEE. See [Figure 3-38 on page 3-43](#page-136-0) and [Figure 3-39 on page 3-44](#page-137-0). The measurement setup is shown in Figure 3-36.

#### Figure 3-36 Device Connection and Source Setup for Example Program

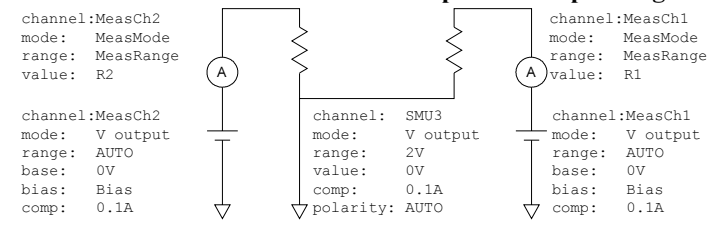

<span id="page-135-0"></span>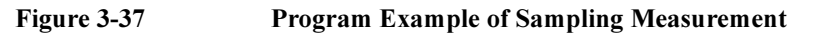

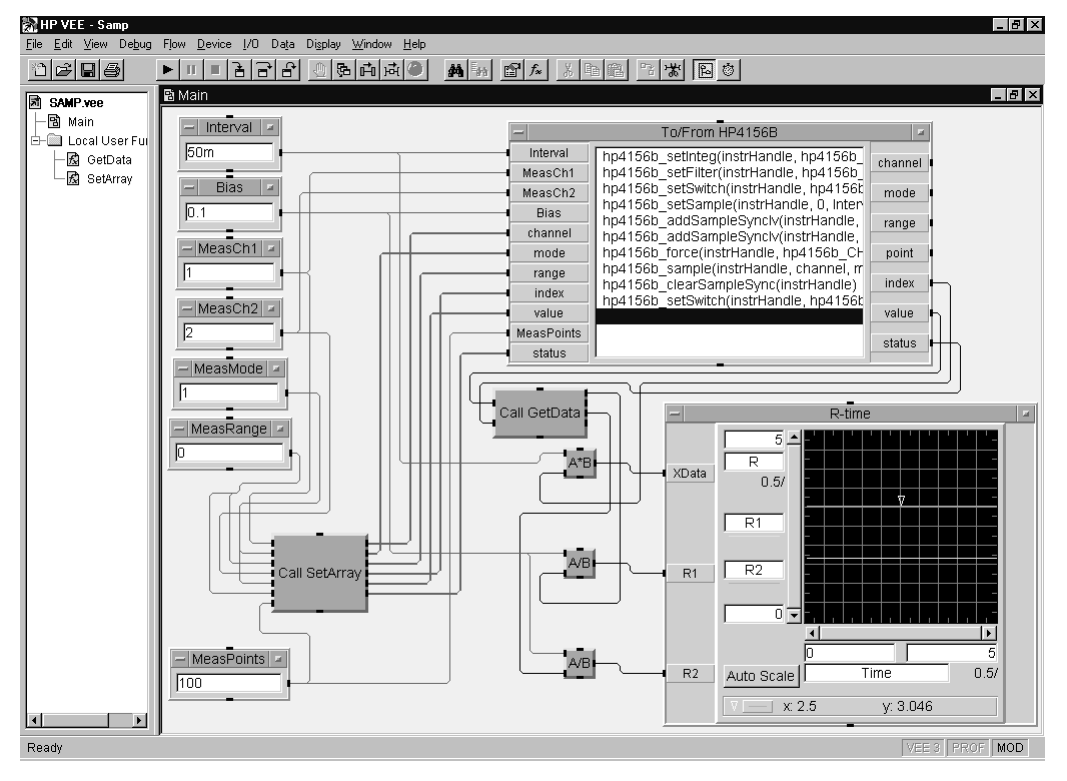

Table 3-26 Program Explanation

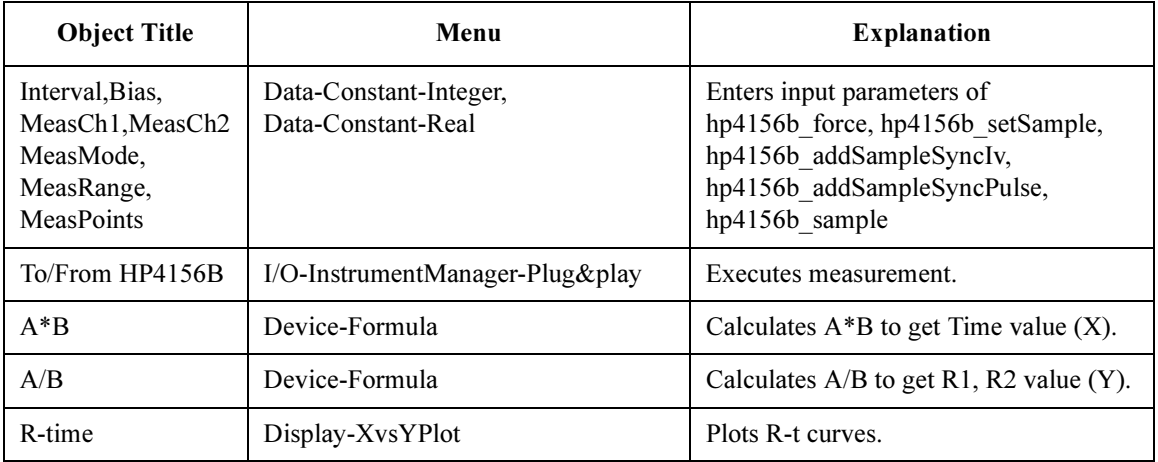

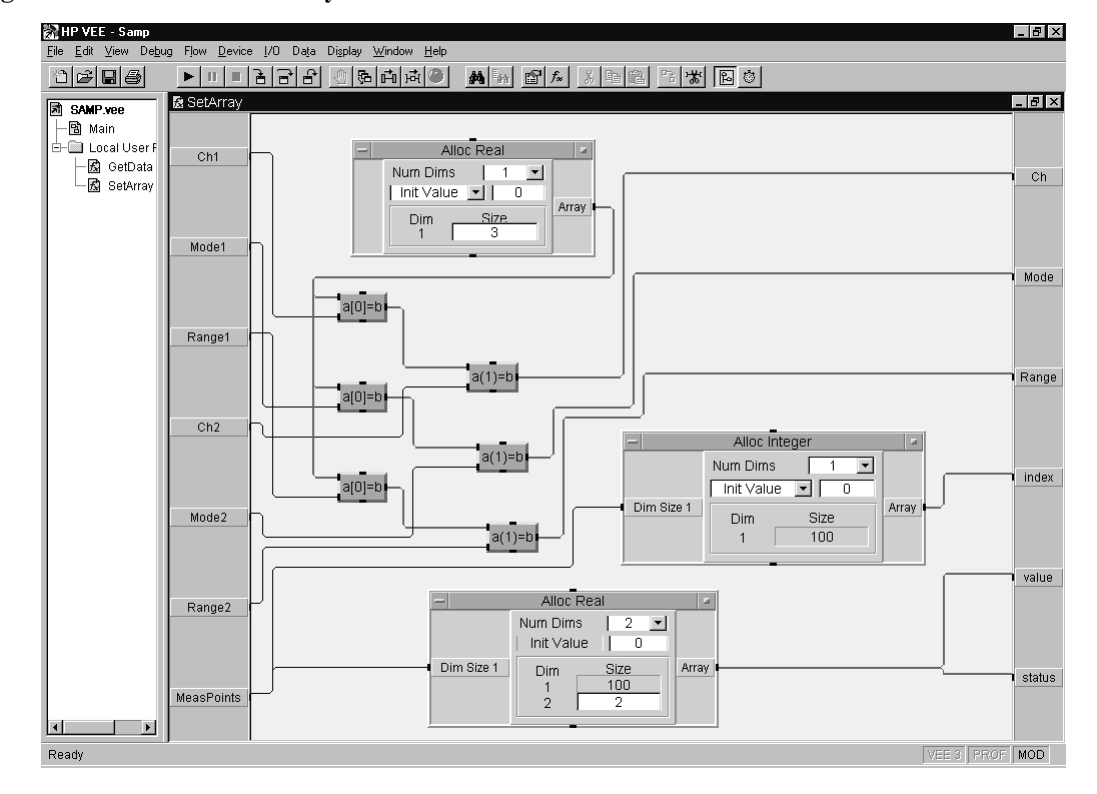

#### <span id="page-136-0"></span>Figure 3-38 SetArray User Function

Table 3-27 Program Explanation

| <b>Object Title</b>        | Menu                                                  | <b>Explanation</b>                                                                   |
|----------------------------|-------------------------------------------------------|--------------------------------------------------------------------------------------|
| AllocReal,<br>AllocInteger | Data-AllocateArray-Real<br>Data-AllocateArray-Integer | Allocates array for channel, mode, range,<br>index, value, status of hp4156b sample. |
| $a[0]=b, a[1]=b$           | Data-AccessArray-SetValues                            | Sets data of array (array element).                                                  |

<span id="page-137-0"></span>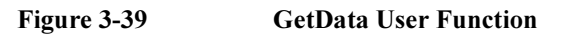

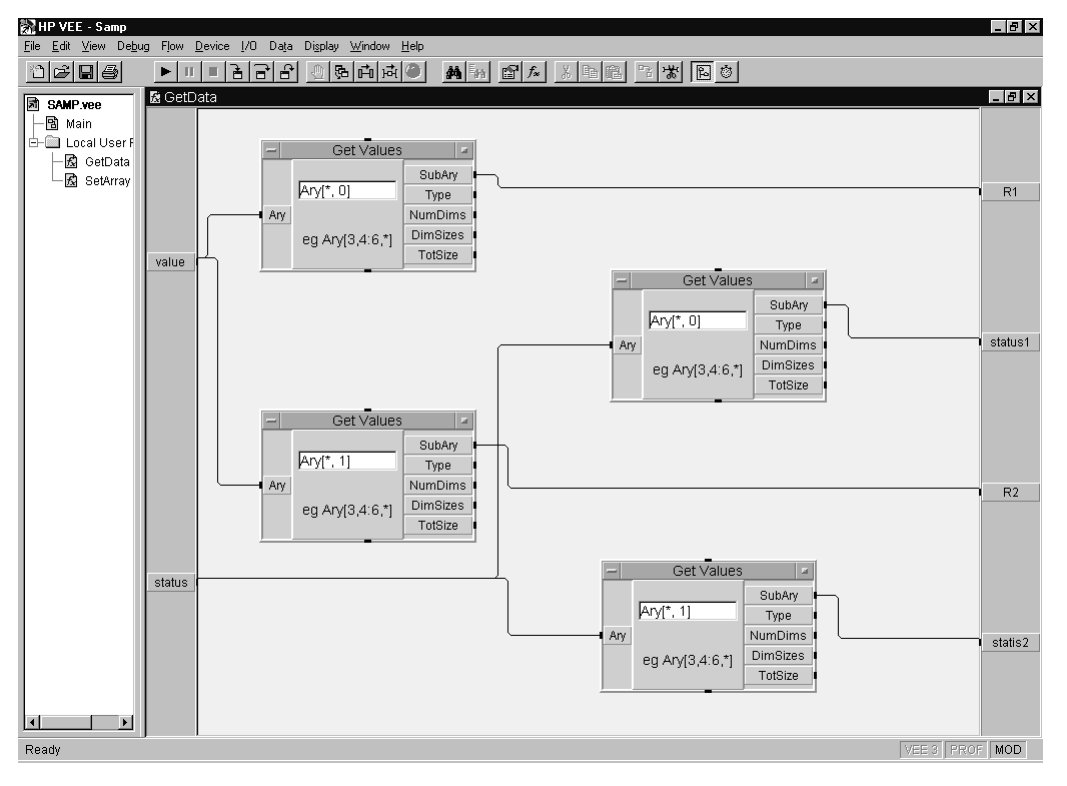

#### Table 3-28 Program Explanation

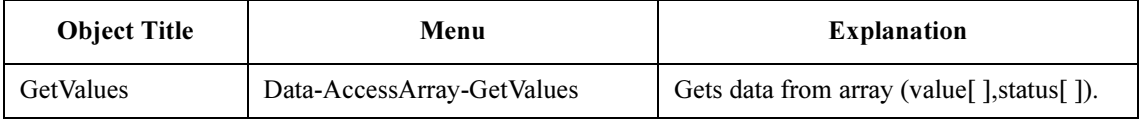

### Stress Force

For stress force, use the following functions.

#### Table 3-29 Functions for Stress Force

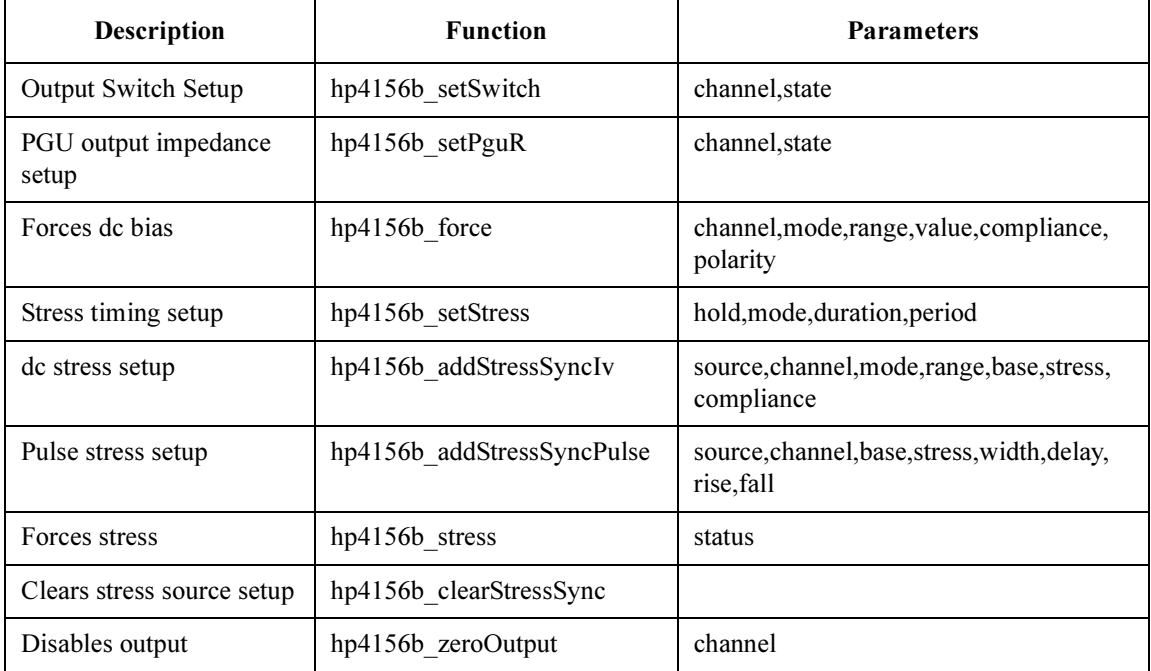

A program example is shown in [Figure 3-41 on page 3-46](#page-139-0). This program forces dc stress and pulse stress to the DUTs (device under test). The measurement setup is shown in Figure 3-40.

#### Figure 3-40 Device Connection and Source Setup for Example Program

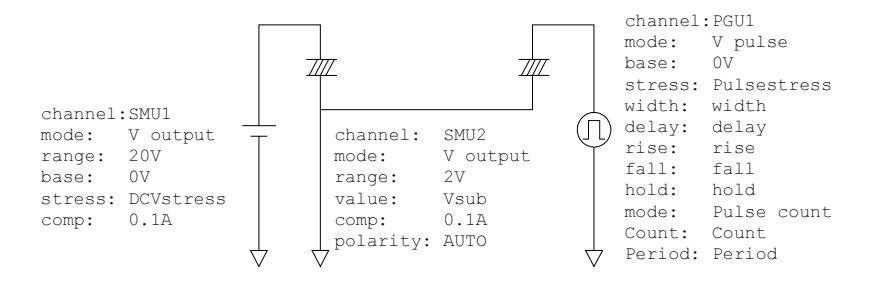

### Programming Examples Using Agilent VEE Stress Force

<span id="page-139-0"></span>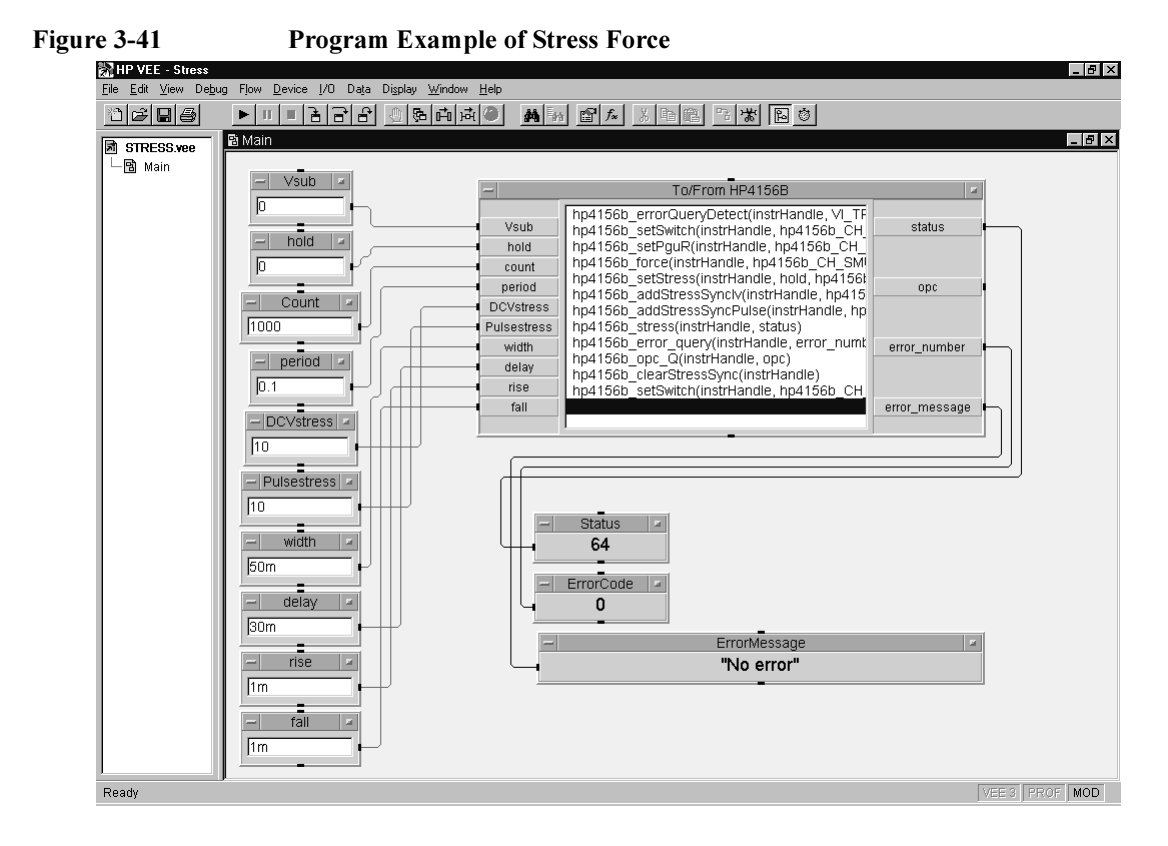

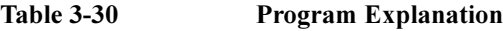

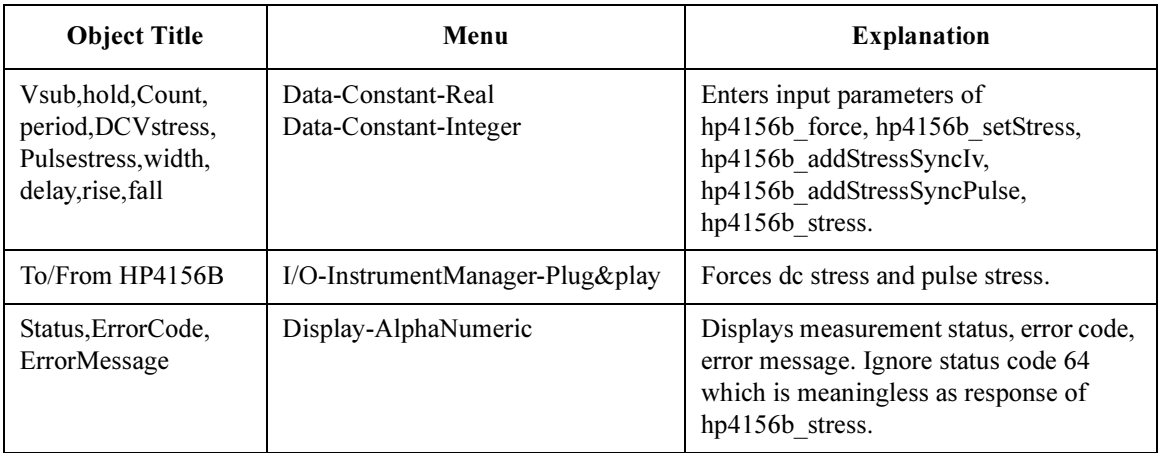

# $\overline{A}$  silent  $\overline{V}$   $\overline{E}$ Agilent VEE

This chapter explains how to use the sample application programs stored on the Agilent VEE Sample Program Disk furnished with Agilent 4155/4156. This chapter consists of the following sections:

- • ["Introduction"](#page-142-0)
- • ["Installation"](#page-148-0)
- • ["Using sample1.vee"](#page-150-0)
- • ["Using sample2.vee"](#page-158-0)
- • ["Customizing Sample Programs"](#page-166-0)

CAUTION The program and setup files stored on the Sample Program Disk are examples only, and may need to be customized for your specific application. Agilent Technologies is not responsible for any damage that may occur from the use of these sample programs.

**NOTE** Copy the Agilent VEE Sample Program Disk, and keep the original disk as a backup. To store a program after modifying it, use a file name that is different than the original program name.

## <span id="page-142-0"></span>Introduction

This section introduces the sample application programs for Agilent VEE that are furnished with the 4155/4156, and covers the following sections:

- "Agilent VEE Sample Program Disk"
- • ["What are Sample Programs?"](#page-143-0)

### Agilent VEE Sample Program Disk

The Agilent VEE Sample Program Disk stores sample application programs using Agilent VEE and VXI*plug&play* drivers for the 4155/4156 and the E5250A. The sample programs can control the 4155/4156, Agilent E5250A low leakage switch mainframe, and the Summit series semi-auto prober from Cascade Microtech, Inc.

The following files are stored on the disk.

• readme.txt

This is a text file with a brief introduction of the sample programs, installation information, and so on.

• sample1.vee and sample2.vee

These are program files that are executable on Agilent VEE (HP VEE version 4.0 or later). Refer to ["What are Sample Programs?".](#page-143-0)

• sample.ppd

This file is an example of data used to control the Summit series semi-auto prober from Cascade Microtech, Inc. The \*.ppd files will be created and used by the prober control software (PCS) furnished with the prober or supplied from Cascade Microtech, Inc. The sample application programs require the \*.ppd file and PCS to control the prober.

<span id="page-143-0"></span>Sample Application Programs for Agilent VEE Introduction

### What are Sample Programs?

The Sample Program Disk stores two program files, sample1.vee and sample2.vee. Both programs control the 4155/4156, E5250A low leakage switch mainframe, and Cascade Summit series semi-auto prober, and do the following:

- 1. Probe two MOSFETs on a die
- 2. Measure Id-Vg characteristics of two MOSFETs
- 3. Extract the threshold voltage (Vth value) for two MOSFETs
- 4. Store the measured data into files, and display the results

The differences between the two programs are the probing control and the display, as shown in Table 4-1.

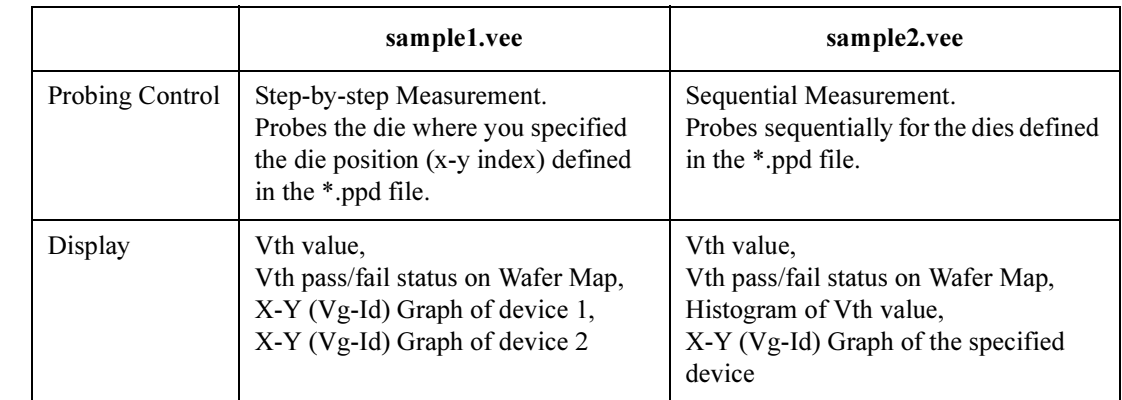

#### Table 4-1 Differences Between sample1.vee and sample2.vee
### <span id="page-144-0"></span>Definition of Vth

The threshold voltage (Vth) is extracted by a linear interpolation using two measurement points, which are the nearest from the targeted point for both higher and lower directions. The targeted point (Vg\_extract,Id\_target) is an ideal point, which indicates the Id target value on the line through the two measurement points on the Id-Vg curve. See Figure 4-1.

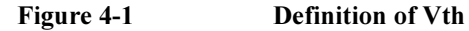

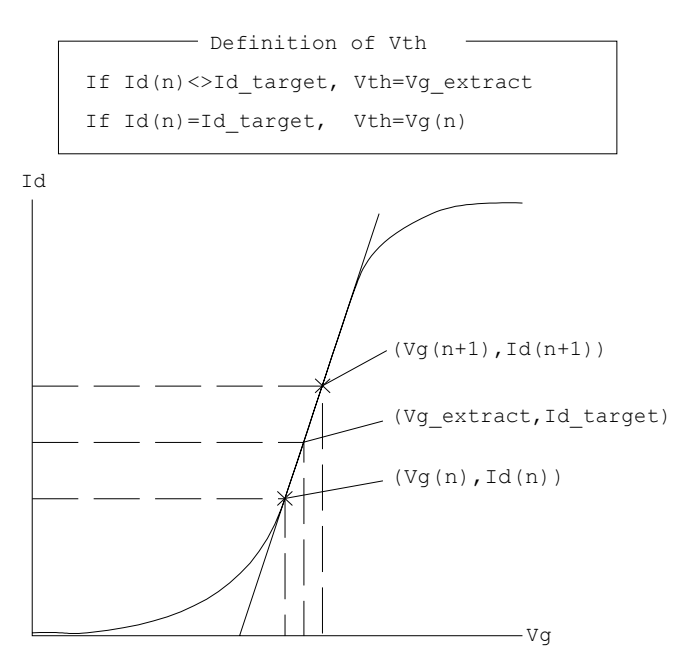

Sample Application Programs for Agilent VEE Introduction

#### Execution Mode

The sample1.vee and sample2.vee programs have five execution modes, as described below. The default is Offline mode.

**NOTE** If you do not use the Cascade Summit series semi-auto prober, use sample 1. vee with Online mode, standalone, or with the E5250A. The sample2.vee program is used for sequential test, using the semi-auto prober. The test results for sample2.vee will be meaningless in the Online mode without the prober.

• Offline mode

Select this mode if you do not use an instrument. After program execution, the demo (dummy) data is returned as the test result.

• Online mode, standalone (4155/4156 only)

Select this mode if you use the 4155/4156 only. The test device is a single MOSFET, as the 4155/4156 has four SMUs to connect and measure a 4-terminal device simultaneously. A test fixture or manual prober is required to connect the device.

• Online mode with E5250A

Select this mode if you use the 4155/4156 and E5250A. A test fixture or manual prober is required to connect the devices.

• Online mode with semi-auto prober

Select this mode if you use the 4155/4156 and the Cascade Microtech Summit series semi-auto prober. The test device is a single MOSFET, as the 4155/4156 has four SMUs to connect and measure a 4-terminal device simultaneously.

• Online mode, fully automatic

Select this mode if you use the 4155/4156, E5250A, and the Cascade Summit series semi-auto prober.

**NOTE** The sample programs require that the E5250A be installed with two E5252A matrix cards. They must be installed in slots 1 and 2 of the E5250A mainframe.

#### Measurement Connection and Source Setup

Figure 4-2 shows the measurement connection for instruments, the prober and devices. This setup is for the fully automatic Online mode. For other modes, ignore the equipment not used. This figure also shows the default source setup.

#### <span id="page-146-0"></span>Figure 4-2 Measurement Connection and Source Setup

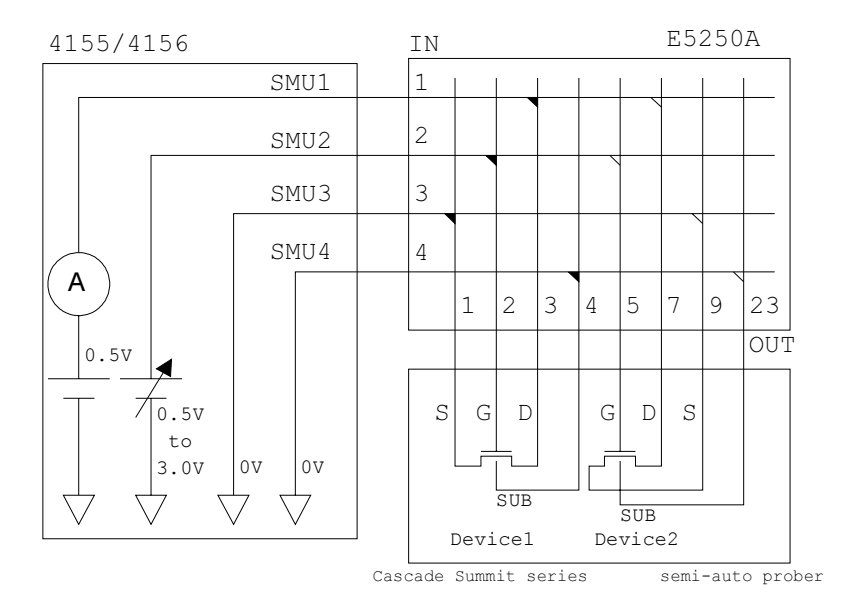

**NOTE** To avoid misconnection, pay close attention to the die (device1 and device2) and the pin assignment of the probe card, if used.

**NOTE** In Figure 4-2, OUT 1 to 9 indicates output port 1 to 9 of the matrix card installed in slot 1 of the E5250A; OUT 23 indicates output port 11 of the card installed in slot 2 of the E5250A.

<span id="page-147-0"></span>Sample Application Programs for Agilent VEE **Introduction** 

### Measurement Data Files

The sample programs create three types of data files, as shown below.

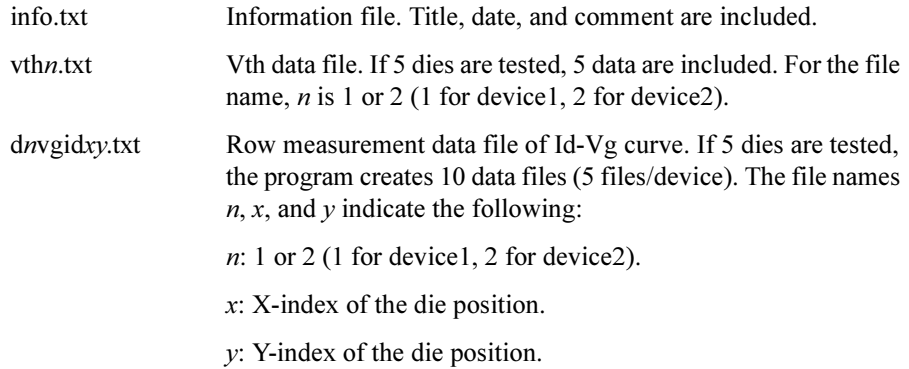

#### Figure 4-3 Example of Data Files Created by Sample Programs

info.txt

Data Save Directory for HP4155B/4156B Sample Program Mon 15/Jun/1998 14:14:30 Comment :

#### vth1.txt

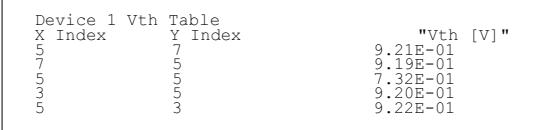

#### vth2.txt

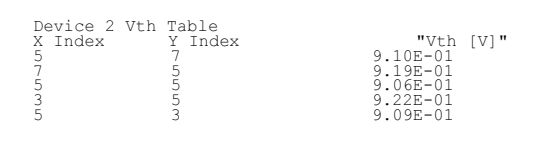

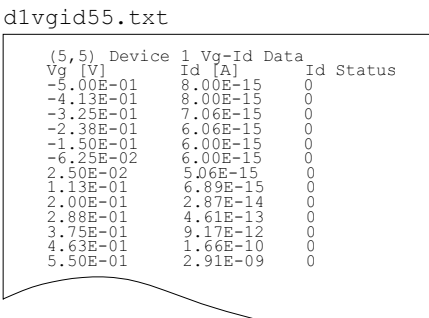

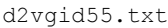

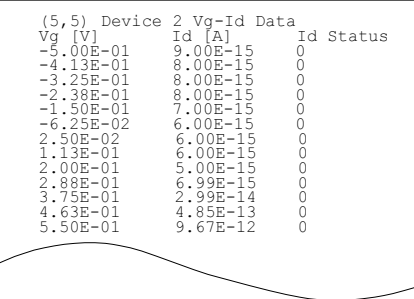

## Installation

This section explains the equipment and accessories required to use the sample programs, and how to install the programs.

### Required Equipment and Accessories

1. PC (AT-compatible) for Windows

Agilent VEE (HP VEE version 4.0 or later) and the  $VXI$ *plug&play* drivers for the 4155/4156 and E5250A must be installed in your PC and ready for use. See Chapter 1.

A 3.5 inch flexible disk drive must be connected to your PC to install the sample programs.

If you use the Cascade Microtech Summit series semi-auto prober, the prober control software (PCS) supplied by Cascade Microtech, Inc. must be installed in your PC and the prober must be connected to your PC via Cascade's interface. For the interface, and the operating system supported by the PCS, contact Cascade Microtech, Inc. (PCS version 2.50 supports Windows 95 only).

- 2. Agilent VEE Sample Program Disk
- 3. Agilent 4155 or 4156 Semiconductor Parameter Analyzer
- 4. Agilent E5250A Low Leakage Switch Mainframe

Two E5252A matrix cards are required and must be installed in slot 1 and 2 of the E5250A.

5. Cascade Microtech Summit Series Semi-Auto Prober

If you do not use the semi-auto prober, prepare the manual prober or test fixture, such as Agilent 16442A, to connect the test devices.

6. Connection Cables

Four triaxial cables are required to connect the 4155/4156 and E5250A.

Eight triaxial cables are required to connect the E5250A and the prober or test fixture. You will also need coaxial cables, probe card, manipulators, or wire to connect the test devices.

Two GPIB cables are required to connect the instruments and the PC.

<span id="page-149-0"></span>Sample Application Programs for Agilent VEE **Installation** 

### Installing the Sample Programs

- 1. Make a working directory where you can install and execute the sample programs, using Windows Explorer.
- 2. Create a subdirectory in the working directory. The subdirectory will be used to save the measurement data files.
- 3. Insert the Agilent VEE Sample Program Disk into the flexible disk drive connected to your PC.
- 4. Copy all of the files on the disk to the working directory.

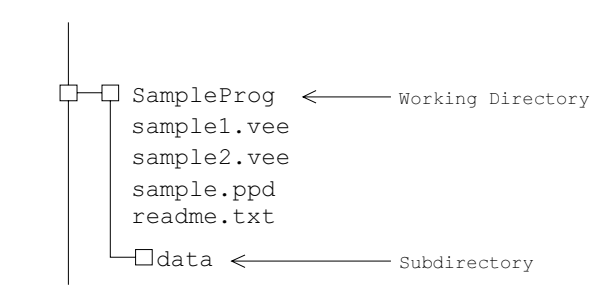

#### Figure 4-4 Installing Sample Programs

### Using sample1.vee

This section covers the following topics.

- • ["Program Execution Flow"](#page-151-0)
- • ["Panel Display"](#page-153-0)
- • ["To Execute sample1.vee"](#page-154-0)

NOTE For the wafer test using the Summit series semi-auto prober from Cascade Microtech, Inc., create your own probe plan file (\*.ppd). The sample.ppd file stored on the Agilent VEE Sample Program Disk is an example only.

<span id="page-151-0"></span>Sample Application Programs for Agilent VEE Using sample1.vee

### Program Execution Flow

The execution flow of the sample1.vee program is shown in Figure 4-5 and [Table 4-2.](#page-152-0)

Figure 4-5 Execution Flow of sample1.vee

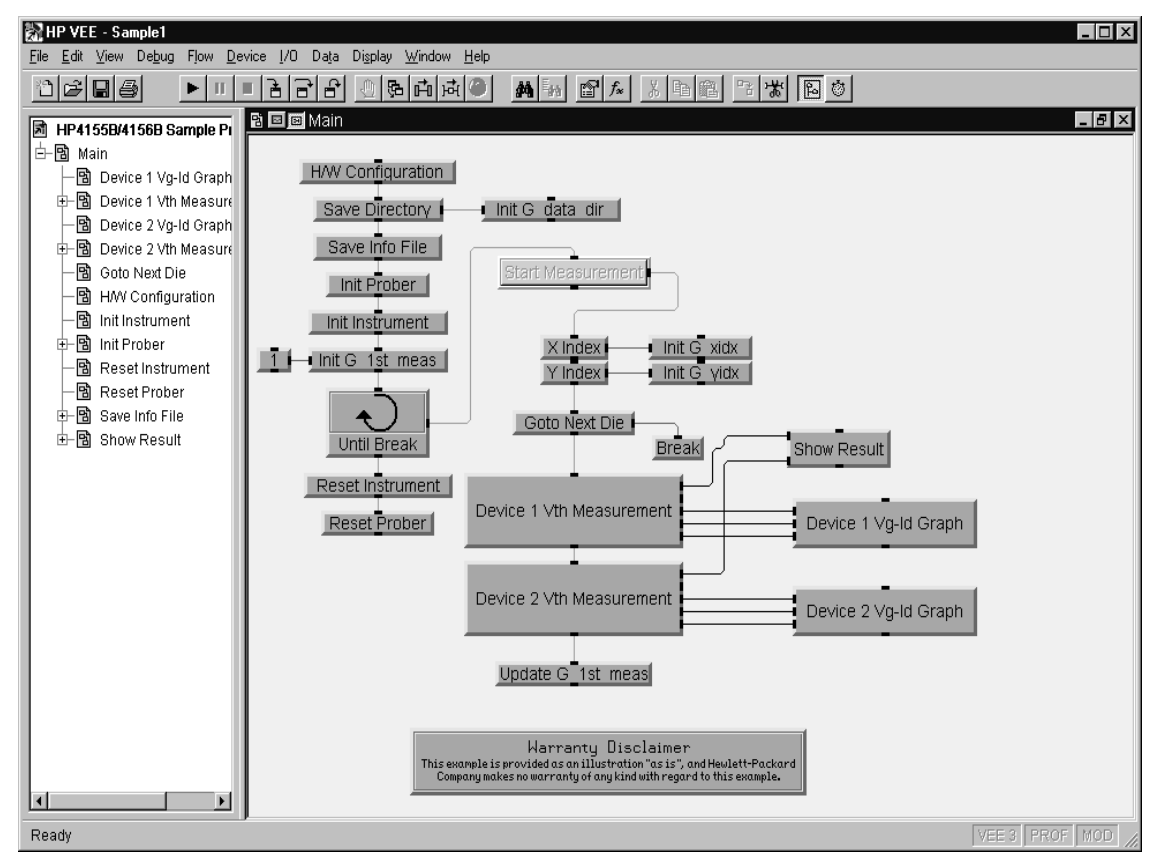

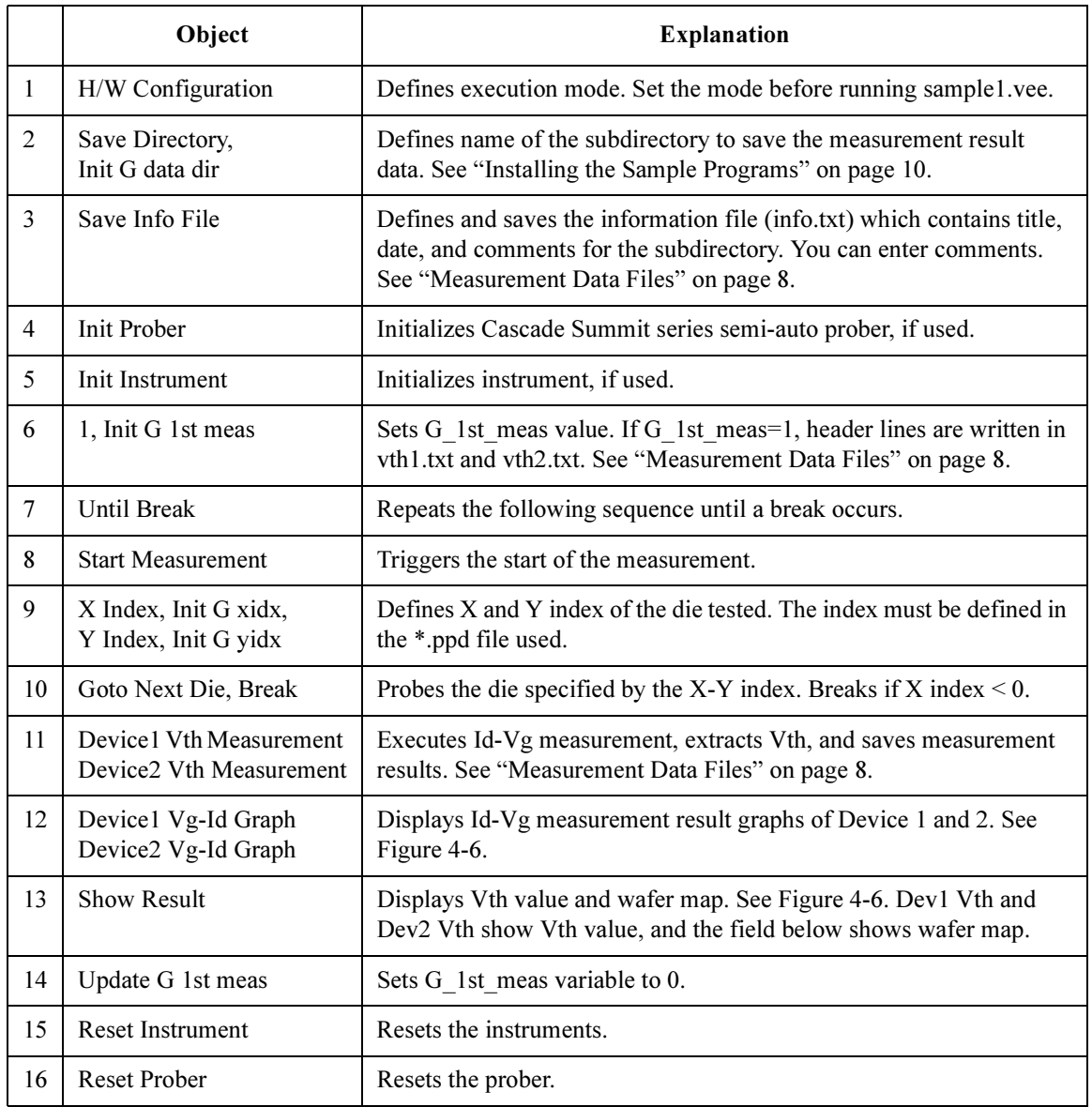

#### <span id="page-152-0"></span>Table 4-2 Execution Flow of sample1.vee

<span id="page-153-0"></span>Sample Application Programs for Agilent VEE Using sample1.vee

### Panel Display

The sample1.vee program displays the following data and graph. See Figure 4-6.

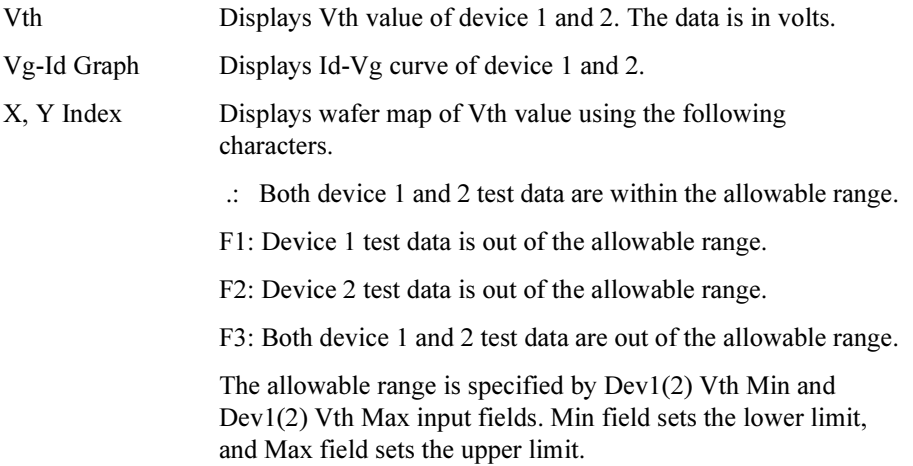

Figure 4-6 Panel Display of sample1.vee

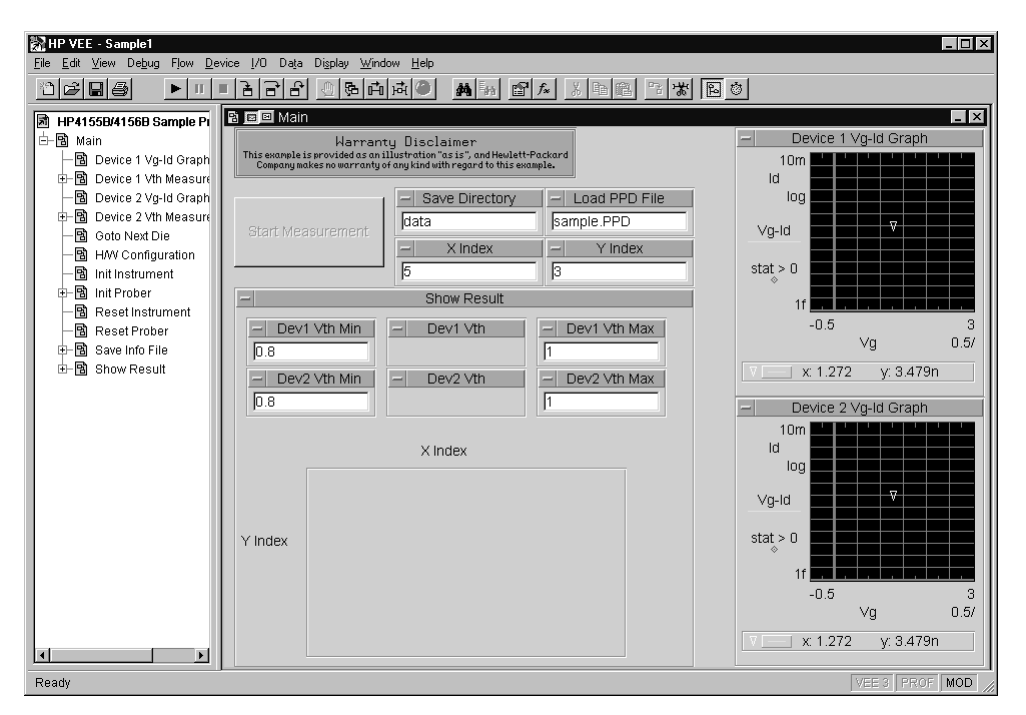

### To Execute sample1.vee

Before executing the sample1.vee program, do the following.

<span id="page-154-0"></span>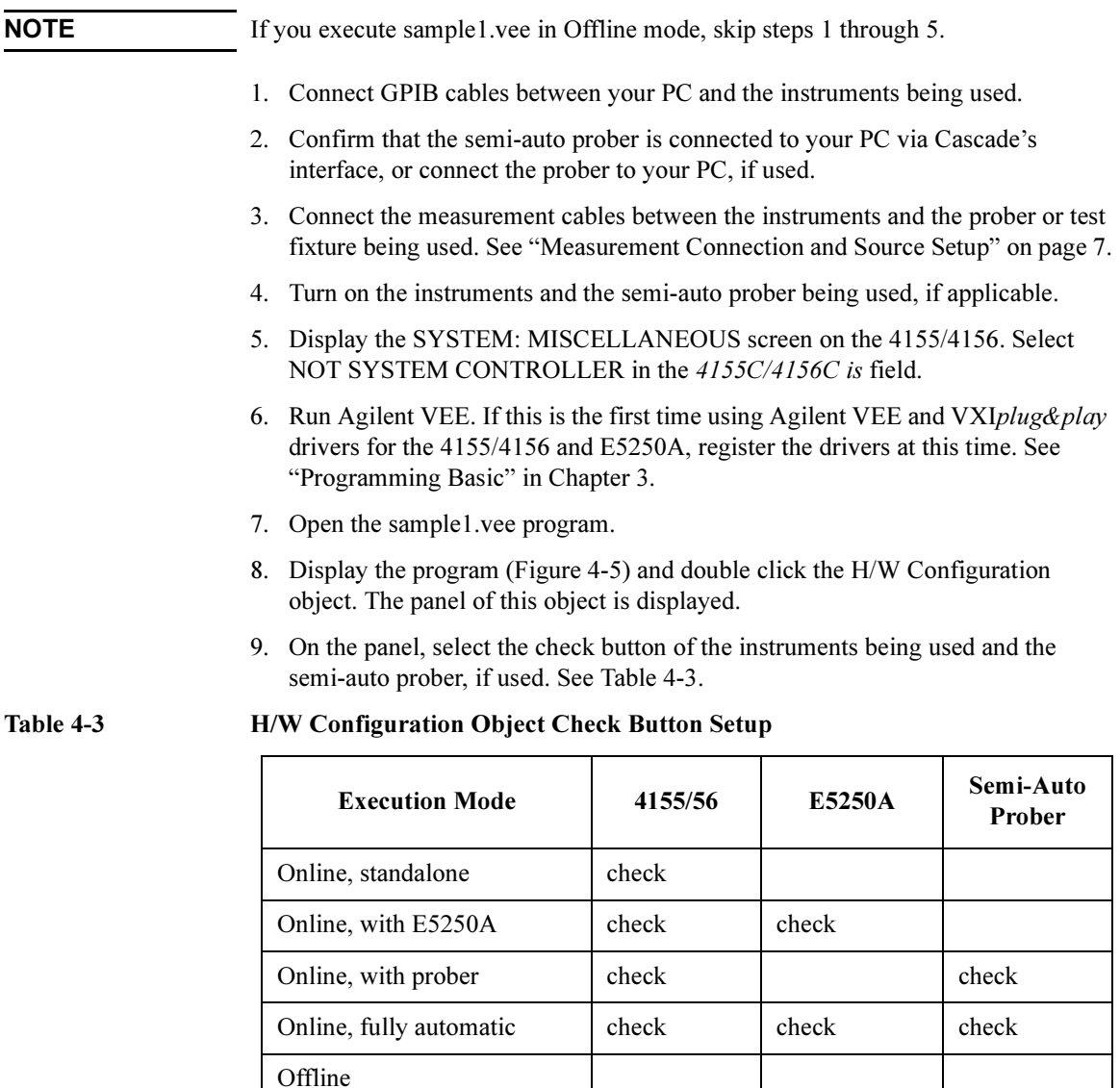

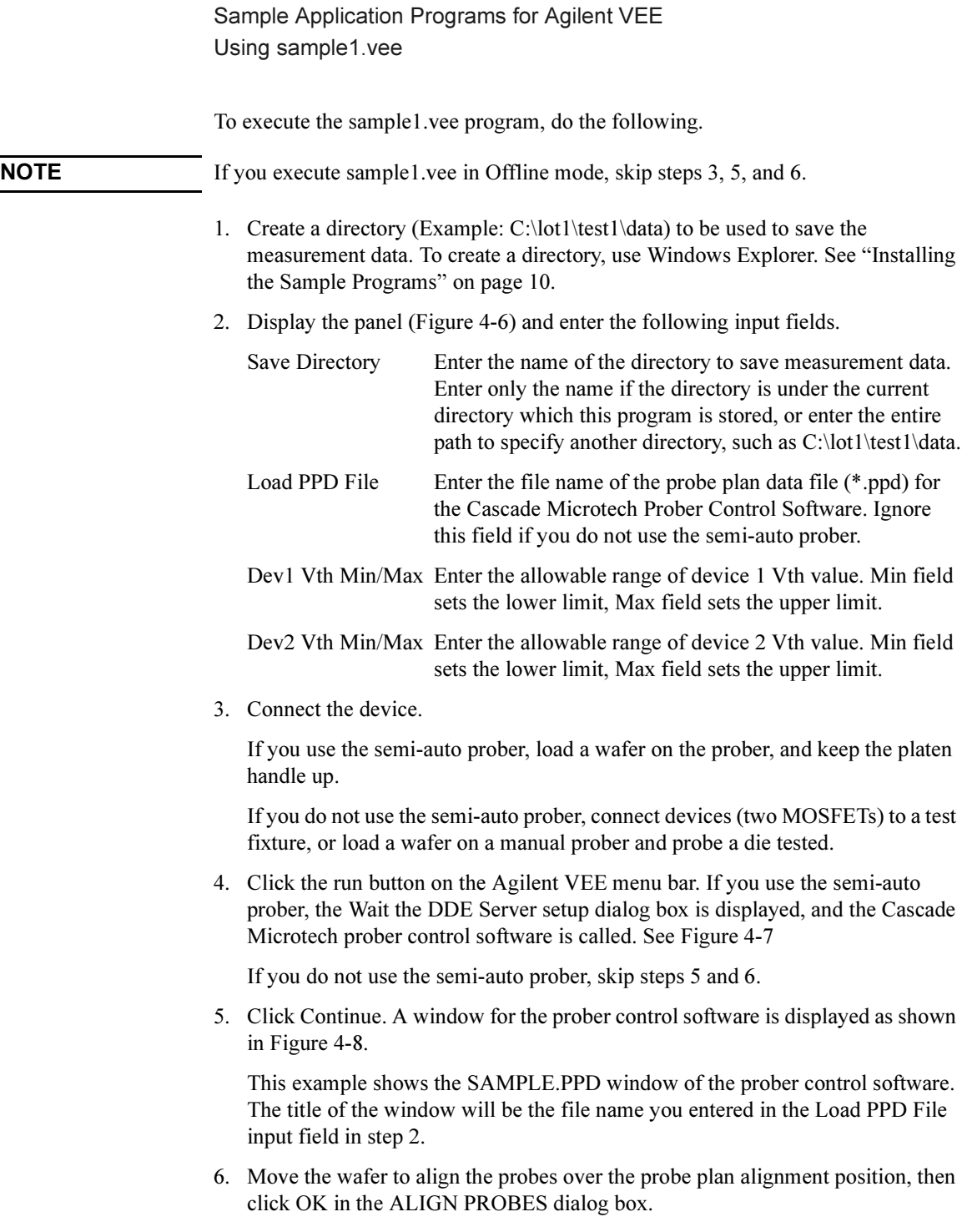

<span id="page-156-0"></span>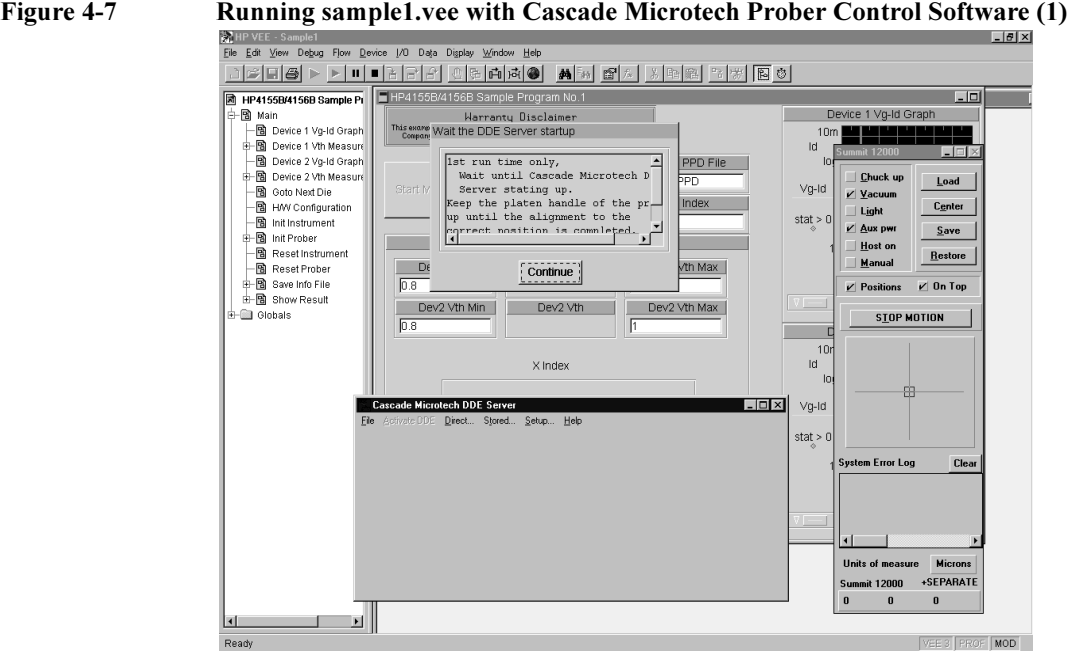

# Figure 4-8 Running sample1.vee with Cascade Microtech Prober Control Software (2)<br>
For Est your Debyo For Devis No. Date Vision Webson Heb

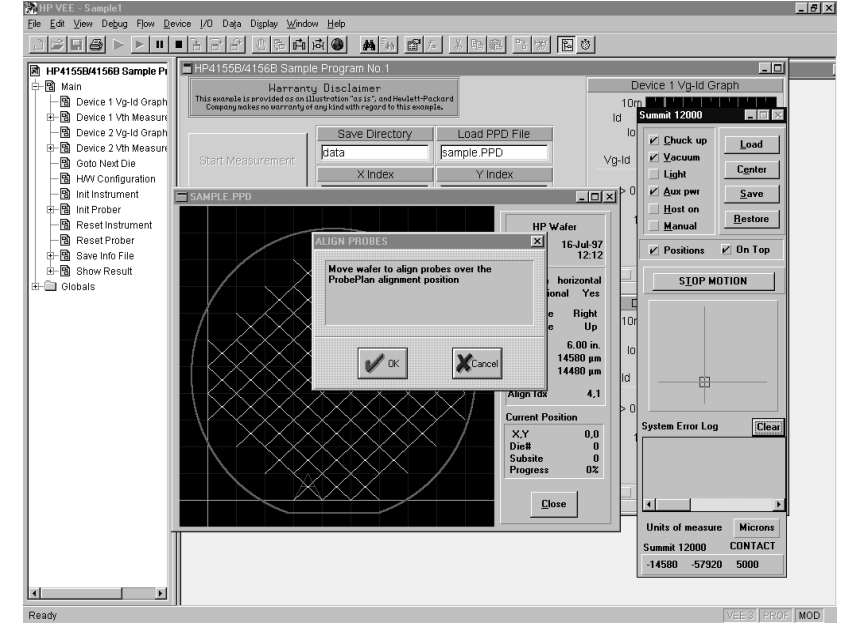

- 7. Enter the X-Y index of the die to be tested in the X Index and Y Index input fields. Only the index defined in the \*ppd file is effective for this test.
- 8. Click Start Measurement. The program executes the Id-Vg measurement, extracts Vth value, displays the results, and stores the data into files. The program then waits for your input.

#### Figure 4-9 Execution Example of sample1.vee

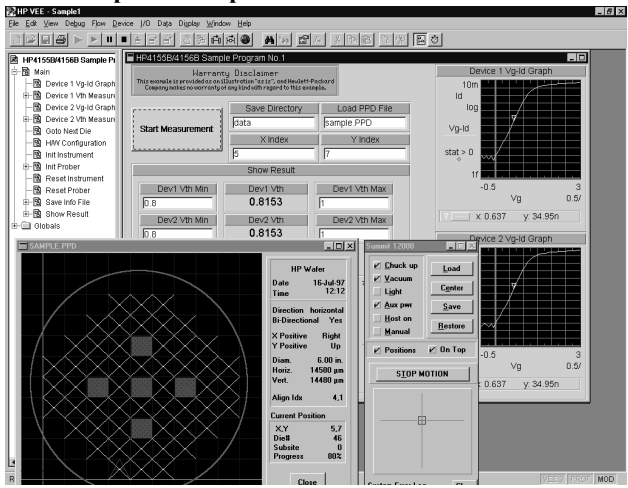

- 9. Repeat steps 7 and 8 for all dies to be tested.
- 10. To stop the program, click the stop button on the Agilent VEE menu bar.
- **NOTE** In Offline mode, the program returns the dummy data instead of the raw measurement data in step 8.

NOTE A wafer map is also displayed in the Cascade Microtech Prober Control Software \*.ppd window. This window indicates results by using the following color scheme.

- Green: Both device 1 and 2 test data are within the allowable range.
- Yellow: Device 1 test data is out of the allowable range.
- Magenta: Device 2 test data is out of the allowable range.
- Red: Both device 1 and 2 test data are out of the allowable range.

#### NOTE To exit the Cascade Microtech prober control software, select the File-Exit menu of the Cascade Microtech DDE Server window, then click Yes in the Halt Cascade DDE Server dialog box.

### Using sample2.vee

This section covers the following topics.

- • ["Program Execution Flow"](#page-159-0)
- • ["Panel Display"](#page-161-0)
- • ["To Execute sample2.vee"](#page-162-0)

NOTE For the wafer test using the Summit series semi-auto prober from Cascade Microtech, Inc., create your probe plan file (\*.ppd). The sample.ppd file stored on the Agilent VEE Sample Program Disk is an example only.

<span id="page-159-0"></span>Sample Application Programs for Agilent VEE Using sample2.vee

### Program Execution Flow

The execution flow of the sample2.vee program is shown in Figure 4-10 and [Table 4-4.](#page-160-0)

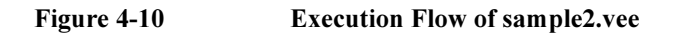

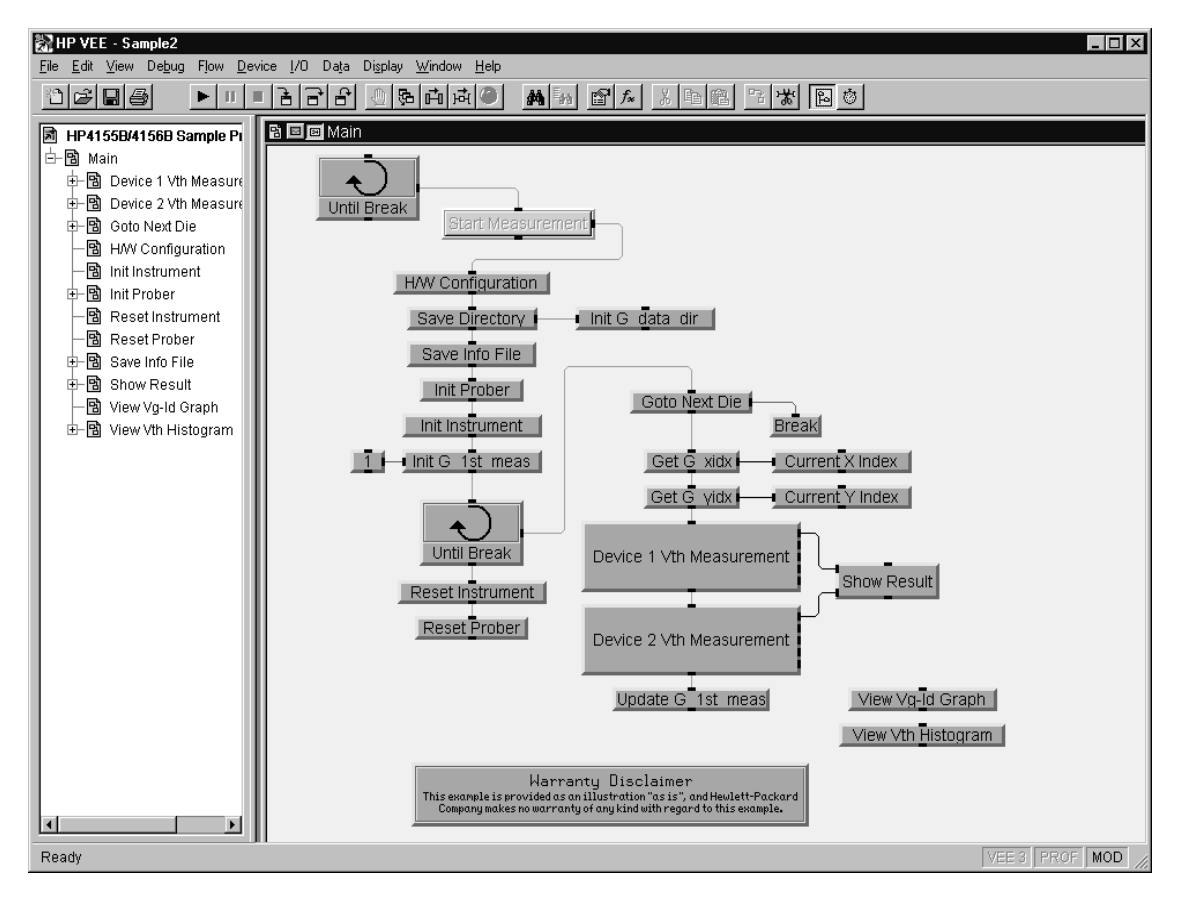

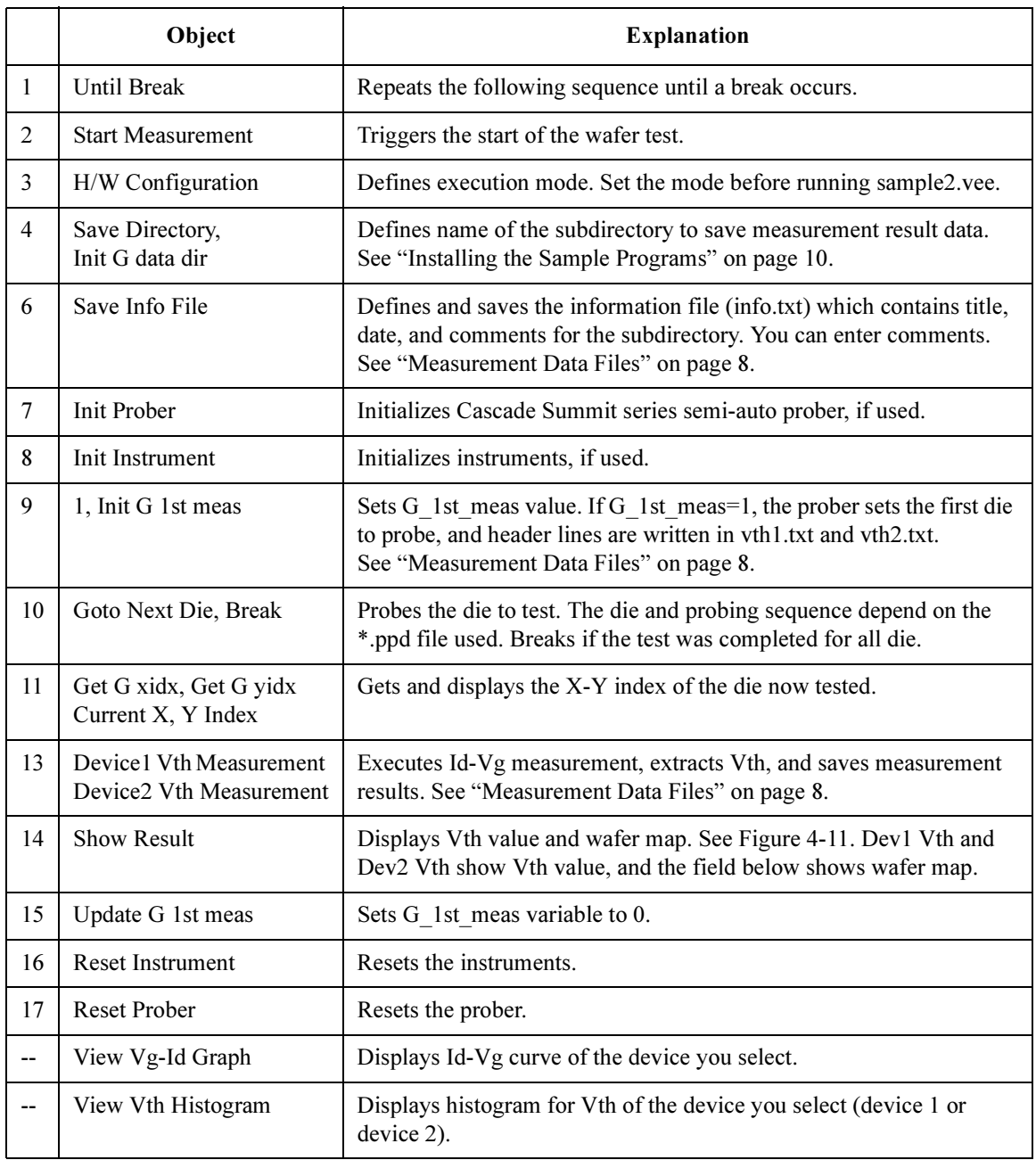

#### <span id="page-160-0"></span>Table 4-4 Execution Flow of sample2.vee

<span id="page-161-0"></span>Sample Application Programs for Agilent VEE Using sample2.vee

### Panel Display

The sample2.vee program displays the following data and graph. See Figure 4-11.

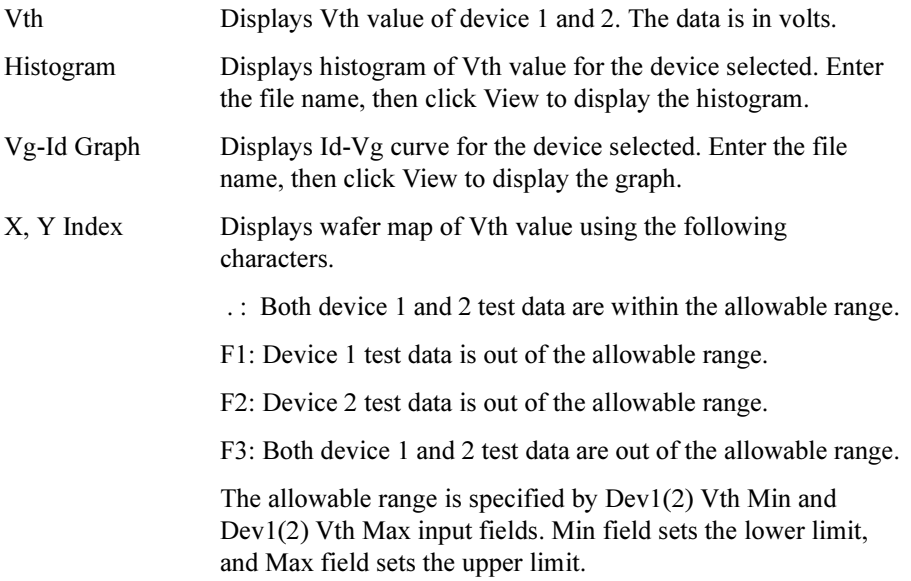

Figure 4-11 Panel Display of sample2.vee

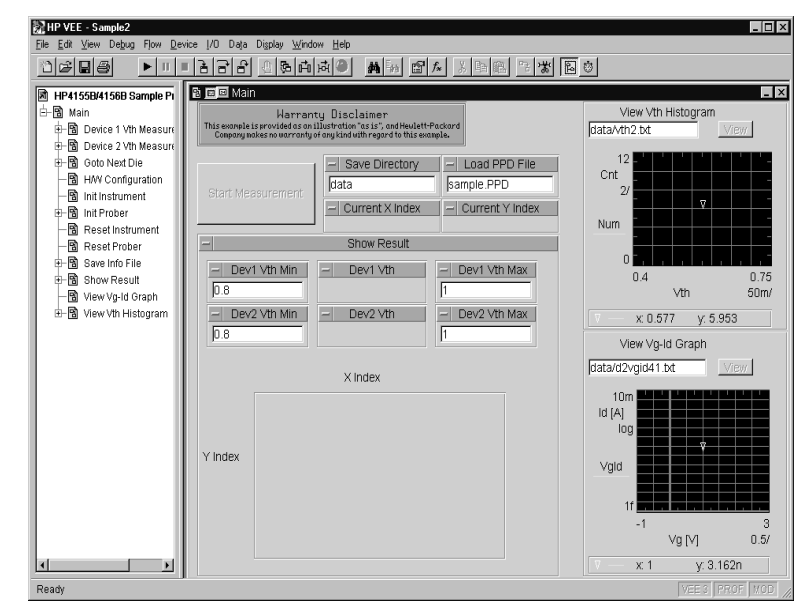

### To Execute sample2.vee

Before executing the sample2.vee program, do the following.

<span id="page-162-0"></span>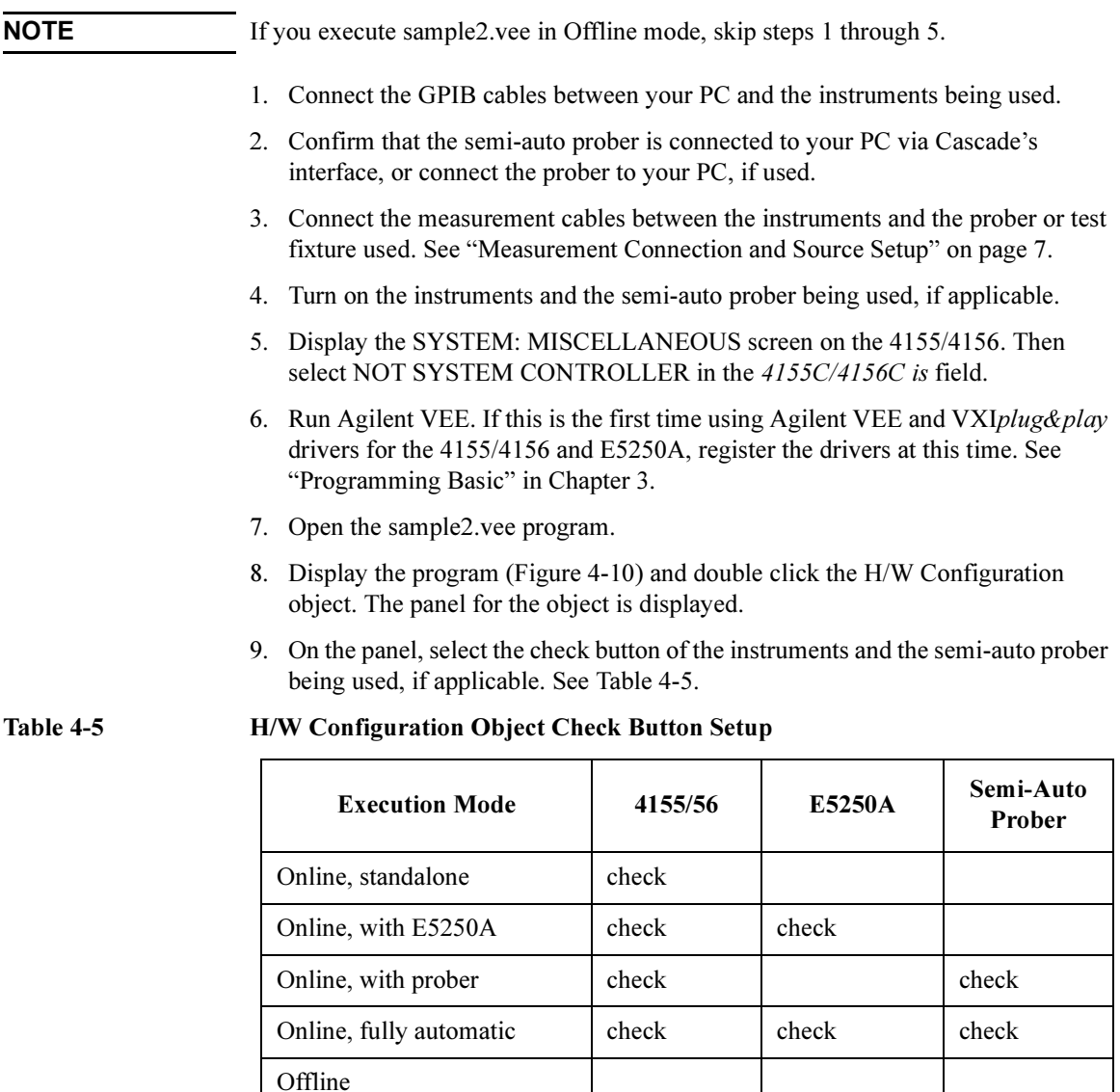

Sample Application Programs for Agilent VEE Using sample2.vee

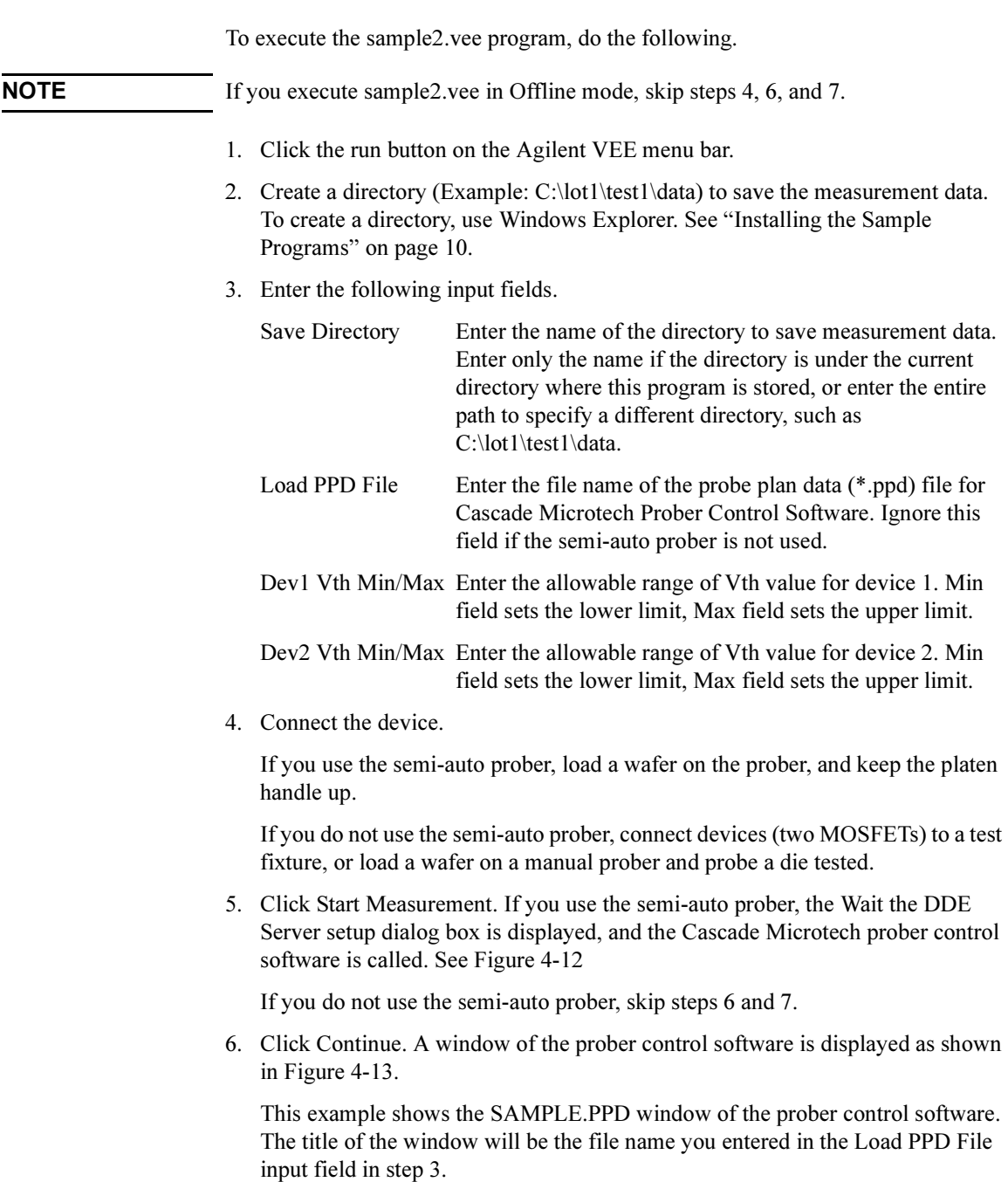

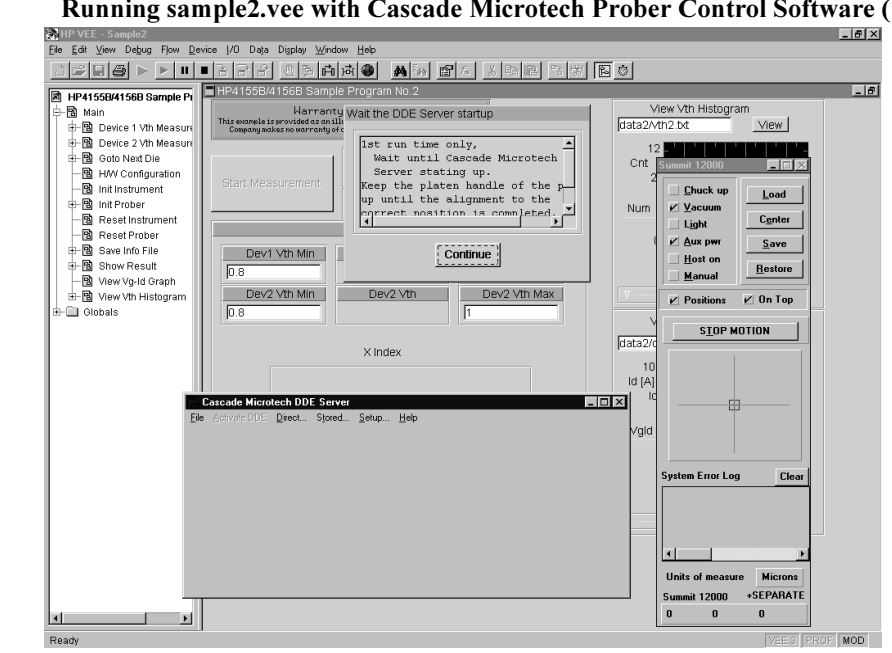

# <span id="page-164-0"></span>Figure 4-12 Running sample2.vee with Cascade Microtech Prober Control Software (1)

Figure 4-13 Running sample2.vee with Cascade Microtech Prober Control Software (2)

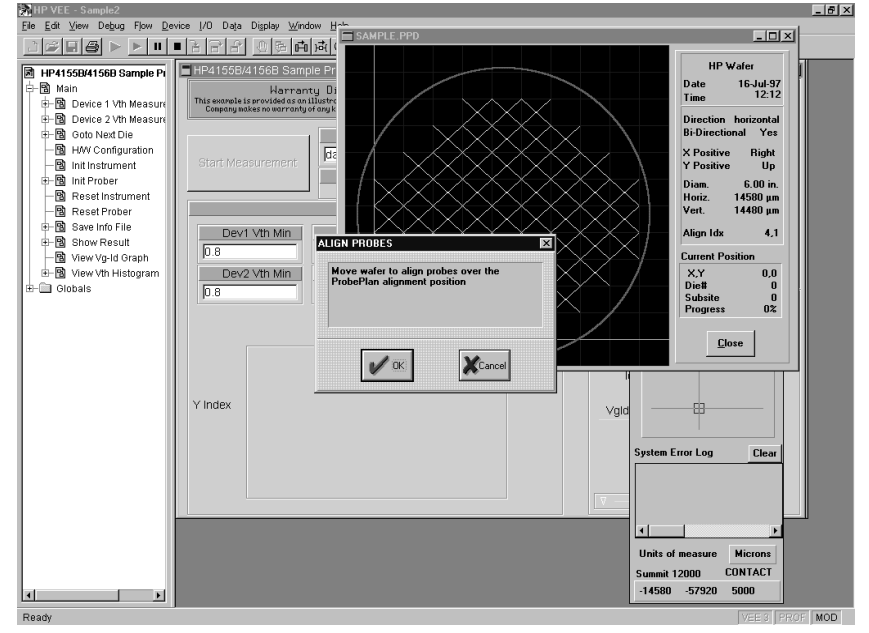

- 7. Move the wafer to align the probes over the probe plan alignment position, then click OK in the ALIGN PROBES dialog box.
- 8. Wait until wafer test is completed. The program executes the Id-Vg measurement, extracts Vth value, displays the results, and stores the data into files. The program then waits for your input.

#### Figure 4-14 Execution Example of sample2.vee

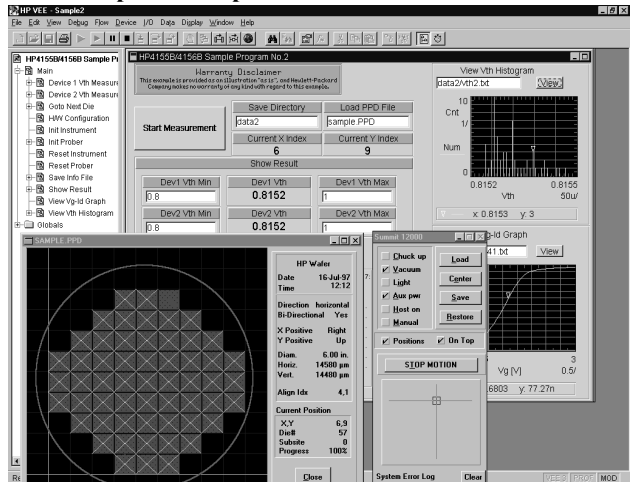

9. Repeat step 2 through 8 for all wafers to be tested.

10. To stop the program, click the stop button on the Agilent VEE menu bar.

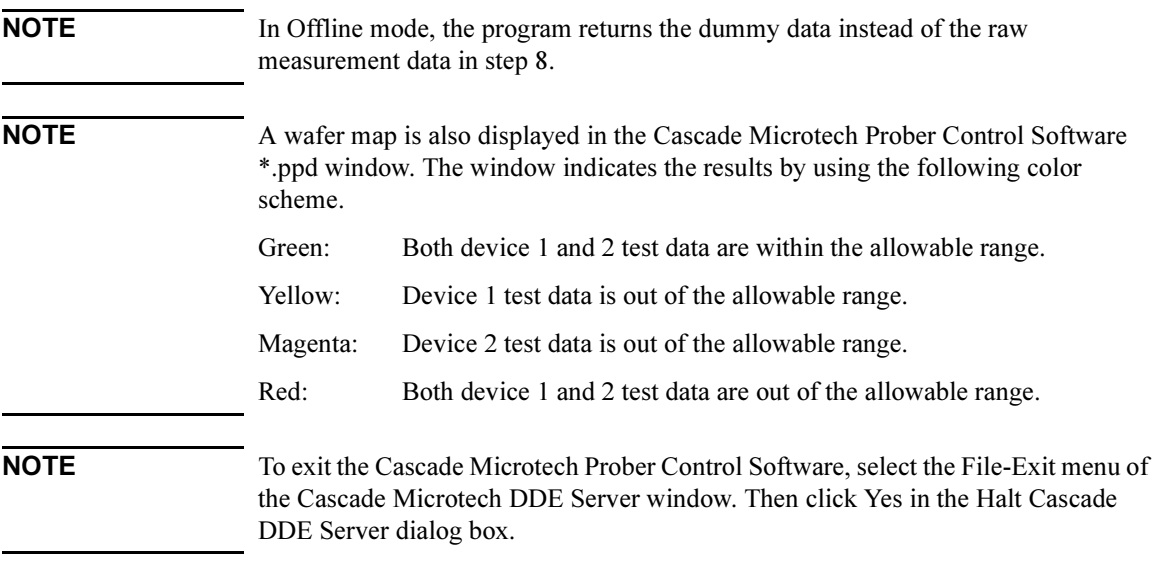

### Customizing Sample Programs

This section offers examples of modifications to the sample1.vee and sample2.vee programs:

- • ["To Change an GPIB Address"](#page-167-0)
- • ["To Change the Vth Measurement Setup"](#page-168-0)
- • ["To Remove a Test Device"](#page-169-0)
- • ["To Remove a Source Output"](#page-171-0)
- • ["To Add a Test Device"](#page-173-0)
- • ["To Add a Measurement Parameter"](#page-176-0)

### <span id="page-167-0"></span>To Change an GPIB Address

You can change the GPIB address of the 4155/4156 and E5250A by using the Agilent VEE Instrument Manager.

- 1. Select the I/O-InstrumentManager menu from the Agilent VEE menu bar. The Instrument Manager dialog box is displayed.
- 2. Select the instrument (Example: HP4156B) from the Instrument Manager dialog box, and then click Edit. The Device Configuration dialog box is displayed.
- 3. Enter the new address in the Address field. For example, enter "717".
- 4. Click Advanced I/O Config. The Advanced Device Configuration dialog box is displayed.
- 5. Select the Plug&play Driver Tab, and then enter the new address in the Address field. For example, enter "GPIB0::17::INSTR".
- 6. Click OK in the Advanced Device Configuration dialog box.
- 7. Click OK in the Device Configuration dialog box.
- 8. Click Save Config in the Instrument Manager dialog box to register the new address.

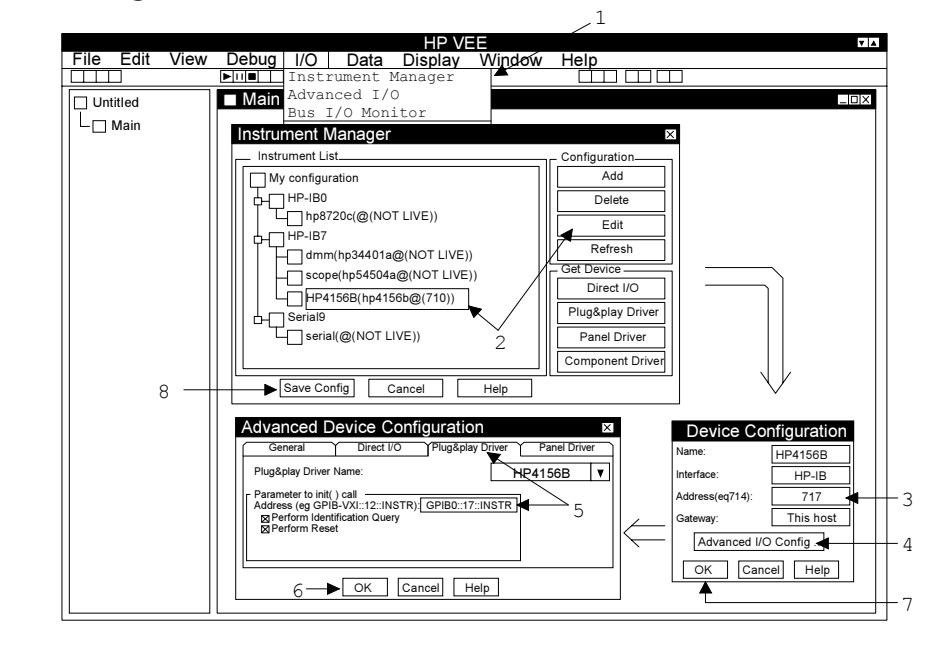

#### Figure 4-15 To Change an GPIB Address

### <span id="page-168-0"></span>To Change the Vth Measurement Setup

You can change the 4155/4156 source setup and the E5250A switching setup by editing the Device 1 (or 2) Vth Measurement object. See Figure 4-16.

- 1. Open the sample1.vee or sample2.vee program.
- 2. Double click Device 1 (or 2) Vth Measurement in the Agilent VEE program explorer. The Device 1 (or 2) Vth Measurement object is displayed.
- 3. Change the Device ID for MOSFET if needed, using a string format.
- 4. Change the setup for all terminals for MOSFET.

Pin E5250A output channel number; 1 to 24 are available. SMU Ch 4155/4156 SMU number; 1 to 4 are available. Voltage SMU output voltage (in volts). Start,Stop Voltage SMU output voltage for Vg sweep (in volts).

- 5. Change the target Id for extracting Vth. See ["Definition of Vth" on page 5](#page-144-0).
- 6. Change the number of measurement points in a sweep; 2 to 256 are available.

#### Figure 4-16 Vth Measurement Panel Display

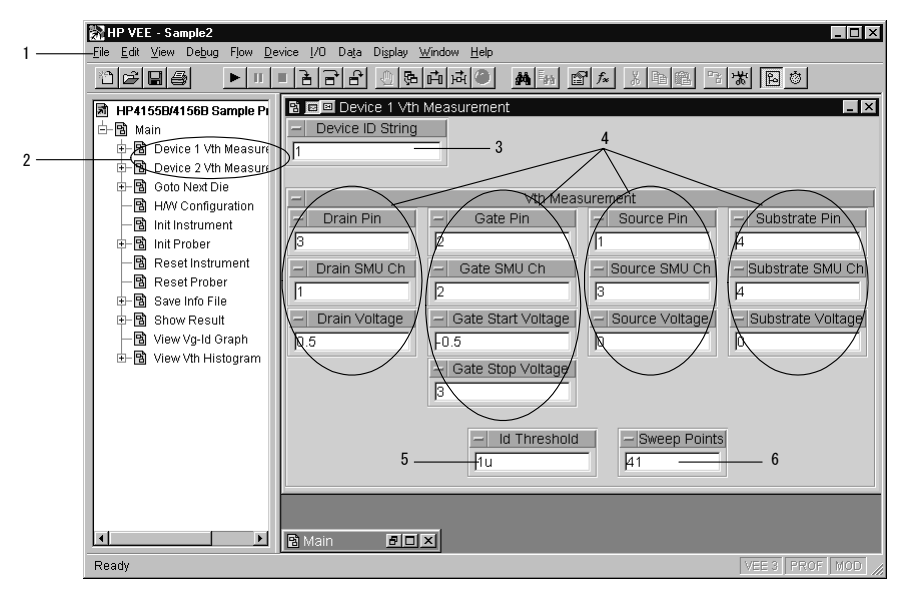

<span id="page-169-0"></span>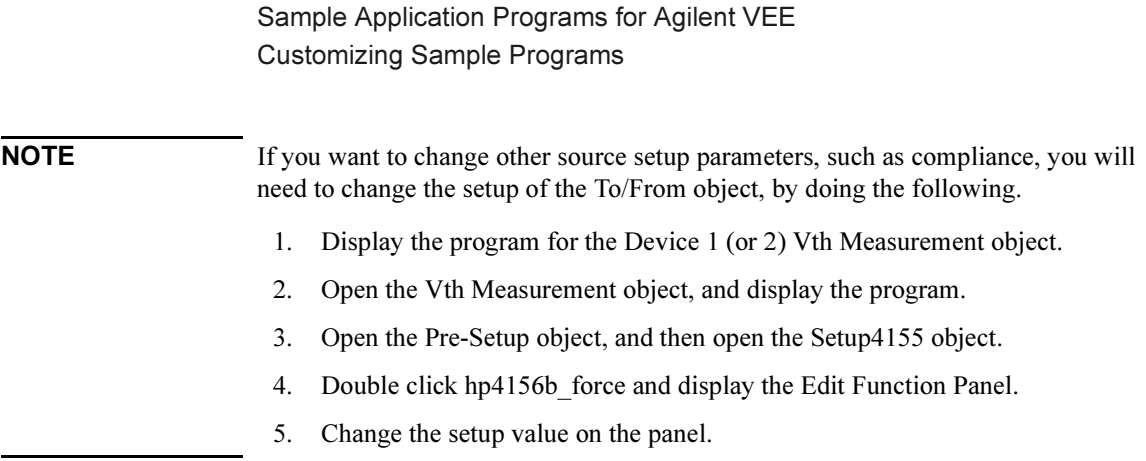

### To Remove a Test Device

If your test die includes only one MOSFET, modify the program as shown below. This example modifies sample2.vee, and removes objects for device 2.

- 1. Cut the Device 2 Vth Measurement object from the Main program display.
- 2. Connect the control line between the Device 1 Vth Measurement object and the Update G 1st meas object.
- 3. Open the Show Result object using the Agilent VEE program explorer.

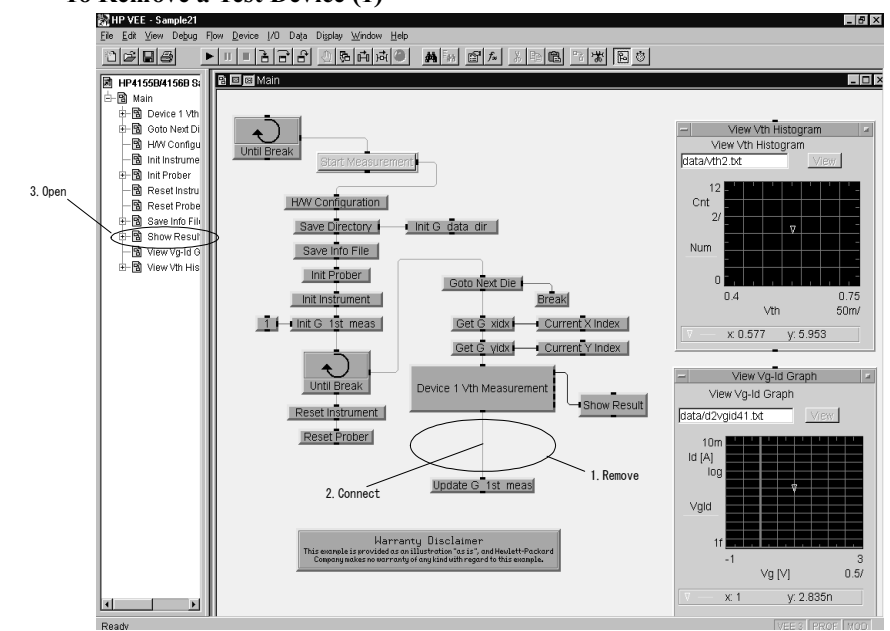

# Figure 4-17 To Remove a Test Device (1)

4-30 Agilent 4155C/4156C VXIplug&play Driver User's Guide, Edition 1

- 4. Display the Show Result object program, and cut the following seven objects.
	- Dev2 Vth, Dev2 Vth Min, Dev2 Vth Max, If Vth Pass (for device2)
	- If/Then/Else
	- F2, F3
- 5. Delete the input terminal Vth2.
- 6. Add the Flow-If/Then/Else object, and enter A, then connect the lines:
	- between If Vth Pass and If/Then/Else A terminal
	- between If/Then/Else Then terminal and P
	- between If/Then/Else Else terminal and F1
- 7. Double click the JCT object, and delete the input terminals C and D.

Figure 4-18 To Remove a Test Device (2)

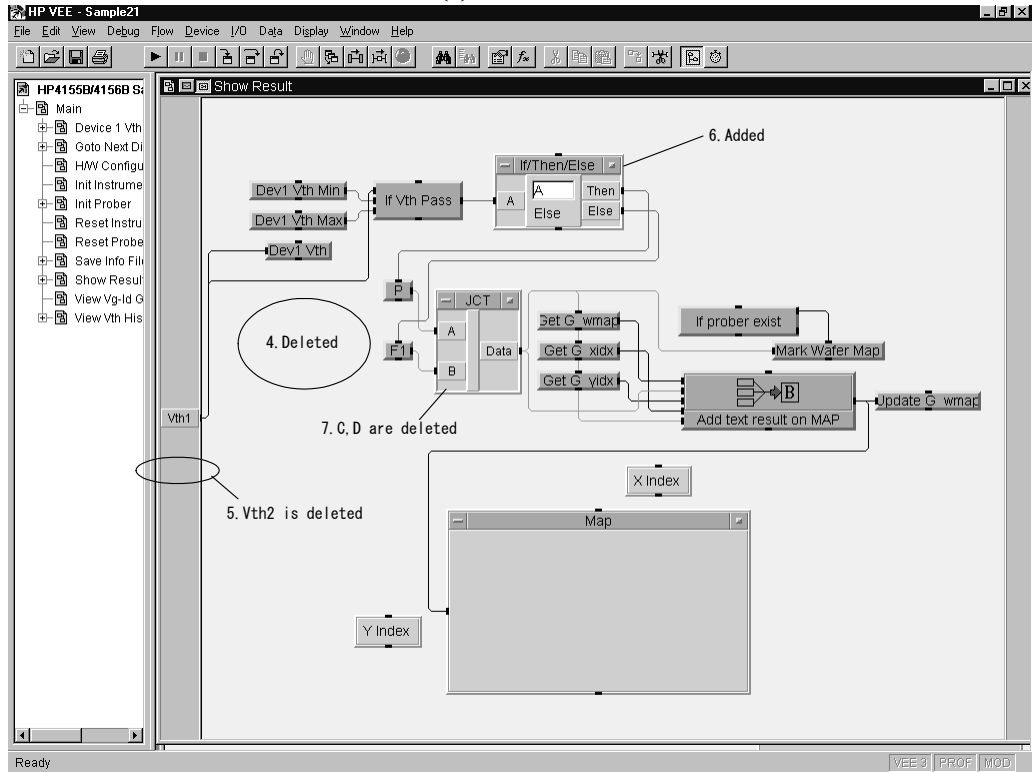

<span id="page-171-0"></span>Sample Application Programs for Agilent VEE Customizing Sample Programs

### To Remove a Source Output

If the number of terminals for your device is less than four, modify the program as shown below. This example modifies sample2.vee, and removes objects for the substrate terminal of device 1 (the example does not modify the objects for device 2).

- 1. Open the Vth Measurement object using the Agilent VEE program explorer.
- 2. Display the program, and cut the following three objects.
	- Substrate SMU Ch
	- Substrate Pin
	- Substrate Voltage
- 3. Open the Formula object, and delete the sub\_ch and sub\_pin input terminals.
- 4. Change the formula, defined in the Formula object, as shown below.

[drain\_ch\*100+drain\_pin, gate\_ch\*100+gate\_pin, source\_ch\*100+source\_pin, 0]

**Figure 4-19** To Remove a Source Output (1)

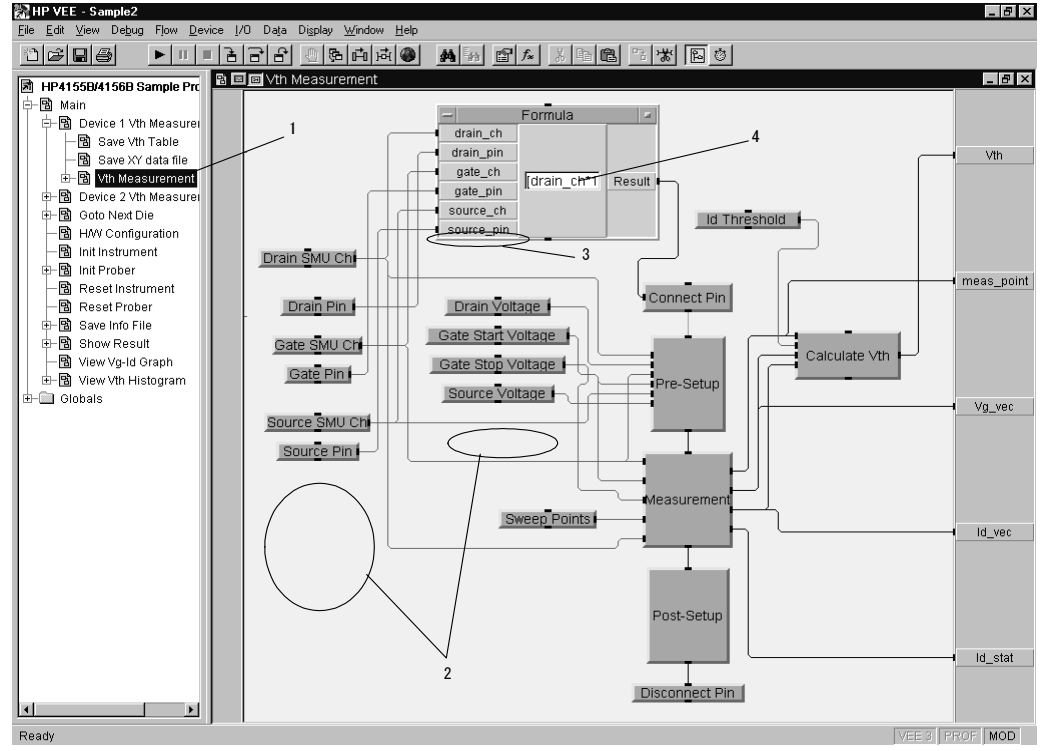

- 5. Open the Pre-Setup object, and delete the sub ch and Vsub input terminals.
- 6. Open the Setup 4155 object, and delete the sub\_ch and Vsub input terminals.
- 7. Delete the hp4156b force(instrHandle, sub ch,.....) function from the Setup 4155 object.

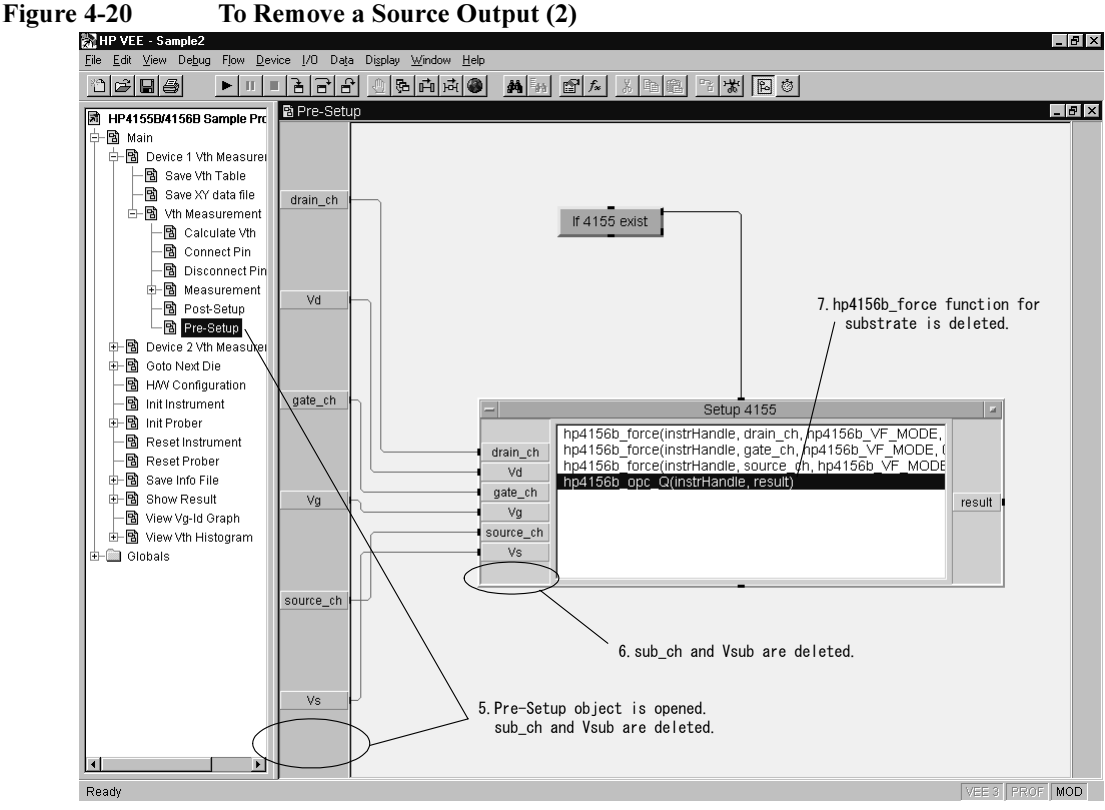

### <span id="page-173-0"></span>To Add a Test Device

If your test die includes three MOSFETs, modify the program as shown below. This example modifies sample2.vee, and adds the Vth measurement and display objects for the third MOSFET.

- 1. Copy and paste the Device 2 Vth Measurement object on the Main program display, and change the title to Device 3 Vth Measurement.
- 2. Change the measurement setup, Device ID String, pin, voltage, and so on, for the third device on the panel display of the Device 3 Vth Measurement object. See ["To Change the Vth Measurement Setup" on page 29](#page-168-0).
- 3. Cut the line between the Device 2 Vth Measurement object and Update G 1st meas object, then connect the lines as shown below.
	- between Device 2 Vth Measurement and Device 3 Vth Measurement
	- between Device 3 Vth Measurement and Update G 1st meas
- 4. Open the Show Result object program display, and add the Vth3 input terminal. See [Figure 4-22.](#page-174-0)
- 5. Open the If/Then/Else object, and add the t3 input terminal.

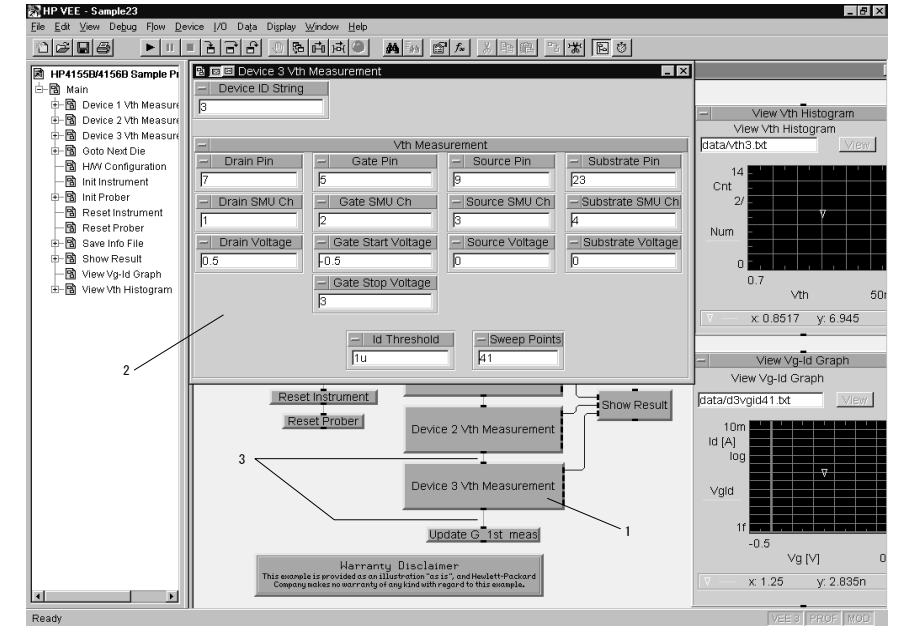

**Figure 4-21** To Add a Test Device (1)

- <span id="page-174-0"></span>6. Copy and paste the following four objects, and change title Dev2 to Dev3.
	- Dev2 Vth Min, Dev2 Vth Max, Dev2 Vth, and If Vth Pass
- 7. Connect the lines shown below:
	- between Vth3 terminal and Dev3 Vth object
	- between Vth3 terminal and the data input terminal of If Vth Pass object
	- between If Vth Pass and t3 input terminal of If/Then/Else object
- 8. Change the definition of the If/Then/Else object as shown in Figure 4-22.
- 9. Copy and paste P, F1, F2 and F3 objects, and change the title and entry to F4, F5, F6, and F7, respectively.
- 10. Cut the line between Else and F3, and connect lines for F3, F4, F5, F6, and F7 as shown in Figure 4-22.
- 11. Open the JCT object, create an additional four input terminals, and connect the lines for E, F, G, and H as shown in Figure 4-22.
- 12. Open the Dev3 Vth, Dev3 Vth Min, and Dev3 Vth Max objects, and select them. Then click the Add to Panel button. The objects are added to the Show Result panel display. Adjust the position and size of the objects.

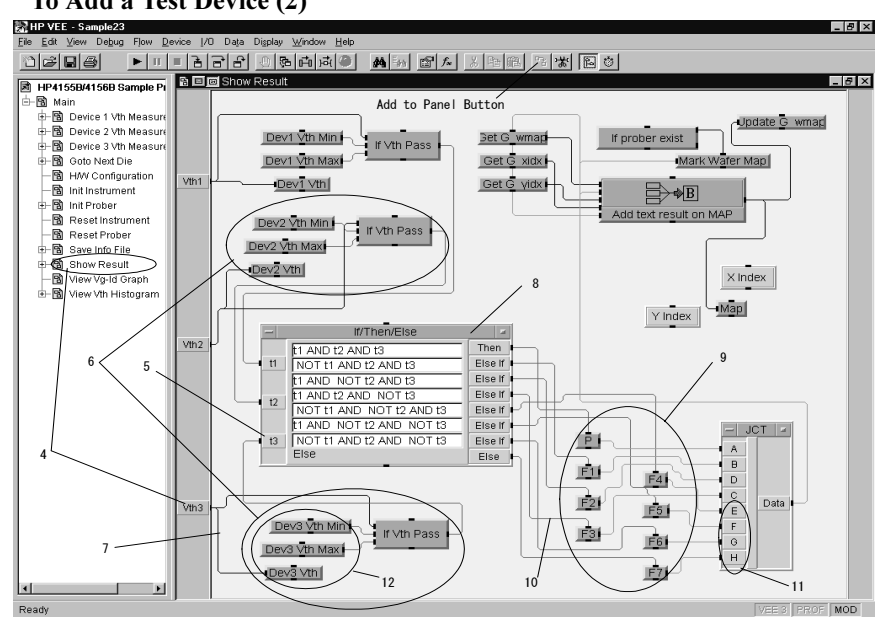

## Figure 4-22 To Add a Test Device (2)

- 13. Open the Main program display, and connect the line between the Vth terminal of the Dev3 Vth Measurement object and the Vth3 terminal of the Show Result object.
- 14. Click the right mouse button on the Show Result object, and select the Restore menu. The Show Result object panel display is restored on the Main program display.
- 15. Select the restored Show Result object, and click the Add to Panel button. The object is added to the Main panel display. Delete the old Show Result object, and adjust the position and size of the new Show Result object.

Figure 4-23 To Add a Test Device (3)

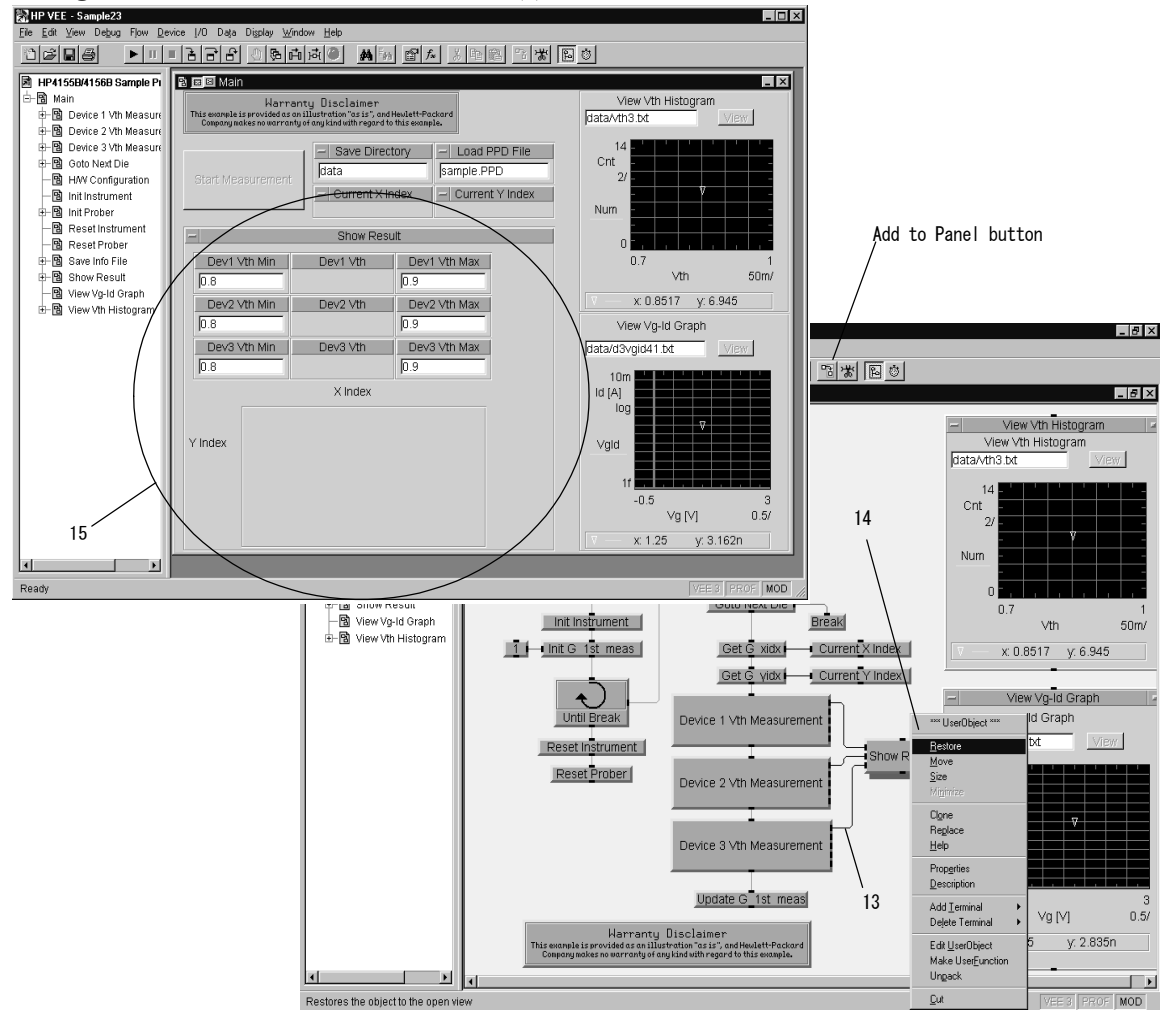

<span id="page-176-0"></span>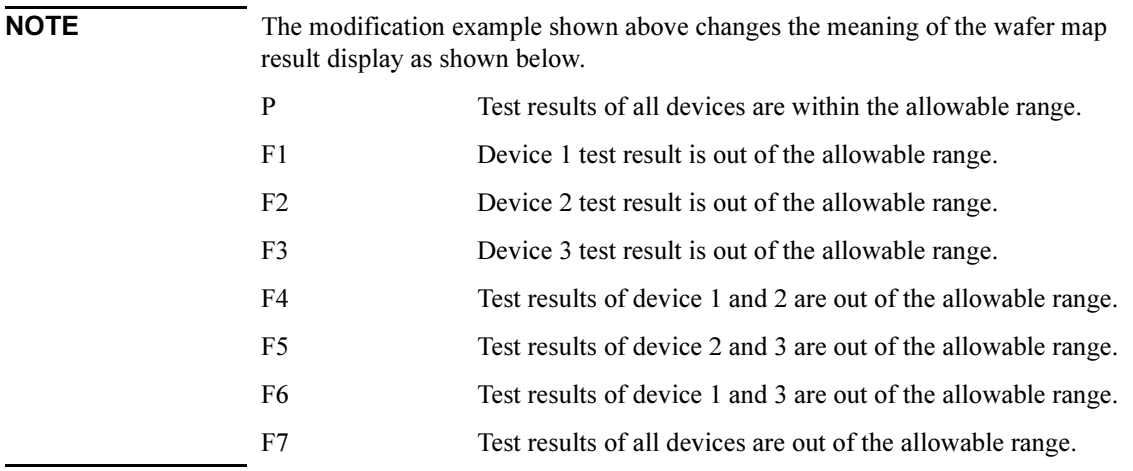

### To Add a Measurement Parameter

If you want to add a measurement parameter, such as drain current Id, modify the program as shown below. This example modifies sample2.vee for device 1 only (this example does not modify the objects for device 2).

- Adds the measurement function to the Measurement object.
- Adds the object to set the dummy data to the Meas 4155 (Offline) object.
- Adds the object to set the measurement source to the Vth Measurement object.
- Adds the object to save the measured data to the Device 1 Measurement object.
- Modifies the Show Result object and the Main panel display.

#### Figure 4-24 Id Measurement Setup

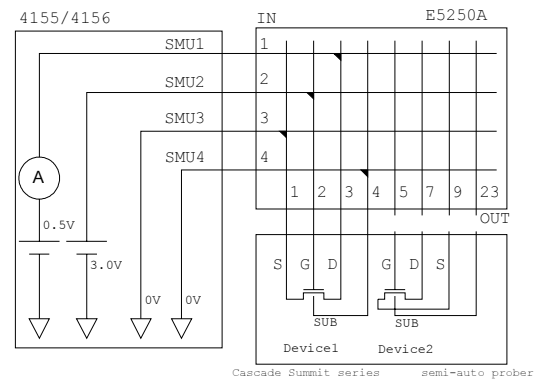

#### To Add the Measurement Function and Dummy Data

- 1. Open the Measurement object using the Agilent VEE program explorer.
- 2. Create the Vg spot input terminal in the Measurement object as shown in [Figure 4-25.](#page-178-0)
- 3. Open the Meas 4155 object, and add the following three functions. Then set the parameters shown using the Edit Function Panel of each function.
	- hp4156b opc Q function
	- hp4156b force function
		- a. channel : Use gate\_ch variable.
		- b. mode : VOLTAGE OUTPUT
		- c. range : 0
		- d. value : Use Vg variable, and create Vg input terminal.
		- e. comp : 1m
		- f. polarity : AUTO
	- hp4156b spotMeas function
		- a. channel : Use drain\_ch variable.
		- b. mode : CURRENT MEASUREMENT
		- c. range : 0
		- d. value : Use spot\_id variable, and create spot\_id output terminal.
		- e. status : Use spot\_id\_s variable, and create spot\_id\_s output terminal.
- 4. Connect the line between the  $Vg$  spot input terminal and the  $Vg$  input terminal of the Meas 4155 object.
- 5. Add two Flow-Junction (JCT) objects.
- 6. Create the spot id and spot id s output terminals in the Measurement object.
- 7. Connect the lines from the spot id terminal of the Meas 4155 object to the spot id terminal of the Measurement object via the JCT object.

Then connect the lines from the spot id s terminal of the Meas 4155 object to the spot id s terminal of the Measurement object via the JCT object.

8. Open the Meas 4155 (Offline) object.

- <span id="page-178-0"></span>9. Add the Data-Constant-Real and Data-Constant-Integer objects, and set the title to spot id and spot id s, respectively. Then enter "1u" to the entry field of the spot id object.
- 10. Create the spot\_id and spot\_id\_s output terminals in the Meas 4155 (Offline) object.
- 11. Connect the line between the spot\_id object and the spot\_id terminal.

Then connect the line between the spot id s object and the spot id s terminal.

12. Connect the line between the spot id terminal of the Meas 4155 (Offline) object and the JCT object connected to the spot\_id terminal.

Then connect the line between the spot id s terminal of the Meas 4155 (Offline) object and the JCT object connected to the spot\_id\_s terminal.

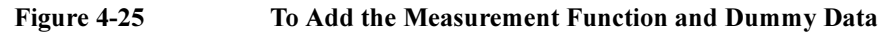

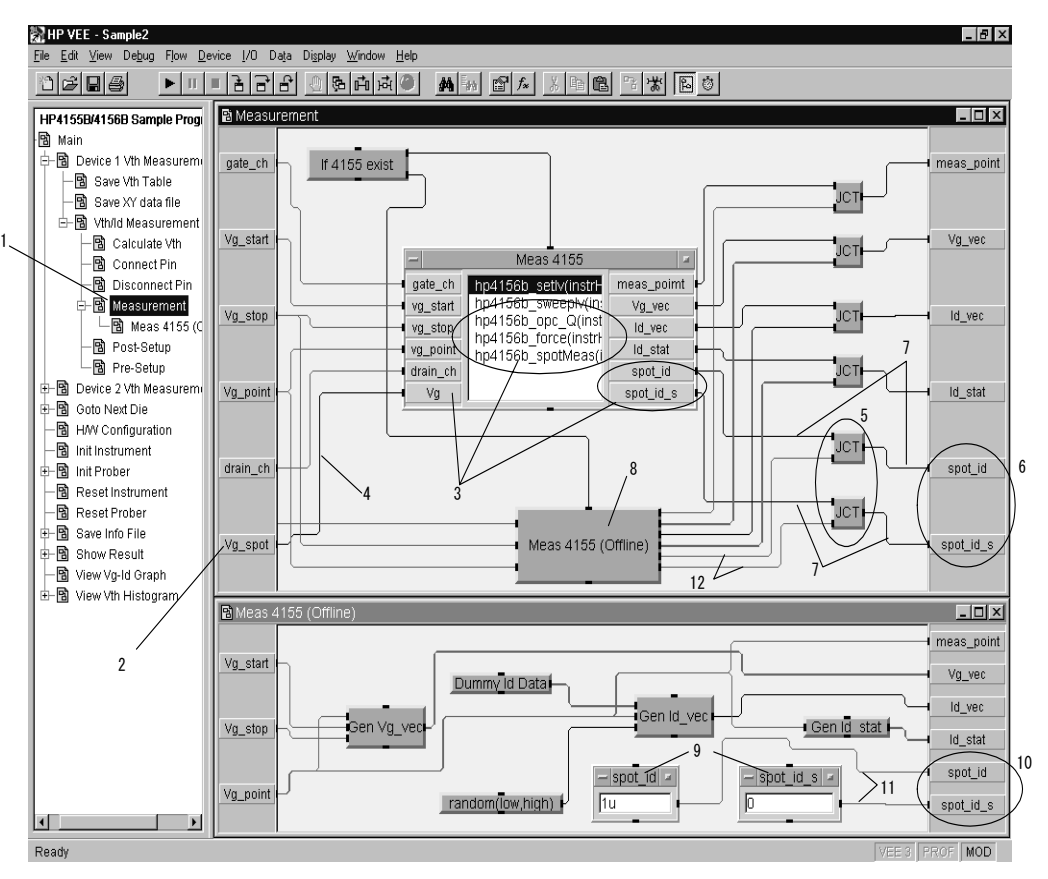

#### To Set the Id Measurement Source

- 1. Open the Vth Measurement object program display, and change the title to Vth/Id Measurement.
- 2. Add the Data-Constant-Real object, set the title to Vg\_spot, and enter any value for gate voltage in volts. This example enters 3.
- 3. Connect the line between the Vg\_spot object and the Vg\_spot terminal of the Measurement object.
- 4. Create the spot id and spot id s output terminals in Vth/Id Measurement object.

Then connect lines between the spot id terminal of the Measurement object and the spot id output terminal, and between the spot id s terminal of the Measurement object and the spot id s output terminal.

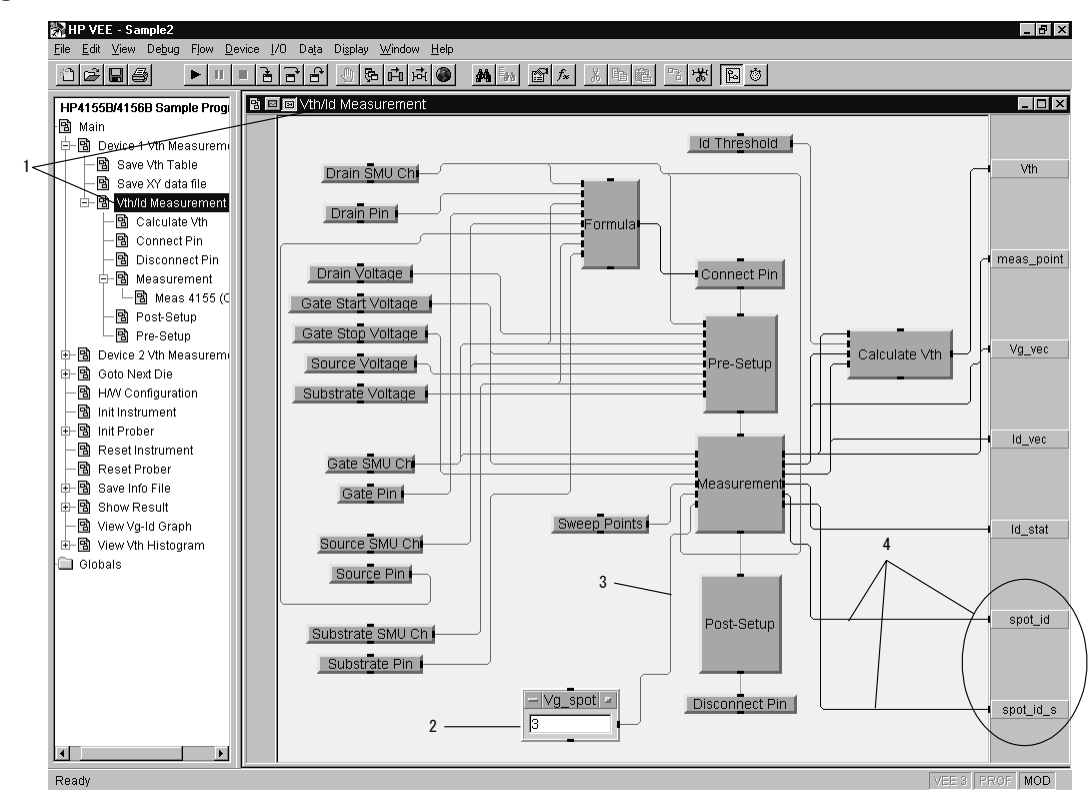

#### Figure 4-26 To Set the Id Measurement Source
### To Save Measurement Data

- 1. Open the Device 1 Vth Measurement object program display, and change the title to Device 1 Measurement.
- 2. Create the spot id and spot id s output terminals.
- 3. Connect the lines between the spot id terminal of the Vth/Id Measurement object and the spot\_id output terminal, and between the spot\_id\_s terminal of the Vth/Id Measurement object and the spot\_id\_s output terminal.
- 4. Copy and paste Save Vth Table, and change the title to Save Id Table.
- 5. Connect the lines between the Device Id String object and the devIdStr terminal of the Save Id Table object, and between the spot\_id terminal of the Vth/Id Measurement object and the Vth terminal of the Save Id Table object.
- 6. Open the Save Id Table object panel display.
- 7. Change the characters *Vth* in the File Name entry field to *Id*.
- 8. Change the characters Vth in the Title entry field to Id.
- 9. Enter Id [A] into the Vth Label entry field.

# **Figure 4-27** To Save Measurement Data

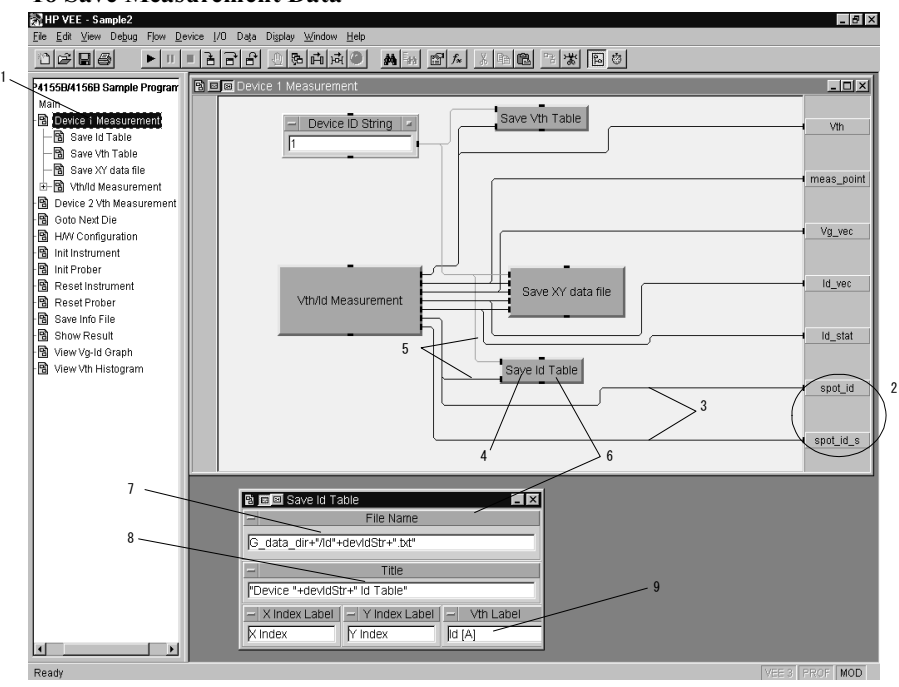

## To Modify the Show Result and Main Panel Displays

- 1. Open the Show Result object program display.
- 2. Add the Display-Alphanumeric object, and set the title to Dev1 Id.
- 3. Create the spot id input terminal.
- 4. Connect the line between the spot id terminal and the Dev1 Id object.
- 5. Click the Dev Id object, then click the Add to Panel button. The Dev Id object is added to the panel display of the Show Result object. Adjust the position and size of the object.
- 6. Open the Main program display, and connect the line between the Show Result object spot id terminal and the Device 1 Measurement object spot id terminal.
- 7. Click the right mouse button on the Show Result object, and select Restore menu. The restored Show Result object is displayed.
- 8. Click the restored Show Result object, and click the Add to Panel button. The object is added to the Main panel display. Delete the old Show Result object from the panel, and adjust the position and size of the new Show Result object.

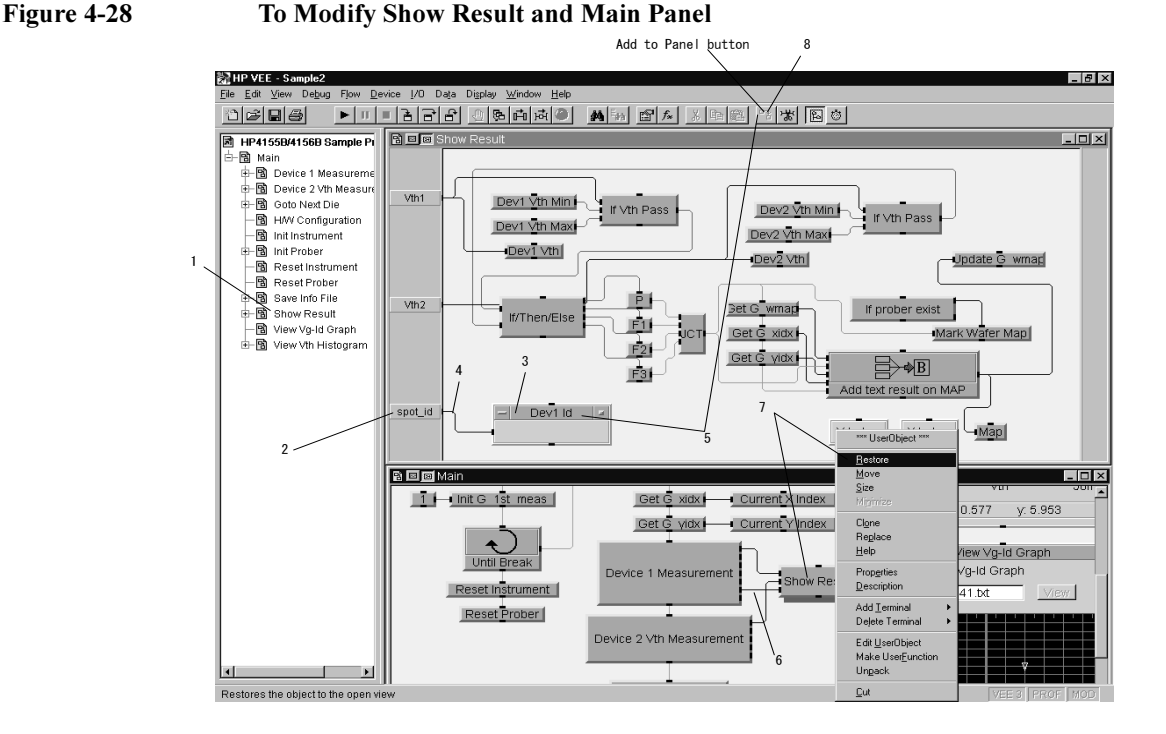